# ConMas Designer **クラスター種別と入力パラメーター**

2024/2/21

© CIMTOPS Corporation.

# **改訂履歴**

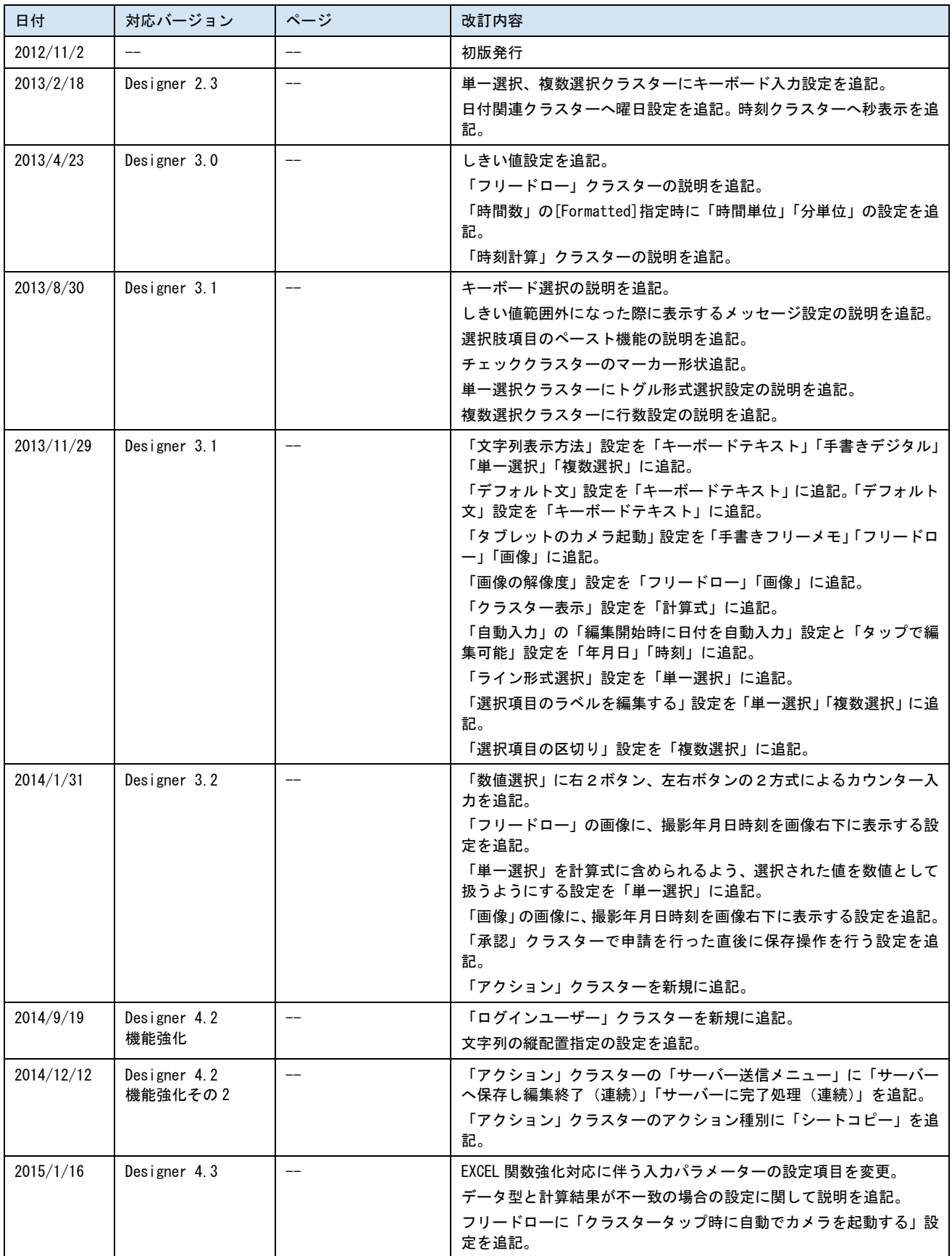

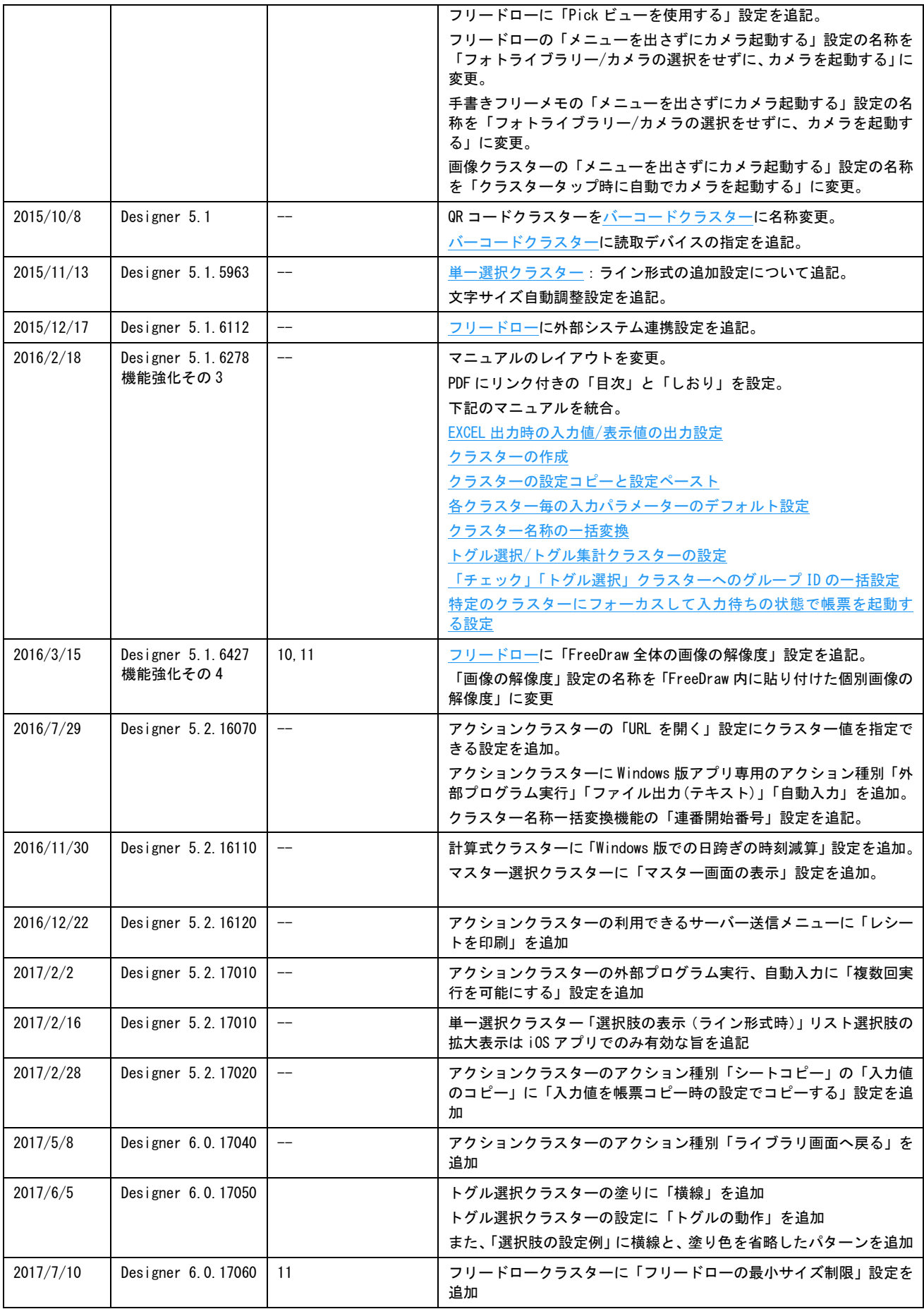

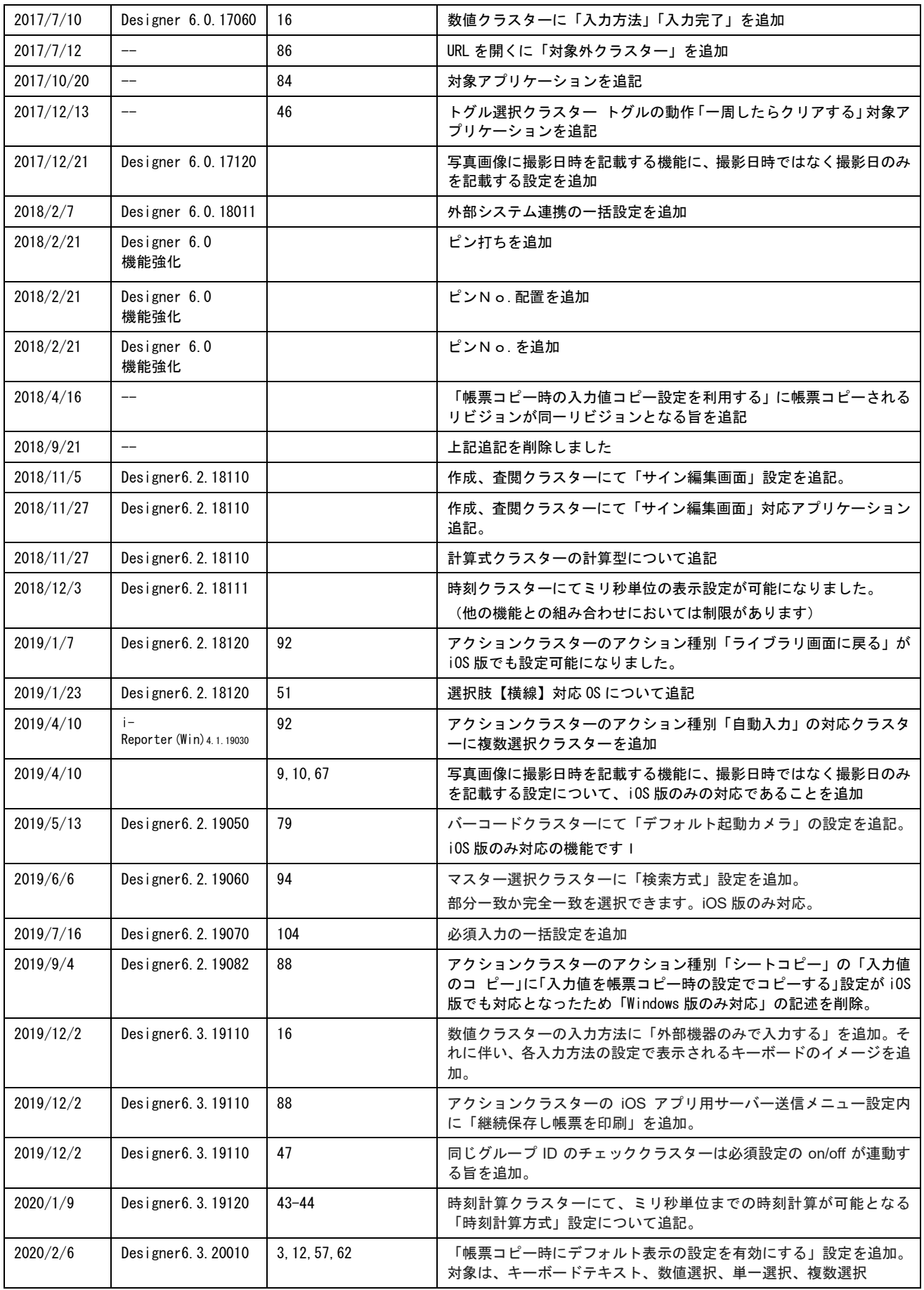

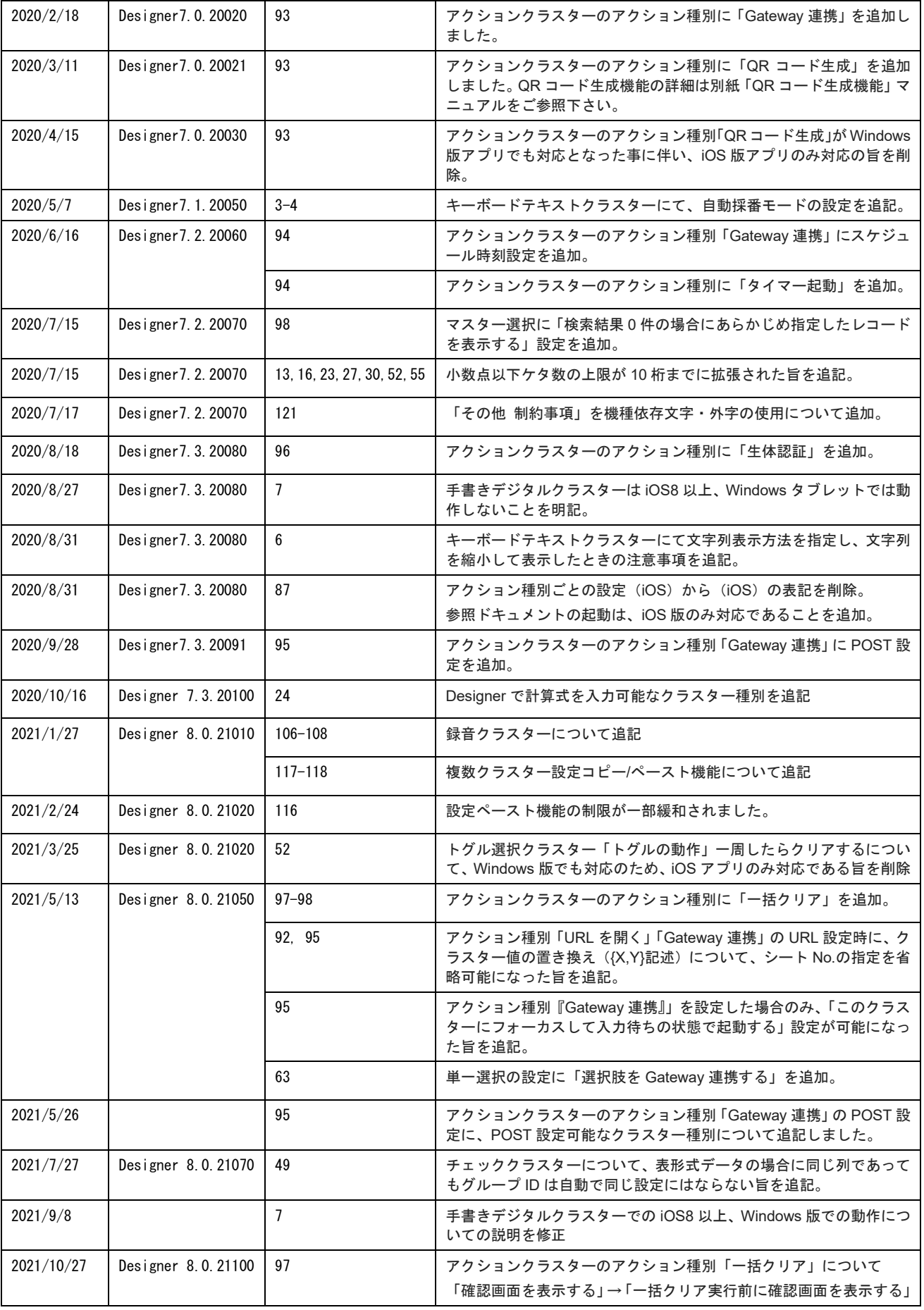

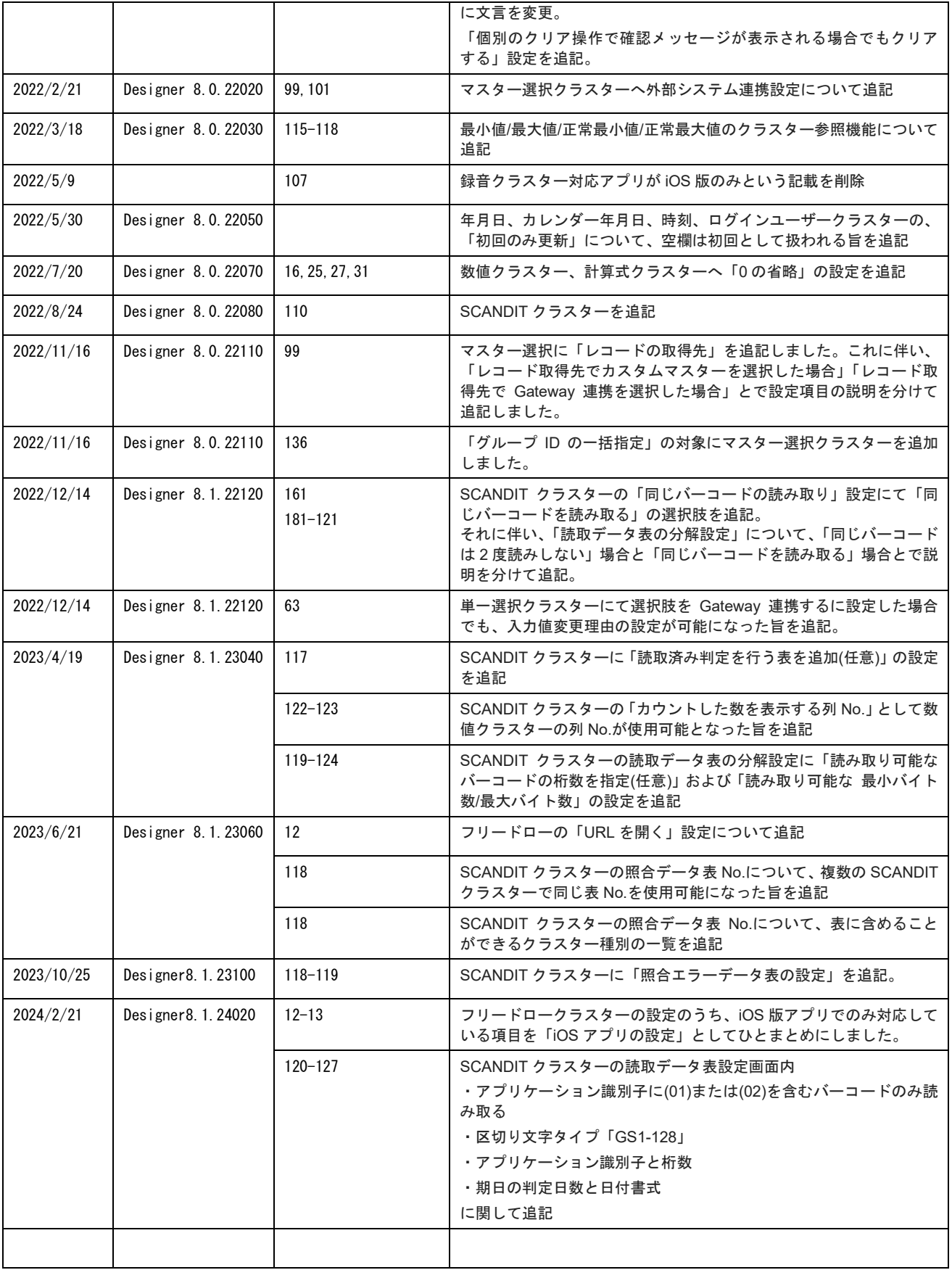

# 目次

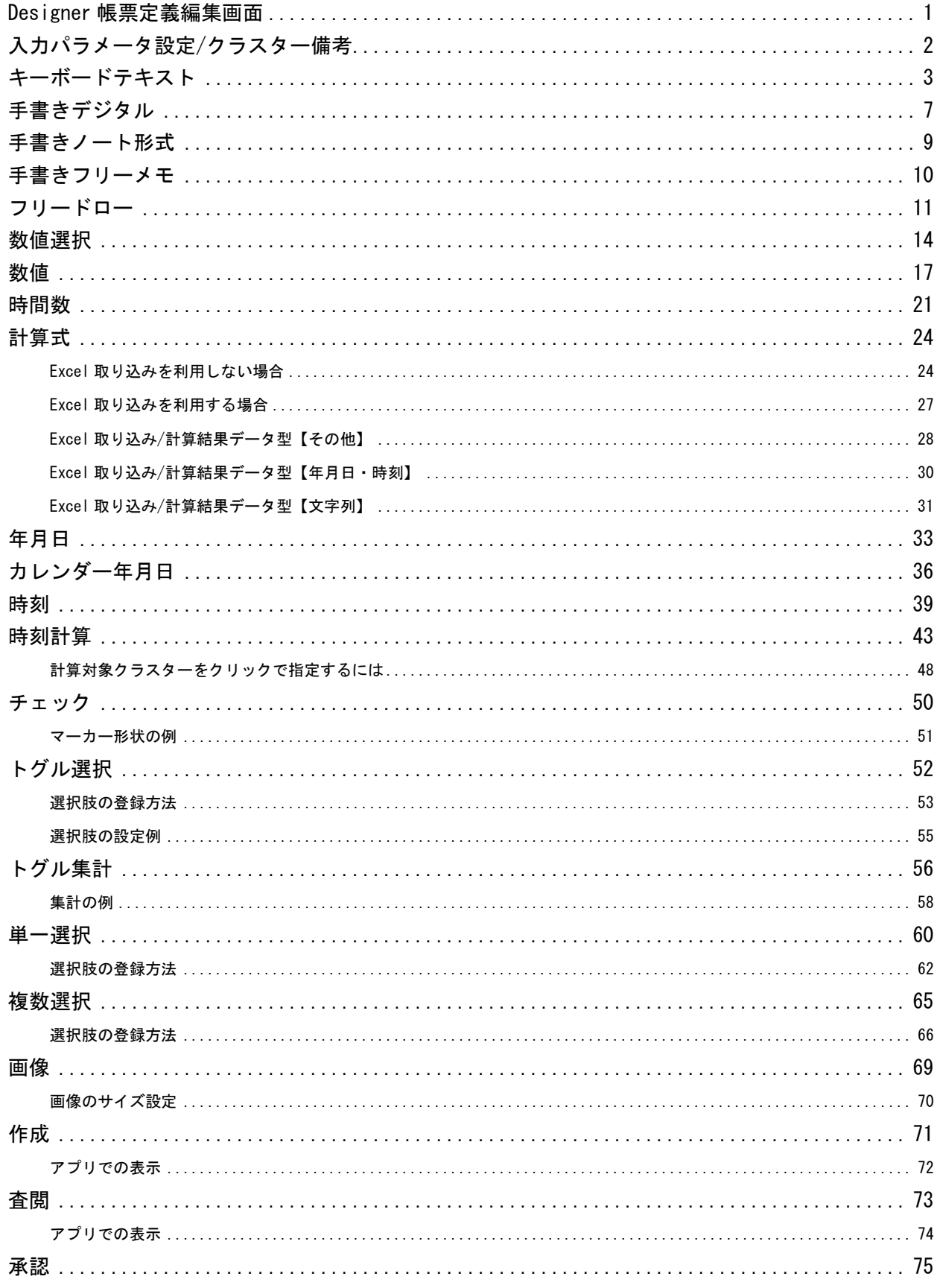

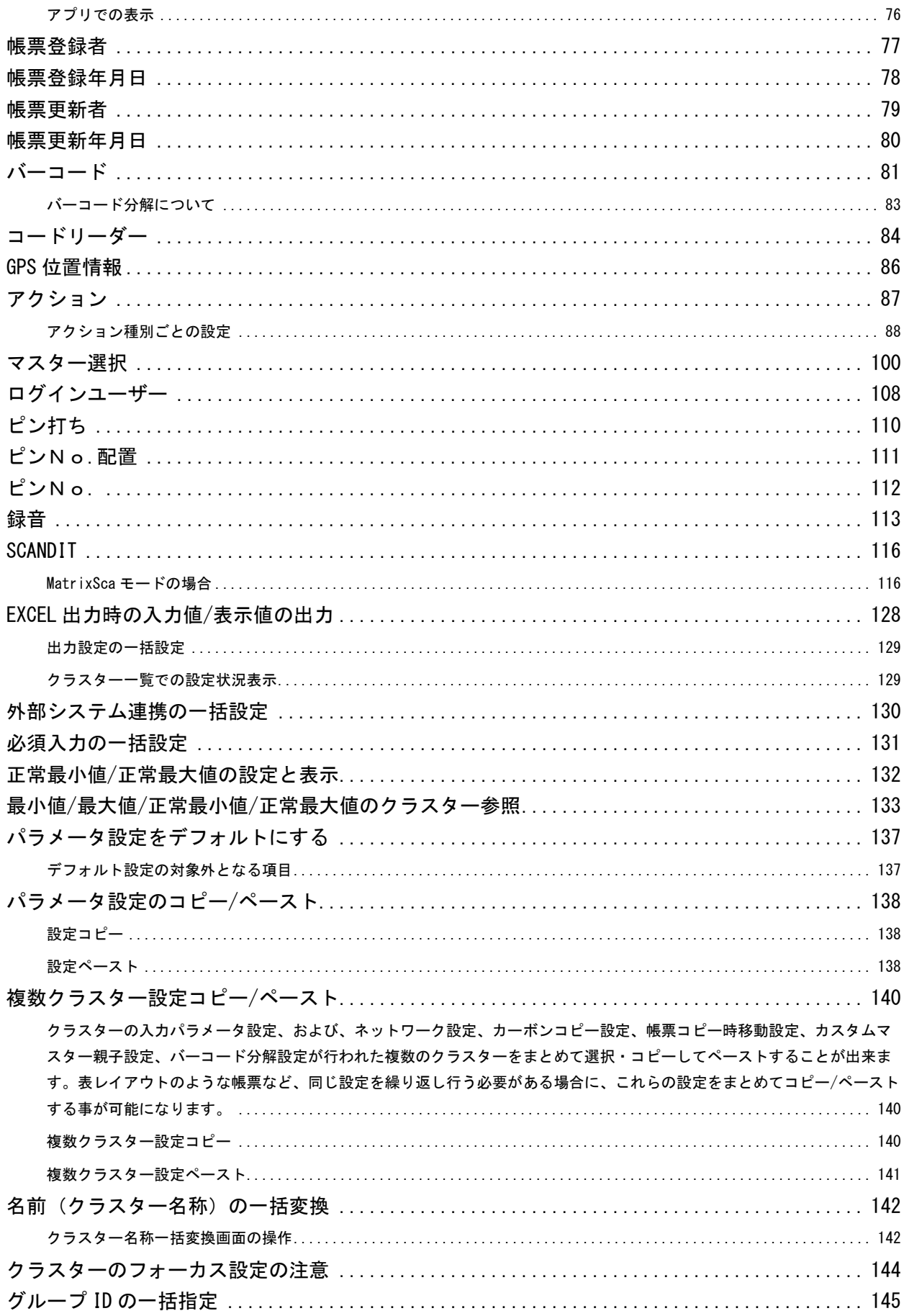

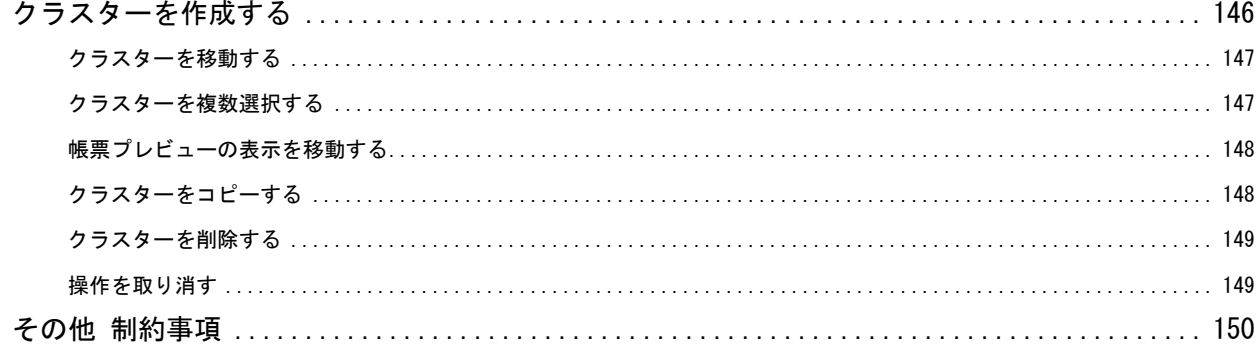

# <span id="page-9-0"></span>Designer **帳票定義編集画面**

クラスターの詳細なパラメータを設定するには、ConMas Designer で帳票定義を編集します。

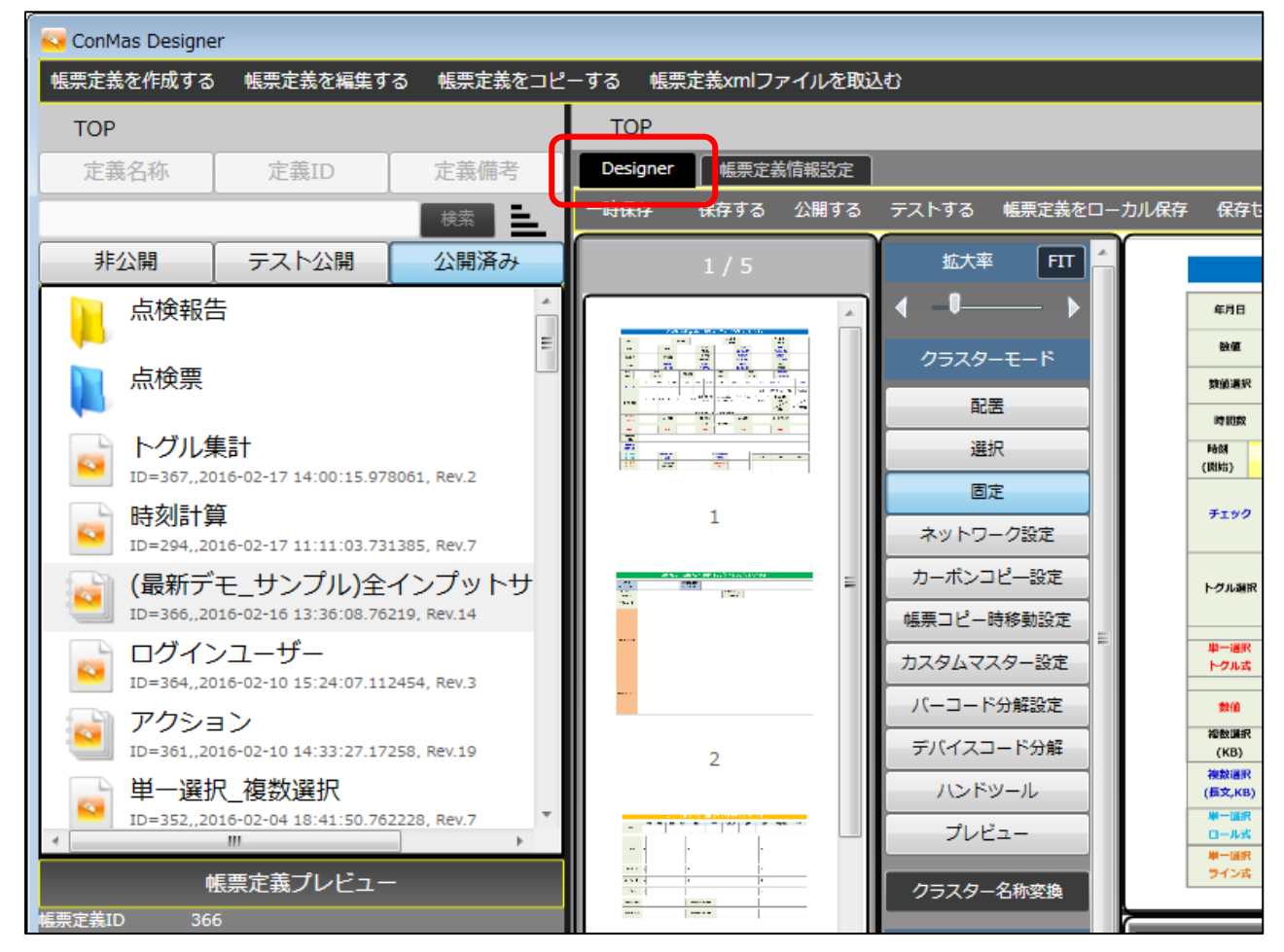

「Designer」タブを選択すると、実際の帳票を見ながら各クラスター(入力項目)の設定を行う編集画面 が表示されます。

Excel ファイルを取り込んで帳票定義を作成する場合、アドオンで設定したクラスターが配置された状態 なので、それぞれのクラスターのパラメータやネットワーク等を設定していきます。

PDF や画像を取り込んで帳票定義を作成する場合は、クラスターを新規作成する必要があります。

本マニュアルでは主にクラスターの「入力パラメータ設定」について説明しています。

クラスターの作成、コピー、削除等の操作は、本マニュアルの[「クラスターを作成する」](#page-154-0)以降を参照して ください。

# <span id="page-10-0"></span>**入力パラメータ設定**/**クラスター備考**

クラスターのパラメーターを設定することで、アプリでの入力時に選択肢や制限を表示できます。

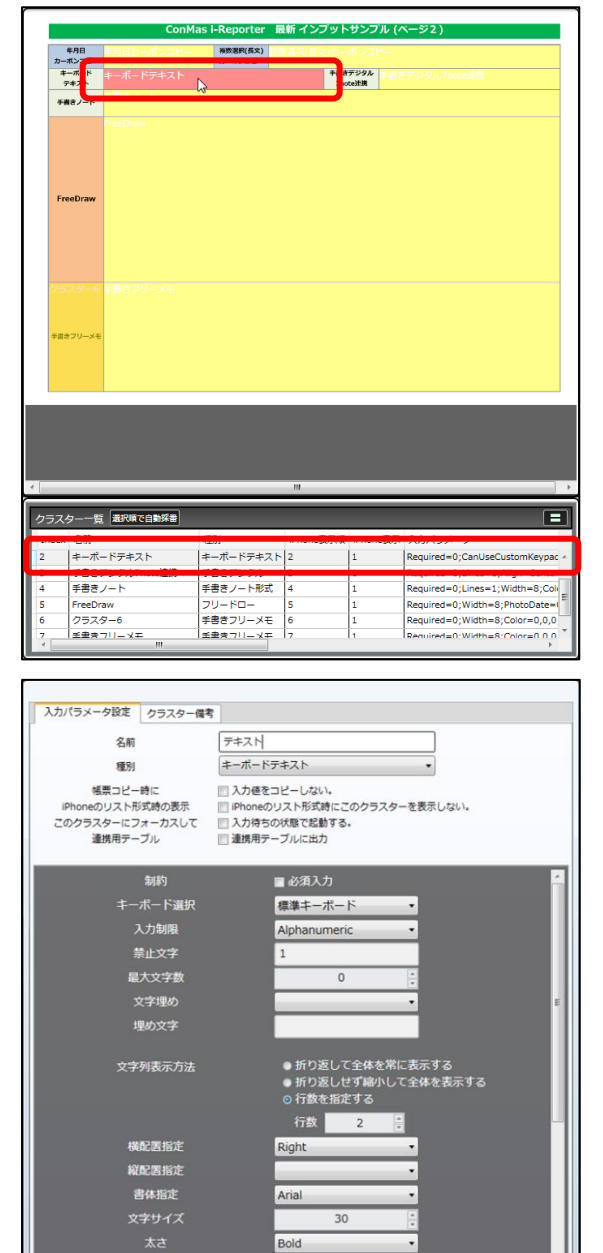

文字色

ニデフォルトにする

Black

帳票定義編集画面で、クラスターまたは「クラスター一 覧」の行をダブルクリックすると「入力パラメーター設 定」が開きます。

「入力パラメーター設定」では、クラスターの種別、入 力に関する制限、書式などのパラメーターを設定する ことができます。

上部タブの切り替えで、クラスター備考も編集できま す。

次ページから、各クラスター種別ごとのパラメーターを解説します。

OK キャンセル

# <span id="page-11-0"></span>**キーボードテキスト**

タブレットのソフトウェアキーボード、またはキーボードやバーコードリーダーなどの外部入力機器か ら文字入力が可能です。外部システム連携可能なクラスターです。

基本設定

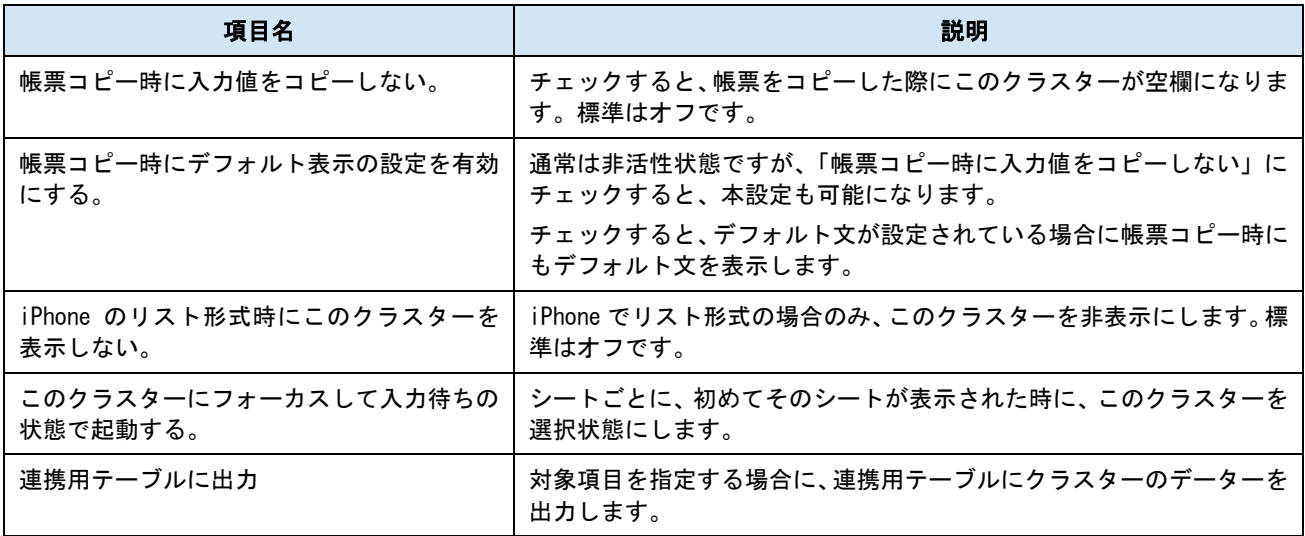

パラメーター

# ● 自動採番モード

「このクラスターに自動採番した番号を表示する」にチェックを付けることで、自動採番機能 で採番された番号を、本クラスターに表示します。

(※自動採番機能については別途マニュアルをご参照下さい。)

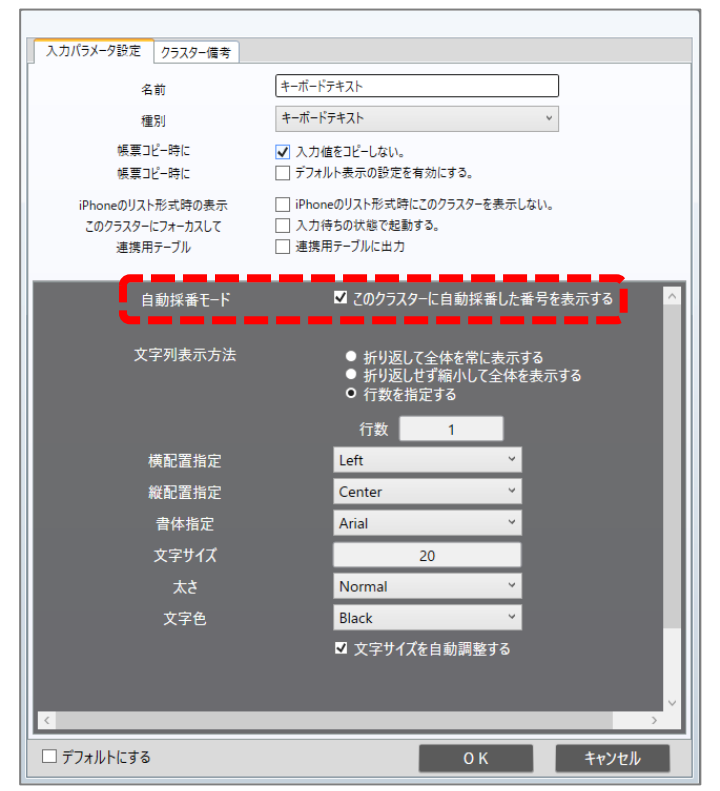

- また、本設定を実施したキーボードテキストクラスターは下記の制限が設けられます。
	- ・入力値の編集はできません。
	- ・帳票内に1つのみ配置が可能です。
- ・設定可能なパラメーターは「文字列表示方法」「横配置指定」「縦配置指定」「書体指定」「文 字サイズ」「太さ」「文字色」「文字サイズを自動調整する」に限られます。
	- ・このクラスターが配置されたシートはシートコピー不可になります。
	- ・ネットワーク設定できません。
	- ・カーボンコピー設定できません。
	- ・帳票コピー時に入力値をコピーする設定にできません。
	- ・カスタムマスターの親子設定の対象にできません。
	- ・デバイスコード分解設定の対象にできません。
	- ・ピン打ち表設定の対象にできません。
	- ・アクションクラスターの各種設定の対象にできません。
	- ・計算式の対象にできません。対象にした場合に計算結果は保証されません。
	- ・初期値変更設定の対象外になります。
	- ・このクラスターにフォーカスして入力待ちの状態で起動する設定にできません。

・このクラスターが存在する帳票定義は「作成した帳票を排他ロック」を「しない」に設定で きません。

・編集ユーザー、編集日時、GPS の情報は持ちません。

・自動採番されるタイミングは自動採番ルール画面で予め設定した「自動採番を行うタイミ ング」に従います。「初めて保存(編集中保存でも)した時に採番」「完了保存した時に採番」「自 動帳票作成時に採番」から選択します。

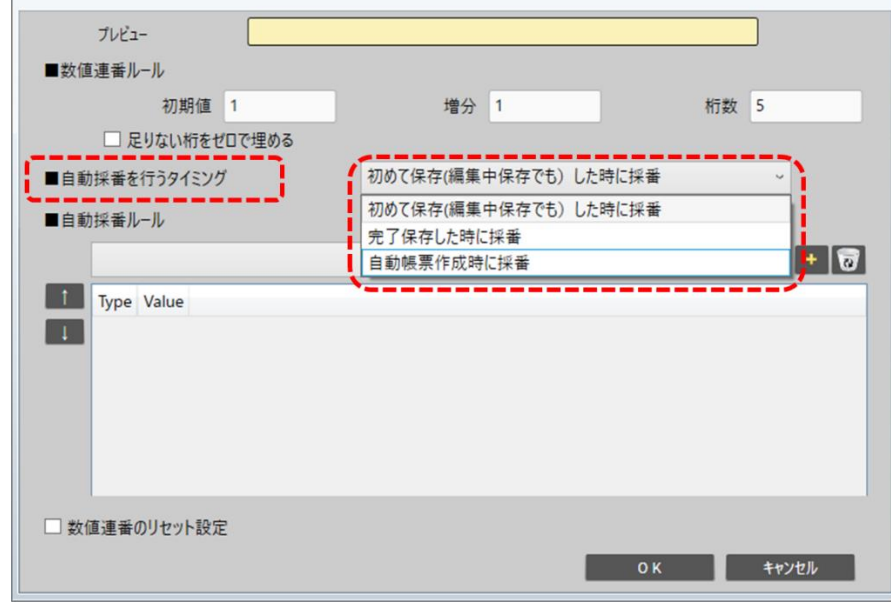

・自動採番を行うタイミングを「初めて保存(編集中保存でも)した時に採番」に設定してい ても、編集継続の保存では自動採番された番号の表示は反映されません(表示は反映されませ んが自動採番は行われています)。自動採番された番号を帳票上に表示するには一度編集を終了 して、サーバーから帳票を再ダウンロードする必要があります。

# ● 制約:必須入力

 $\mathbb{R}$ 

チェックすると、このクラスターに値がない場合、完了保存ができなくなります。編集途中での 保存は可能です。

# ● キーボード選択

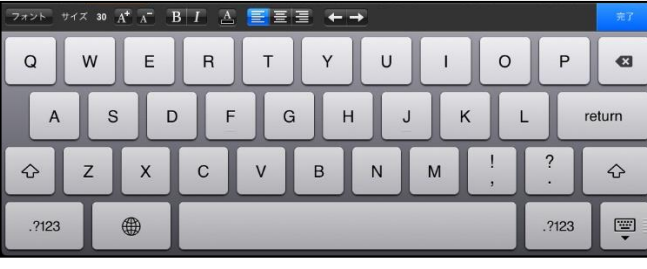

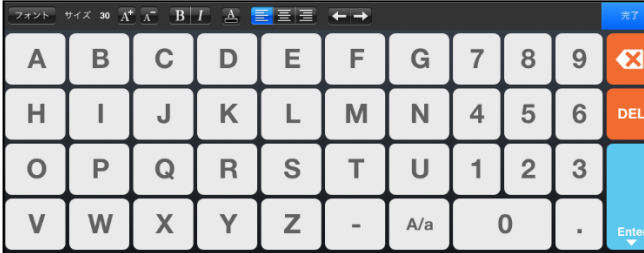

D

 $\mathsf{K}$ 

 $\mathbb{R}$ 

Y

E

 $\mathsf{L}% _{0}\left( \mathsf{L}_{1}\right)$ 

S

Z

F

M

T

G

 $\overline{N}$ 

 $\cup$ 

 $\Delta/a$ 

 $\overline{\mathbf{z}}$ 

DEL

【標準】

OS 標準のキーボードでの入力となり ます。iOS 8 以降では、「mazec for Business」などのサードパーティ製 キーボードも利用できます。

【英数字簡易キーボード】 英数字のみ入力可能な簡易キーボー ドを使用します。

【英字簡易キーボード】 英字のみ入力可能な簡易キーボード を使用します。

# ● 入力制限

【Alphanumeric】英数字入力 【Number】数字入力

 $\overline{A}$   $\overline{A}$   $\overline{B}$   $\overline{A}$   $\overline{A}$   $\overline{B}$   $\overline{A}$   $\overline{B}$   $\overline{E}$   $\overline{E}$   $\overline{E}$   $\overline{E}$   $\overline{E}$   $\overline{E}$ B

 $\mathbf{I}$ 

 $\mathsf{P}$ 

W

 $\overline{A}$ 

 $H$ 

 $\circ$ 

 $\vee$ 

 $\mathbf C$ 

 $\mathsf J$ 

 $\mathbf Q$ 

 $\mathbf x$ 

※ キーボードが標準キーボードの場合のみ有効です。

# ⚫ 禁止文字

入力を禁止したい文字を続けて入力します。たとえば、abc と設定しておくと、帳票編集時には "a","b","c"の 3 文字が入力できなくなります。

# ● 最大文字数

指定した文字数までしか入力できなくなります。1 以上の整数で指定します。 (0 は無制限)

#### ● 文字埋め

次で指定する「埋め文字」を、入力値の左右どちらかに最大文字数まで繰り返します。

# ● 埋め文字

文字埋めに使用する文字列を指定します。

#### ● 文字列表示方法

i-Reporter アプリでの文字列の表示方法を指定します。

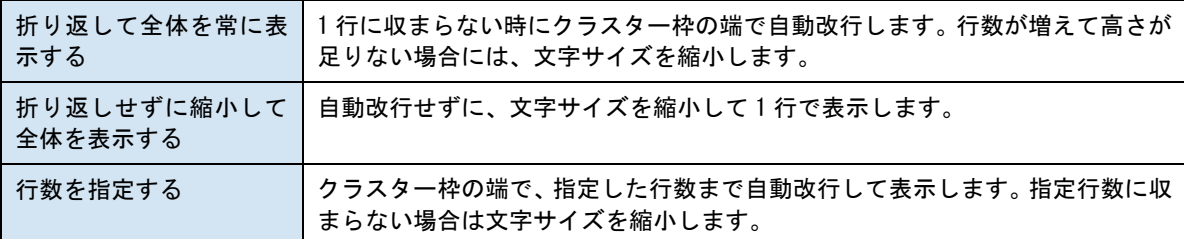

※ キーボードで設定できる最小サイズ未満への縮小はできません。 全体を表示した場合を考慮してセルの大きさを調整してください。

# ● 横配置指定

文字揃えを指定します。 【Left】左揃え 【Center】中央揃え 【Right】右揃え

#### ● 縦配置指定

クラスター内での縦方向の文字列配置を指定します。

【Top】上に配置 【Center】中央に配置

【Bottom】下に配置

空欄にした場合、「文字列表示方法」が折り返ししない、または 1 行で指定されているときは中 央配置になります。折り返しや 2 行以上の指定があるときは上に配置されます。

● 書体指定

書体(フォント)を指定します。

● 文字サイズ

文字サイズを整数値で指定します。

⚫ 太さ

文字の太さを標準(Normal)、ボールド(Bold)、イタリック(Italic)から指定します。

● 文字色

文字の色を指定します。

#### ● 文字サイズを自動調整する

標準ではオンになっています。チェックを外すと文字列が長い、高さがたりない、などの場合で も指定の文字サイズで表示します。

クラスターをはみ出す場合、入力した文字が見えなくことがあるため、事前に最適なサイズを 指定してください。

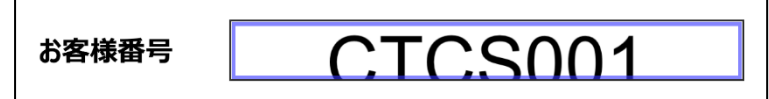

▲クラスターからはみ出した場合の表示例

※ Designer Ver.5.1.5963 以降で利用できます。

# ● デフォルト文

指定した文字列をクラスター内にデフォルト表示します。

※ カーボンコピー先に設定されている場合はカーボンコピー元のデフォルト文設定に依存する ため設定できません。

外部システム連携

# ● 連携可否

チェックすると自動帳票作成の対象になります。 自動帳票作成については Manager マニュアル「自動帳票作成」を参照してください。

### ● タブレット上での編集可否

# <span id="page-15-0"></span>**手書きデジタル**

このクラスターの利用には、株式会社 MetaMoJi が提供する iPad アプリ「7notes Pad+WC」(年額利用料 金 3,000円)のインストールが必要です。

「7notes Pad+WC」がインストールされていれば、アプリ間連携により、「7notes Pad+WC」を起動し、手 書きで書いた文字をテキストに変換後、確定すると i-Reporter の該当クラスターにテキストが入力され ます。

「7notes Pad+WC」が未インストールの場合は、通常のキーボードテキスト入力となります。 外部システム連携可能なクラスターです。

iOS8 以上の iOS 端末、または Windows 版の場合は手書きデジタルクラスターは動作しません。 iOS 端末の場合: キーボードテキストクラスターで、株式会社 MetaMoJi が提供する、 「mazec for Business」をご利用ください。 Windows 版の場合: IME の手書きボードをご利用ください。

基本設定

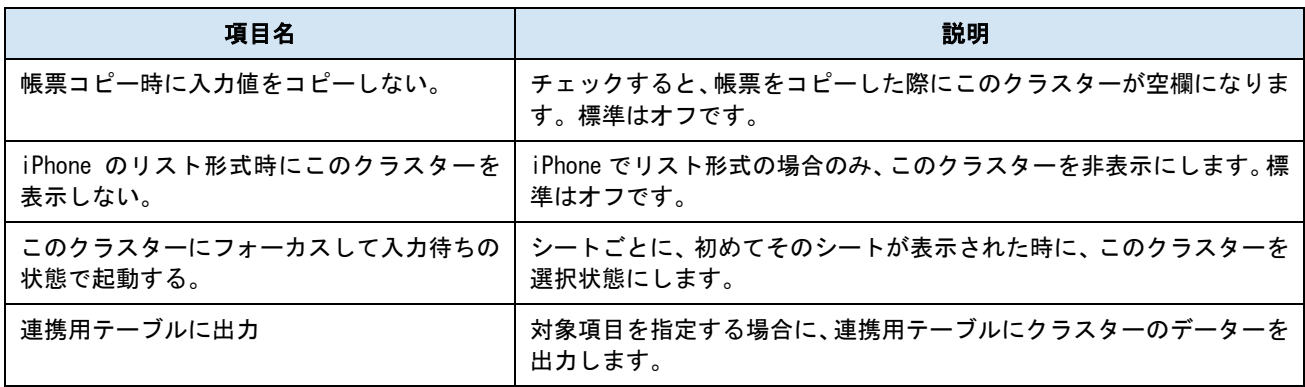

パラメーター

# ● 制約:必須入力

チェックすると、このクラスターに値がない場合、完了保存ができなくなります。編集途中での 保存は可能です。

#### ⚫ 文字列表示方法

i-Reporter アプリでの文字列の表示方法を指定します。

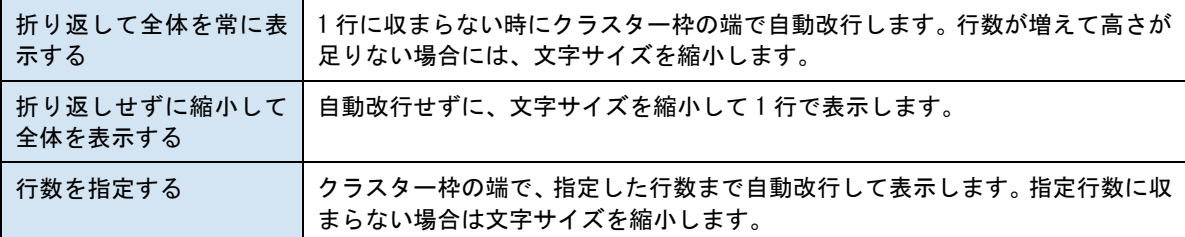

# ⚫ 横配置指定

文字揃えを指定します。 【Left】左揃え 【Center】中央揃え 【Right】右揃え

## ● 縦配置指定

クラスター内での縦方向の文字列配置を指定します。 【Top】上に配置 【Center】中央に配置 【Bottom】下に配置

空欄にした場合、「文字列表示方法」が折り返ししない、または 1 行で指定されているときは中 央配置になります。折り返しや 2 行以上の指定があるときは上に配置されます。

# ● 書体指定

書体(フォント)を指定します。

● 文字サイズ

文字サイズを整数値で指定します。

● 太さ

文字の太さを標準(Normal)、ボールド(Bold)、イタリック(Italic)から指定します。

● 文字色

文字の色を指定します。

# ● 文字サイズを自動調整する

標準ではオンになっています。チェックを外すと文字列が長い、高さがたりない、などの場合で も指定の文字サイズで表示します。 クラスターをはみ出す場合、入力した文字が見えなくことがあるため、事前に最適なサイズを 指定してください。 ※ Designer Ver.5.1.5963 以降で利用できます。

外部システム連携

#### ● 連携可否

チェックすると自動帳票作成の対象になります。

自動帳票作成については Manager マニュアル「自動帳票作成」を参照してください。

## ● タブレット上での編集可否

# <span id="page-17-0"></span>**手書きノート形式**

複数行の手書き入力ができます。テキスト変換は行わず、記入した内容がそのまま画像として入力されま す。

基本設定

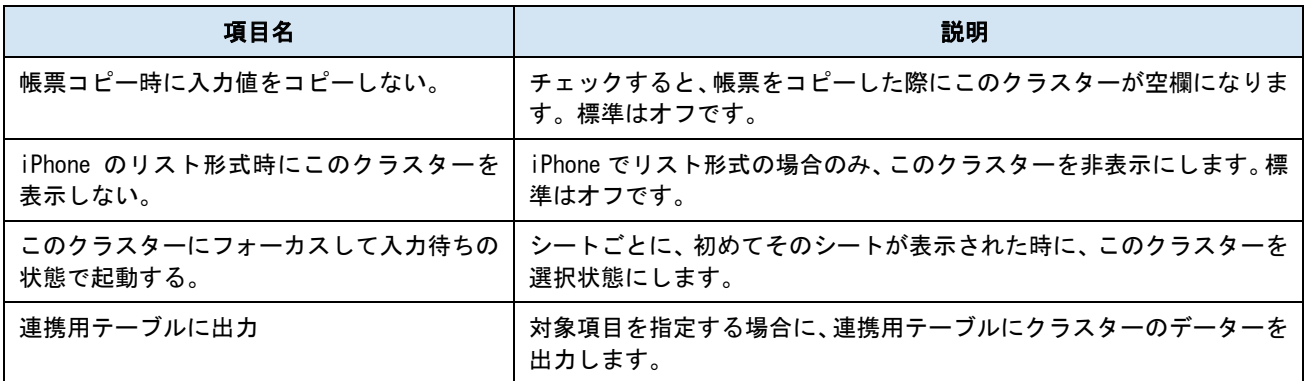

パラメーター

# ● 制約:必須入力

チェックすると、このクラスターに値がない場合、完了保存ができなくなります。編集途中での 保存は可能です。

● 行数

記入できる最大行数を指定します。クラスター枠以上の記入はできません。

# <span id="page-18-0"></span>**手書きフリーメモ**

フリーハンドでのドローイングの他、クラスターの長押しでカメラ呼び出し、カメラロールの画像の貼り 付けができます。テキスト変換は行われず、記入内容は画像として保存されます。 外部システム連携可能なクラスターです。

基本設定

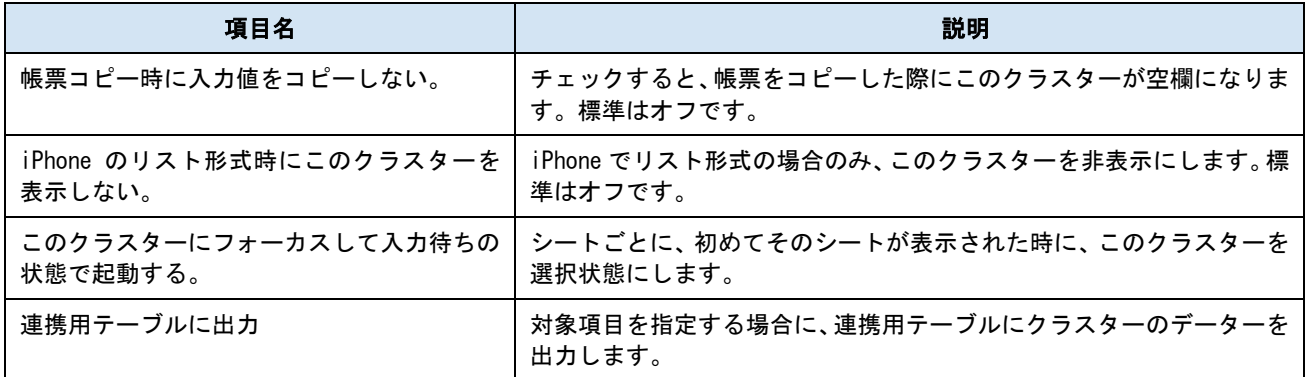

パラメーター

## ● 制約:必須入力

チェックすると、このクラスターに値がない場合、完了保存ができなくなります。編集途中での 保存は可能です。

# ● タブレットのカメラ起動

【フォトライブラリー/カメラの選択をせずに、カメラを起動する】 チェックすると、アプリでクラスターを長押し(タップ&ホールド)した際に、「Camera | PhotoLibrary」メニューを表示せず、カメラを起動します。

# ● 撮影日時表示

画像に撮影年月日と時刻を表示します。日付書式は OS の設定に依存し、画像の右下にオレンジ 色で表示されます。

フォトライブラリーから画像を選択した場合は、画像ファイルに記録されている撮影日時情報 を利用します。

「写真画像に撮影日時を記載する」→日付と時間を記載します

「写真画像に撮影日のみを記載する」→日付のみを記載します

撮影日は、iOS 版のみの対応です。(Windows 版アプリは未対応です。)

#### 外部システム連携

### ● 連携可否

チェックすると自動帳票作成の対象になります。 自動帳票作成については Manager マニュアル「自動帳票作成」を参照してください。

#### ● タブレット上での編集可否

# <span id="page-19-0"></span>**フリードロー**

専用の編集画面を持つ、高機能なドローツールです。 外部システム連携可能なクラスターです。

基本設定

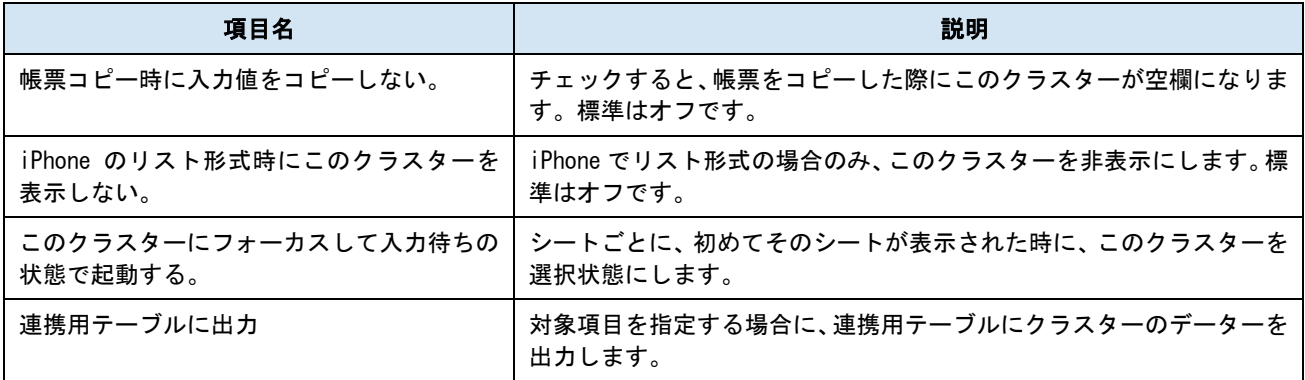

パラメーター

# ● 制約 : 必須入力

チェックすると、このクラスターに値がない場合、完了保存ができなくなります。編集途中での 保存は可能です。

## ● FreeDraw 全体の画像の解像度

【帳票定義の「FreeDraw 全体の画像の解像度」を使用する。】 フリードロー全体の画像のサイズについて、帳票定義に設定した「FreeDraw 全体の画像の解像 度」を使用します。標準ではオンになっています。チェックを外すとクラスターの設定が優先さ かっことができり、次のラジオボタンが有効になります。

# ● FreeDraw 全体の画像の解像度:【編集時の画面サイズに合わせる】

表示上のサイズに関係なく、FreeDraw 編集時の画面サイズで保存します。タブレットの画面解 像度に依存したサイズになります。

# ● FreeDraw 全体の画像の解像度:【クラスターサイズに合わせる】

クラスター内に表示されたサイズで FreeDraw 全体の画像を保存します。クラスターが小さい場 合、画像も縮小されます。

### ● FreeDraw 全体の画像の解像度:【ピクセル指定(長辺)】

縦横どちらかの長辺のピクセル数を指定します。大中小、任意の数字から選択します。

外部システム連携

# ● 連携可否

チェックすると自動帳票作成の対象になります。 自動帳票作成については Manager マニュアル「自動帳票作成」を参照してください。

#### ● タブレット上での編集可否

# iOS アプリの設定

フリードロークラスターの以下の設定は iOS アプリでのみ有効となります。

### ● タブレットのカメラ起動

【クラスタータップ時に自動でカメラを起動する】

フリードロークラスターをタップすると、編集画面へ移動する際にカメラを起動します。

【フォトライブラリー/カメラの選択をせずに、カメラを起動する】

チェックすると、フリードローでの画像挿入の際に、「Camera | PhotoLibrary」メニューを表示 せず、カメラを起動します。

# ● Pick ビュー

【Pick ビューを使用する】

アプリでの撮影または画像選択後に「Pick ビュー」を表示します。「Pick ビュー」では、画像の トリミングが行えます。

#### ● 撮影日時表示

画像に撮影年月日と時刻を表示します。日付書式は OS の設定に依存し、画像の右下にオレンジ 色で表示されます。

フォトライブラリーから画像を選択した場合は、画像ファイルに記録されている撮影日時情報 を利用します。

「写真画像に撮影日時を記載する」→日付と時間を記載します

「写真画像に撮影日のみを記載する」→日付のみを記載します

### ● 画像形式

png、ipeg を指定します。

jpeg を選択した場合でも、拡張子は png でダウンロードされます。

ファイル形式は jpeg になっています。ご利用の際は拡張子を png から jpeg に変更ください。

#### ● FreeDraw 内に貼り付けた個別画像の解像度

【帳票定義の「FreeDraw 内に貼り付けた個別画像の解像度」を使用する。】 フリードロー内で利用したそれぞれの画像のサイズについて、帳票定義に設定した FreeDraw 画 像サイズを使用します。標準ではオンになっています。チェックを外すとクラスターの設定が 優先されるようになり、次のラジオボタンが有効になります。

#### ● FreeDraw 内に貼り付けた個別画像の解像度:【クラスターサイズに合わせる】

クラスター内に表示されたサイズで個別の画像を保存します。クラスターが小さい場合、画像 も縮小されます。

## ● FreeDraw 内に貼り付けた個別画像の解像度:【画像のオリジナルサイズ】

表示上のサイズに関係なく、個別の画像のオリジナルのまま保存します。画素数の多い画像の 場合、帳票データー量が大きくなるのでご注意ください。

### ● FreeDraw 内に貼り付けた個別画像の解像度:【ピクセル指定(長辺)】

縦横どちらかの長辺のピクセル数を指定します。大中小、任意の数字から選択します。

#### ● フリードローの最小サイズ制限

必須に設定されている場合に設定が可能です。フリードローで作成された画像が設定した最小 サイズ以内であった場合、入力したものとは扱われず必須チェックで引っ掛かります。

#### ● URL を開く

URL を設定しておくと、フリードロー編集画面の上部にリンクアイコンが表示されます。 リンクアイコンをタップすることで、設定した URL リンク先をアプリ内コンテンツとして表示 します。表示したコンテンツから画像の一部を切り取ることができます。

日本語の URL クエリパラメータを含めるためには、URL エンコーディングが必要な場合がありま す。また、下記の置換文字列を使用しクラスターの入力値を URL に含めることが可能です。

※ 外部アプリの連携に URL を使用する場合、指定方法は対象となるアプリの開発元等にお問い 合わせください。

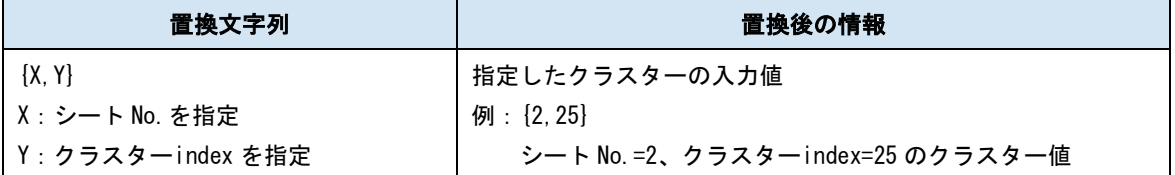

※下記クラスターは対象外となります。

チェック/ アクション / 作成 / 査閲 / 承認 / GPS 位置情報 / 手書きノート形式

フリードロー /手書きフリーメモ / 画像 /ピン打ち /ピン No.配置 / ピン No. / 録音 / SCANDIT

シート No.は省略が可能となっており、その場合、自身のアクションクラスターが存在している シート No.として認識されます。シートコピー機能を併用する場合にコピーされたシート内のク ラスターを対象にしたい場合にシート No.を省略して設定します。(省略例:{,10})

# <span id="page-22-0"></span>**数値選択**

指定範囲の数値を一定間隔で刻んだリスト(またはカウンター)にすることができます。 外部システム連携可能なクラスターです。

基本設定

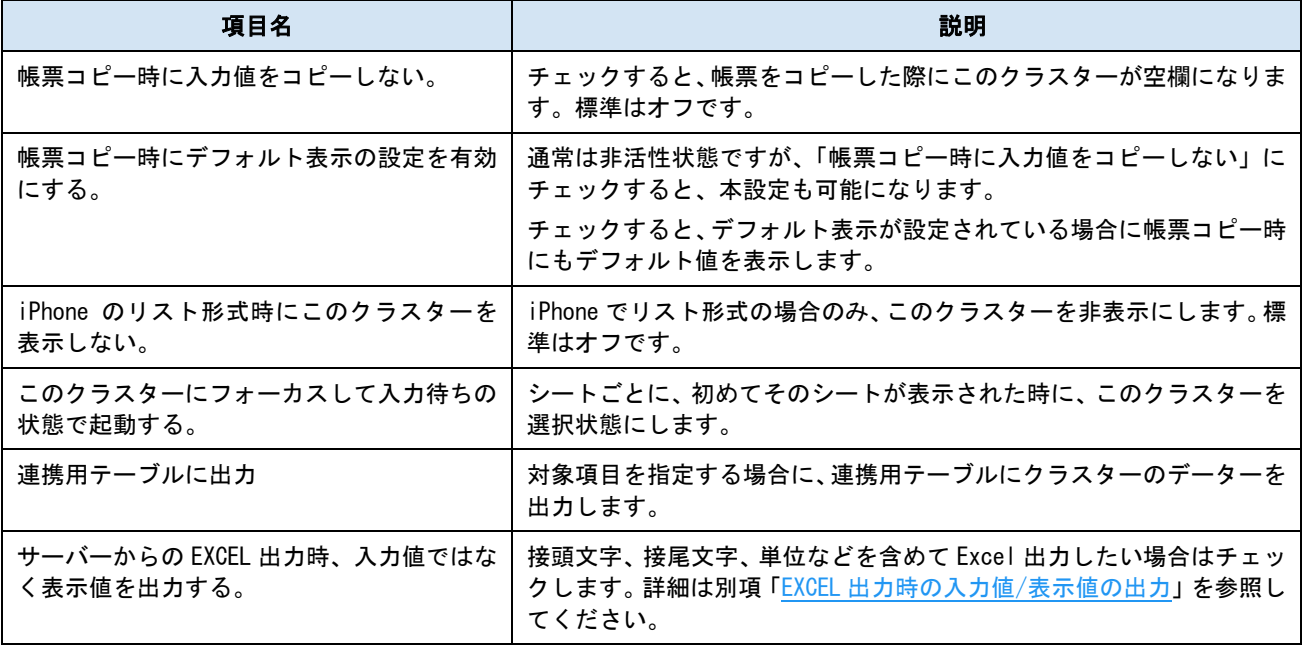

パラメーター

● 制約:必須入力

チェックすると、このクラスターに値がない場合、完了保存ができなくなります。編集途中での 保存は可能です。

● 小数点以下ケタ数

小数点以下の桁数を指定します。指定した桁数分は常に表示されます。数値関連のクラスター で共通です。V7.2.20070 より 10 桁まで指定可能になりました。ただし、整数部と小数部は合わ せて 15 桁までの指定が上限となります。

● 最小値

最小値を指定します。

● 最大値

最大値を指定します。

● 刻み

ここで指定した数値分、リストの数値が増加していきます。

● % 表示

チェックすると、1=100%として表示します。(0.01=1%となります)

● デフォルト値の使用

チェックすると「デフォルト表示」と「デフォルト値」の追加設定が表示されます。

● デフォルト表示

新規帳票の作成時に、クラスターの値として「デフォルト値」をセットします。

## ● デフォルト値

デフォルト値を指定します。入力時の初期選択値がこの値になります。リストの選択値として 存在する値のみ指定できます。

# ● カウンター入力の使用

リストをカウンター形式で表示し、矢印で増減して入力ができます。

【右 2 ボタン】 【左右ボタン】

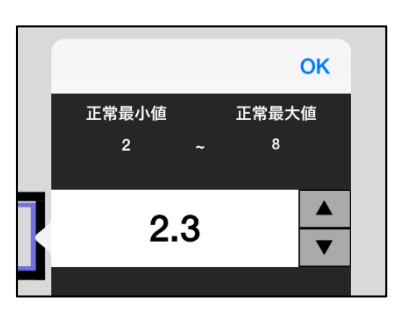

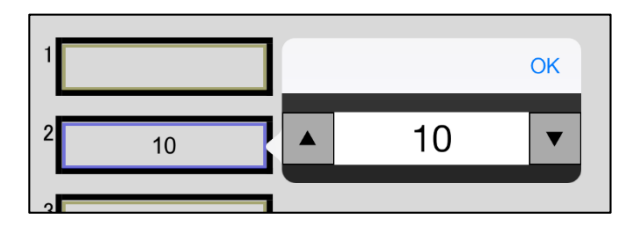

# ● 横配置指定

文字揃えを指定します。 【Left】左揃え 【Center】中央揃え 【Right】右揃え

# ⚫ 縦配置指定

クラスター内での縦方向の文字列配置を指定します。 【Top】上に配置 【Center】中央に配置 【Bottom】下に配置

● コンマ使用

数値を桁区切りで表示します。

● 接頭文字

数値の前に表示したい文字を指定します。(例:¥、\$など)

● 接尾文字

数値の後に表示したい文字を指定します。(例:円、Kg など)

● 書体指定

書体(フォント)を指定します。

● 文字サイズ

文字サイズを整数値で指定します。

⚫ 太さ

文字の太さを標準(Normal)、ボールド(Bold)、イタリック(Italic)から指定します。

● 文字色

文字の色を指定します。

● 文字サイズを自動調整する

標準ではオンになっています。チェックを外すと文字列が長い、高さがたりない、などの場合で も指定の文字サイズで表示します。

クラスターをはみ出す場合、入力した文字が見えなくことがあるため、事前に最適なサイズを 指定してください。

※ Designer Ver.5.1.5963 以降で利用できます。

正常最小/最大値の設定

数値に関するクラスターでは入力値の最小/最大とは別に、しきい値としての「正常最小値/正常最大値」 を設定できます。詳細は別項「正常最小値/[正常最大値の設定と表示」](#page-139-0)を参照してください。

● 正常最小値/正常最大値の使用

設定を使用するかどうかを指定します。正常最小値、正常最大値の片方だけを使用することも できます。

● 正常最小値/正常最大値

正常範囲内となる正常最小値/最大値を指定します。数値は次の範囲になるよう設定します。 「最小値 ≦ 正常最小値 < 正常最大値 ≦ 最大値」

● 背景色

正常範囲外になった際にクラスターの背景がこの色で塗りつぶされます。

⚫ 書体指定

正常範囲外になった際の書体を指定します。

● 文字サイズ

正常範囲外になった際の文字の大きさを指定します。

⚫ 太さ

正常範囲外になった際のボールド/イタリックが指定できます。

● 文字色

正常範囲外になった際の文字の色を指定します。

● 正常最小値/正常最大値範囲外メッセージを表示する

チェックすると、アプリでの入力値が正常範囲外になった際に、「正常最小値/正常最大値範囲 外メッセージ」で指定したメッセージを表示します。

- チェックしていない場合は標準メッセージが表示されます。
- 【標準メッセージ】

「正常最小値/正常最大値を超えています。」

● 正常最小値/正常最大値範囲外メッセージ

ここで指定したメッセージを表示します。

外部システム連携

### ● 連携可否

チェックすると自動帳票作成の対象になります。 自動帳票作成については Manager マニュアル「自動帳票作成」を参照してください。

● タブレット上での編集可否

# <span id="page-25-0"></span>**数値**

テンキーで数値入力ができます。外部システム連携可能なクラスターです。

基本設定

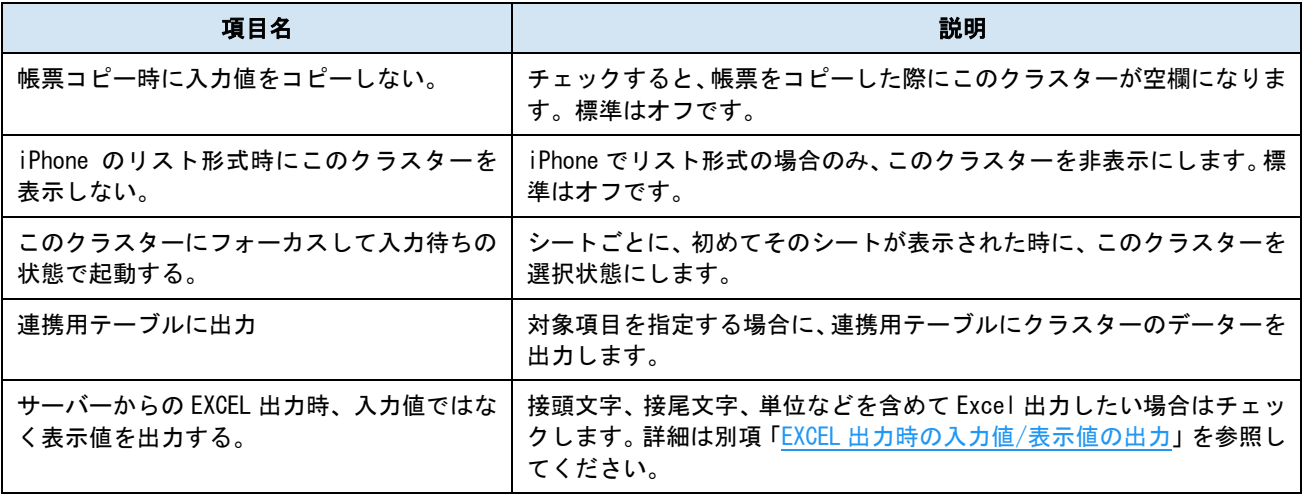

パラメーター

# ● 制約:必須入力

チェックすると、このクラスターに値がない場合、完了保存ができなくなります。編集途中での 保存は可能です。

# ● 小数点以下ケタ数

小数点以下の桁数を指定します。指定した桁数分は常に表示されます。数値関連のクラスター で共通です。V7.2.20070 より 10 桁まで指定可能になりました。ただし、整数部と小数部は合わ せて 15 桁までの指定が上限となります。

#### ● 最小値

最小値を指定します。

#### ● 最大値

最大値を指定します。

# ● 横配置指定

文字揃えを指定します。 【Left】左揃え 【Center】中央揃え 【Right】右揃え

# ● 縦配置指定

クラスター内での縦方向の文字列配置を指定します。 【Top】上に配置 【Center】中央に配置 【Bottom】下に配置

# ● コンマ使用

数値を桁区切りで表示します。

● 0 の省略

「小数点以下の末尾の 0 を省略する」のチェックがオフの場合、設定した小数点以下ケタ数ま での 0 埋めを行います。チェックをオンにすることで、この 0 埋めを行いません。

- (例 1)入力値=10.23、小数点以下ケタ数=5、「小数点以下の末尾の 0 を省略する」=オフ  $\rightarrow$  10.23000
- (例 2)入力値=10.23、小数点以下ケタ数=5、「小数点以下の末尾の 0 を省略する」=オン  $\rightarrow$  10.23

## ● 接頭文字

数値の前に表示したい文字を指定します。(例:¥、\$など)

- 接尾文字
	- 数値の後に表示したい文字を指定します。(例:円、Kg など)
- 書体指定

書体(フォント)を指定します。

● 文字サイズ

文字サイズを整数値で指定します。

⚫ 太さ

文字の太さを標準(Normal)、ボールド(Bold)、イタリック(Italic)から指定します。

● 文字色

文字の色を指定します。

● 文字サイズを自動調整する

標準ではオンになっています。チェックを外すと文字列が長い、高さがたりない、などの場合で も指定の文字サイズで表示します。

クラスターをはみ出す場合、入力した文字が見えなくことがあるため、事前に最適なサイズを 指定してください。

※ Designer Ver.5.1.5963 以降で利用できます。

正常最小/最大値の設定

数値に関するクラスターでは入力値の最小/最大とは別に、しきい値としての「正常最小値/正常最大値」 を設定できます。詳細は別項「正常最小値/[正常最大値の設定と表示」](#page-139-0)を参照してください。

● 入力方法

・「標準キーボードで入力する」にチェックすると標準キーボードで数値入力が可能となります。 ・「外部機器のみ入力する」(※iOS アプリでのみ有効)にチェックするとキー入力不可の特殊な キーボードが表示されます。これにより、周辺機器から入力を行った数値をキーボードで変更 することが不可となり、不正防止に役立ちます。

入力方法

## 入力パラメータ設定 あんない 表示されるキーボード

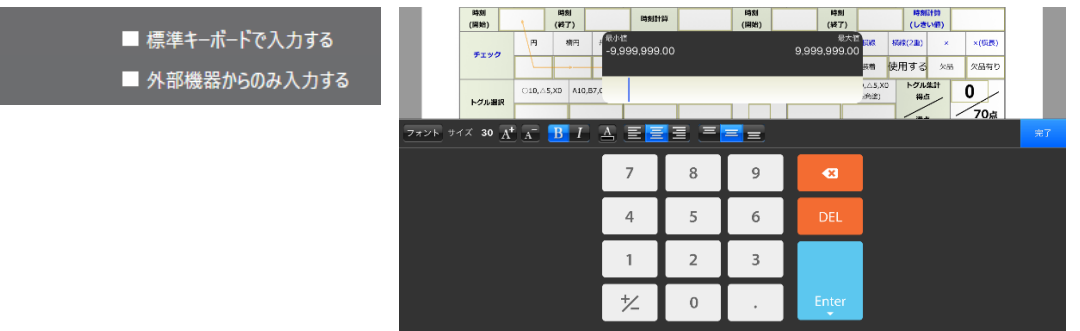

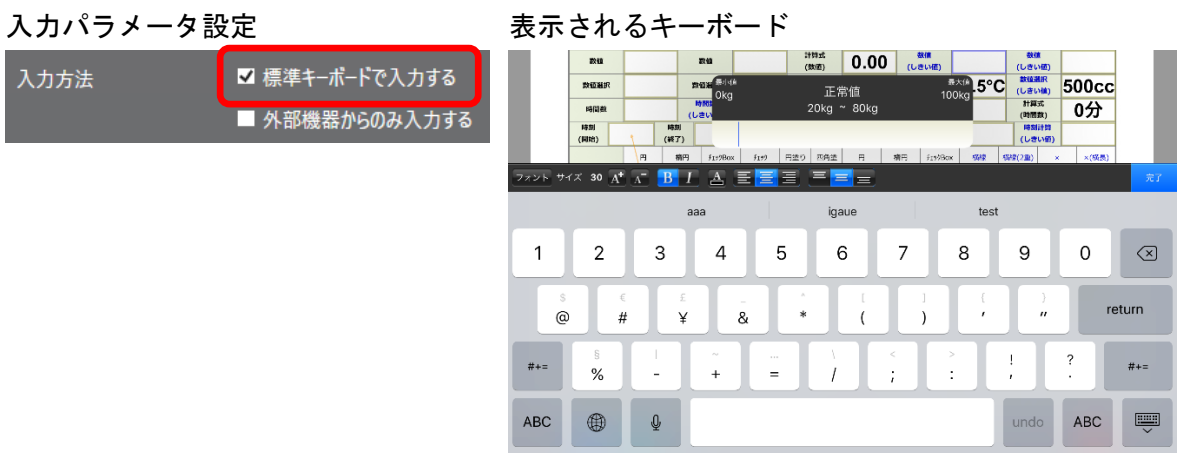

### 入力パラメータ設定

表示されるキーボード

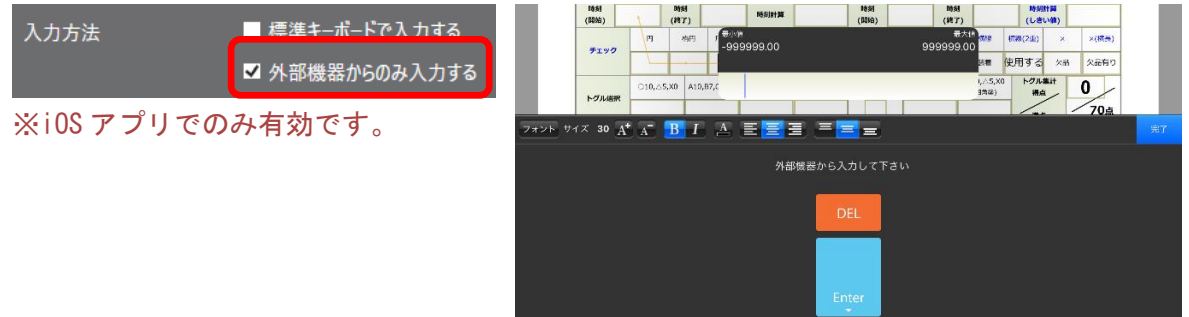

# ● 入力完了

「入力完了と見なす終端文字コードを選択する」にチェックを入れることで、 「CR」「CRLF」「LF」「TAB」の中から入力完了と見なす終端文字を選択することができます。 ※iOS 版をご利用の場合、バーコードリーダーの終端文字設定は 「LF(ラインフィード)」を設定ください。

# ● 正常最小値/正常最大値の使用

設定を使用するかどうかを指定します。正常最小値、正常最大値の片方だけを使用することも できます。

● 正常最小値/正常最大値

正常範囲内となる正常最小値/最大値を指定します。数値は次の範囲になるよう設定します。 「最小値 ≦ 正常最小値 < 正常最大値 ≦ 最大値」

● 背景色

正常範囲外になった際にクラスターの背景がこの色で塗りつぶされます。

● 書体指定

正常範囲外になった際の書体を指定します。

● 文字サイズ

正常範囲外になった際の文字の大きさを指定します。

● 太さ

正常範囲外になった際のボールド/イタリックが指定できます。

● 文字色

正常範囲外になった際の文字の色を指定します。

# ● 正常最小値/正常最大値範囲外メッセージを表示する

チェックすると、アプリでの入力値が正常範囲外になった際に、「正常最小値/正常最大値範囲 外メッセージ」で指定したメッセージを表示します。

チェックしていない場合は標準メッセージが表示されます。

【標準メッセージ】

「正常最小値/正常最大値を超えています。」

#### ● 正常最小値/正常最大値範囲外メッセージ

ここで指定したメッセージを表示します。

外部システム連携

## ⚫ 連携可否

チェックすると自動帳票作成の対象になります。 自動帳票作成については Manager マニュアル「自動帳票作成」を参照してください。

#### ● タブレット上での編集可否

# <span id="page-29-0"></span>**時間数**

「260 分」「36 時間 15 分」の様な、時間の長さを入力できます。外部システム連携可能なクラスターで す。

基本設定

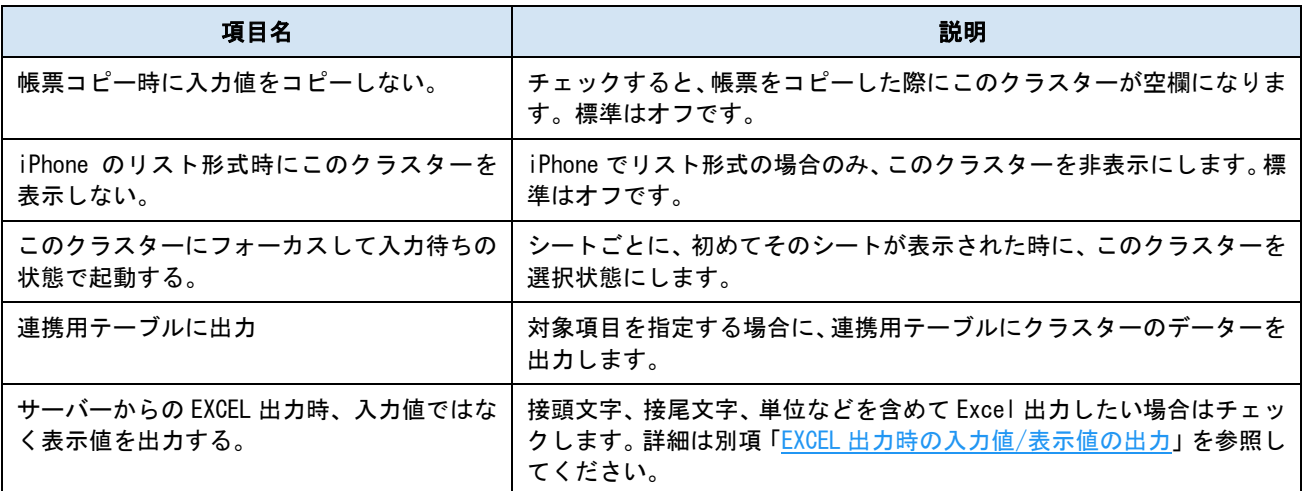

パラメーター

# ● 制約:必須入力

チェックすると、このクラスターに値がない場合、完了保存ができなくなります。編集途中での 保存は可能です。

# ● 入力タイプ

【Numerical】

数値で時間を表示します。単位を付けたい場合は「接尾文字」に指定してください。 (260 分、48.5 時間など)

【Formatted】

時間と分をわけて表示します。(2 時間 30 分、26h 15m など)

こちらを指定した場合、パラメーターの数値を次の「時間単位」「分単位」のどちらで扱うかを選択 します。

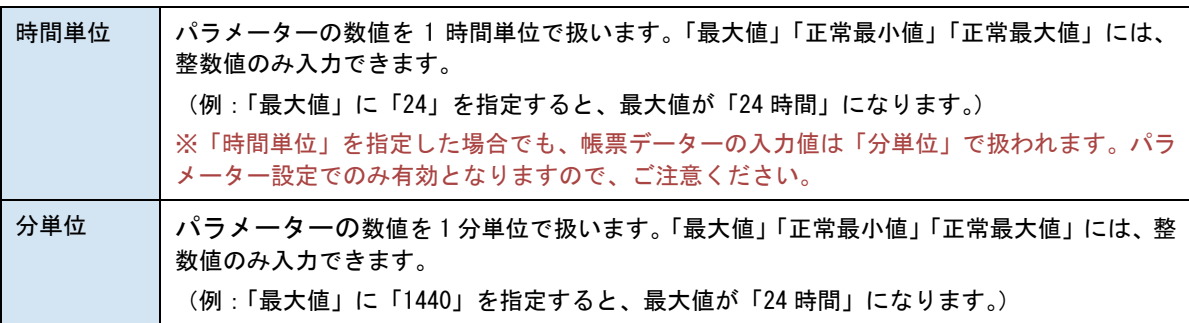

【Formatted】を指定した場合、単位、書式の設定に関わらず、アプリで入力した「入力値」は「分単 位」の数値で保存されます。

(例:アプリで時間数のクラスターに「1 時間 30 分」と入力した場合、入力値は「90」として保存さ れます。)

#### ● 小数点以下ケタ数

小数点以下の桁数を指定します。指定した桁数分は常に表示されます。 ※ 【入力タイプ / Numerical】の場合のみ指定できます。

### ● 最大値

最大値を指定します。

※時間数クラスターの最小値は固定で 0 となるため、最小値の設定を持ちません。

● 時刻書式

時間と分の表記を指定します。【時間/分】、【colon】、【h/m】から選択します。 ※ 【入力タイプ / Formatted】の場合のみ指定できます。

#### ● 接尾文字

数値の後に表示したい文字列を指定します。(例:時間、分など) ※ 【入力タイプ / Numerical】の場合のみ指定できます。

#### ● 横配置指定

文字揃えを指定します。

【Left】左揃え

【Center】中央揃え

【Right】右揃え

# ⚫ 縦配置指定

クラスター内での縦方向の文字列配置を指定します。 【Top】上に配置 【Center】中央に配置

- 【Bottom】下に配置
- 書体指定

書体(フォント)を指定します。

● 文字サイズ

文字サイズを整数値で指定します。

⚫ 太さ

文字の太さを標準(Normal)、ボールド(Bold)、イタリック(Italic)から指定します。

● 文字色

文字の色を指定します。

#### ● 文字サイズを自動調整する

標準ではオンになっています。チェックを外すと文字列が長い、高さがたりない、などの場合で も指定の文字サイズで表示します。

クラスターをはみ出す場合、入力した文字が見えなくことがあるため、事前に最適なサイズを 指定してください。

※ Designer Ver.5.1.5963 以降で利用できます。

正常最小/最大値の設定

数値に関するクラスターでは入力値の最小/最大とは別に、しきい値としての「正常最小値/正常最大値」 を設定できます。詳細は別項「正常最小値/[正常最大値の設定と表示」](#page-139-0)を参照してください。

#### ● 正常最小値/正常最大値の使用

設定を使用するかどうかを指定します。正常最小値、正常最大値の片方だけを使用することも できます。

#### ● 正常最小値/正常最大値

正常範囲内となる正常最小値/最大値を指定します。数値は次の範囲になるよう設定します。

「最小値 ≦ 正常最小値 < 正常最大値 ≦ 最大値」

● 背景色

正常範囲外になった際にクラスターの背景がこの色で塗りつぶされます。

● 書体指定

正常範囲外になった際の書体を指定します。

● 文字サイズ

正常範囲外になった際の文字の大きさを指定します。

● 太さ

正常範囲外になった際のボールド/イタリックが指定できます。

● 文字色

正常範囲外になった際の文字の色を指定します。

● 正常最小値/正常最大値範囲外メッセージを表示する

チェックすると、アプリでの入力値が正常範囲外になった際に、「正常最小値/正常最大値範囲 外メッセージ」で指定したメッセージを表示します。 チェックしていない場合は標準メッセージが表示されます。

【標準メッセージ】

「正常最小値/正常最大値を超えています。」

● 正常最小値/正常最大値範囲外メッセージ

ここで指定したメッセージを表示します。

外部システム連携

● 連携可否

チェックすると自動帳票作成の対象になります。 自動帳票作成については Manager マニュアル「自動帳票作成」を参照してください。

● タブレット上での編集可否

# <span id="page-32-0"></span>**計算式**

数値を持つクラスターを対象にした演算と、Excel 取り込み時には Excel 関数を利用できます。

基本設定

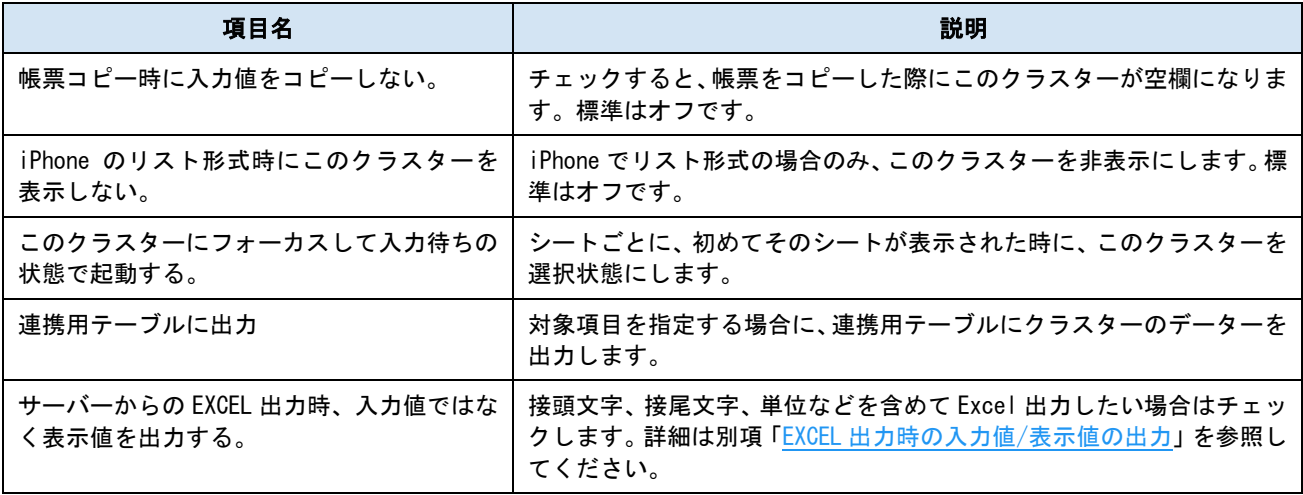

パラメーター

# ● 制約:必須入力

チェックすると、このクラスターに値がない場合、完了保存ができなくなります。編集途中での 保存は可能です。

# <span id="page-32-1"></span>Excel 取り込みを利用しない場合

Excel 取り込みを利用しない場合(帳票定義を PDF や画像から作成する場合)は、「計算結果データ型」 で【その他】を指定してください。

# ● 計算結果データ型

【その他】を指定してください。

### ● データ型と計算結果が不一致の場合

データ型と計算結果が異なる場合の表示方法を指定します。

【エラー表示する】数式エラーとして表示します。

【値をそのまま表示する】エラーにせず、値をそのまま表示します。

# ● 小数点以下ケタ数

小数点以下の桁数を指定します。指定した桁数分は常に表示されます。V7.2.20070 より 10 桁ま で指定可能になりました。ただし、整数部と小数部は合わせて 15 桁までの指定が上限となりま す。

● 最小値

最小値を指定します。

● 最大値

最大値を指定します。

# ● 計算式

計算式フィールドに数式を入力します。クラスターの指定には、「シート番号」を「S」、「クラス ターINDEX」を「C」として、それぞれに対応する数字を添えて指定します。

なお、Designer で計算式を入力する場合に指定できるクラスターは数値系クラスターのみです。

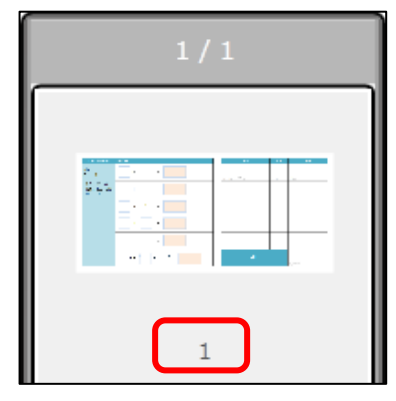

| クラスター一覧  |       |     |              |
|----------|-------|-----|--------------|
| Index 名前 |       | 種別  | 入力パラメー       |
| Ω        | 行1-1  | 数値  | Required=0;N |
|          | 行1-結果 | 計算式 | Required=0;M |
|          | 行2-1  | 数値  | Required=0;M |
|          |       |     |              |

▲クラスターINDEX

▲シート番号

(例:シート 1 のクラスターINDEX 0 を指定するには、「S1C0」と入力します。)

式の最初には"=" (イコール)を置きます。式には四則演算のみ指定でき、「足し算 "+" (プ ラス) 」「引き算 "-" (マイナス) 」「掛け算 "\*" (アスタリスク) 」「割り算 "/" (スラ ッシュ)」で表します。

また、式には固定の数値を指定できます。

(例:「=S1C0\*S1C1+100」と入力した場合、「S1C0」と「S1C1」をかけた数値に 100 を加算しま す。)

# ● 検証方法

以下の例では、数値クラスターの入力を-99~99 に制限し、計算式の結果を-100~100 に制限し ています。

※ 正常最小値/最大値の設定と併用できます。

【シグナル表示】

計算結果が最小、最大値を超えた場合、クラスターに赤い×印が表示されます。完了保存が可能 です。

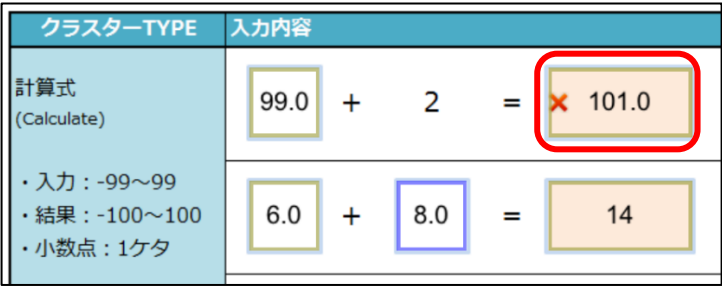

#### 【制限外入力不可】

計算結果が最小、最大値を超えた場合、「結果エラー」と表示され、完了保存できなくなります。

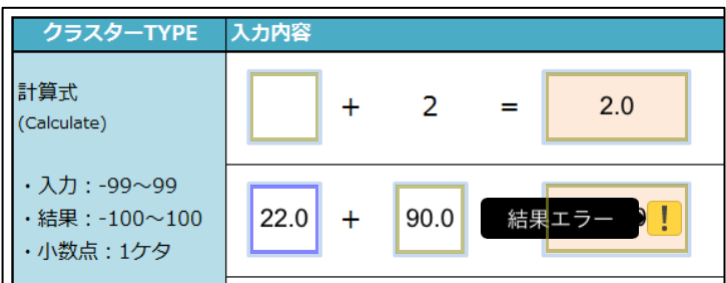

# ● クラスター表示

【この計算式クラスターをタブレット上に表示しない】 チェックすると、この計算式クラスターはアプリ上に表示されません。複雑な計算式を構築す る際に、別の計算式クラスターが利用するための一時的な計算結果として利用できます。

#### ● Windows 版での日跨ぎの時刻減算

Windows 版での時刻減算に関して時刻計算クラスターと同様に 24 時間以内で減算を行います。

#### ● 横配置指定

文字揃えを指定します。 【Left】左揃え 【Center】中央揃え 【Right】右揃え

### ● 縦配置指定

クラスター内での縦方向の文字列配置を指定します。 【Top】上に配置 【Center】中央に配置 【Bottom】下に配置

## ● コンマ使用

数値を桁区切りで表示します。

● 0 の省略

「小数点以下の末尾の 0 を省略する」のチェックがオフの場合、設定した小数点以下ケタ数ま での 0 埋めを行います。チェックをオンにすることで、この 0 埋めを行いません。

(例 1)入力値=10.23、小数点以下ケタ数=5、「小数点以下の末尾の 0 を省略する」=オフ  $\rightarrow$  10.23000

(例 2)入力値=10.23、小数点以下ケタ数=5、「小数点以下の末尾の 0 を省略する」=オン  $\rightarrow$  10.23

#### ● 接頭文字

数値の前に表示したい文字を指定します。(例:¥、\$など)

⚫ 接尾文字

数値の後に表示したい文字を指定します。(例:円、Kg など)

⚫ 書体指定

書体(フォント)を指定します。

● 文字サイズ

文字サイズを整数値で指定します。

⚫ 太さ

文字の太さを標準(Normal)、ボールド(Bold)、イタリック(Italic)から指定します。

● 文字色

文字の色を指定します。

#### ● 文字サイズを自動調整する

標準ではオンになっています。チェックを外すと文字列が長い、高さがたりない、などの場合で も指定の文字サイズで表示します。

クラスターをはみ出す場合、入力した文字が見えなくことがあるため、事前に最適なサイズを 指定してください。

※ Designer Ver.5.1.5963 以降で利用できます。

正常最小/最大値の設定

数値に関するクラスターでは入力値の最小/最大とは別に、しきい値としての「正常最小値/正常最大値」 を設定できます。詳細は別項「正常最小値/[正常最大値の設定と表示」](#page-139-0)を参照してください。

#### ● 正常最小値/正常最大値の使用

設定を使用するかどうかを指定します。正常最小値、正常最大値の片方だけを使用することも できます。

● 正常最小値/正常最大値

正常範囲内となる正常最小値/最大値を指定します。数値は次の範囲になるよう設定します。 「最小値 ≦ 正常最小値 < 正常最大値 ≦ 最大値」

● 背景色

正常範囲外になった際にクラスターの背景がこの色で塗りつぶされます。

● 書体指定

正常範囲外になった際の書体を指定します。

● 文字サイズ

正常範囲外になった際の文字の大きさを指定します。

● 太さ

正常範囲外になった際のボールド/イタリックが指定できます。

● 文字色

正常範囲外になった際の文字の色を指定します。

● 正常最小値/正常最大値範囲外メッセージを表示する

チェックすると、アプリでの入力値が正常範囲外になった際に、「正常最小値/正常最大値範囲 外メッセージ」で指定したメッセージを表示します。

チェックしていない場合は標準メッセージが表示されます。

【標準メッセージ】

「正常最小値/正常最大値を超えています。」

● 正常最小値/正常最大値範囲外メッセージ

ここで指定したメッセージを表示します。

# <span id="page-35-0"></span>Excel 取り込みを利用する場合

## ● 計算結果データ型

計算結果を指定したデータ型で表示します。データ型によって一部の設定項目が変わります。 【その他】

数値または文字列を扱います。数値に変換可能な文字列は数値として表示します。「正常最小値 /最大値」の設定が可能です。

(例:理論値「True」「False」は、True=「1」、False=「0」となります。)

※ 明示的に「年月日・時刻」、「文字列」としない場合に指定します。

【年月日・時刻】

計算結果を指定した書式の年月日または時刻に変換して表示します。計算結果が年月日・時刻 に変換できない値の場合はエラーとなります。

※ Excel 取り込みを利用する場合のみ有効です。

【文字列】

計算結果を文字列に変換して表示します。理論値は「True」「False」の文字列で表示され、「小 数点以下ケタ数」が有効です。

※ Excel 取り込みを利用する場合のみ有効です。
# Excel 取り込み/計算結果データ型【その他】

#### ● データ型と計算結果が不一致の場合

データ型と計算結果が異なる場合の表示方法を指定します。

【エラー表示する】数式エラーとして表示します。

【値をそのまま表示する】エラーにせず、値をそのまま表示します。

### ● 小数点以下ケタ数

小数点以下の桁数を指定します。指定した桁数分は常に表示されます。V7.2.20070 より 10 桁ま で指定可能になりました。ただし、整数部と小数部は合わせて 15 桁までの指定が上限となりま す。

● 最小値

最小値を指定します。

● 最大値

最大値を指定します。

● 計算式

Excel 取り込みを利用する場合は、Excel 上で数式、関数を入力してください。取り込み時に Designer で利用できる形式に変換されます。また、ここに表示される計算式はユーザーに分か る形で表示するための表示専用の計算式であり、実際の計算に使用される計算式は内部データ 内で保持しておりアプリ上では表示されません。

※ Designer で Excel 数式、関数を入力しても有効になりません。

#### ● 検証方法

※ 正常最小値/最大値の設定と併用できます。

【シグナル表示】

計算結果が最小、最大値を超えた場合、クラスターに赤い×印が表示されます。完了保存が可能 です。

【制限外入力不可】

計算結果が最小、最大値を超えた場合、「結果エラー」と表示され、完了保存できなくなります。

● クラスター表示

【この計算式クラスターをタブレット上に表示しない】 チェックすると、この計算式クラスターはアプリ上に表示されません。複雑な計算式を構築す る際に、別の計算式クラスターが利用するための一時的な計算結果として利用できます。

#### ⚫ 横配置指定

文字揃えを指定します。 【Left】左揃え 【Center】中央揃え 【Right】右揃え

#### ● 縦配置指定

クラスター内での縦方向の文字列配置を指定します。 【Top】上に配置 【Center】中央に配置 【Bottom】下に配置

#### ● コンマ使用

数値を桁区切りで表示します。

#### ● 0 の省略

「小数点以下の末尾の 0 を省略する」のチェックがオフの場合、設定した小数点以下ケタ数ま での 0 埋めを行います。チェックをオンにすることで、この 0 埋めを行いません。 (例 1)入力値=10.23、小数点以下ケタ数=5、「小数点以下の末尾の 0 を省略する」=オフ

 $\rightarrow$  10.23000

- (例 2)入力値=10.23、小数点以下ケタ数=5、「小数点以下の末尾の 0 を省略する」=オン  $\rightarrow$  10.23
- 接頭文字

数値の前に表示したい文字を指定します。(例:¥、\$など)

● 接尾文字

数値の後に表示したい文字を指定します。(例:円、Kg など)

● 書体指定

書体(フォント)を指定します。

● 文字サイズ

文字サイズを整数値で指定します。

● 太さ

文字の太さを標準(Normal)、ボールド(Bold)、イタリック(Italic)から指定します。

● 文字色

文字の色を指定します。

● 文字サイズを自動調整する

標準ではオンになっています。チェックを外すと文字列が長い、高さがたりない、などの場合で も指定の文字サイズで表示します。

クラスターをはみ出す場合、入力した文字が見えなくことがあるため、事前に最適なサイズを 指定してください。

※ Designer Ver.5.1.5963 以降で利用できます。

正常最小/最大値の設定

数値に関するクラスターでは入力値の最小/最大とは別に、しきい値としての「正常最小値/正常最大値」 を設定できます。詳細は別項「正常最小値/[正常最大値の設定と表示」](#page-139-0)を参照してください。

#### ● 正常最小値/正常最大値の使用

設定を使用するかどうかを指定します。正常最小値、正常最大値の片方だけを使用することも できます。

● 正常最小値/正常最大値

正常範囲内となる正常最小値/最大値を指定します。数値は次の範囲になるよう設定します。 「最小値 ≦ 正常最小値 < 正常最大値 ≦ 最大値」

● 背景色

正常範囲外になった際にクラスターの背景がこの色で塗りつぶされます。

⚫ 書体指定

正常範囲外になった際の書体を指定します。

● 文字サイズ

正常範囲外になった際の文字の大きさを指定します。

⚫ 太さ

正常範囲外になった際のボールド/イタリックが指定できます。

● 文字色

正常範囲外になった際の文字の色を指定します。

● 正常最小値/正常最大値範囲外メッセージを表示する

チェックすると、アプリでの入力値が正常範囲外になった際に、「正常最小値/正常最大値範囲 外メッセージ」で指定したメッセージを表示します。 チェックしていない場合は標準メッセージが表示されます。

【標準メッセージ】

「正常最小値/正常最大値を超えています。」

● 正常最小値/正常最大値範囲外メッセージ

ここで指定したメッセージを表示します。

# Excel 取り込み/計算結果データ型【年月日・時刻】

#### ● データ型と計算結果が不一致の場合

データ型と計算結果が異なる場合の表示方法を指定します。

【エラー表示する】数式エラーとして表示します。

【値をそのまま表示する】エラーにせず、値をそのまま表示します。

#### ● 計算式

Excel 取り込みを利用する場合は、Excel 上で数式、関数を入力してください。取り込み時に Designer で利用できる形式に変換されます。また、ここに表示される計算式はユーザーに分か る形で表示するための表示専用の計算式であり、実際の計算に使用される計算式は内部データ 内で保持しておりアプリ上では表示されません。

※ Designer で Excel 数式、関数を入力しても有効になりません。

#### ● 検証方法

※ 正常最小値/最大値の設定と併用できます。

【シグナル表示】

計算結果が最小、最大値を超えた場合、クラスターに赤い×印が表示されます。完了保存が可能 です。

【制限外入力不可】 計算結果が最小、最大値を超えた場合、「結果エラー」と表示され、完了保存できなくなります。

#### ● クラスター表示

【この計算式クラスターをタブレット上に表示しない】 チェックすると、この計算式クラスターはアプリ上に表示されません。複雑な計算式を構築す る際に、別の計算式クラスターが利用するための一時的な計算結果として利用できます。

● 日付・時刻 書式

計算結果を指定の書式で表示します。計算結果が文字列など、年月日・時刻に変換できない値だ った場合はエラーになります。

#### ● 曜日の表示(日付の場合)

チェックすると値の後ろへ曜日を表示します。日付書式の場合のみ有効です。

#### ● 横配置指定

文字揃えを指定します。 【Left】左揃え 【Center】中央揃え 【Right】右揃え

#### ● 縦配置指定

クラスター内での縦方向の文字列配置を指定します。 【Top】上に配置

【Center】中央に配置

【Bottom】下に配置

#### ⚫ 書体指定

書体(フォント)を指定します。

● 文字サイズ

文字サイズを整数値で指定します。

⚫ 太さ

文字の太さを標準(Normal)、ボールド(Bold)、イタリック(Italic)から指定します。

● 文字色

文字の色を指定します。

● 文字サイズを自動調整する

標準ではオンになっています。チェックを外すと文字列が長い、高さがたりない、などの場合で も指定の文字サイズで表示します。

クラスターをはみ出す場合、入力した文字が見えなくことがあるため、事前に最適なサイズを 指定してください。

※ Designer Ver.5.1.5963 以降で利用できます。

# Excel 取り込み/計算結果データ型【文字列】

#### ● データ型と計算結果が不一致の場合

データ型と計算結果が異なる場合の表示方法を指定します。

【エラー表示する】数式エラーとして表示します。

【値をそのまま表示する】エラーにせず、値をそのまま表示します。

● 小数点以下ケタ数

小数点以下の桁数を指定します。指定した桁数分は常に表示されます。V7.2.20070 より 10 桁ま で指定可能になりました。ただし、整数部と小数部は合わせて 15 桁までの指定が上限となりま す。

#### ● 計算式

Excel 取り込みを利用する場合は、Excel 上で数式、関数を入力してください。取り込み時に Designer で利用できる形式に変換されます。また、ここに表示される計算式はユーザーに分か る形で表示するための表示専用の計算式であり、実際の計算に使用される計算式は内部データ 内で保持しておりアプリ上では表示されません。

※ Designer で Excel 数式、関数を入力しても有効になりません。

#### ● 検証方法

※ 正常最小値/最大値の設定と併用できます。

【シグナル表示】

計算結果が最小、最大値を超えた場合、クラスターに赤い×印が表示されます。完了保存が可能 です。

【制限外入力不可】

計算結果が最小、最大値を超えた場合、「結果エラー」と表示され、完了保存できなくなります。

#### ● クラスター表示

【この計算式クラスターをタブレット上に表示しない】

チェックすると、この計算式クラスターはアプリ上に表示されません。複雑な計算式を構築す る際に、別の計算式クラスターが利用するための一時的な計算結果として利用できます。

#### ● 文字列表示方法

i-Reporter アプリでの文字列の表示方法を指定します。

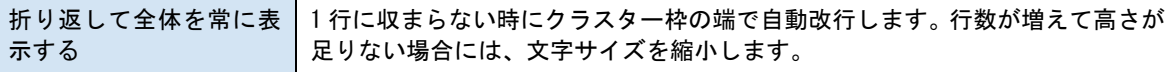

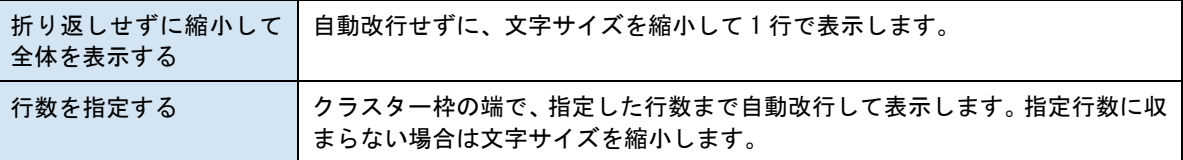

#### ● 横配置指定

文字揃えを指定します。 【Left】左揃え 【Center】中央揃え 【Right】右揃え

#### ● 縦配置指定

クラスター内での縦方向の文字列配置を指定します。 【Top】上に配置 【Center】中央に配置 【Bottom】下に配置

#### ● 0 の省略

「小数点以下の末尾の 0 を省略する」のチェックがオフの場合、設定した小数点以下ケタ数ま での 0 埋めを行います。チェックをオンにすることで、この 0 埋めを行いません。

(例 1)入力値=10.23、小数点以下ケタ数=5、「小数点以下の末尾の 0 を省略する」=オフ  $\rightarrow$  10.23000

(例 2)入力値=10.23、小数点以下ケタ数=5、「小数点以下の末尾の 0 を省略する」=オン  $\rightarrow$  10.23

#### ● 書体指定

書体(フォント)を指定します。

● 文字サイズ

文字サイズを整数値で指定します。

⚫ 太さ

文字の太さを標準(Normal)、ボールド(Bold)、イタリック(Italic)から指定します。

● 文字色

文字の色を指定します。

#### ● 文字サイズを自動調整する

標準ではオンになっています。チェックを外すと文字列が長い、高さがたりない、などの場合で も指定の文字サイズで表示します。

クラスターをはみ出す場合、入力した文字が見えなくことがあるため、事前に最適なサイズを 指定してください。

※ Designer Ver.5.1.5963 以降で利用できます。

※ 計算式クラスターでは、ConMas Designer、i-Reporter のバージョンにより、計算に使用する数値の 型が異なります。

・ConMas Desinger v.6.0 未満:定義は、数値を Double 型で計算する設定となります。

・ConMas Desinger v.6.0 以上:定義は、数値を Decimal 型で計算する設定となります。

定義が Decimal 型で計算する設定となっている場合、

・iOS 版 v. 6.0 未満、Windows 版 v.4.0.17050 以下:数値を Double 型で計算します。

・iOS 版 v. 6.0 以上、Windows 版 v.4.0.17060 以上:数値を Decimal 型で計算します。

# **年月日**

年月日をリストから入力できます。外部システム連携可能なクラスターです。

基本設定

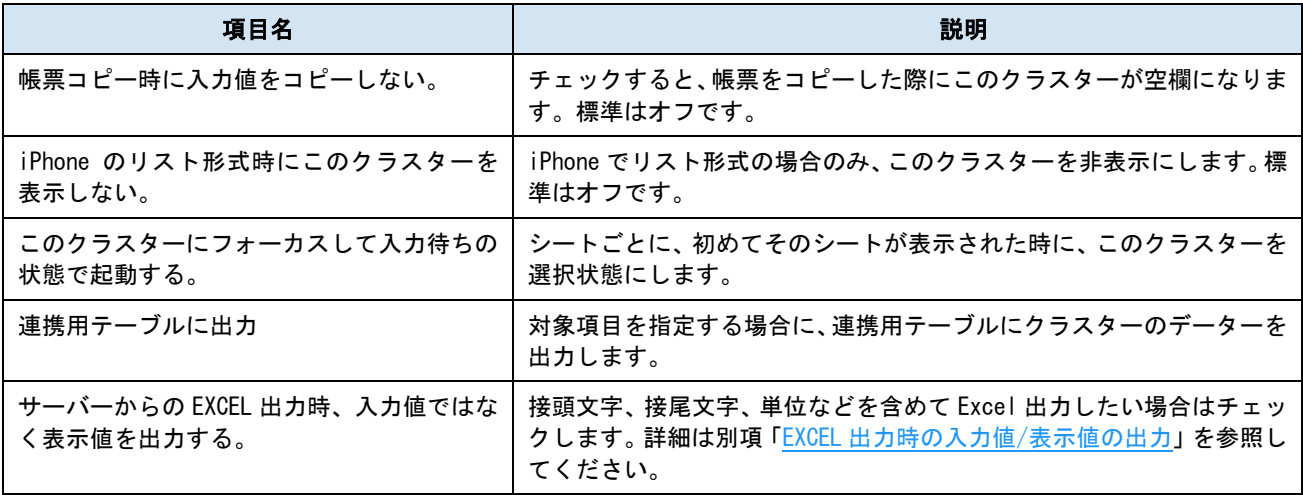

パラメーター

### ● 制約:必須入力

チェックすると、このクラスターに値がない場合、完了保存ができなくなります。編集途中での 保存は可能です。

#### ● 自動入力

【無効】

クラスターをタップして手動で任意の日付を入力します。初期値はタップ時点の年月日となり ます。

#### 【編集開始時に日付を自動入力】

タブレットで帳票の編集を開始した日付を自動入力します。必ず入力されるため、必須入力の チェックはなくなります。下記の設定が追加されます。

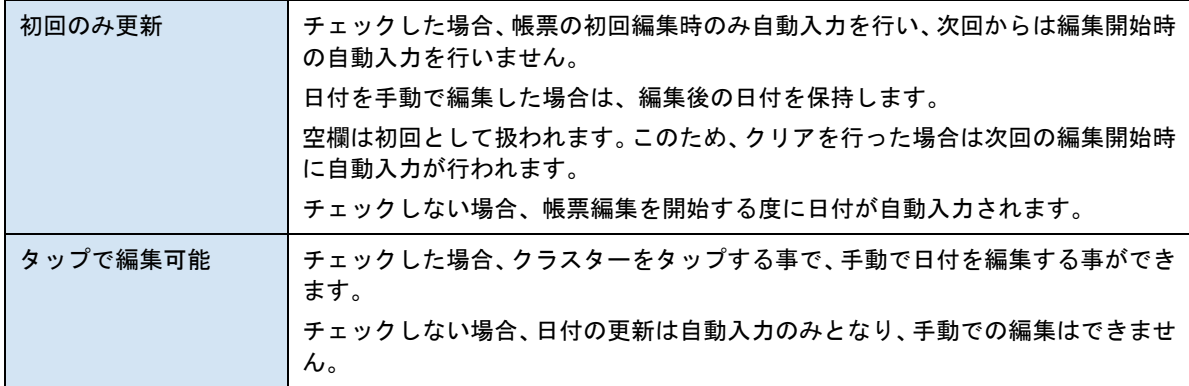

【保存時に日付を自動入力】

サーバーへの保存を実行した時の日付を自動入力してから保存されます。必ず入力されるため、 必須入力のチェックはなくなります。下記の設定が追加されます。

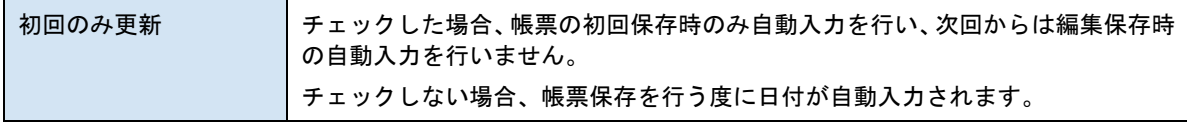

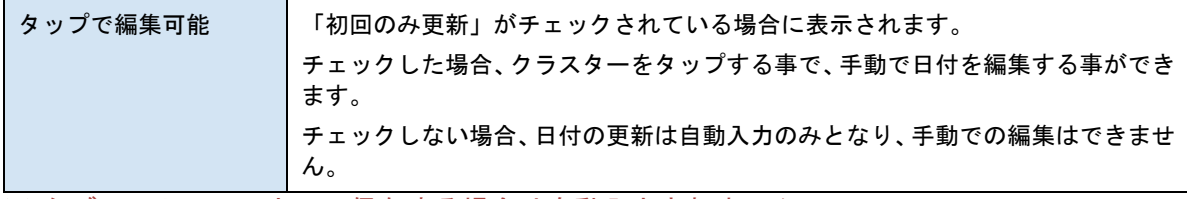

※ タブレットのローカルに保存する場合は自動入力されません。

#### 【タップ時に日付を自動入力】

クラスターをタップした時の日付を自動入力します。下記の設定が追加されます。

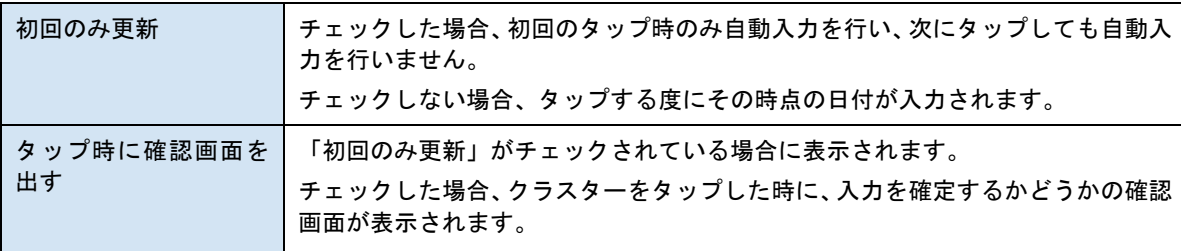

#### ● 日付書式

日付の書式を指定します。

#### ● 曜日の表示

チェックすると、値の後ろに曜日が表示されます。

#### ● 横配置指定

文字揃えを指定します。 【Left】左揃え 【Center】中央揃え 【Right】右揃え

#### ● 縦配置指定

クラスター内での縦方向の文字列配置を指定します。 【Top】上に配置 【Center】中央に配置 【Bottom】下に配置

● 書体指定

書体(フォント)を指定します。

● 文字サイズ

文字サイズを整数値で指定します。

● 太さ

文字の太さを標準(Normal)、ボールド(Bold)、イタリック(Italic)から指定します。

● 文字色

文字の色を指定します。

### ● 文字サイズを自動調整する

標準ではオンになっています。チェックを外すと文字列が長い、高さがたりない、などの場合で も指定の文字サイズで表示します。

クラスターをはみ出す場合、入力した文字が見えなくことがあるため、事前に最適なサイズを 指定してください。

※ Designer Ver.5.1.5963 以降で利用できます。

外部システム連携

# ● 連携可否

チェックすると自動帳票作成の対象になります。 自動帳票作成については Manager マニュアル「自動帳票作成」を参照してください。

## ● タブレット上での編集可否

自動帳票作成の対象クラスターを、i-Reporter アプリで編集可能にする場合はチェックします。

# **カレンダー年月日**

カレンダー式のピッカーで年月日を選択して入力できます。パラメーターは年月日クラスターと同じで す。外部システム連携可能なクラスターです。

基本設定

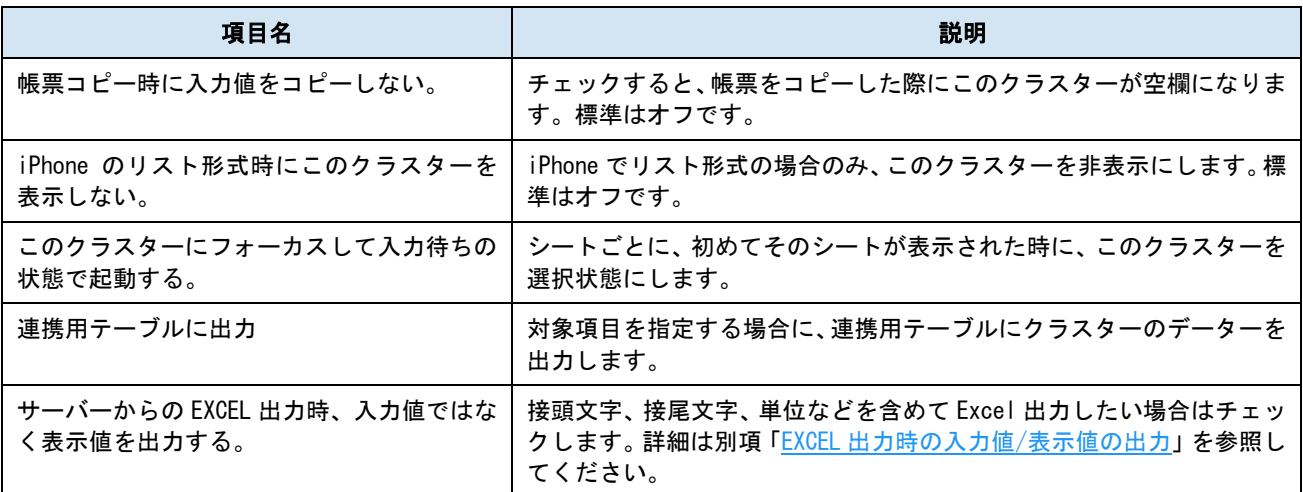

パラメーター

#### ● 制約:必須入力

チェックすると、このクラスターに値がない場合、完了保存ができなくなります。編集途中での 保存は可能です。

#### ● 自動入力

【無効】

クラスターをタップして手動で任意の日付を入力します。初期値はタップ時点の年月日となり ます。

【編集開始時に日付を自動入力】

タブレットで帳票の編集を開始した日付を自動入力します。必ず入力されるため、必須入力の チェックはなくなります。下記の設定が追加されます。

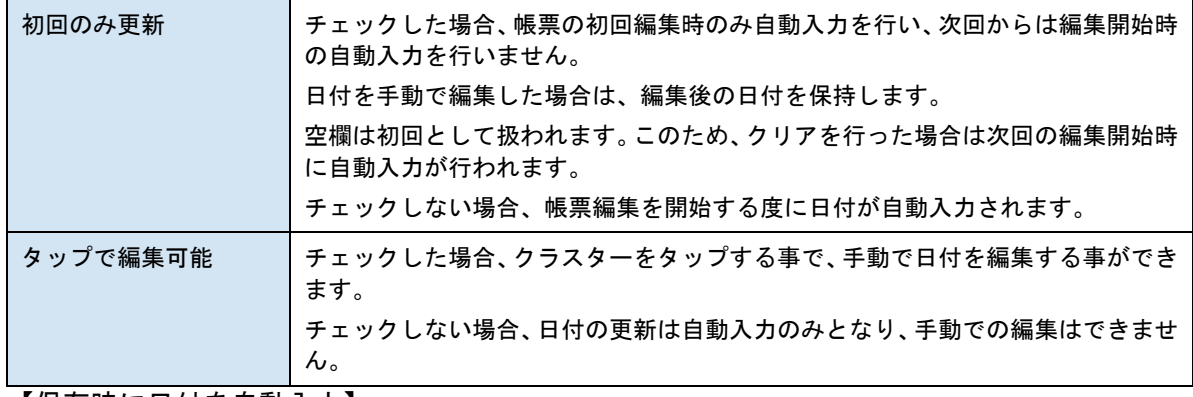

【保存時に日付を自動入力】

保存を実行した時の日付を自動入力してから保存されます。必ず入力されるため、必須入力の チェックはなくなります。下記の設定が追加されます。

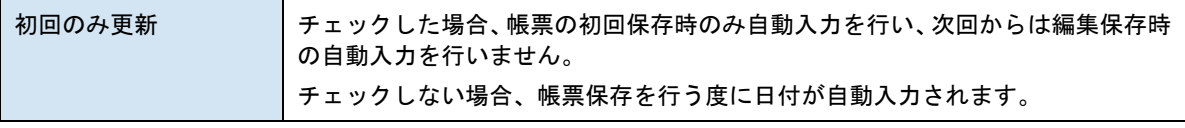

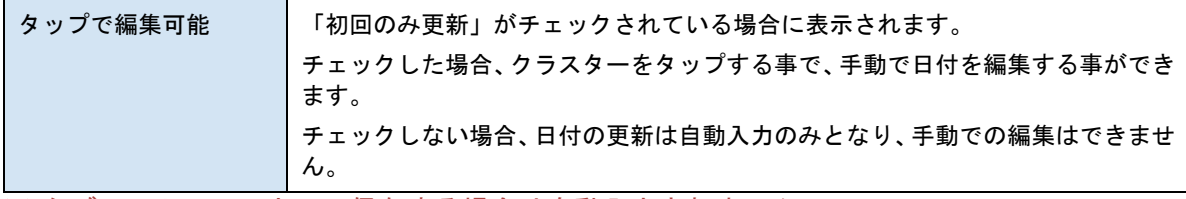

※ タブレットのローカルに保存する場合は自動入力されません。

#### 【タップ時に日付を自動入力】

クラスターをタップした時の日付を自動入力します。下記の設定が追加されます。

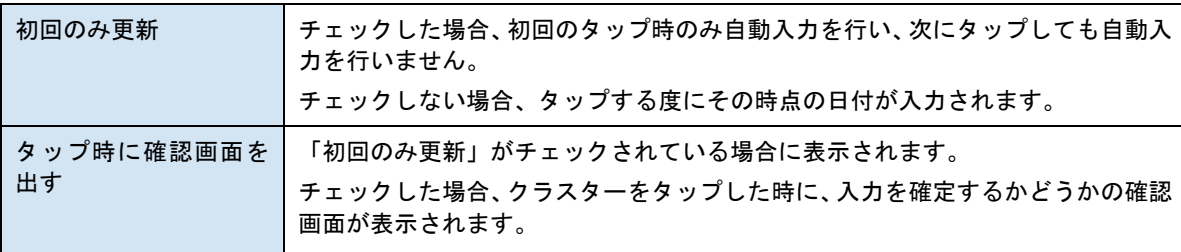

#### ● 日付書式

日付の書式を指定します。

#### ● 曜日の表示

チェックすると、値の後ろに曜日が表示されます。

#### ● 横配置指定

文字揃えを指定します。 【Left】左揃え 【Center】中央揃え 【Right】右揃え

#### ● 縦配置指定

クラスター内での縦方向の文字列配置を指定します。 【Top】上に配置 【Center】中央に配置 【Bottom】下に配置

● 書体指定

書体(フォント)を指定します。

● 文字サイズ

文字サイズを整数値で指定します。

● 太さ

文字の太さを標準(Normal)、ボールド(Bold)、イタリック(Italic)から指定します。

● 文字色

文字の色を指定します。

#### ● 文字サイズを自動調整する

標準ではオンになっています。チェックを外すと文字列が長い、高さがたりない、などの場合で も指定の文字サイズで表示します。

クラスターをはみ出す場合、入力した文字が見えなくことがあるため、事前に最適なサイズを 指定してください。

※ Designer Ver.5.1.5963 以降で利用できます。

外部システム連携

# ● 連携可否

チェックすると自動帳票作成の対象になります。 自動帳票作成については Manager マニュアル「自動帳票作成」を参照してください。

## ● タブレット上での編集可否

自動帳票作成の対象クラスターを、i-Reporter アプリで編集可能にする場合はチェックします。

# **時刻**

時刻をリストから選択して入力できます。書式は時刻専用となります。外部システム連携可能なクラスタ ーです。

基本設定

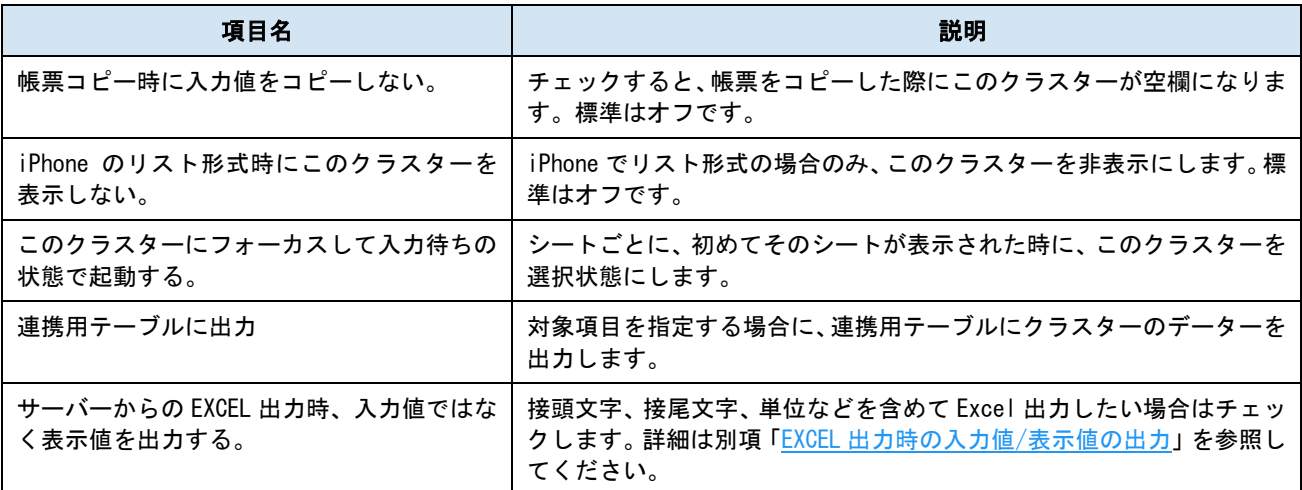

パラメーター

#### ● 制約:必須入力

チェックすると、このクラスターに値がない場合、完了保存ができなくなります。編集途中での 保存は可能です。

#### ● 自動入力

【無効】

クラスターをタップして手動で任意の時刻を入力します。初期値はタップ時点の時刻となりま す。

【編集開始時に時刻を自動入力】

タブレットで帳票の編集を開始した時刻を自動入力します。必ず入力されるため、必須入力の チェックはなくなります。下記の設定が追加されます。

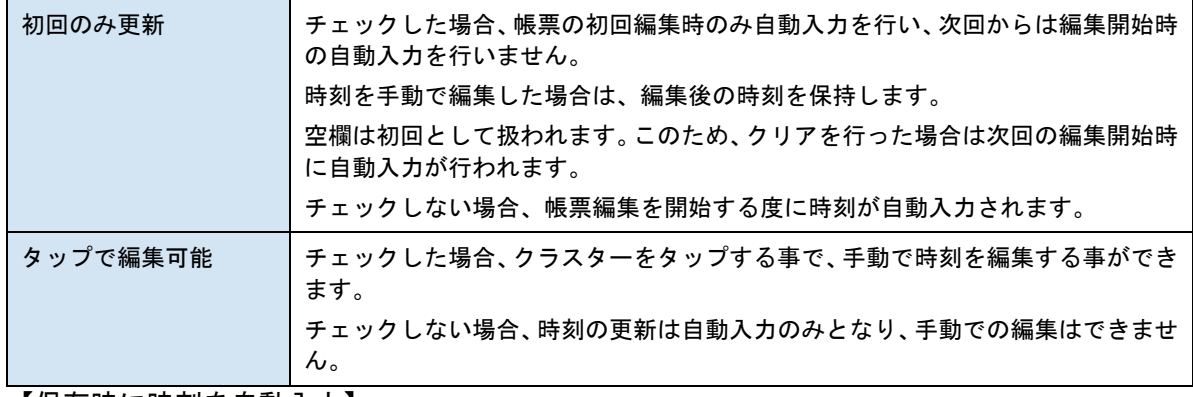

【保存時に時刻を自動入力】

保存を実行した時の時刻を自動入力してから保存されます。必ず入力されるため、必須入力の チェックはなくなります。下記の設定が追加されます。

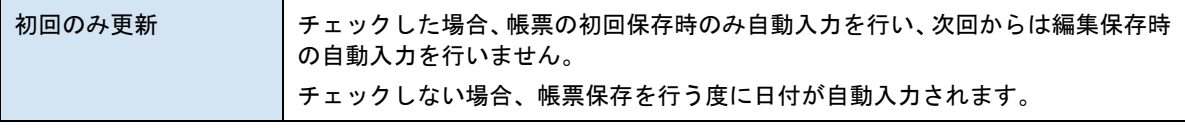

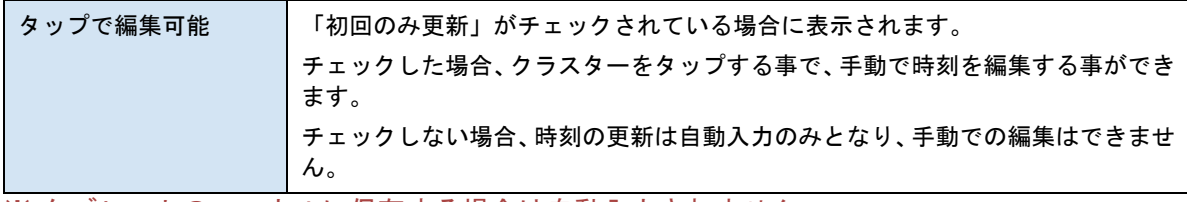

※ タブレットのローカルに保存する場合は自動入力されません。

#### 【タップ時に時刻を自動入力】

クラスターをタップした時の時刻を自動入力します。下記の設定が追加されます。

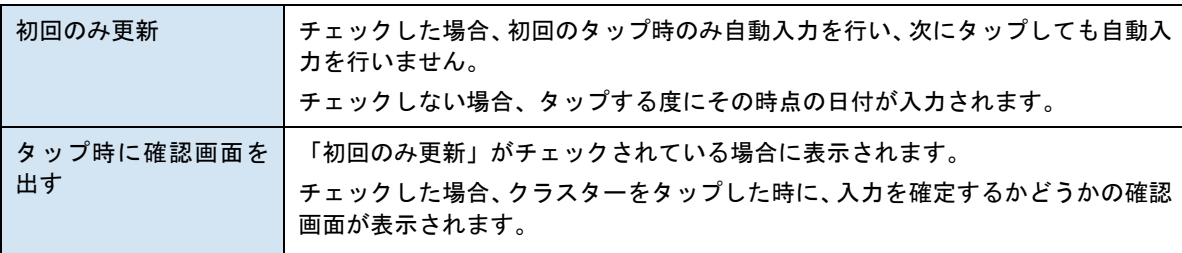

#### ● 時刻書式

時刻の書式を指定します。

「自動入力」が【無効】の場合、「秒」を含む書式は選択できません。

#### ● 横配置指定

文字揃えを指定します。 【Left】左揃え 【Center】中央揃え 【Right】右揃え

#### ● 縦配置指定

クラスター内での縦方向の文字列配置を指定します。 【Top】上に配置 【Center】中央に配置 【Bottom】下に配置

#### ● 書体指定

書体(フォント)を指定します。

● 文字サイズ

文字サイズを整数値で指定します。

⚫ 太さ

文字の太さを標準(Normal)、ボールド(Bold)、イタリック(Italic)から指定します。

● 文字色

文字の色を指定します。

#### ● 文字サイズを自動調整する

標準ではオンになっています。チェックを外すと文字列が長い、高さがたりない、などの場合で も指定の文字サイズで表示します。

クラスターをはみ出す場合、入力した文字が見えなくことがあるため、事前に最適なサイズを 指定してください。

※ Designer Ver.5.1.5963 以降で利用できます。

外部システム連携

#### ● 連携可否

チェックすると自動帳票作成の対象になります。 自動帳票作成については Manager マニュアル「自動帳票作成」を参照してください。

● タブレット上での編集可否 自動帳票作成の対象クラスターを、i-Reporter アプリで編集可能にする場合はチェックします。

ミリ秒単位の表示について

時刻クラスターのミリ秒単位の表示は、各アプリを下記のバージョン以上にアップデートして頂くこと で使用することができるようになります。古いバージョンのアプリを混在して使用される場合は正常に ご利用頂けませんのでご注意下さい。

- ・ConMas Manager:6.2.18112 以上
- ・ConMas Designer:6.2.18111 以上
- ・iOS 版アプリ:6.2.18111 以上
- ·Windows 版アプリ:未対応 (iOS 版アプリのみ対応)

時刻クラスターにおいて、入力パラメーター画面中の自動入力設定が

- ・編集開始時に時刻を自動入力
- ・保存時に時刻を自動入力
- ・タップ時に時刻を自動入力

のいずれかが設定されている場合に時刻書式から「HH:mm:ss.000」「HH 時 mm 分 ss.000 秒」の書式が選択 可能となります。「.000」がミリ秒単位を表します。(例、17 時 35 分 46.781 秒など)ただし、秒または ミリ秒単位に設定した時刻クラスターは「タップで編集可能」は設定できません。

また、秒またはミリ秒単位に設定された時刻クラスターは、他の機能との組み合わせにて下記の制限が設 けられます。

#### ● 計算式クラスター

ミリ単位表示は時刻クラスターのみ対応のため、現在は時刻クラスターを計算式に含めたとし てもミリ秒単位の計算結果を表示することができません。このため、ミリ秒単位の時刻クラス ターを計算式に含めることは現状、実質不可となります。

V6.3.19120 から時刻計算クラスターはミリ秒対応の計算が可能になりました。

### ● カーボンコピー機能

「タップ時に時刻を自動入力」設定の場合のみミリ秒および秒単位に設定された時刻クラスタ ーのカーボンコピーが可能です。しかし、カーボンコピー先の時刻クラスターがミリ秒および 秒単位に設定されている場合は、カーボンコピー先を編集可能には設定できません。

#### ● 帳票コピー時移動設定

時刻書式が同一の時刻クラスター同士でのみ設定が可能です。異なる時刻書式同士では設定不 可となります。

#### ● カスタムマスター設定

自動入力設定されている時刻クラスターは元々カスタムマスターの親子設定が不可となってい ます。このためカスタムマスターでのミリ秒の使用は現在不可となります。

#### ● ネットワーク後続自動入力機能

ミリ秒および秒単位に設定された時刻クラスターに対してもネットワーク後続自動入力機能の 設定は可能ですが、後続クラスターを編集可能には設定できません。また、ミリ秒単位の場合、 ネットワークの処理順番によって同一設定でも同一時刻の表示とならない場合があります。

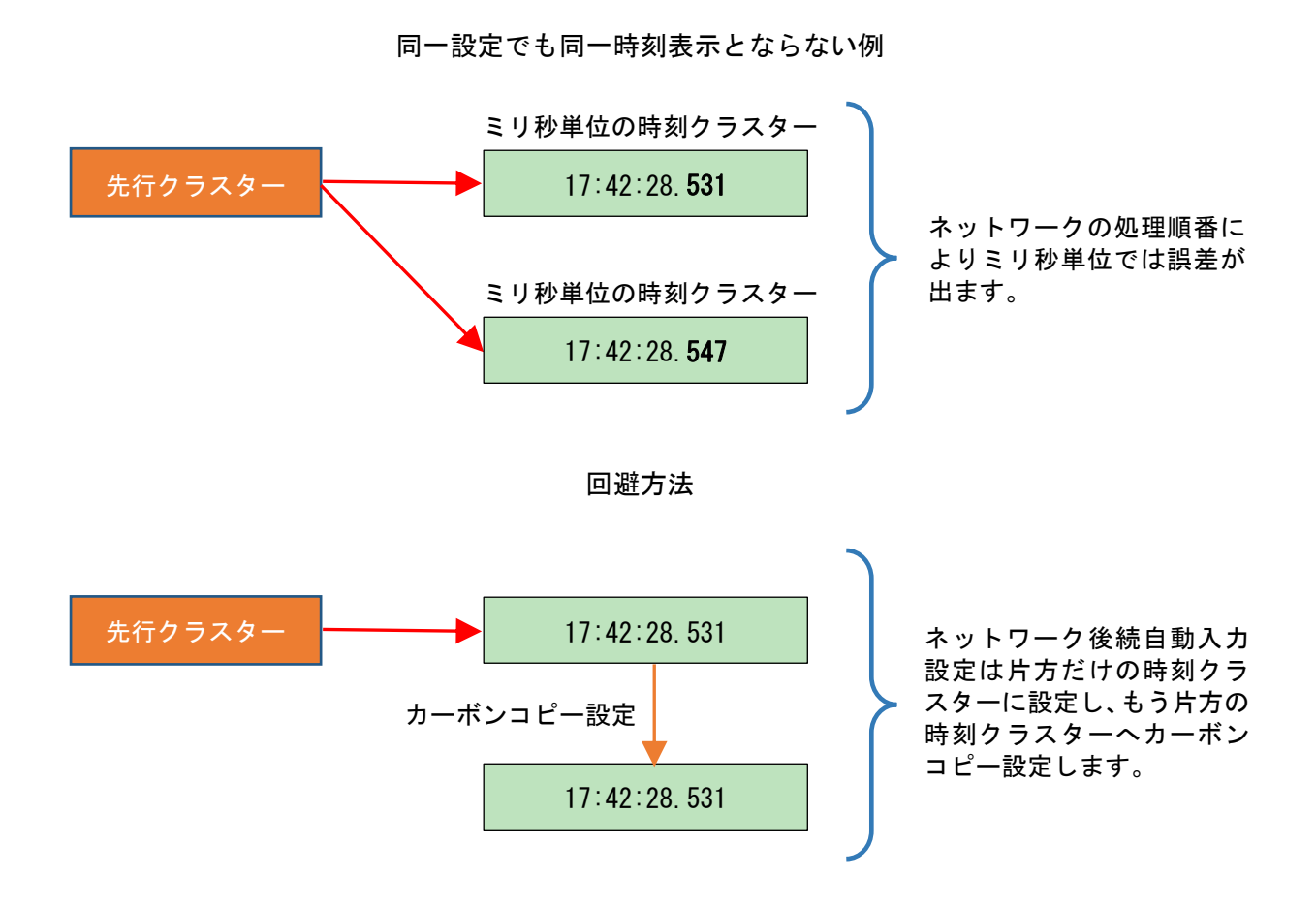

#### ● アプリのバージョンによる制限

ミリ秒単位に設定された時刻クラスターを含む帳票定義および入力帳票は、Ver.6.2.18111 よりも古いバ ージョンの iOS アプリでは開くことが出来ません。また、帳票コピーも不可となります。

Windows 版アプリにおきましては現在ミリ秒表示に未対応のため、同様にミリ秒設定された帳票定義およ び入力帳票は開くことが出来ません。また、帳票コピーも不可となります。

# **時刻計算**

2つの時刻クラスターを指定して 24 時間未満(1439 分以下)の経過時間を分単位で計算します。日をま たいだ計算も可能です。外部システム連携可能なクラスターです。

基本設定

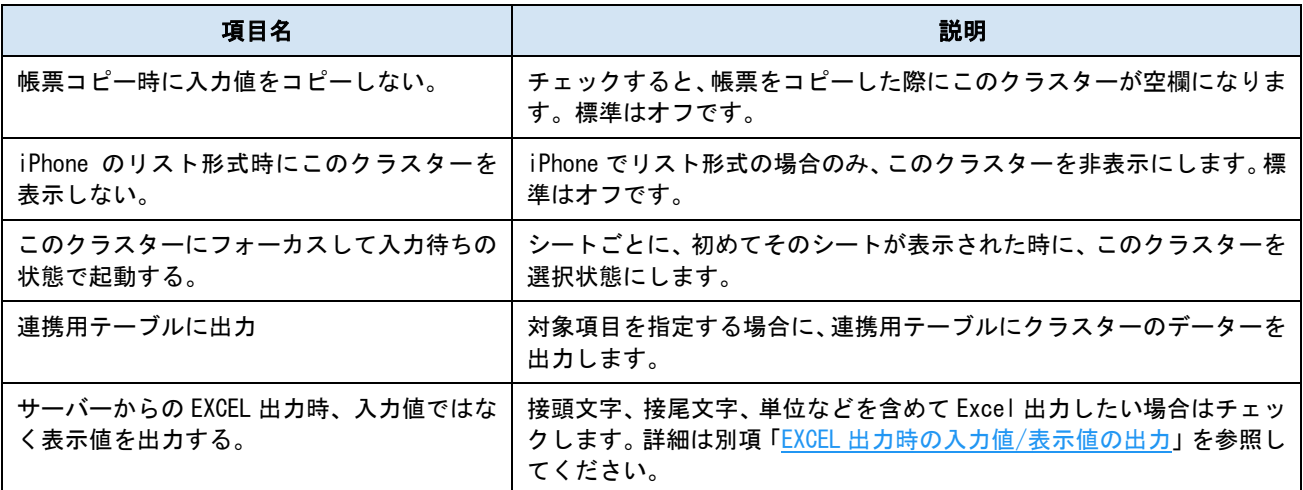

パラメーター

● 制約:必須入力

チェックすると、このクラスターに値がない場合、完了保存ができなくなります。編集途中での 保存は可能です。

● 最小値

最小値を指定します。

● 最大値

最大値を指定します。

● 計算式

2 つの時刻クラスターを指定します。時刻クラスターの指定には、「シート番号」を「S」、「クラ スターINDEX」を「C」として、それぞれに対応する数字を添えて指定します。

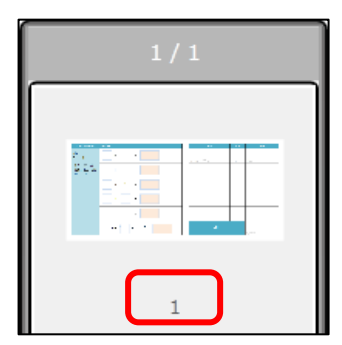

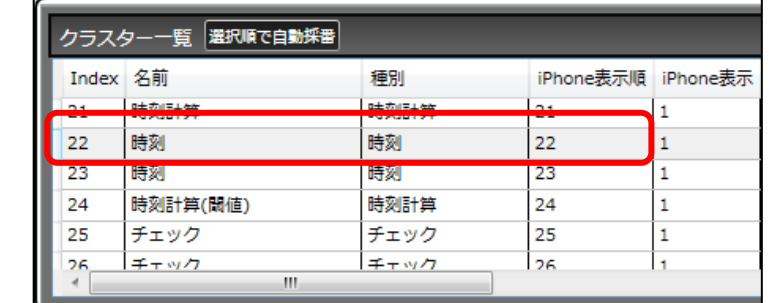

## ▲シート番号 → △クラスターINDEX

(例:シート 1 のクラスターINDEX 22 を指定するには、「S1C22」と入力します。)

#### 日をまたぐ計算

次の例の場合、「稼働時間 = 終了時刻 – 開始時刻」を計算するために、時刻計算クラスターの 計算式を「= S1C1 - S1C0」と設定します。「稼働時間 = 01:30 – 23:30」となります。

時刻計算は 24 時間未満の経過時間の計算を行うため、結果がマイナスになる場合は日をまたい だ時刻として扱います。この例では「前日の 23:30」から「当日の 01:30」までの 120 分が計算 結果となります。

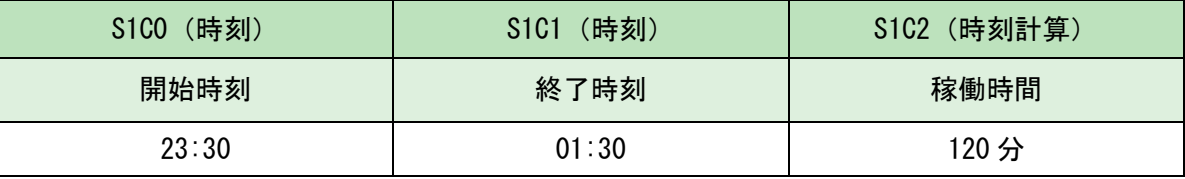

#### ● 休み時間の設定

「休み時間の設定」ボタンをクリックし、時刻計算の対象外となる時間帯を 10 個まで指定でき ます。

次の例の場合、12:00~13:00 の 1 時間を休み時間に設定しているため、稼働時間は 4 時間 45 分 から 1 時間引いた「3 時間 45 分」となります。

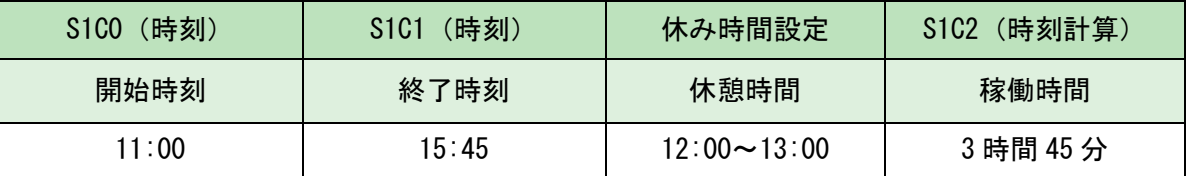

#### ● 検証方法

※ 正常最小値/最大値の設定と併用できます。

【シグナル表示】

計算結果が最小、最大値を超えた場合、クラスターに赤い×印が表示されます。完了保存が可能 です。

【制限外入力不可】

計算結果が最小、最大値を超えた場合、「結果エラー」と表示され、完了保存できなくなります。

## ● 横配置指定

文字揃えを指定します。 【Left】左揃え 【Center】中央揃え 【Right】右揃え

#### ● 縦配置指定

クラスター内での縦方向の文字列配置を指定します。

【Top】上に配置

- 【Center】中央に配置
- 【Bottom】下に配置

● 書体指定

書体(フォント)を指定します。

● 文字サイズ

文字サイズを整数値で指定します。

● 太さ

文字の太さを標準(Normal)、ボールド(Bold)、イタリック(Italic)から指定します。

● 文字色

文字の色を指定します。

#### ● 文字サイズを自動調整する

標準ではオンになっています。チェックを外すと文字列が長い、高さがたりない、などの場合で も指定の文字サイズで表示します。

クラスターをはみ出す場合、入力した文字が見えなくことがあるため、事前に最適なサイズを 指定してください。

※ Designer Ver.5.1.5963 以降で利用できます。

正常最小/最大値の設定

数値に関するクラスターでは入力値の最小/最大とは別に、しきい値としての「正常最小値/正常最大値」 を設定できます。詳細は別項「正常最小値/[正常最大値の設定と表示」](#page-139-0)を参照してください。

#### ● 正常最小値/正常最大値の使用

設定を使用するかどうかを指定します。正常最小値、正常最大値の片方だけを使用することも できます。

⚫ 正常最小値/正常最大値

正常範囲内となる正常最小値/最大値を指定します。数値は次の範囲になるよう設定します。 「最小値 ≦ 正常最小値 < 正常最大値 ≦ 最大値」

● 背景色

正常範囲外になった際にクラスターの背景がこの色で塗りつぶされます。

● 書体指定

正常範囲外になった際の書体を指定します。

● 文字サイズ

正常範囲外になった際の文字の大きさを指定します。

● 太さ

正常範囲外になった際のボールド/イタリックが指定できます。

● 文字色

正常範囲外になった際の文字の色を指定します。

#### ● 正常最小値/正常最大値範囲外メッセージを表示する

チェックすると、アプリでの入力値が正常範囲外になった際に、「正常最小値/正常最大値範囲 外メッセージ」で指定したメッセージを表示します。 チェックしていない場合は標準メッセージが表示されます。 【標準メッセージ】

「正常最小値/正常最大値を超えています。」

● 正常最小値/正常最大値範囲外メッセージ

ここで指定したメッセージを表示します。

外部システム連携

#### ● 連携可否

チェックすると自動帳票作成の対象になります。 自動帳票作成については Manager マニュアル「自動帳票作成」を参照してください。

● タブレット上での編集可否

自動帳票作成の対象クラスターを、i-Reporter アプリで編集可能にする場合はチェックします。

また、V6.3.19120 バージョンから「時刻計算方式」設定が追加となりました。この設定によって、下 記の設定項目とデーターの入力値の仕様が変化します。

#### ● 時刻計算方式

【分単位までの時刻計算】

V6.3.19120 より過去のバージョンの Designer と同じ仕様で設定が行えます。「入力タイプ」を 「Formatted」に設定すると、時間単位、または、分単位の設定が可能になります。時刻計算結 果の入力値は分単位で保持されます。

【ミリ秒単位までの時刻計算】

「入力タイプ」の設定内容に関わらず、時間単位、分単位、に加えて、秒単位、ミリ秒単位の設 定が可能になります。分単位、時間単位の設定に関しましては、「分単位までの時刻計算」とは 仕様が一部異なります。時刻計算結果の入力値はミリ秒単位で保持されます。

こちらの設定を行った帳票定義は、V6.3.19120 より過去のバージョンの iOS 版アプリではお取 り扱いできませんのでご注意下さい。

ミリ秒単位までの時刻計算は、iOS 版のみの対応です。Windows 版アプリの場合は「分単位までの時刻 計算」を設定して下さい。

■時刻計算方式を「分単位までの時刻計算」に設定した場合

(※V6.3.19120 より過去のバージョンの Designer をご利用の場合もこちら)

#### ● 入力タイプ

【Numerical】

分単位の数値で時間を表示します。単位を付けたい場合は「接尾文字」に指定してください。 (260 分、など)

【Formatted】

時間と分をわけて表示します。(2 時間 30 分、12h 15m など)

こちらを指定した場合、パラメーターの数値を次の「時間単位」「分単位」のどちらで扱うかを選択 します。

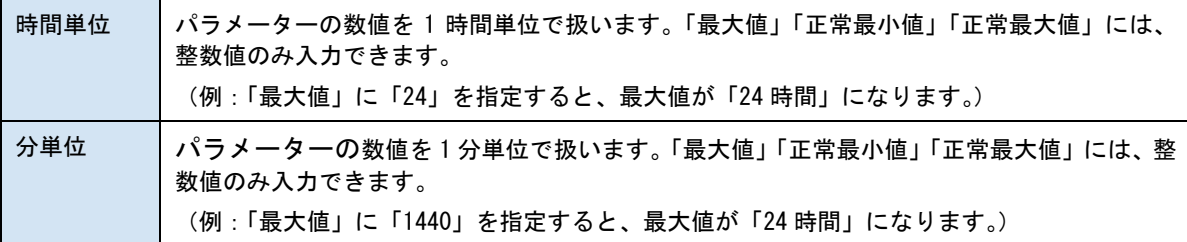

【Formatted】を指定した場合、単位、書式の設定に関わらず、時刻計算結果の「入力値」は「分単位」 の数値で保存されます。

(例:アプリで計算結果が「1 時間 30 分」となった場合、「入力値」は「90」として保存されます。)

#### ● 時刻書式

時間と分の表記を指定します。【時間/分】、【colon】、【h/m】のいずれかから選択します。 ※ 【入力タイプ / Formatted】の場合のみ指定できます。

#### ● 接尾文字

数値の後に表示したい文字列を指定します。(例:時間、分など)

※ 【入力タイプ / Numerical】の場合のみ指定できます。

■時刻計算方式を「ミリ秒単位までの時刻計算」に設定した場合

# ● 入力タイプ

【Numerical】 数値で時間を表示します。時間単位、分単位、秒単位、ミリ秒単位のうち、選択した単位に応じて扱 う数値の単位が変化します。

(例)最大値の設定を「15」に設定した場合、

- 時間単位 → 15 時間の意味
- 分単位 → 15 分の意味
- 秒単位 → 15 秒の意味
- ミリ秒単位 → 15 ミリ秒の意味

時刻計算結果に単位を付けたい場合は適切な「接尾文字」を指定してください。

(15 分、15 時間など)

【Formatted】

「時刻書式」で設定した書式で時刻計算結果を表示します。

入力タイプの設定内容に関わらず、単位設定が行えます。

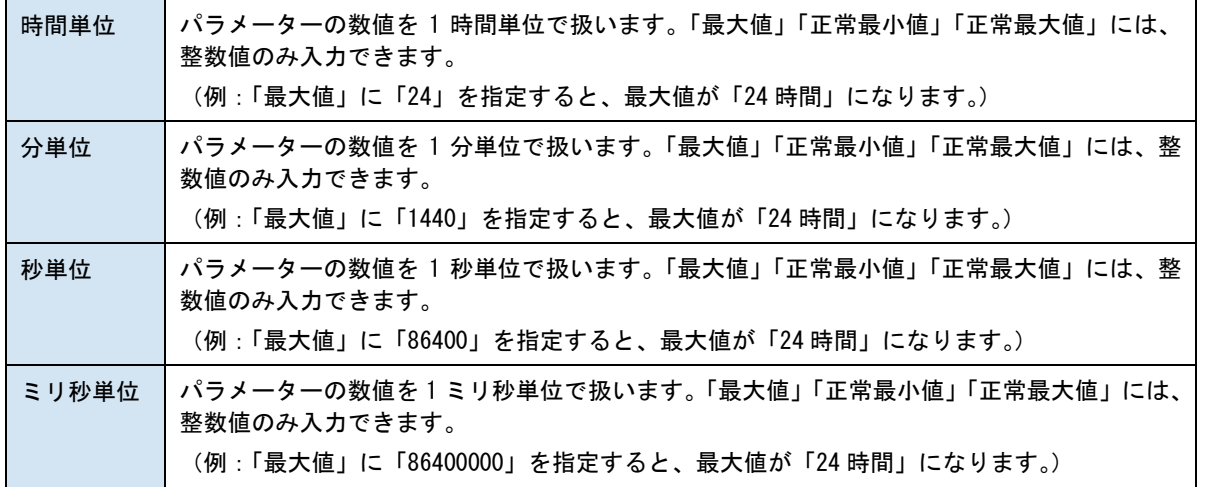

入力タイプ、書式の設定に関わらず、時刻計算結果の「入力値」は「ミリ秒単位」の数値として保存さ れます。 (例:アプリで計算結果が「1 時間 30 分」となった場合、「入力値」は「5400000」として保存されま す。)

#### ● 時刻書式

時刻の書式を指定します。時刻書式の選択肢は時刻クラスターと同一です。

(HH:mm:ss、HH 時間 mm 分 ss.000 秒など)

※ 【入力タイプ / Formatted】の場合のみ指定できます。

※ 計算対象となる時刻クラスターと時刻計算クラスターの時刻書式は単位が合うように設定し て下さい。時刻クラスターがミリ秒単位で、時刻計算クラスターが分単位など、単位が不一 致の場合は時刻計算結果を四捨五入したうえで余分な単位を切り捨てます。

#### ● 接尾文字

数値の後に表示したい文字列を指定します。(例:時間、分、秒など)

※ 【入力タイプ / Numerical】の場合のみ指定できます。

# 計算対象クラスターをクリックで指定するには

パラメーター設定で計算式を指定する方法のほかに、帳票のプレビュー画面上でクリックして計算対象 を指定することもできます。

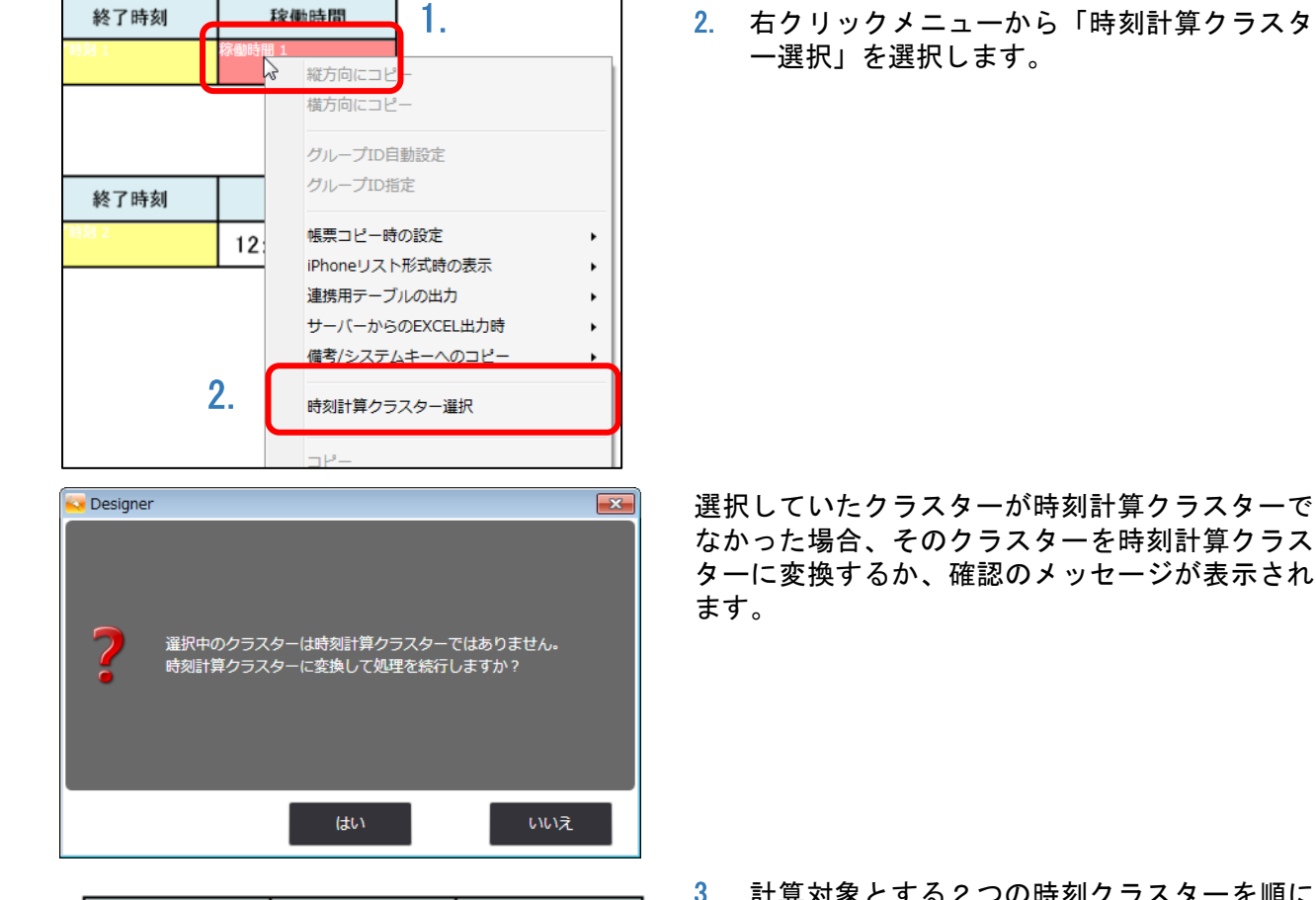

稼働時間

- 3. 計算対象とする2つの時刻クラスターを順に クリックして選択します。最初に選択した時 刻クラスターが引き算される側(左項)で、2 回目に選択した時刻クラスターが引き算する 側(右項)となります。
- 4. 選択した時刻クラスターが計算式に設定され ます。

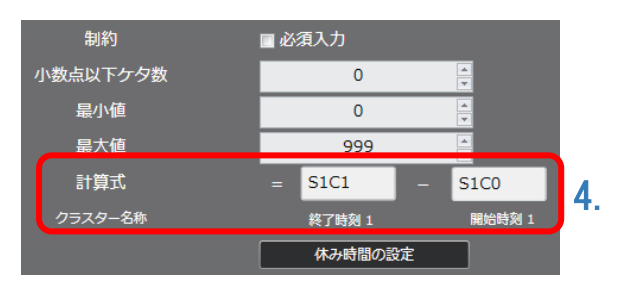

3.

終了時刻

開始時刻

A 開始E

- 1. 時刻計算クラスターを1つだけ選択します。
- 2. 右クリックメニューから「時刻計算クラスタ

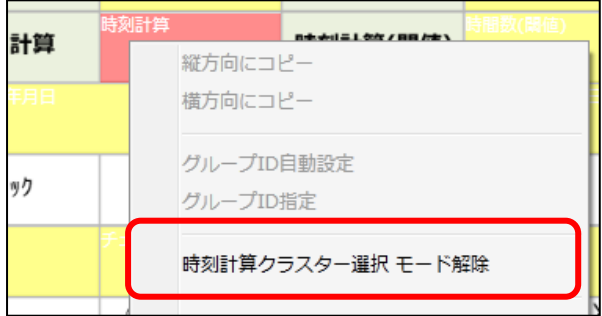

対象クラスターの選択を中止する場合は、右クリ ール<br>ックメニューから「時刻計算クラスター選択 モー ド解除」を選択します。

# **チェック**

チェックリストなどで利用できる「レ点」や「丸」をタップで入力できます。外部システム連携可能なク ラスターです。

基本設定

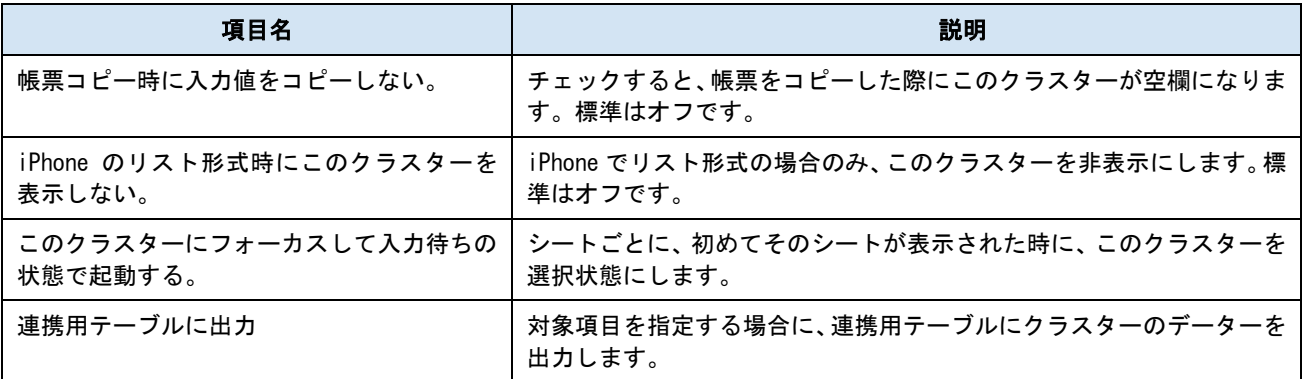

パラメーター

## ● 制約:必須入力

チェックすると、このクラスターに値がない場合、完了保存ができなくなります。編集途中での 保存は可能です。また、Designer 上で必須入力設定の on/off を変更した場合、同じグループ ID のチェッククラスターは全て自動で同じ必須入力設定に変更されます。

#### ● マーカー形状

「円」「楕円」「チェックボックス」「チェック」「横線」「横線(2 重)」「×」「×(横長)」「円塗 り」「四角塗り」 の 10 種類からマーカーの形状を選択します。

#### ● 線の色

マーカー表示の線の色を指定します。

● 線の太さ

マーカー表示の線の太さを指定します。(原則、2~7 の範囲)

「円塗り」「四角塗り」のみ 2 以下の太さを指定できます。

#### ● 塗り色

「円塗り」「四角塗り」のみ塗りつぶしの色を指定します。

### ● グループ ID

数値の ID を指定し、チェッククラスターをグループ化できます[。一括指定も](#page-153-0)できます。

表設定されたクラスターの入力パラメーターを変更した場合、同じ列の入力パラメーターも自 動で同じ設定に変更されるようになっていますが、チェッククラスターの「グループ ID」の設 定は自動で同じにはなりません(Ver.8.0.21070 より)

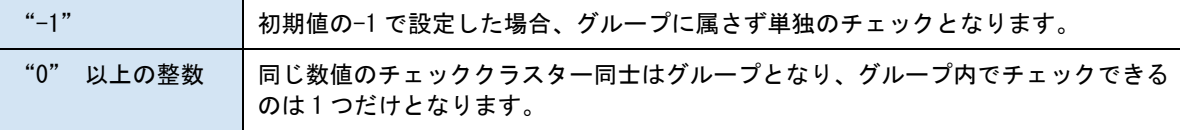

外部システム連携

#### ● 連携可否

チェックすると自動帳票作成の対象になります。 自動帳票作成については Manager マニュアル「自動帳票作成」を参照してください。

## ● タブレット上での編集可否

自動帳票作成の対象クラスターを、i-Reporter アプリで編集可能にする場合はチェックします。

# マーカー形状の例

チェックの各マーカー形状のアプリ上でのイメージは次のようになります。

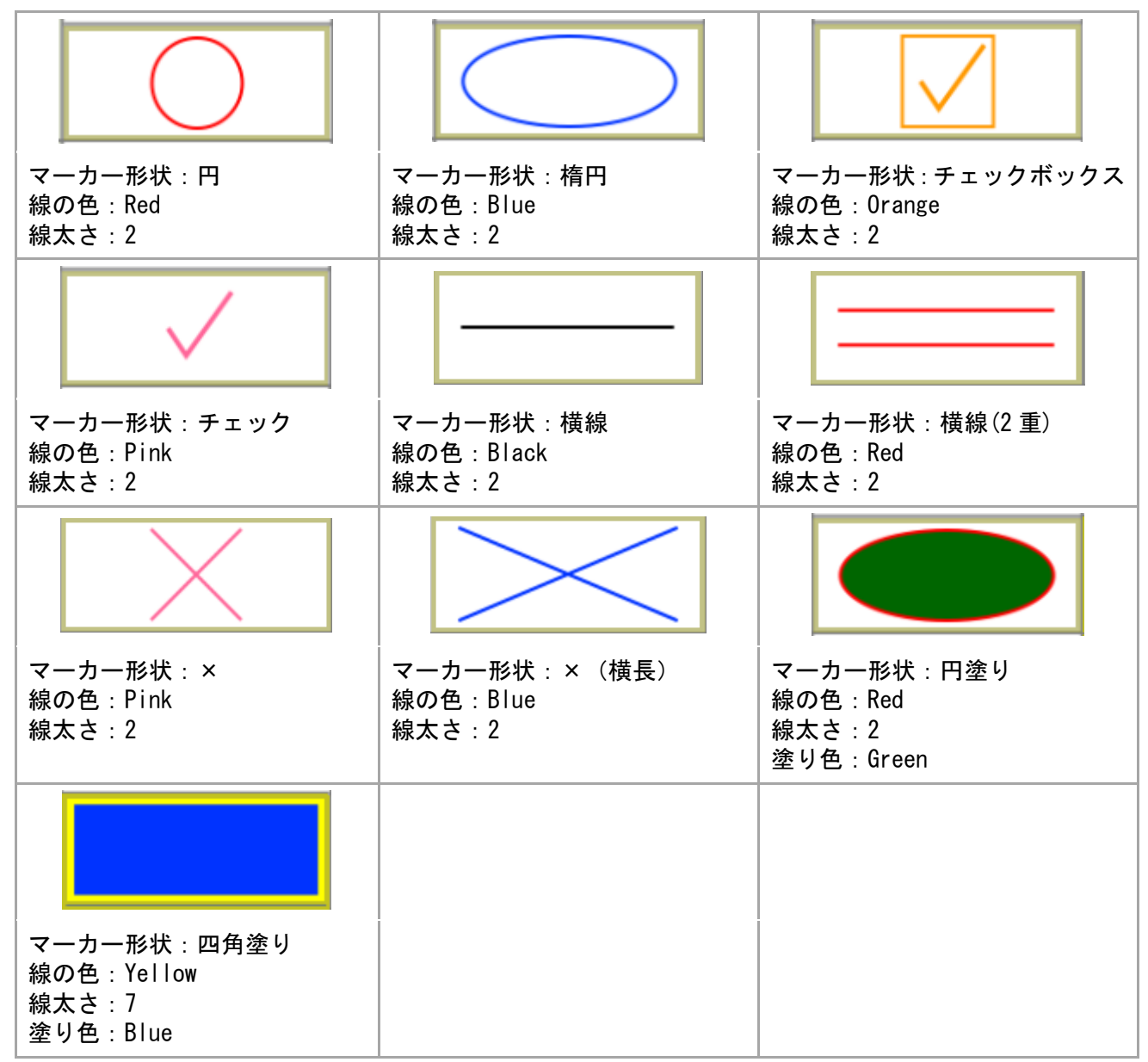

# **トグル選択**

複数の文字列をタップするたびに切り替えて表示します。表示用のラベル文字列と、内部計算用の数値が 設定できます。外部システム連携可能なクラスターです。

基本設定

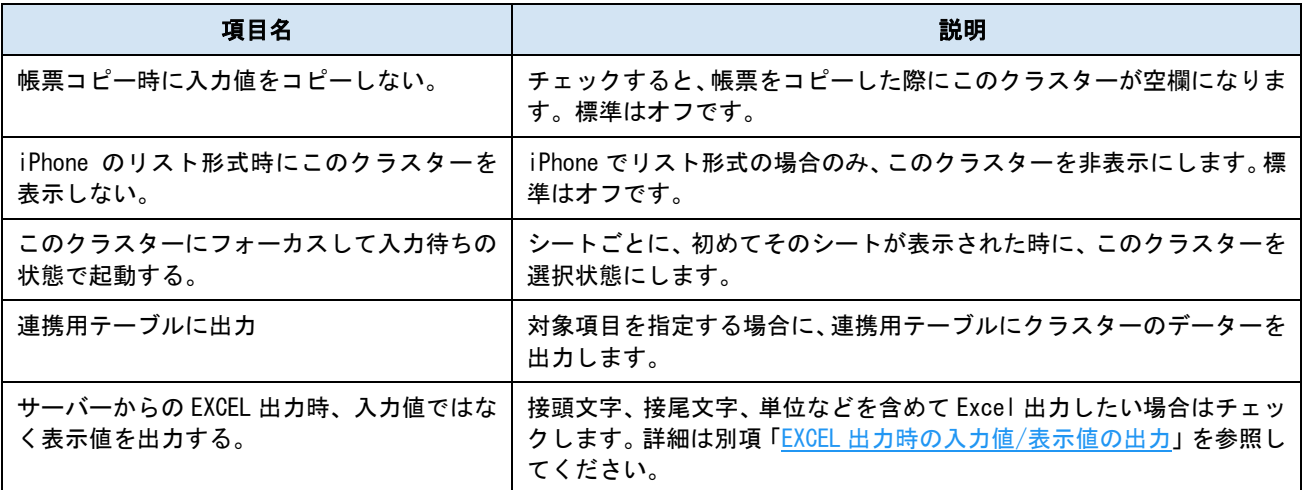

パラメーター

#### ● 横配置指定

文字揃えを指定します。 【Left】左揃え 【Center】中央揃え

【Right】右揃え

#### ● 縦配置指定

クラスター内での縦方向の文字列配置を指定します。

- 【Top】上に配置
- 【Center】中央に配置
- 【Bottom】下に配置
- 書体指定

書体(フォント)を指定します。

● 文字サイズ

文字サイズを整数値で指定します。

⚫ 太さ

文字の太さを標準(Normal)、ボールド(Bold)、イタリック(Italic)から指定します。

#### ● 文字サイズを自動調整する

標準ではオンになっています。チェックを外すと文字列が長い、高さがたりない、などの場合で も指定の文字サイズで表示します。

クラスターをはみ出す場合、入力した文字が見えなくことがあるため、事前に最適なサイズを 指定してください。

※ Designer Ver.5.1.5963 以降で利用できます。

#### ● 制約:必須入力

チェックすると、このクラスターに値がない場合、完了保存ができなくなります。編集途中での 保存は可能です。

● グループ ID

トグル選択の値を使って集計をする際の対象を指定するための文字列です。集計ではこの ID を 元に分母、合計点を集計できます[。一括指定も](#page-153-0)可能です。

● トグルの動作

「一周したらクリアする」にチェックを入れることで、項目が一周する度にクラスター値がク リアされるようになります。

● 項目

選択肢の登録を行います。詳細は次の[「選択肢の登録方法」](#page-61-0)を参照してください。

# <span id="page-61-0"></span>選択肢の登録方法

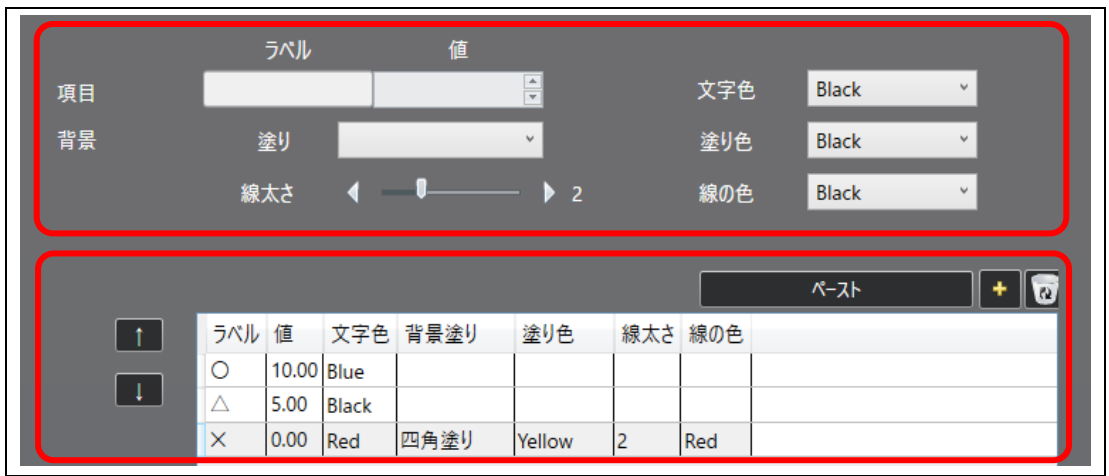

上段の「ラベル」や「値」を入力して、下段の選択肢の表に追加していきます。

# **選択肢の項目**

#### ● ラベル(必須)

アプリ上でタップ時に表示される文字列です。 ※ ひとつのトグル選択クラスター内で同じラベルは指定できません。

● 値(必須)

トグル集計での計算に使用される数値です。負数、小数点も利用できます。V7.2.20070 より小 数点以下ケタ数は 10 桁まで指定可能になりました。ただし、整数部と小数部は合わせて 15 桁 までの指定が上限となります。

● 文字色 (必須)

ラベルの表示色を指定します。

● 背景/塗り

クラスター内の表示を【横線】【円塗り】【四角塗り】、または塗りなしで指定できます。 塗りを指定した場合、以下の「線太さ」「線の色」が必須となります。

● 塗り色

【円塗り】【四角塗り】の塗り色を指定します。色を指定しない場合は透過となります。

● 線太さ

【横線】【円塗り】【四角塗り】の場合に、枠線の太さを指定します。

#### ● 線の色

【横線】【円塗り】【四角塗り】の場合に、線の色を指定します。

※ 【横線】は、iOS アプリでのみ有効です。

#### **選択肢の表**

アプリ上では、タップごとにこの表の上から順に表示されます。

表の各セルをダブルクリックして編集可能です。選択したレコードのコピーも可能です。

● ペーストボタン

コピーした選択肢の情報を新たな選択肢としてペーストします。

タブ区切りで改行ごとに 1 レコードとしてペーストされるため、Excel からも複数の項目を一度 にペーストできます。

● 設定済みの選択肢、または他のトグル集計クラスターから Ctrl+C でコピー

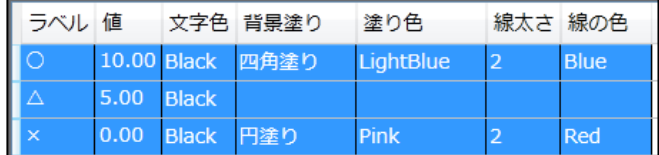

● Excel ファイルからコピー

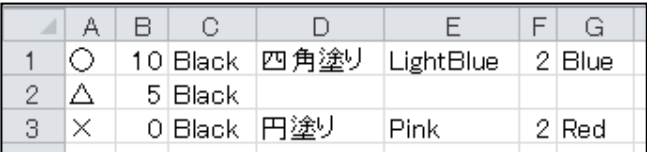

ペーストした結果、「値」に数値以外の文字列が入っていたり、必須項目が足りない場合は、パ ラメーターの登録時にエラーとなります。表を直接編集して、正しく設定してからパラメータ ーの登録を行ってください。

### ● [ + ] ボタン

上段で入力した項目を新規レコードとして、選択肢の表に追加します。

- ゴミ箱ボタン 選択肢の表で、選択中のレコードを削除します。
- 上矢印/下矢印

選択中のレコードの順序を入替えます。

項目の件数は最大 1000 件です。

外部システム連携

#### ● 連携可否

チェックすると自動帳票作成の対象になります。 自動帳票作成については Manager マニュアル「自動帳票作成」を参照してください。

#### ● タブレット上での編集可否

自動帳票作成の対象クラスターを、i-Reporter アプリで編集可能にする場合はチェックします。

# 選択肢の設定例

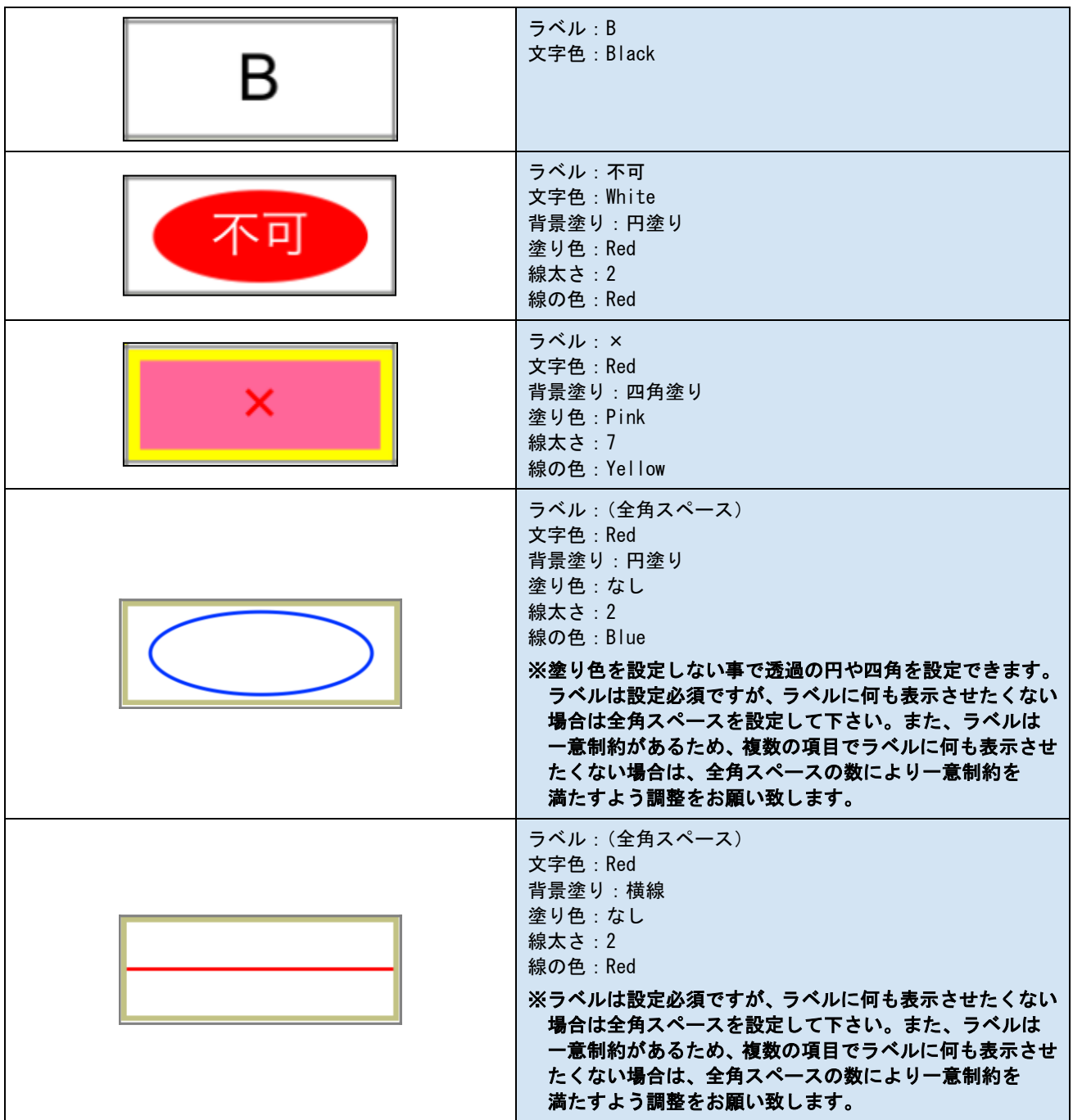

# **トグル集計**

トグル選択の値をグループ単位で集計できます。集計方法として、選択肢による「得点集計」と、グルー プ全体での満点を表示する「満点集計」があります。

基本設定

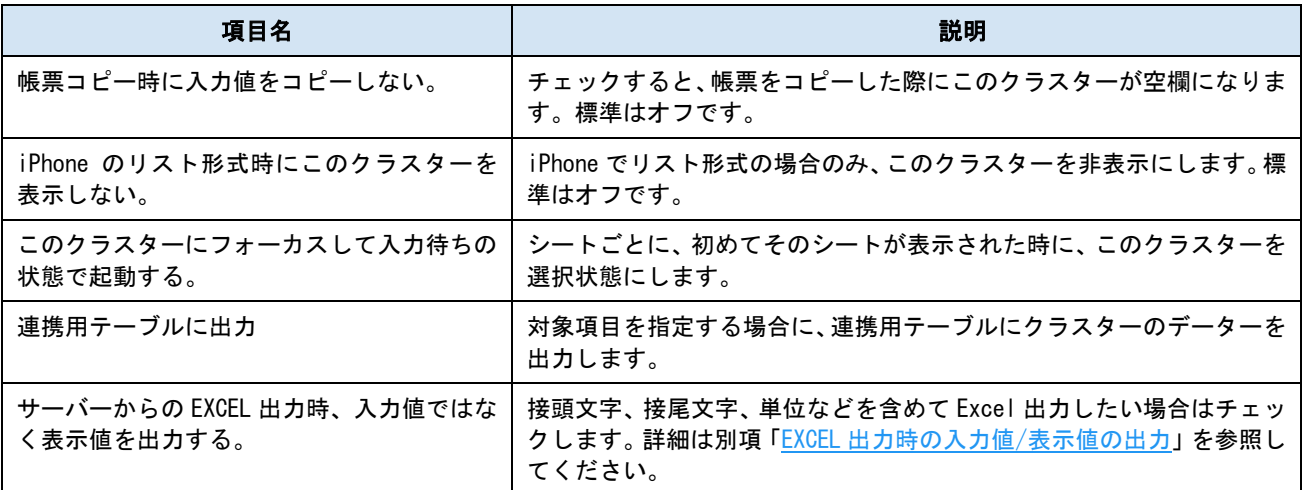

## パラメーター

#### ● 制約:必須入力

チェックすると、このクラスターに値がない場合、完了保存ができなくなります。編集途中での 保存は可能です。

#### ● 小数点以下ケタ数

小数点以下の桁数を指定します。指定した桁数分は常に表示されます。数値関連のクラスター で共通です。V7.2.20070 より 10 桁まで指定可能になりました。ただし、整数部と小数部は合わ せて 15 桁までの指定が上限となります。

#### ● 最小値

最小値を指定します。

#### ● 最大値

最大値を指定します。

#### ● 計算種別

【得点集計】

アプリで選択した結果の値を集計します。

【満点集計】

最大値のラベルと、除外するラベルを指定して、選択結果に対する満点の値を集計します。 詳細は[「集計の例」](#page-66-0)を参照してください。

● グループ ID

集計対象のグループ ID を指定します。グループ ID [の一括指定は](#page-153-0)できません。

● 集計対象ラベル(得点集計)

グループ内のラベルから、得点として集計の対象にするラベルを選択します。

#### ● 満点集計対象ラベル (満点集計)

グループ内のラベルから、指定したラベルの値を合計し、満点の値にします。

#### ● 満点集計対象外ラベル (満点集計)

グループ内のラベルから、指定したラベルがアプリで表示されている時、満点集計の対象外に します。

#### ● 検証方法

【シグナル表示】 計算結果が最小、最大値を超えた場合、クラスターに赤い×印が表示されます。完了保存が可能 です。

【制限外入力不可】 計算結果が最小、最大値を超えた場合、「結果エラー」と表示され、完了保存できなくなります。

#### ● 横配置指定

文字揃えを指定します。 【Left】左揃え 【Center】中央揃え 【Right】右揃え

#### ● 縦配置指定

クラスター内での縦方向の文字列配置を指定します。 【Top】上に配置 【Center】中央に配置 【Bottom】下に配置

#### ● コンマ使用

数値を桁区切りで表示します。

● 接頭文字

数値の前に表示したい文字を指定します。(例:計、得点など)

● 接尾文字

数値の後に表示したい文字を指定します。(例:点、ポイントなど)

⚫ 書体指定

書体(フォント)を指定します。

● 文字サイズ

文字サイズを整数値で指定します。

⚫ 太さ

文字の太さを標準(Normal)、ボールド(Bold)、イタリック(Italic)から指定します。

● 文字色

文字の色を指定します。

#### ● 文字サイズを自動調整する

標準ではオンになっています。チェックを外すと文字列が長い、高さがたりない、などの場合で も指定の文字サイズで表示します。

クラスターをはみ出す場合、入力した文字が見えなくことがあるため、事前に最適なサイズを 指定してください。

※ Designer Ver.5.1.5963 以降で利用できます。

# <span id="page-66-0"></span>集計の例

ひとつのトグル選択グループに対して、得点集計と満点集計の 2 つのトグル集計クラスターを利用する ことで、チェックシートの集計をアプリ上で自動で行うことができます。

また、現場や検査対象によって必要な項目が異なる場合でも満点を動的に表示できます。

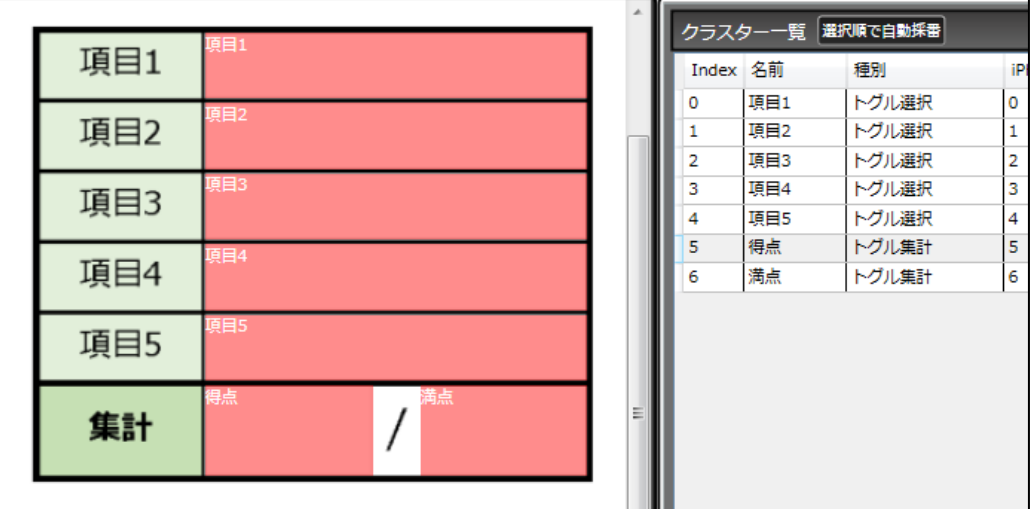

この例では、5 つのトグル選択クラスターをグループ ID「sample」にしたものと、そのグループを対象に する得点集計、満点集計の 2 つのトグル集計クラスターを設定しています。

5 つのトグル選択クラスターには、次の選択肢を設定しています。

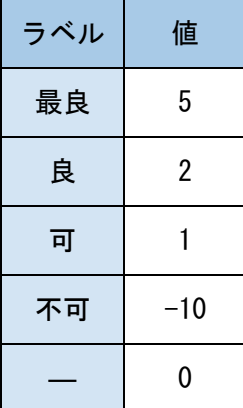

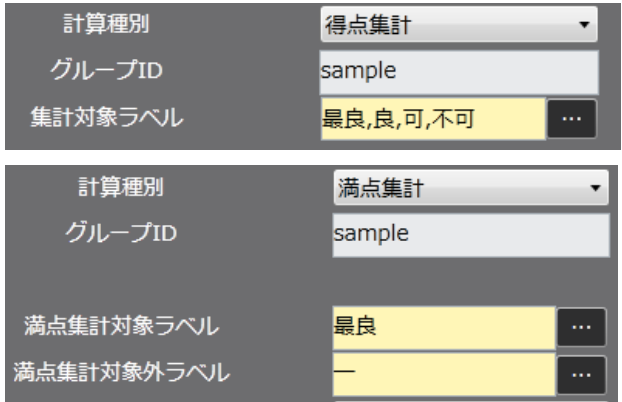

「計算種別」得点集計のクラスターは、「最良、良、 可、不可」の 4 つを「集計対象ラベル」としてい ます。

「計算種別」満点集計のクラスターは、「最良」を 「満点集計対象ラベル」、「―」を「満点集計対象 外ラベル」に指定しています。

このトグル集計クラスターの動作は次のようにな ります。

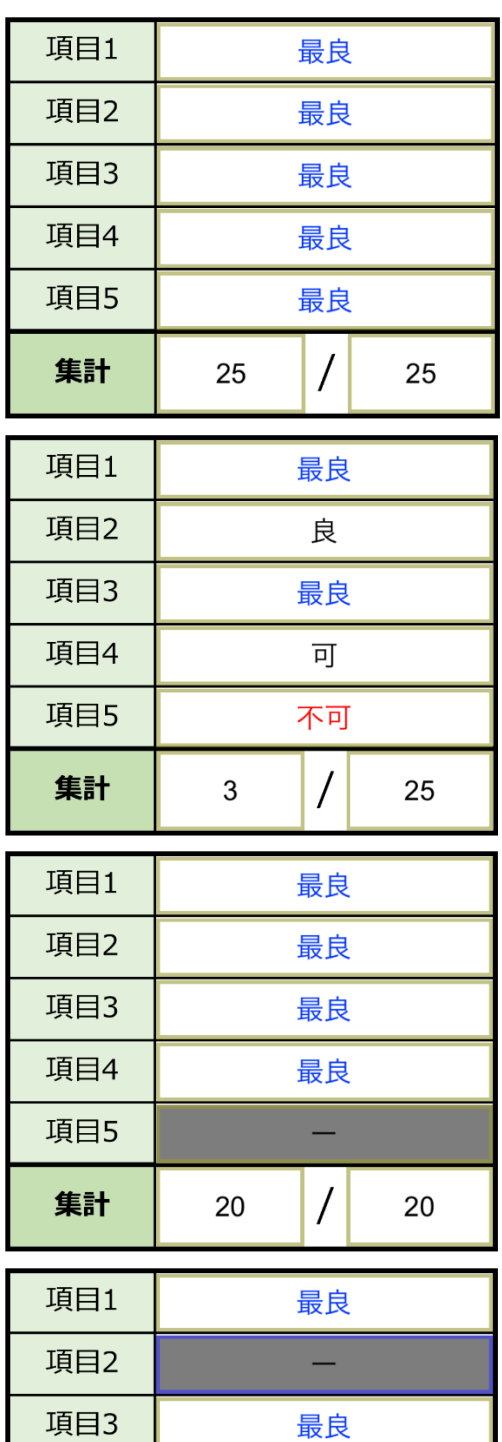

最良

▃

 $\overline{1}$ 

15

15

項目4

項目5

集計

すべてのトグル選択クラスターが「最良」のときは、5 項 目で 5 点ずつとなり、得点が「25」になります。 満点は「最良」を対象にしているため「25」となり、結果 は「25/25」となります。

左図の場合、得点は「5+2+5+1-10」となり、「3」になりま す。

満点は「満点集計対象外ラベル」が表示されていないので 「25」になります。

左図は「項目 5」が何らかの理由で検査の必要がない場合 の例です。

得点は「最良」が 4 項目あるため「20」となります。 満点は、「項目 5」が「満点集計対象外ラベル」の「―」に なっているため、「20」となり、結果は「20/20」となりま

左図は、さらに「項目 2」も対象外になった例です。

す。

# **単一選択**

リストから項目を 1 つ選択できます。外部システム連携可能なクラスターです。

リストの項目は表示用の「ラベル」、システム連携などに使う「値」、初期表示に指定する「Default」で 構成されます。

基本設定

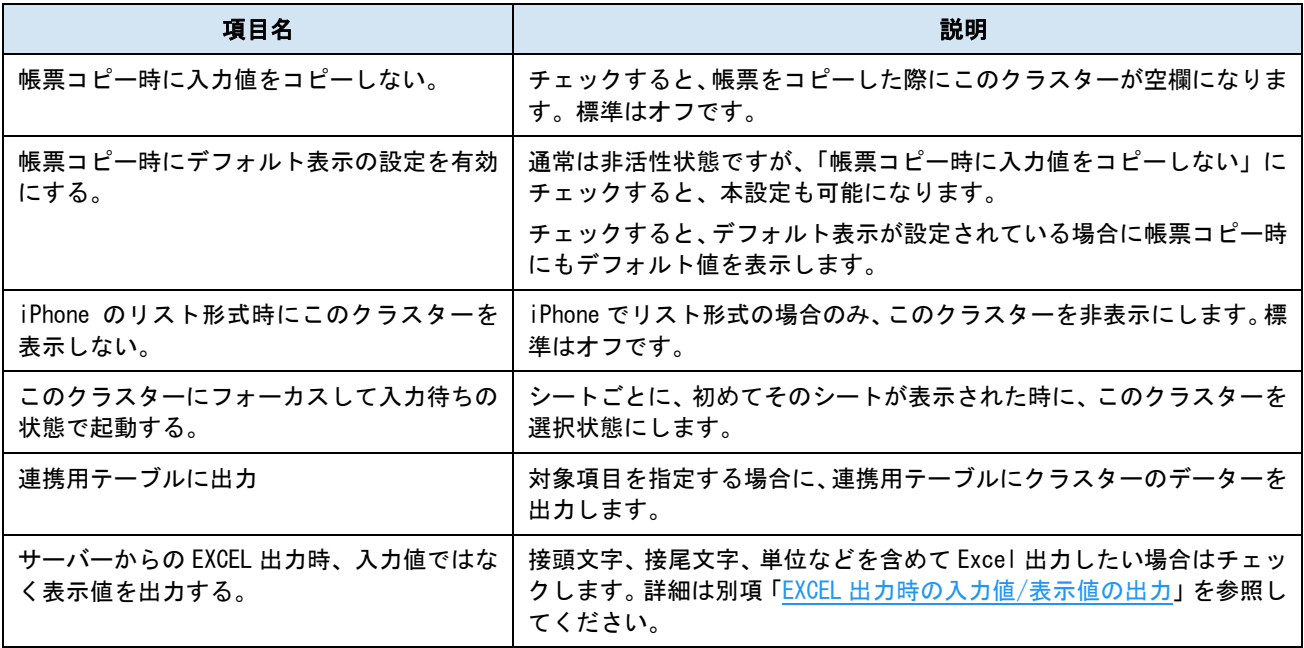

パラメーター

#### ● 横配置指定

文字揃えを指定します。 【Left】左揃え 【Center】中央揃え 【Right】右揃え

● 縦配置指定

クラスター内での縦方向の文字列配置を指定します。 【Top】上に配置 【Center】中央に配置 【Bottom】下に配置

● 書体指定

書体(フォント)を指定します。

● 文字サイズ

文字サイズを整数値で指定します。

● 太さ

文字の太さを標準(Normal)、ボールド(Bold)、イタリック(Italic)から指定します。

● 文字色

文字の色を指定します。

#### ● 文字サイズを自動調整する

標準ではオンになっています。チェックを外すと文字列が長い、高さがたりない、などの場合で も指定の文字サイズで表示します。

クラスターをはみ出す場合、入力した文字が見えなくことがあるため、事前に最適なサイズを 指定してください。

※ Designer Ver.5.1.5963 以降で利用できます。

#### ● 制約:必須入力

チェックすると、このクラスターに値がない場合、完了保存ができなくなります。編集途中での 保存は可能です。

- デフォルト表示
	- チェックすると「Default」に指定された項目を帳票作成時点で表示します。

#### ● 入力形式選択

【ロール形式で選択する】

iOS 標準のロール形式でリストを表示します。

iOS アプリでの表示。選択項目を中央に合わせます。

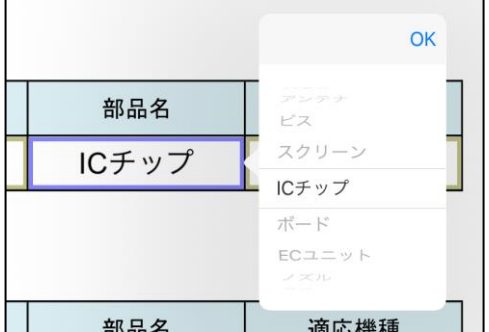

※ iOS アプリでのみ有効です。Windows アプリでは「ライン形式」と同じ表示になります。

【トグル形式で選択する】

トグル選択クラスターと同様に、クラスターをタップするたびにリスト内の項目を順に表示し ます。

【ライン形式で選択する】

リストをそのまま表示します。枠や画面に収まらない場合はスクロールできます。

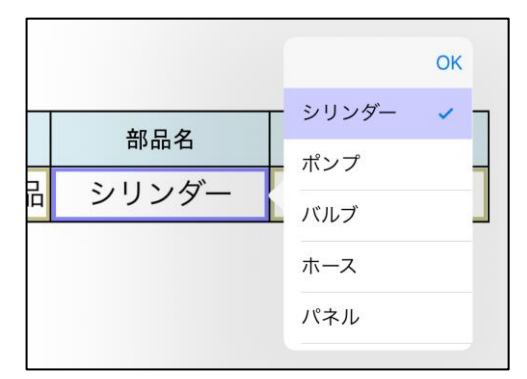

iOS アプリでの表示。リストをタップして項目を選 択します。

ライン形式では次のオプションが設定できます。

#### ● 選択肢の決定(ライン形式時)

チェックすると、項目をタップした時点で確定します。

#### ● 選択肢の文字サイズ (ライン形式時)

リストの文字サイズを「標準」「大」「極大」から選択します。

#### ● 選択肢の表示 (ライン形式時)

チェックを入れると、リストの選択肢が多い場合に、なるべく多くの項目を表示できるよう、リ ストの高さが長くなります。

ライン形式時の設定は Designer Ver.5.1.5963 以降で利用できます。

また、iOS アプリでのみ有効です。

### ● 文字列表示方法

i-Reporter アプリでの文字列の表示方法を指定します。

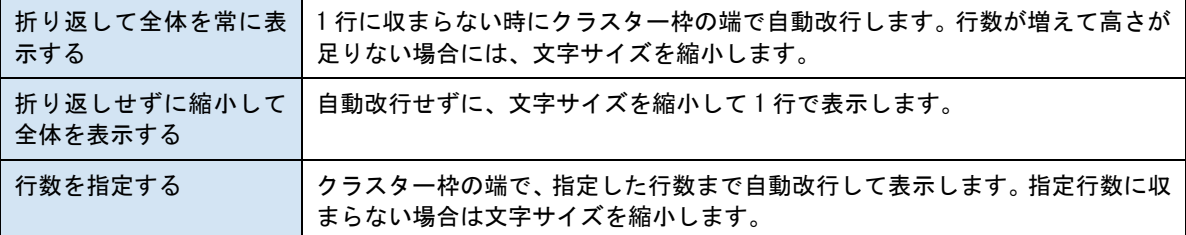

#### ● ピン打ち機能との連携

チェックすると、ピン打ち機能との連携が行えるようになり各選択肢項目に「ピン色」を設定で きるようになります。選んだ選択肢によりピンの色を変えることができます。

#### ● 選択肢の「値」

チェックすると、項目の「値」を数値として扱い、計算式の対象にできます。チェックした場合、 「値」には数値のみ設定できます。

#### ⚫ 表示形式

項目が持つラベルと値の表示形式を選択できます。通常は「ラベル」が表示用、「値」がシステ ム用となりますが、値のみを表示したり、両方の表示もできます。両方表示する場合は「ラベル - 値」の形式で表示されます。

# 選択肢の登録方法

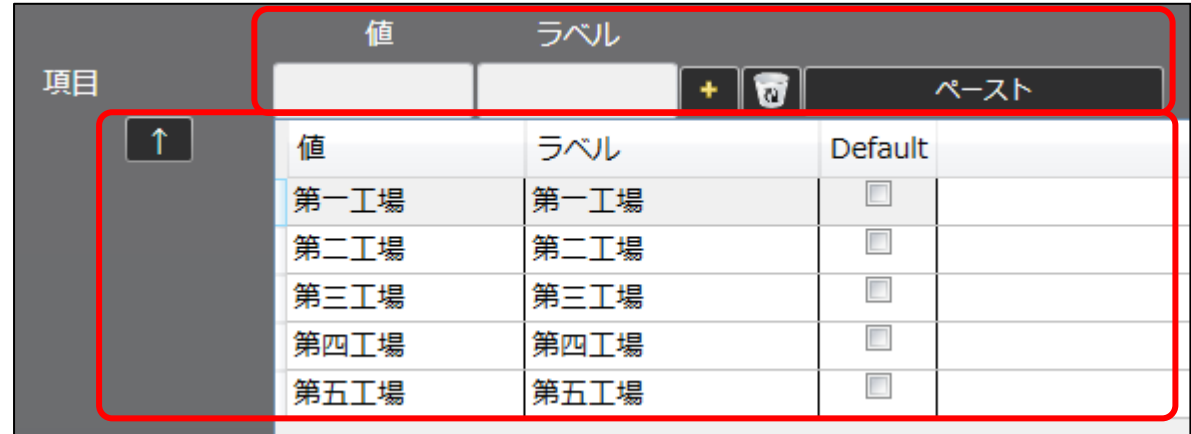

「ラベル」と「値」を入力して、選択肢の表に追加していきます。

# **選択肢の項目**

#### ● 値(必須)

主にシステム用の文字列を指定しますが、ラベルと同じ文字列を扱う場合や、連携用の指定が 無い場合は、値にラベルで使う文字列を入力して Enter キー、または[+]ボタンで確定すると、 同じ文字列がラベルにも自動で入力されて選択肢として登録されます。 ※ ひとつの単一選択クラスター内で同じ値は設定できません。

#### ● ラベル (必須)

画面表示用の文字列を指定します。

※ ひとつの単一選択クラスター内で同じラベルは設定できません。

● [ + ] ボタン

入力した項目を新規レコードとして、選択肢の表に追加します。

● ゴミ箱ボタン

選択肢の表で、選択中のレコードを削除します。

● ペーストボタン

コピーした選択肢の情報を新たな選択肢としてペーストします。

タブ区切りで改行ごとに 1 レコードとしてペーストされるため、Excel からも複数の項目を一度 にペーストできます。

## **選択肢の表**

アプリ上では、この表の上から順に表示されます。

表の各セルをダブルクリックして編集可能です。選択したレコードのコピーも可能です。

● 上矢印

選択中のレコードの順序をひとつ上にします。

#### ● Default 列のチェックボックス

チェックを入れると、リスト表示を開いた時の初期値になります。「デフォルト表示」がチェッ クされている場合は、新規帳票作成時にこの項目がクラスターに入力された状態になります。

項目の件数は最大 1000 件です。

#### キーボード入力

## ⚫ キーボード入力

次のいずれかを選択できます。

【キーボードで選択項目を追加する】

アプリで、Designer で指定された選択肢以外の文字列を項目として入力できるようになります。 ※ 入力形式が「トグル形式」の場合、チェックしても入力できません。

【選択した内容をキーボードで編集する】

アプリで、Designer で指定された選択肢を選び、その項目のラベルを編集できます。

※ 入力形式が「ライン形式」で、表示形式が「ラベルを表示」の場合のみ有効です。

※ 入力形式が「ライン形式」で、「選択肢の決定」がチェックされている場合、編集を始める前 に入力が確定されます。一度確定してから再度クラスターをタップすることで編集できます。

#### ● キーボード選択

【標準】

OS 標準のキーボードでの入力となります。iOS 8 以降では、「mazec for Business」などのサー ドパーティ製キーボードも利用できます。

【英数字簡易キーボード】

英数字のみ入力可能な簡易キーボードを使用します。

【英字簡易キーボード】

英字のみ入力可能な簡易キーボードを使用します。

#### ● 入力制限

【Alphanumeric】英数字入力 【Number】数字入力 ※ キーボードが標準キーボードの場合のみ有効です。
### ● 禁止文字

入力を禁止したい文字を続けて入力します。たとえば、abc と設定しておくと、帳票編集時には "a","b","c"の 3 文字が入力できなくなります。

### ● 最大文字数

指定した文字数までしか入力できなくなります。1 以上の整数で指定します。

(0 は無制限)

### ● 文字埋め

次で指定する「埋め文字」を、入力値の左右どちらかに最大文字数まで繰り返します。

● 埋め文字

文字埋めに使用する文字列を指定します。

外部システム連携

### ● 連携可否

チェックすると自動帳票作成の対象になります。

自動帳票作成については Manager マニュアル「自動帳票作成」を参照してください。

#### ● タブレット上での編集可否

自動帳票作成の対象クラスターを、i-Reporter アプリで編集可能にする場合はチェックします。

#### **選択肢の Gateway 連携**

### ● 選択肢を Gatewav 連携する

Gateway 連携により単一選択クラスターの選択肢を可変にすることができます。選択肢を Gateway 連携するには対象としたい単一選択クラスターについて「選択肢を Gateway 連携する」 にチェックしておく必要があります。また、こちらにチェックした場合、選択肢の項目設定が不 要になります。

※ConMas Gateway/ConMas IoT の連携方法に関しては別紙 ConMas Gateway マニュアル、ConMas IoT マニュアルをご参照下さい。

「選択肢を Gateway 連携する」にチェックした単一選択クラスターは下記の制限があります。

- ・「最初からデフォルト表示する」設定はできません。
- ・ネットワークのバリューリンク設定はできません。
- ・ネットワーク必須連携設定はできません。(ネットワーク後続になるのは可能)
- ・カーボンコピー設定はできません。
- ・帳票コピー時移動設定はできません。
- ・ピン打ち表設定の対象にできません。
- ・該当の単一選択クラスターが含まれる帳票定義は初期値変更判定の設定ができません。

▼8.0.22111 以前での制限 (8.1.22120 より入力値変更理由の設定が可能になりました。)

・該当の単一選択クラスターが含まれる帳票定義は入力値変更理由の設定ができません。

## **複数選択**

リストから項目を複数選択できます。外部システム連携可能なクラスターです。

リストの項目は表示用の「ラベル」、システム連携などに使う「値」、初期表示に指定する「Default」で 構成されます。基本的なパラメーターは[「単一選択」](#page-68-0)クラスターと同様です。

基本設定

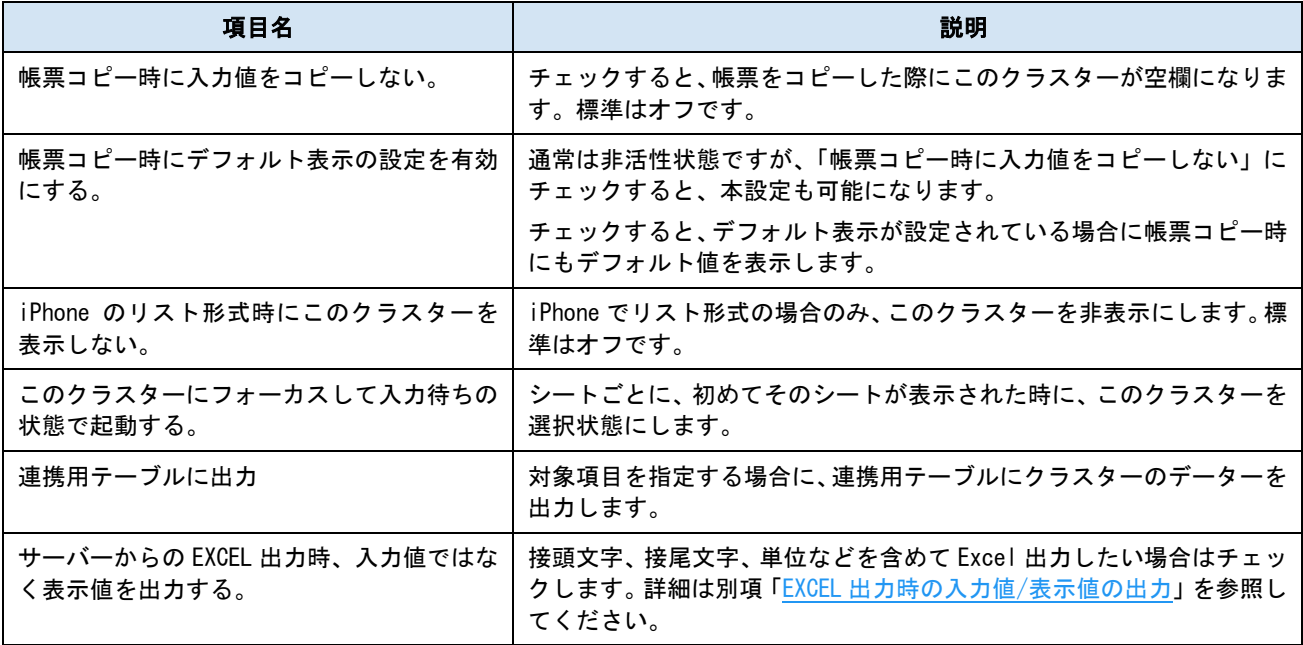

パラメーター

### ● 横配置指定

文字揃えを指定します。 【Left】左揃え 【Center】中央揃え 【Right】右揃え

● 縦配置指定

クラスター内での縦方向の文字列配置を指定します。 【Top】上に配置 【Center】中央に配置 【Bottom】下に配置

● 書体指定

書体(フォント)を指定します。

● 文字サイズ

文字サイズを整数値で指定します。

● 太さ

文字の太さを標準(Normal)、ボールド(Bold)、イタリック(Italic)から指定します。

● 文字色

文字の色を指定します。

### ● 文字サイズを自動調整する

標準ではオンになっています。チェックを外すと文字列が長い、高さがたりない、などの場合で も指定の文字サイズで表示します。

クラスターをはみ出す場合、入力した文字が見えなくことがあるため、事前に最適なサイズを 指定してください。

※ Designer Ver.5.1.5963 以降で利用できます。

### ● 制約:必須入力

チェックすると、このクラスターに値がない場合、完了保存ができなくなります。編集途中での 保存は可能です。

● デフォルト表示

チェックすると「Default」に指定された項目を帳票作成時点で選択して表示します。複数の 「Default」項目に対応しています。

### ● 文字列表示方法

i-Reporter アプリでの文字列の表示方法を指定します。

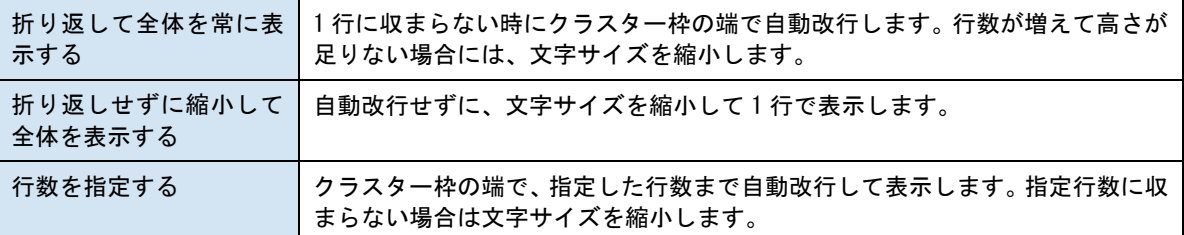

### ● 選択項目をカンマで区切る

アプリでの編集時、リストから項目を選んだ順番に、カンマ区切りで表示します。

#### ● 選択項目を改行して入力する

アプリでの編集時、リストから項目を選んだ順番に、ひとつずつ改行して表示します。

「選択項目をカンマで区切る」「選択項目を改行して入力する」のどちらも選択しない場合、選んだ順 番に文字列をつなげて表示します。

### ● 表示形式

項目が持つラベルと値の表示形式を選択できます。通常は「ラベル」が表示用、「値」がシステ ム用となりますが、値のみを表示したり、両方の表示もできます。両方表示する場合は「ラベル - 値」の形式で表示されます。

## 選択肢の登録方法

「ラベル」と「値」を入力して、選択肢の表に追加していきます。

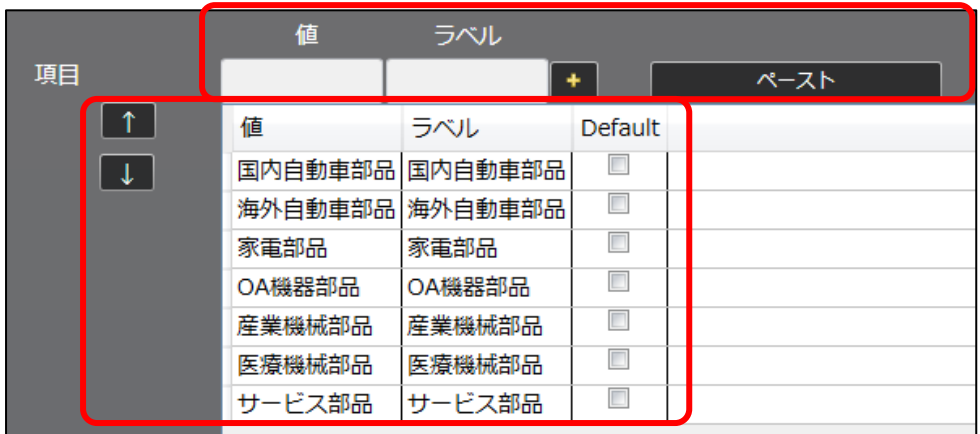

## **選択肢の項目**

### ● 値(必須)

主にシステム用の文字列を指定しますが、ラベルと同じ文字列を扱う場合や、連携用の指定が 無い場合は、値にラベルで使う文字列を入力して Enter キー、または[+]ボタンで確定すると、 同じ文字列がラベルにも自動で入力されて選択肢として登録されます。

※ ひとつの複数選択クラスター内で同じ値は設定できません。

● ラベル (必須)

画面表示用の文字列を指定します。

※ ひとつの複数選択クラスター内で同じラベルは設定できません。

● [ + ] ボタン

入力した項目を新規レコードとして、選択肢の表に追加します。

● ゴミ箱ボタン

選択肢の表で、選択中のレコードを削除します。

⚫ ペーストボタン

コピーした選択肢の情報を新たな選択肢としてペーストします。

タブ区切りで改行ごとに 1 レコードとしてペーストされるため、Excel からも複数の項目を一度 にペーストできます。

### **選択肢の表**

アプリ上では、この表の上から順に表示されます。

表の各セルをダブルクリックして編集可能です。選択したレコードのコピーも可能です。

● 上矢印/下矢印

選択中のレコードの順序を入替えます。

### ● Default 列のチェックボックス

チェックを入れると、リスト表示を開いた時の初期値になります。「デフォルト表示」がチェッ クされている場合は、新規帳票作成時にこの項目がクラスターに入力された状態になります。 複数個のチェックができます。

項目の件数は最大 1000 件です。

キーボード入力

● キーボード入力

次のいずれかを選択できます。

【キーボードで選択項目を追加する】 アプリで、Designer で指定された選択肢以外の文字列を項目として入力できるようになります。 【選択した内容をキーボードで編集する】 アプリで、Designer で指定された選択肢を選び、その項目の入力値を編集できます。 ※ 表示形式がどれであっても有効です。

### ● キーボード選択

【標準】

OS 標準のキーボードでの入力となります。iOS 8 以降では、「mazec for Business」などのサー ドパーティ製キーボードも利用できます。 【英数字簡易キーボード】 英数字のみ入力可能な簡易キーボードを使用します。 【英字簡易キーボード】 英字のみ入力可能な簡易キーボードを使用します。

### ● 入力制限

【Alphanumeric】英数字入力 【Number】数字入力

※ キーボードが標準キーボードの場合のみ有効です。

### ● 禁止文字

入力を禁止したい文字を続けて入力します。たとえば、abc と設定しておくと、帳票編集時には "a","b","c"の 3 文字が入力できなくなります。

### ⚫ 最大文字数

指定した文字数までしか入力できなくなります。1 以上の整数で指定します。 (0 は無制限)

### ● 文字埋め

次で指定する「埋め文字」を、入力値の左右どちらかに最大文字数まで繰り返します。

### ● 埋め文字

文字埋めに使用する文字列を指定します。

### 外部システム連携

### ● 連携可否

チェックすると自動帳票作成の対象になります。 自動帳票作成については Manager マニュアル「自動帳票作成」を参照してください。

### ● タブレット上での編集可否

自動帳票作成の対象クラスターを、i-Reporter アプリで編集可能にする場合はチェックします。

## **画像**

カメラで撮影した画像、または端末内の画像を挿入します。画像のサイズはクラスター枠に収まるように 縮小されます。外部システム連携可能なクラスターです。

基本設定

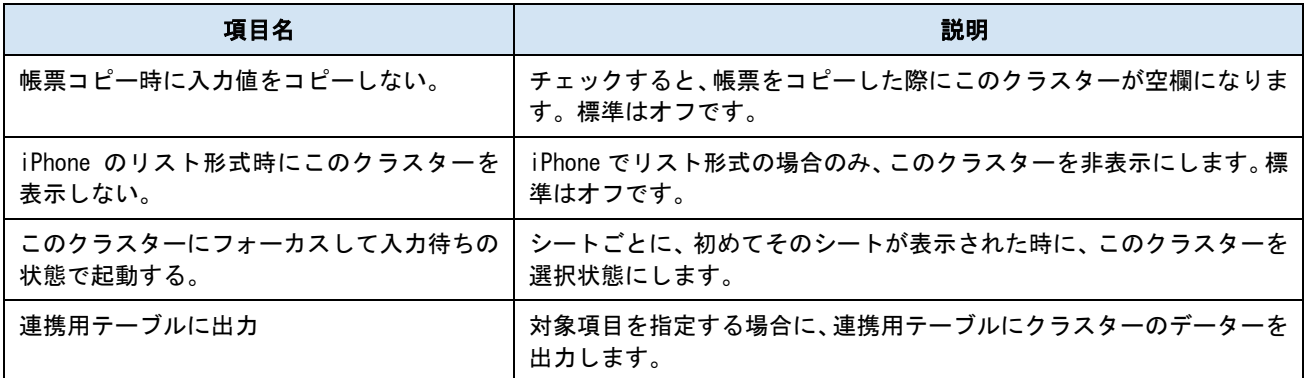

パラメーター

### ● 制約:必須入力

チェックすると、このクラスターに値がない場合、完了保存ができなくなります。編集途中での 保存は可能です。

### ● タブレットのカメラ起動

チェックすると、アプリでクラスターをタップした時にすぐにカメラを起動します。 チェックしない場合は、画像の取得先を選択するメニューが表示されます。

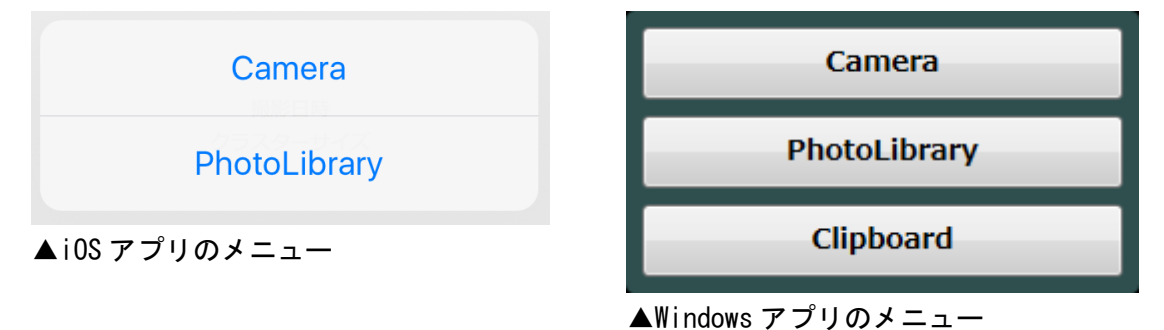

※ 「Clipboard」は Windows アプリのみとなります。

### ● 撮影日時表示

チェックすると、画像の右下に撮影日時を表示します。 日時の書式は OS の設定に依存します。外観はオレンジ色に黒の縁取りです。

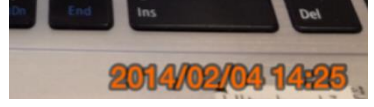

「PhotoLibrary」で端末内の画像を挿入した場合、日時は操作時ではなく、画像が持つ撮影日時 情報が表示されます。

「写真画像に撮影日時を記載する」→日付と時間を記載します

「写真画像に撮影日のみを記載する」→日付のみを記載します

撮影日は、iOS 版のみの対応です。(Windows 版アプリは未対応です。)

## 画像のサイズ設定

クラスター別にサイズの指定を行うことで、細部の確認が必要な画像は鮮明に表示でき、小さくても構わ ない画像はファイルサイズを抑える等、用途に合わせたサイズの画像を取得できます。

### ● 画像の解像度

クラスターに挿入された画像のサイズを指定できます。

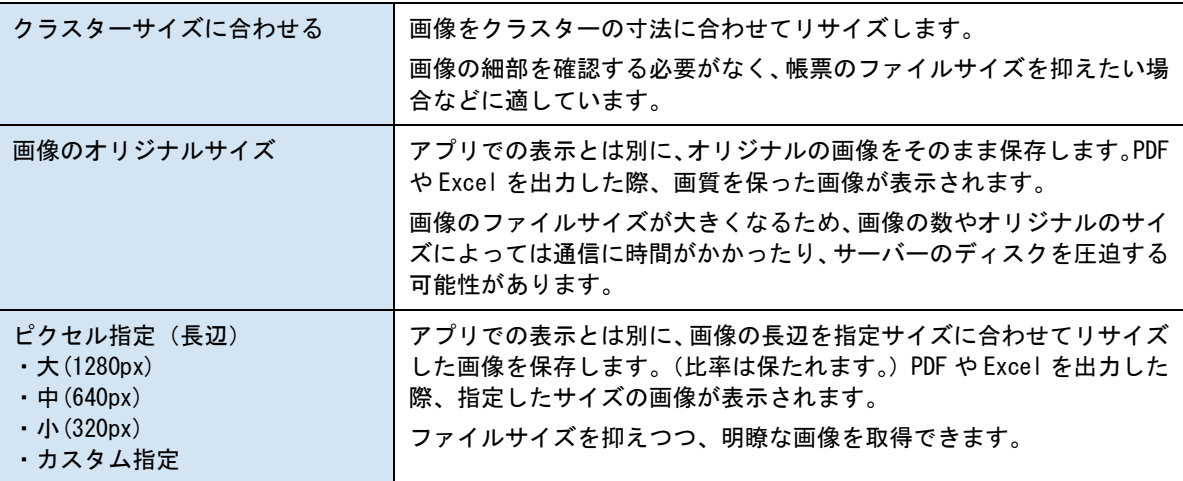

外部システム連携

### ● 連携可否

チェックすると自動帳票作成の対象になります。 自動帳票作成については Manager マニュアル「自動帳票作成」を参照してください。

### ● タブレット上での編集可否

自動帳票作成の対象クラスターを、i-Reporter アプリで編集可能にする場合はチェックします。

# **作成**

主に担当者自身の印影、サインを記入するために使用します。

アプリで作成クラスターをタップすると、ポップアップでログイン中のユーザー情報、コメント、印影ま たはサイン記入欄が表示され、登録すると印影またはサインが表示されます。

基本設定

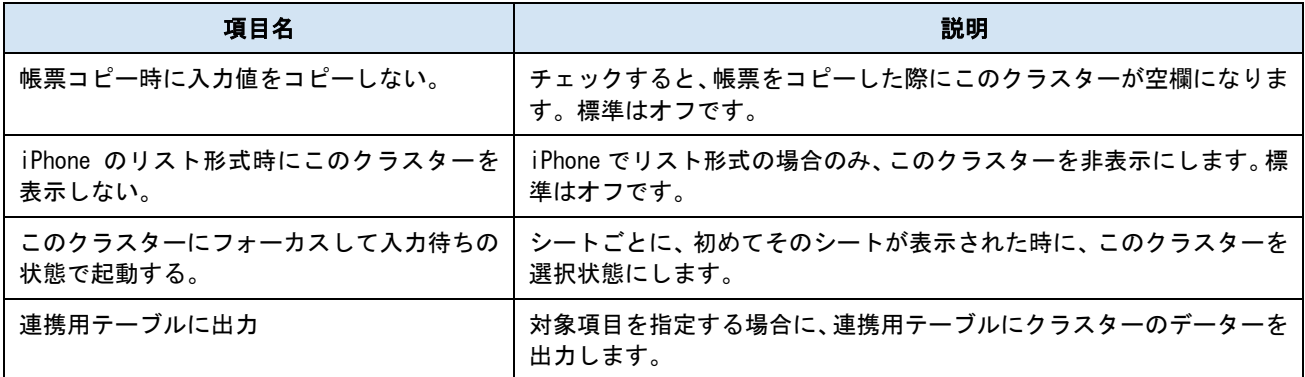

パラメーター

### ● 制約:必須入力

チェックすると、このクラスターに値がない場合、完了保存ができなくなります。編集途中での 保存は可能です。

● サイン種別

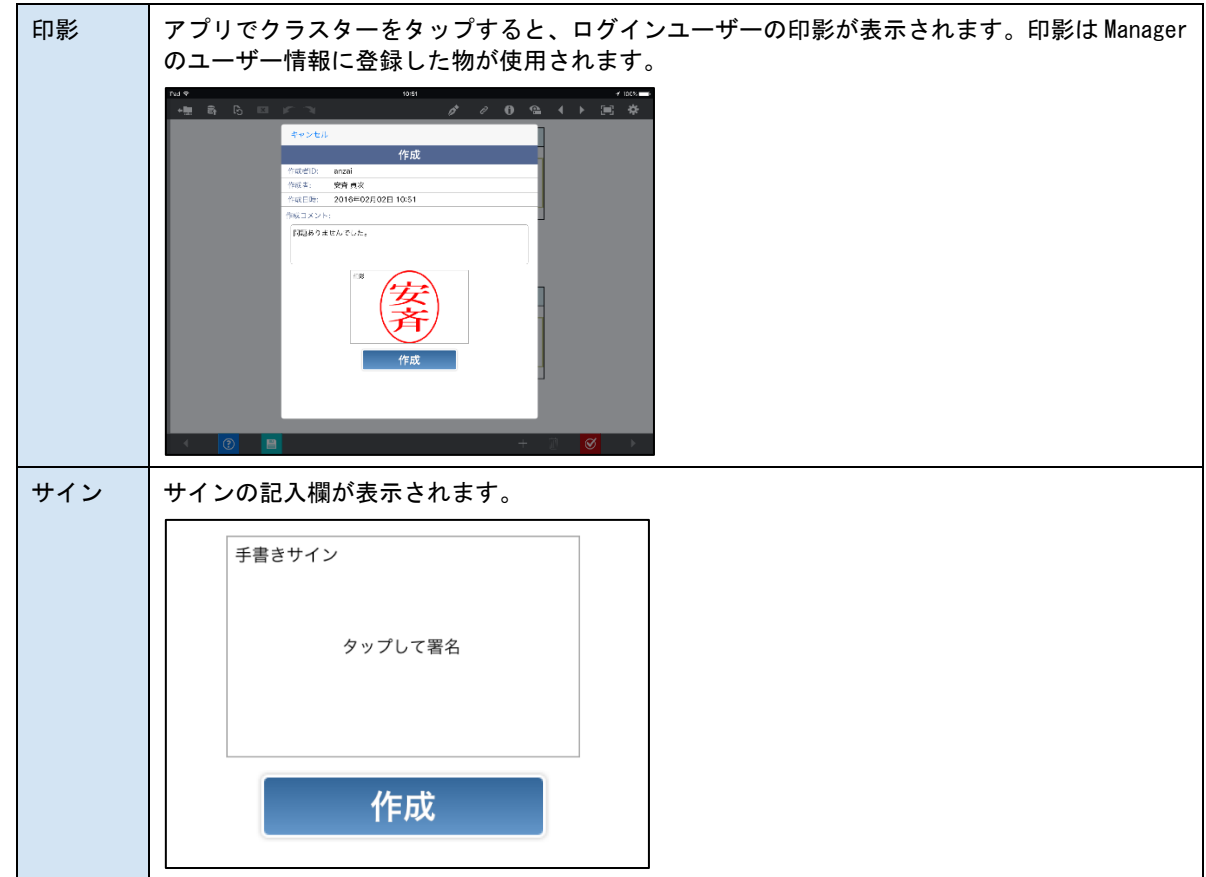

### ● サイン編集画面

サイン種別にて「サイン」を選択した時のみ設定が可能となります。「クラスタータップ時に編 集画面を起動する」にチェックすると、クラスターをタップした時点で手書きサインの編集画 面が全画面で一発起動します。

※ iOS 版アプリのみ有効です。

## アプリでの表示

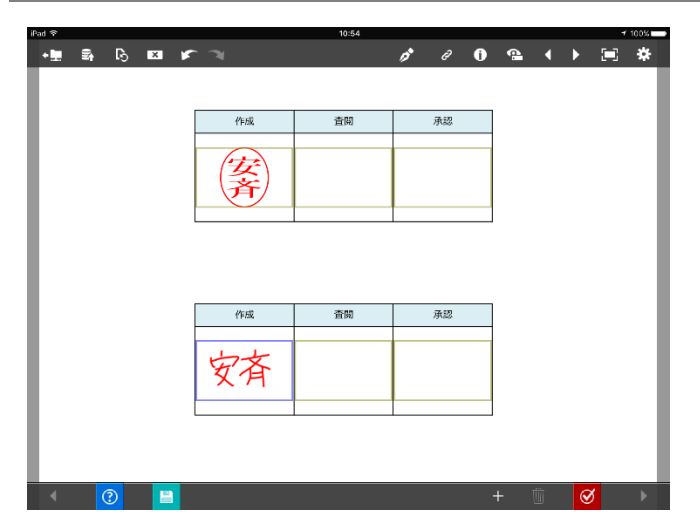

印影もサインもクラスター枠に収まるように表 示されます。

## **査閲**

主に上長などによる確認の印影、サインを記入するために使用します。

アプリで査閲クラスターをタップすると、ポップアップでログイン中のユーザー情報、コメント、印影ま たはサイン記入欄が表示され、登録すると印影またはサインが表示されます。

基本設定

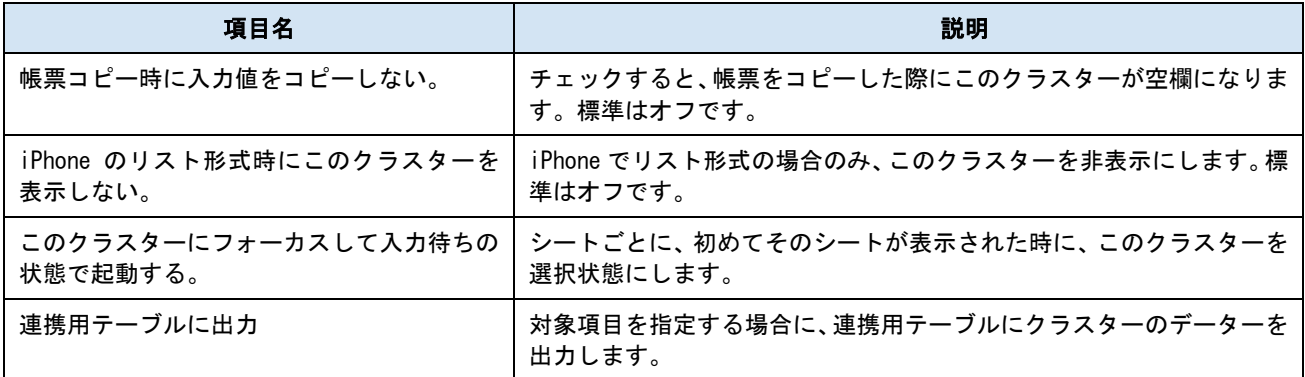

パラメーター

### ● 制約:必須入力

チェックすると、このクラスターに値がない場合、完了保存ができなくなります。編集途中での 保存は可能です。

● サイン種別

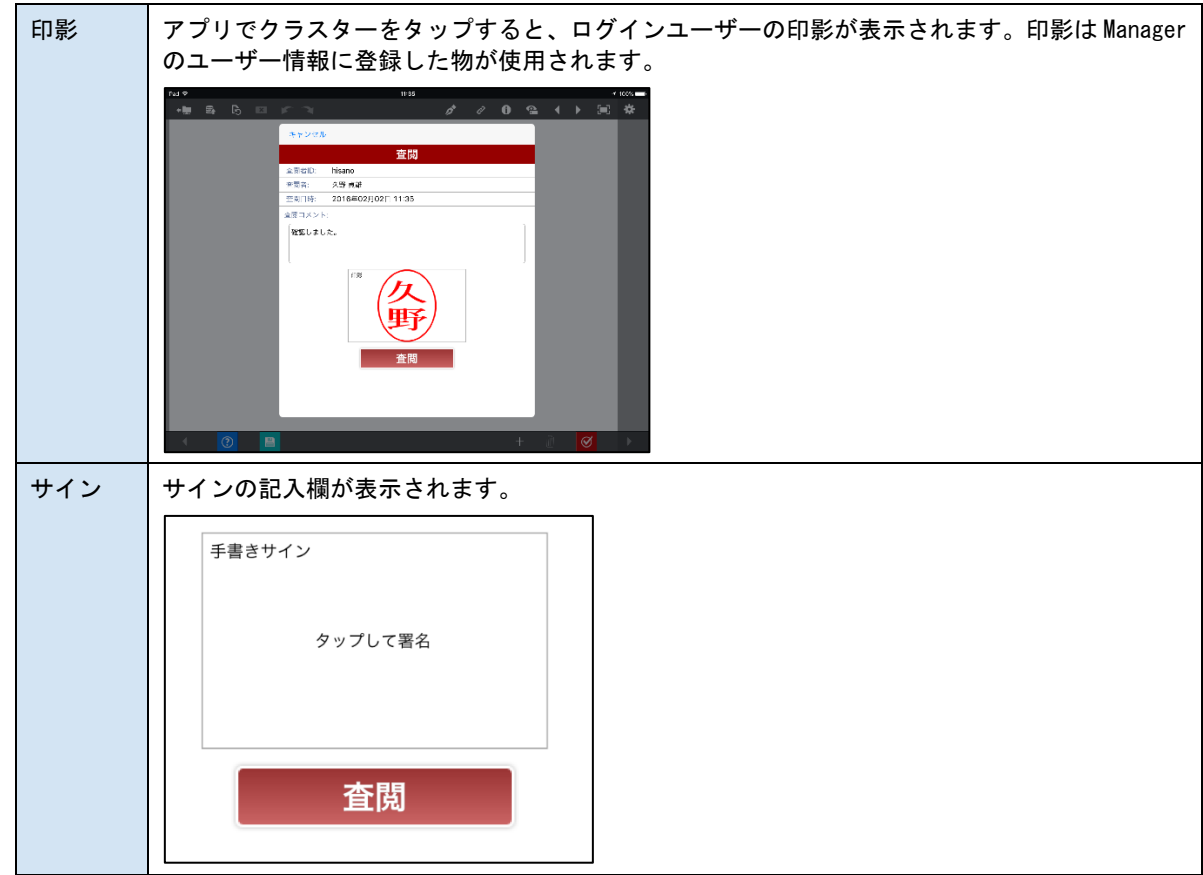

### ● サイン編集画面

サイン種別にて「サイン」を選択した時のみ設定が可能となります。「クラスタータップ時に編 集画面を起動する」にチェックすると、クラスターをタップした時点で手書きサインの編集画 面が全画面で一発起動します。

※ iOS 版アプリのみ有効です。

## アプリでの表示

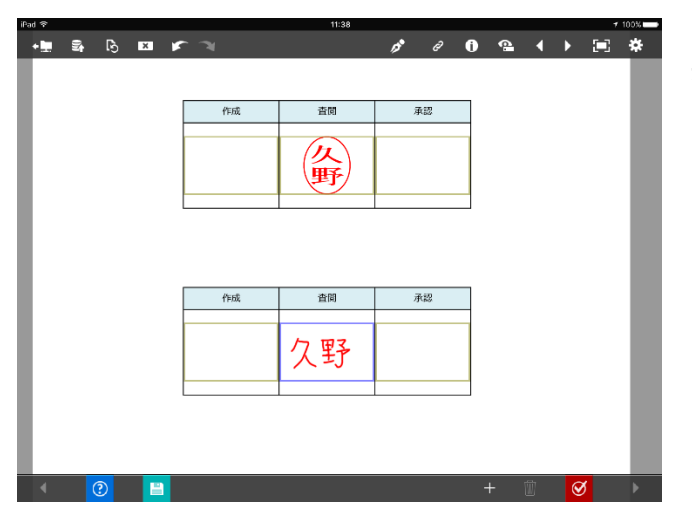

印影もサインもクラスター枠に収まるように表 示されます。

## **承認**

作業者からの申請と、上長や管理者による承認を行うことができます。

申請時にはクラスターをタップすると、ログイン中のユーザー情報とコメントの記入欄、申請ボタンが表 示されます。申請後に承認権限があるユーザーがクラスターをタップすると、承認または差し戻しができ ます。差し戻しされると、再度申請ができるようになります。

承認権限は Managaer で設定します。

### 基本設定

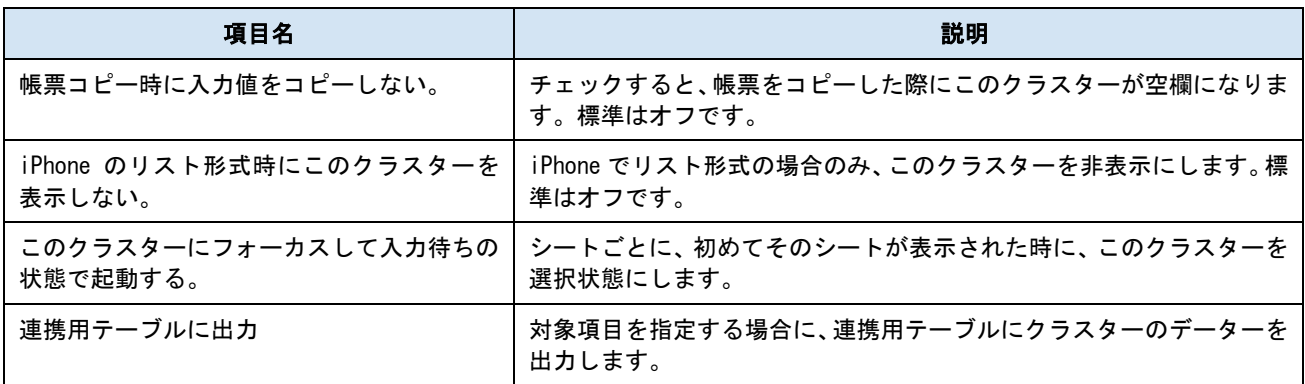

パラメーター

### ● 制約:必須入力

チェックすると、このクラスターに値がない場合、完了保存ができなくなります。編集途中での 保存は可能です。

● サイン種別

承認時に承認権限のあるログインユーザーの印影またはサインを表示します。

印影 アプリでクラスターをタップすると、ログインユーザーの印影が表示されます。印影は Manager のユーザー情報に登録した物が使用されます。

サイン サインの記入欄が表示されます。

### ● 申請後の保存確認

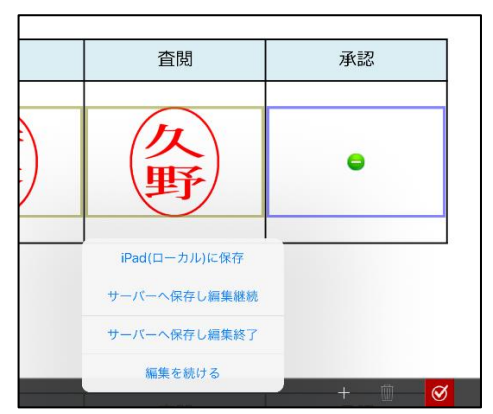

チェックすると、承認クラスターで申請を行った際、 その場に保存メニューを表示します。 次の「申請時の必須入力チェック」が有効な場合、必 須入力のクラスターが未入力だと先にアラートが表 示され、保存メニューは表示されません。

### ● 申請時の必須入力チェック

チェックすると、承認クラスターで申請を行った際、自動で必須入力のチェックを行います。必 須入力のクラスターが未入力の場合、アラートが表示され、申請ができません。

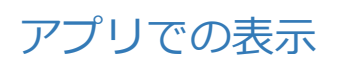

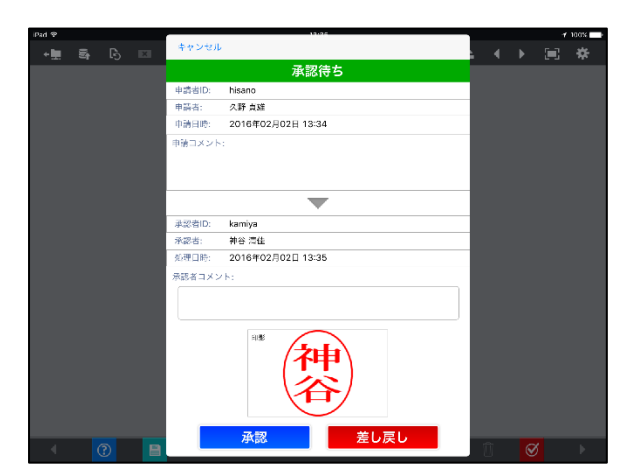

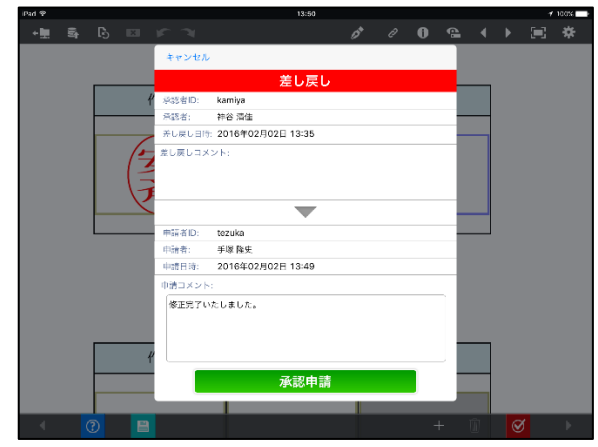

▲承認画面 ないのはない ついて エンジェン エンドル エンド あんてい エンド あんてい うちょう エンドル あんてん エンドル あんてん エンドル あんてん こうしょう

## **帳票登録者**

帳票を作成し、サーバーに初めに保存したユーザーを表示します。自動で入力され、編集できません。

基本設定

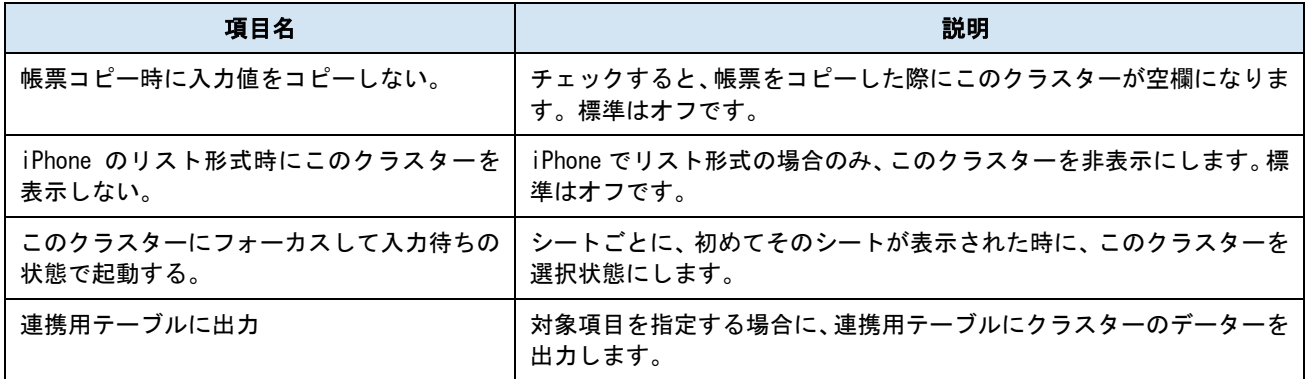

パラメーター

### ● 表示形式

ユーザー名もしくはユーザーID、両方を表示する形式を選択します。

### ● 横配置指定

文字揃えを指定します。 【Left】左揃え 【Center】中央揃え 【Right】右揃え

### ● 縦配置指定

クラスター内での縦方向の文字列配置を指定します。 【Top】上に配置 【Center】中央に配置 【Bottom】下に配置

● 書体指定

書体(フォント)を指定します。

● 文字サイズ

文字サイズを整数値で指定します。

⚫ 太さ

文字の太さを標準(Normal)、ボールド(Bold)、イタリック(Italic)から指定します。

● 文字色

文字の色を指定します。

### ● 文字サイズを自動調整する

標準ではオンになっています。チェックを外すと文字列が長い、高さがたりない、などの場合で も指定の文字サイズで表示します。

クラスターをはみ出す場合、入力した文字が見えなくことがあるため、事前に最適なサイズを 指定してください。

## **帳票登録年月日**

帳票を作成し、サーバーに初めに保存した年月日を表示します。自動で入力され、編集できません。

基本設定

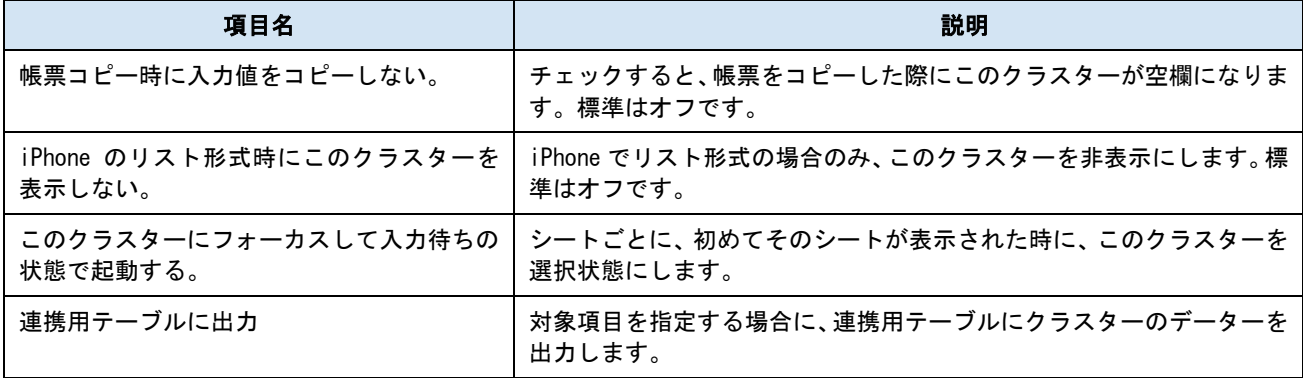

パラメーター

### ● 日付書式

日付の書式を指定します。

● 曜日の表示

チェックすると、値の後ろに曜日が表示されます。

### ● 横配置指定

文字揃えを指定します。 【Left】左揃え 【Center】中央揃え 【Right】右揃え

### ● 縦配置指定

クラスター内での縦方向の文字列配置を指定します。 【Top】上に配置 【Center】中央に配置 【Bottom】下に配置

● 書体指定

書体(フォント)を指定します。

● 文字サイズ

文字サイズを整数値で指定します。

● 太さ

文字の太さを標準(Normal)、ボールド(Bold)、イタリック(Italic)から指定します。

● 文字色

文字の色を指定します。

### ● 文字サイズを自動調整する

標準ではオンになっています。チェックを外すと文字列が長い、高さがたりない、などの場合で も指定の文字サイズで表示します。

クラスターをはみ出す場合、入力した文字が見えなくことがあるため、事前に最適なサイズを 指定してください。

## **帳票更新者**

帳票を編集し、最後にサーバーに保存したユーザーを表示します。自動で入力され、編集できません。

基本設定

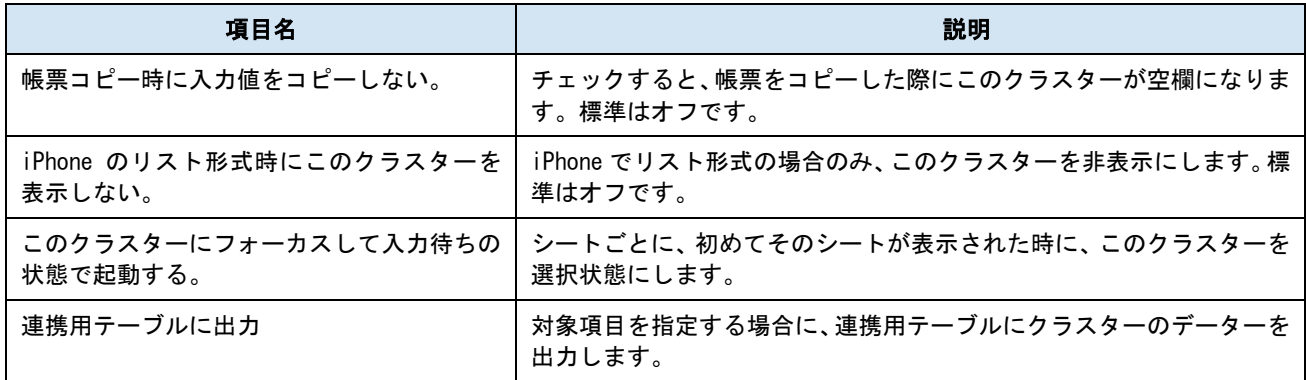

パラメーター

### ● 表示形式

ユーザー名もしくはユーザーID、両方を表示する形式を選択します。

### ● 横配置指定

文字揃えを指定します。 【Left】左揃え 【Center】中央揃え 【Right】右揃え

### ● 縦配置指定

クラスター内での縦方向の文字列配置を指定します。 【Top】上に配置 【Center】中央に配置 【Bottom】下に配置

● 書体指定

書体(フォント)を指定します。

● 文字サイズ

文字サイズを整数値で指定します。

⚫ 太さ

文字の太さを標準(Normal)、ボールド(Bold)、イタリック(Italic)から指定します。

● 文字色

文字の色を指定します。

### ● 文字サイズを自動調整する

標準ではオンになっています。チェックを外すと文字列が長い、高さがたりない、などの場合で も指定の文字サイズで表示します。

クラスターをはみ出す場合、入力した文字が見えなくことがあるため、事前に最適なサイズを 指定してください。

## **帳票更新年月日**

帳票を編集し、サーバーに最後に保存した年月日を表示します。自動で入力され、編集できません。

基本設定

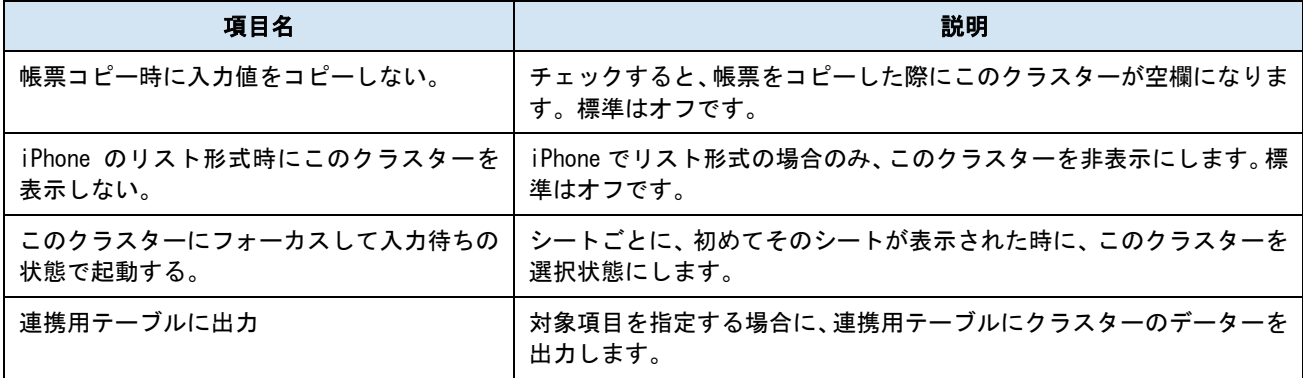

パラメーター

### ● 日付書式

日付の書式を指定します。

● 曜日の表示

チェックすると、値の後ろに曜日が表示されます。

### ● 横配置指定

文字揃えを指定します。 【Left】左揃え 【Center】中央揃え 【Right】右揃え

### ● 縦配置指定

クラスター内での縦方向の文字列配置を指定します。 【Top】上に配置 【Center】中央に配置 【Bottom】下に配置

● 書体指定

書体(フォント)を指定します。

● 文字サイズ

文字サイズを整数値で指定します。

● 太さ

文字の太さを標準(Normal)、ボールド(Bold)、イタリック(Italic)から指定します。

● 文字色

文字の色を指定します。

### ● 文字サイズを自動調整する

標準ではオンになっています。チェックを外すと文字列が長い、高さがたりない、などの場合で も指定の文字サイズで表示します。

クラスターをはみ出す場合、入力した文字が見えなくことがあるため、事前に最適なサイズを 指定してください。

# **バーコード**

タップすると iOS デバイスのカメラ、または外部の読み取りデバイスを用いてバーコード(または QR コ ード)を読み取り、テキストを入力します。外部システム連携可能なクラスターです。

Ver.5.1 より、「QR コード」から「バーコード」へ名称が変更されました。

基本設定

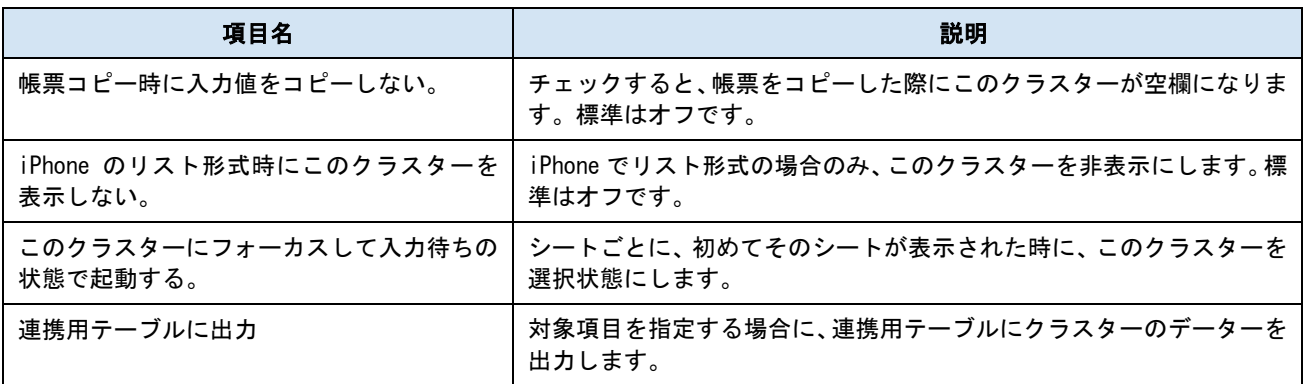

パラメーター

### ● 制約:必須入力

チェックすると、このクラスターに値がない場合、完了保存ができなくなります。編集途中での 保存は可能です。

● 行数

表示できる最大行数を指定します。

### ● 読み込んだ文字列

読み込んだ文字列を数値として扱います。計算式クラスターの四則演算にバーコードクラスタ ーを含める事ができます。

読み取り精度はバーコードの大きさや周辺環境、端末のカメラ性能によって変わります。

データ量の多い、複雑なコードは大きめに印刷してご利用ください。

### ● 読み取りデバイスの指定

Windows アプリでは本設定に関わらず、「外付けバーコードリーダー」の設定となり、キーボー ドでの入力も可能です。

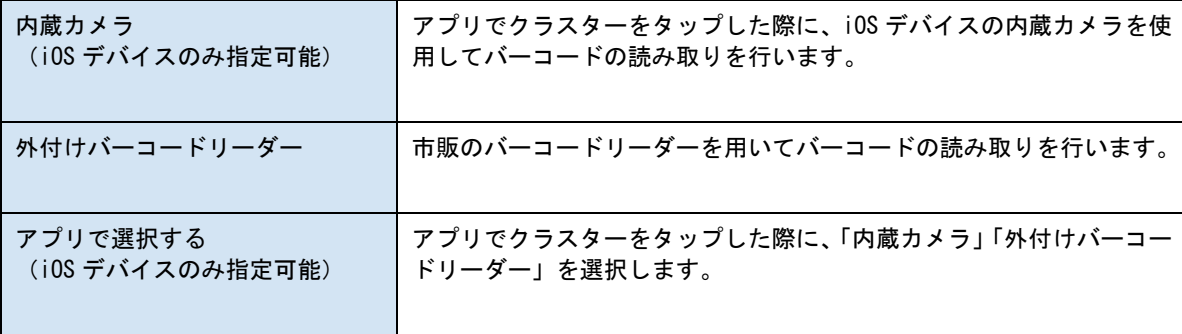

### ● デフォルト起動カメラ

バーコードクラスターをタップした際に、デフォルトで起動するカメラを「背面」または「前面」 に設定することができます。

「読取デバイスの指定」の設定で「内臓カメラ(iOS デバイスのみ指定可能)」または「アプリ で選択する(iOS デバイスのみ指定可能)」を指定した場合に本設定が可能となります。

#### iOS 版アプリのみ対応です。

バージョン 6.2.19050 以降の Designer で作成された帳票定義で有効となる設定です。このバージョン 以前の Designer でバーコードクラスターの入力パラメータ設定画面を開いて[OK]ボタンをクリック しますと、互換がないため本設定が消失しますのでご注意下さい。

### ● 横配置指定

文字揃えを指定します。 【Left】左揃え 【Center】中央揃え 【Right】右揃え

### ● 縦配置指定

クラスター内での縦方向の文字列配置を指定します。 【Top】上に配置 【Center】中央に配置 【Bottom】下に配置

● 書体指定

書体(フォント)を指定します。

● 文字サイズ

文字サイズを整数値で指定します。

● 太さ

文字の太さを標準(Normal)、ボールド(Bold)、イタリック(Italic)から指定します。

● 文字色

文字の色を指定します。

● 文字サイズを自動調整する

標準ではオンになっています。チェックを外すと文字列が長い、高さがたりない、などの場合で も指定の文字サイズで表示します。

クラスターをはみ出す場合、入力した文字が見えなくことがあるため、事前に最適なサイズを 指定してください。

※ Designer Ver.5.1.5963 以降で利用できます。

外部システム連携

### ● 連携可否

チェックすると自動帳票作成の対象になります。 自動帳票作成については Manager マニュアル「自動帳票作成」を参照してください。

### ● タブレット上での編集可否

自動帳票作成の対象クラスターを、i-Reporter アプリで編集可能にする場合はチェックします。

# バーコード分解について

バーコードクラスターでは、読み取り結果を分解し、一度の読み取りで複数のバーコードクラスターに値 をセットすることができます。

詳細については Designer マニュアル「バーコード分解設定」を参照してください。

# **コードリーダー**

アプリでタップした際、ソフトウェアキーボードは表示されず、外部機器からの入力のみ受け付けます。 外部システム連携可能なクラスターです。

Window アプリでは、「バーコード」クラスターと同じ動作となります。

基本設定

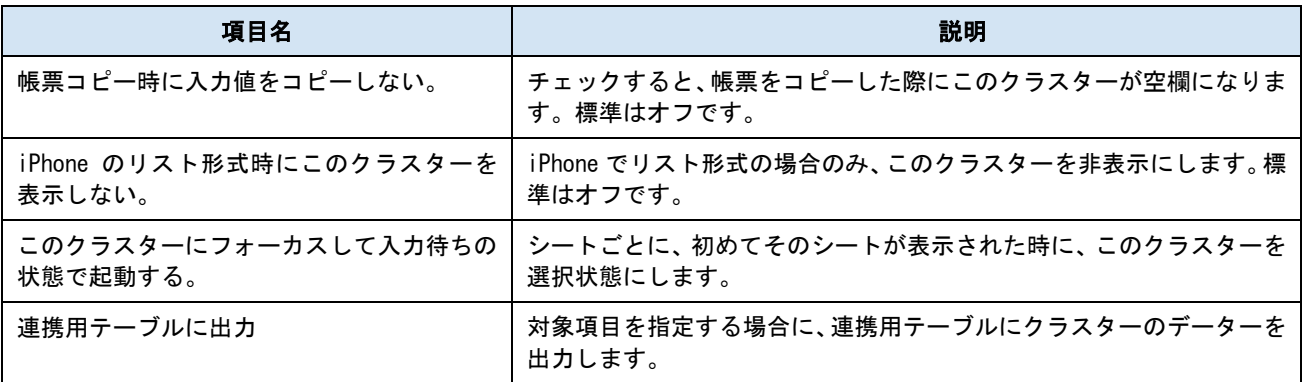

パラメーター

### ● 制約:必須入力

チェックすると、このクラスターに値がない場合、完了保存ができなくなります。編集途中での 保存は可能です。

### ● 行数

表示できる最大行数を指定します。

### ● 横配置指定

文字揃えを指定します。 【Left】左揃え 【Center】中央揃え 【Right】右揃え

### ● 縦配置指定

クラスター内での縦方向の文字列配置を指定します。 【Top】上に配置 【Center】中央に配置 【Bottom】下に配置

### ● 書体指定

書体(フォント)を指定します。

● 文字サイズ

文字サイズを整数値で指定します。

⚫ 太さ

文字の太さを標準(Normal)、ボールド(Bold)、イタリック(Italic)から指定します。

● 文字色

文字の色を指定します。

● 文字サイズを自動調整する

標準ではオンになっています。チェックを外すと文字列が長い、高さがたりない、などの場合で も指定の文字サイズで表示します。

クラスターをはみ出す場合、入力した文字が見えなくことがあるため、事前に最適なサイズを 指定してください。

※ Designer Ver.5.1.5963 以降で利用できます。

### 外部システム連携

### ⚫ 連携可否

チェックすると自動帳票作成の対象になります。 自動帳票作成については Manager マニュアル「自動帳票作成」を参照してください。

### ● タブレット上での編集可否

自動帳票作成の対象クラスターを、i-Reporter アプリで編集可能にする場合はチェックします。

## GPS **位置情報**

### 保存時に現在地の緯度経度の情報を記録します。

GPS 位置情報を利用するには、位置情報サービスを有効にし、アプリでの利用を許可します。iOS の位置 情報サービスは、「設定」>「プライバシー」>「位置情報サービス」で設定できます。

基本設定

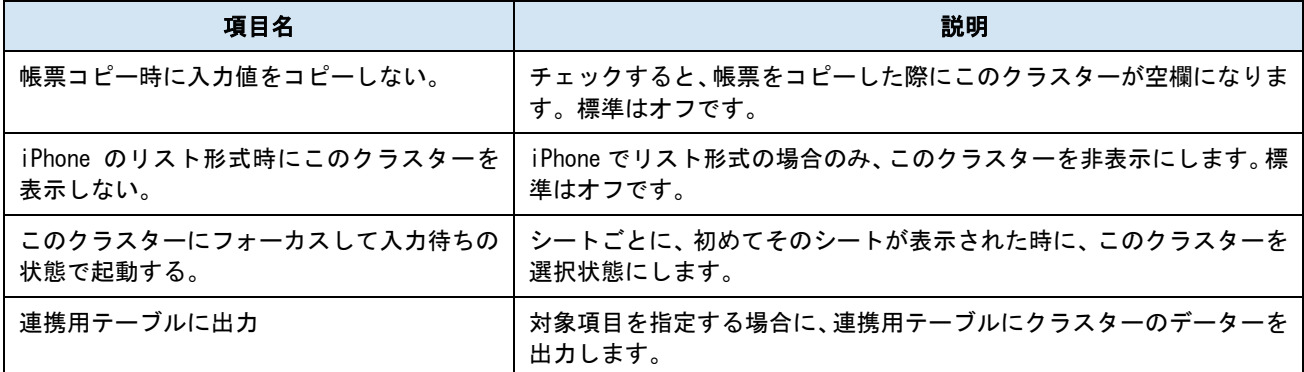

パラメーター

### ● 横配置指定

文字揃えを指定します。 【Left】左揃え 【Center】中央揃え 【Right】右揃え

### ● 縦配置指定

クラスター内での縦方向の文字列配置を指定します。 【Top】上に配置 【Center】中央に配置 【Bottom】下に配置

### ● 書体指定

書体(フォント)を指定します。

● 文字サイズ

文字サイズを整数値で指定します。

⚫ 太さ

文字の太さを標準(Normal)、ボールド(Bold)、イタリック(Italic)から指定します。

● 文字色

文字の色を指定します。

### ● 文字サイズを自動調整する

標準ではオンになっています。チェックを外すと文字列が長い、高さがたりない、などの場合で も指定の文字サイズで表示します。

クラスターをはみ出す場合、入力した文字が見えなくことがあるため、事前に最適なサイズを 指定してください。

# **アクション**

アクションクラスターは他のクラスターと異なり、アプリ上では特定のアクションを実行するためのボ タンとなります。

基本設定

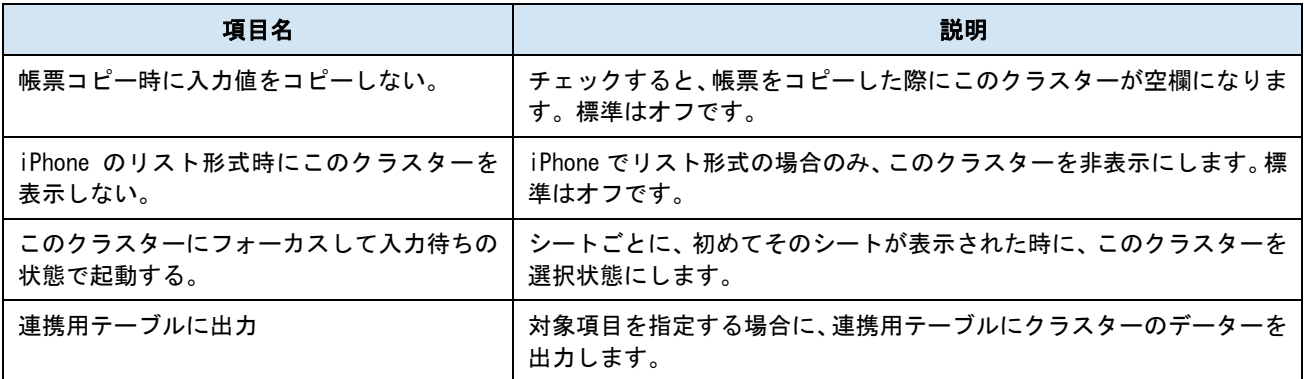

パラメーター

## ● 制約:必須入力

チェックすると、このクラスターに値がない場合、完了保存ができなくなります。編集途中での 保存は可能です。

※ 「アクション種別」が「参照ドキュメント起動」の場合のみ有効です。チェックすると指定 の参照ドキュメントを閲覧するまで、必須入力チェックで未入力状態の扱いになります。

### ● ファイル出力時の表示

チェックすると、帳票データ―の PDF または Excel ファイルの出力時に、このアクションクラ スターを表示します。

### ● ボタン形式

チェックすると、クラスターの背景に角丸のボタン枠を表示します。

● ボタン表示文字列

クラスターに表示する文字列を入力します。

### ● 背景色

「ボタン形式」で表示する際の、ボタンの背景色を設定します。

### ● ボタン文字列表示方法

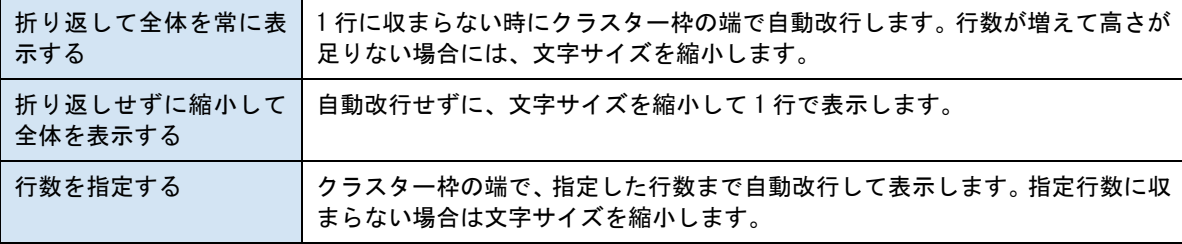

### ● 文字横配置指定

ボタン文字列の文字揃えを指定します。 【Left】左揃え 【Center】中央揃え 【Right】右揃え

### ● 文字縦配置指定

ボタン文字列の縦方向の文字列配置を指定します。 【Top】上に配置 【Center】中央に配置 **【Bottom】下に配置** 

### ● 書体指定

書体(フォント)を指定します。

● 文字サイズ

文字サイズを整数値で指定します。

- 太さ
	- 文字の太さを標準(Normal)、ボールド(Bold)、イタリック(Italic)から指定します。
- 文字色

文字の色を指定します。

### ● 文字サイズを自動調整する

標準ではオンになっています。チェックを外すと文字列が長い、高さがたりない、などの場合で も指定の文字サイズで表示します。

クラスターをはみ出す場合、入力した文字が見えなくことがあるため、事前に最適なサイズを 指定してください。

※ Designer Ver.5.1.5963 以降で利用できます。

### ● ConMas i-Reporter Windows 版で使用する。

Windows 版ではアクションクラスターの一部の機能が利用できません。チェックすると Windows 版で利用可能なアクションのみ表示されるようになります。

チェックしない場合は iOS で利用可能なすべてのアクションが表示されます。

※ Windows 版で利用できないアクションを設定している帳票も Windows 版で編集可能ですが、 該当のボタンをタップしても動作しません。

### ● アクション種別

ボタンをタップした時の動作を指定します。詳細は[「アクション種別ごとの設定」](#page-96-0)を参照してく ださい。

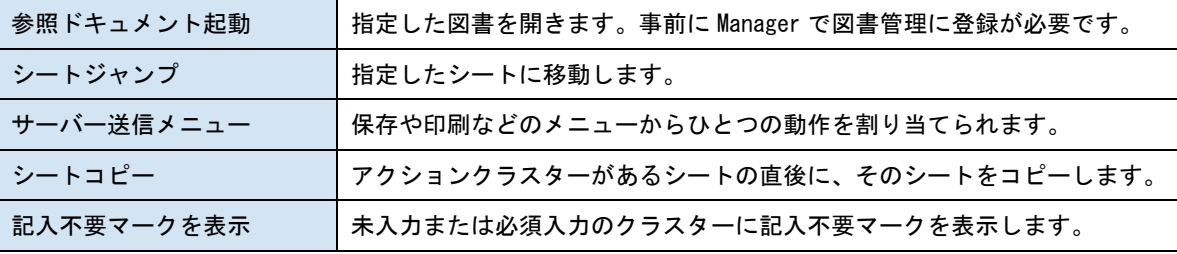

## <span id="page-96-0"></span>アクション種別ごとの設定

## **参照ドキュメント起動**

Manager の図書管理に登録してあるドキュメントを ID で指定します。アプリでアクションクラスターを タップするとビューワー画面に切り替わり、指定したドキュメントが表示されます。 参照前と参照後で、クラスターに違う文字列を表示させることができます。

iOS 版アプリのみ対応です。

### ● ドキュメント ID

タップ時に表示させたいドキュメントの ID を指定します。ID は Manager の「図書管理」で、一 覧の「ID」に表示されている数値です。

#### ● ドキュメント参照後メッセージ

ドキュメントを開いた後に、クラスターに表示するメッセージを指定します。

#### ⚫ メッセージ文字列表示方法

i-Reporter アプリでの文字列の表示方法を指定します。

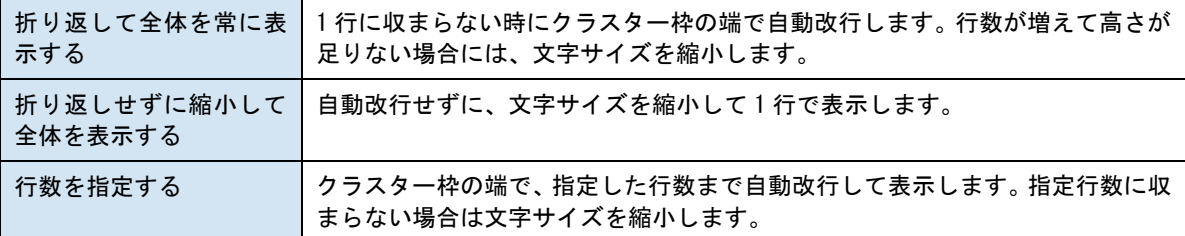

### ● メッセージ文字横配置指定

ドキュメント参照後メッセージの文字揃えを指定します。 【Left】左揃え 【Center】中央揃え 【Right】右揃え

### ● メッセージ文字縦配置指定

ドキュメント参照後メッセージのクラスター内での縦方向の文字列配置を指定します。 【Top】上に配置 【Center】中央に配置 【Bottom】下に配置

### ● メッセージ書体指定

ドキュメント参照後メッセージの書体(フォント)を指定します。

#### ● メッセージ文字サイズ

ドキュメント参照後メッセージの文字サイズを整数値で指定します。

### ● メッセージ太さ

ドキュメント参照後メッセージの文字の太さを標準(Normal)、ボールド(Bold)、イタリック (Italic)から指定します。

● メッセージ文字色

ドキュメント参照後メッセージの文字の色を指定します。

外部システム連携

### ● 連携可否

チェックすると自動帳票作成の対象になります。 自動帳票作成については Manager マニュアル「自動帳票作成」を参照してください。

### ● タブレット上での編集可否

自動帳票作成の対象クラスターを、i-Reporter アプリで編集可能にする場合はチェックします。

## **シートジャンプ**

アプリでクラスターをタップした時に、指定したシートに移動します。クラスター自身と同じシートは指 定できません。また、シートが 1 枚のみの帳票では利用できません。

### ● 移動先シート No.

移動先のシート No.をプルダウンメニューから選択します。

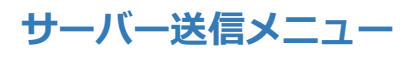

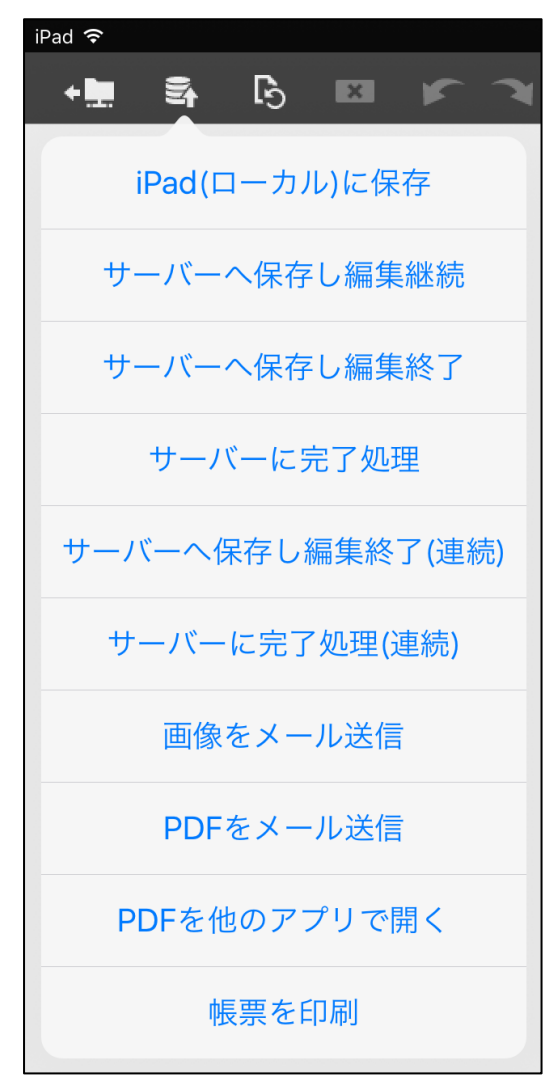

アプリの「サーバー送信メニュー」の項目をひと つ指定して、ショートカットとして配置できます。 「ConMas i-Reporter Windows 版で使用する。」に チェックがある場合は、Windows アプリで利用で きるメニューのみ表示されます。

▲iPad でのサーバー送信メニュー

- ※ 帳票定義情報設定にて、「タブレットからの帳票画像・PDF のメール送信」で「許可しない」設定にし てある場合、「画像をメール送信」「PDF をメール送信」は選択できません。
- ※ 「タブレット上で帳票 PDF を他のアプリで開く」で「許可しない」設定にしてある場合、「PDF を他の アプリで開く」は選択できません。
- ※ 「サーバーへ保存し編集終了(連続)」「サーバーに完了処理(連続)」の機能を有効にするには、iOS アプリ側の設定の「一般」から、「連続起票機能を使用する」をオンにする必要があります。

利用できるサーバー送信メニュー

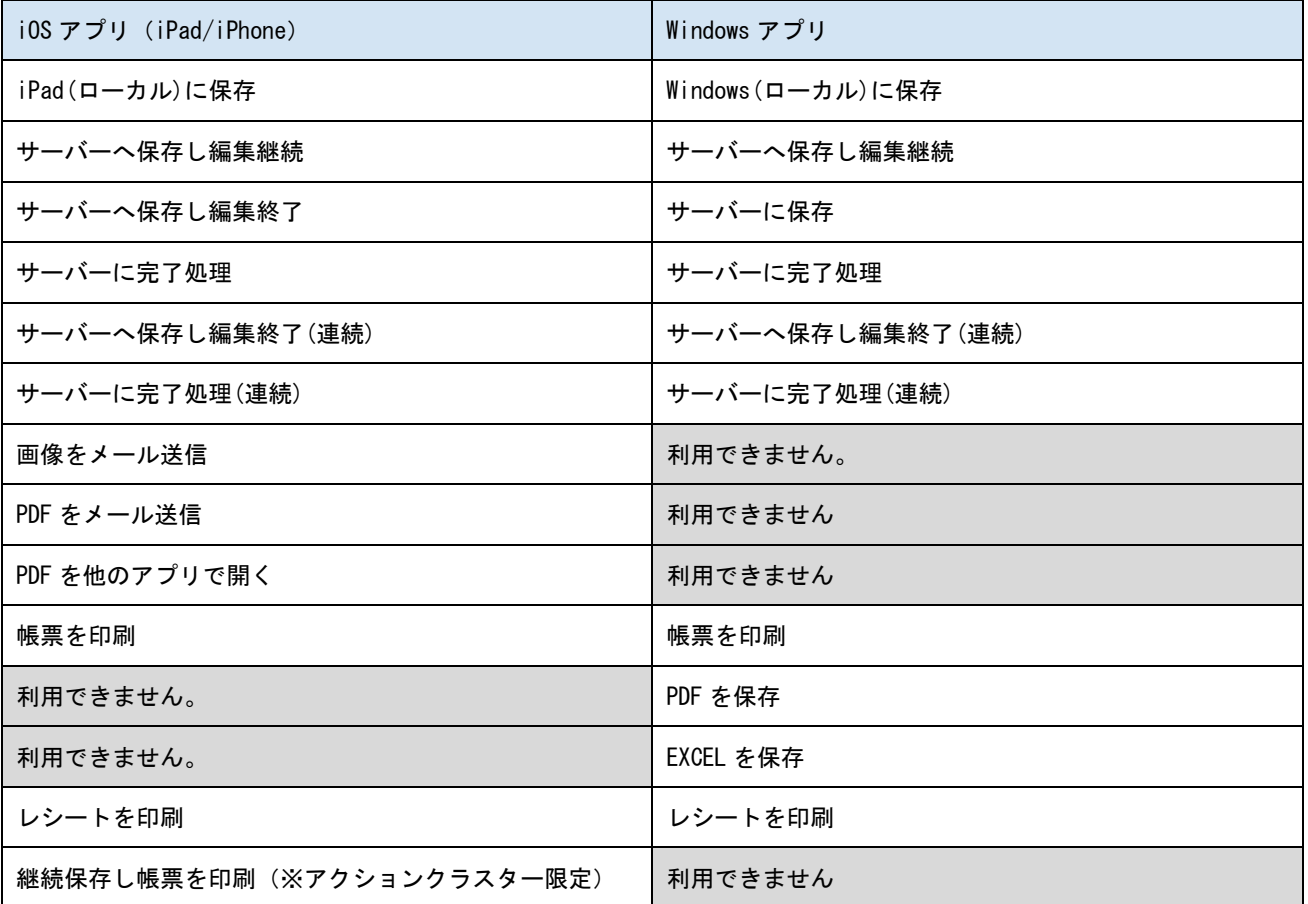

## **● 実行後に開く URL**

「サーバーに保存し編集終了」「サーバーに完了処理」を設定した場合のみ指定できます。サー バーへの保存処理が終了した後、指定した URL を開きます。カスタム URL スキームを指定した 場合は対応するアプリが起動します。詳細は「URL [を開く」](#page-100-0)を参照してください。

## **シートコピー**

アプリでクラスターをタップした時に、指定した枚数分、そのシートをコピーします。コピー先はクラス ターがあるシートの直後となり、入力値を同時にコピーすることもできます。

● コピー数

1~5 枚の間で指定します。

● 入力値のコピー

コピー時点で入力済みの値も同時にコピーします。

● 帳票コピー時の入力値コピー設定を利用する

「入力値をコピーする」に設定した場合に設定ができます。各クラスターの帳票コピー時設定 を参照することで、クラスター単位に入力値コピーする/しないを設定することができます。

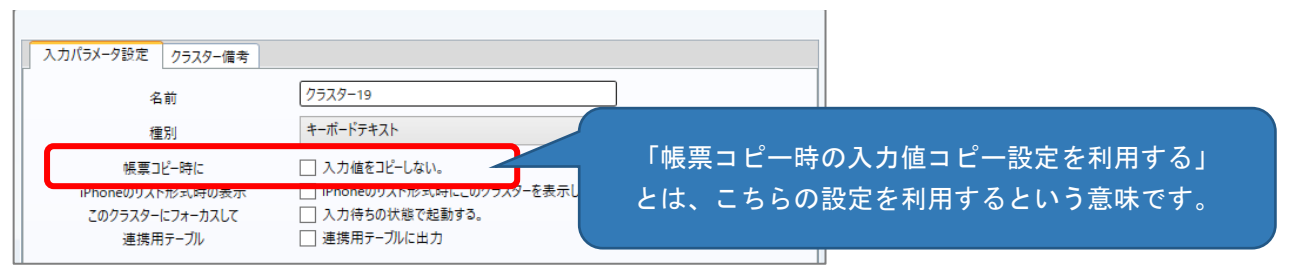

コピーの例

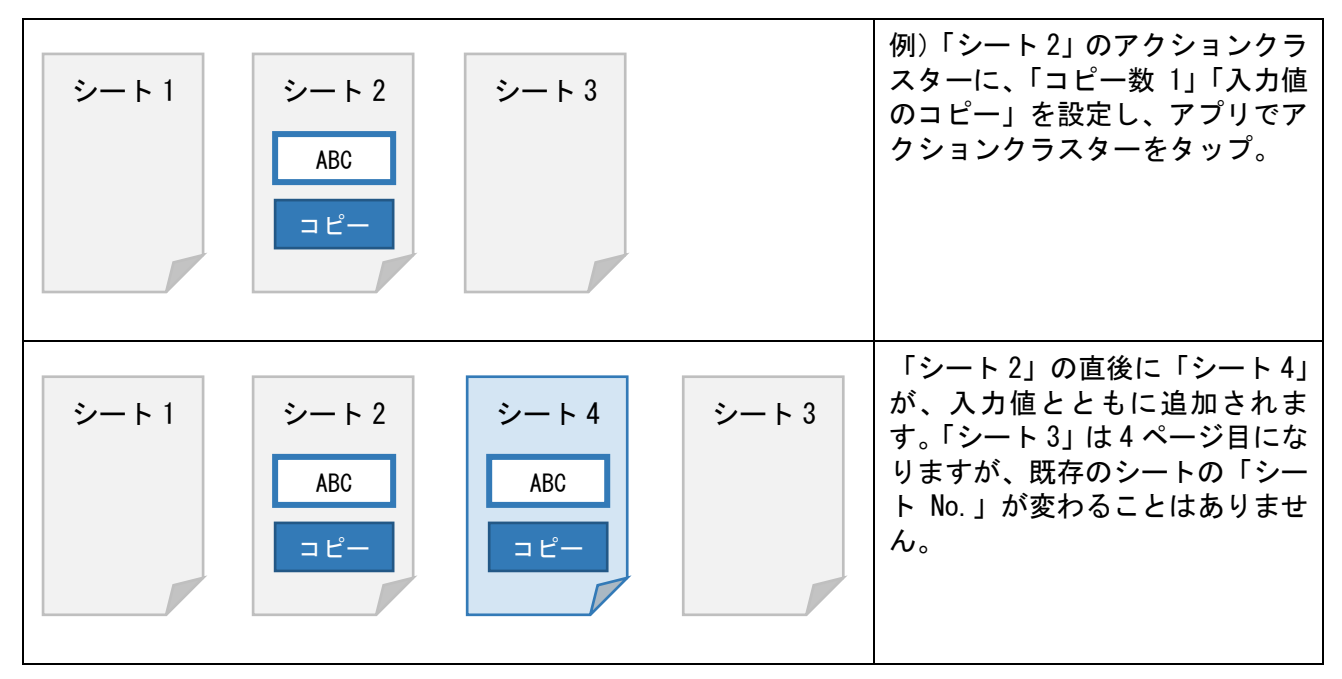

## **記入不要マークを表示**

アプリでクラスターをタップした時に、帳票定義情報設定で指定された「記入不要マーク」を対象のクラ スターに表示します。

● 対象

【すべての未入力クラスターに表示する】 未入力状態のすべてのクラスターにマークを表示します。 【必須入力のクラスターのみ表示する】 未入力状態で必須入力に設定されているクラスターにマークを表示します。

## アプリでの表示

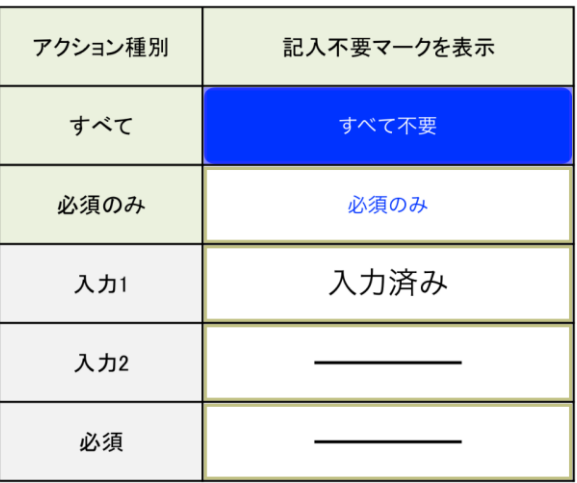

「入力 1」に値がある状態で【すべての未 入力クラスターに表示する】を設定した 「すべて不要」のアクションクラスター をタップした例。

未入力だった「入力 2」「必須」に記入不 要マークが表示されます。

## <span id="page-100-0"></span>**URL を開く**

指定した URL を開きます。safari ブラウザで開くほか、カスタム URL スキームにも対応しているため、 別の iOS アプリを起動することもできます。

別のアプリを起動するには、そのアプリがカスタム URL スキームに対応している必要があります。

### ⚫ URL

開く URL を指定します。日本語の URL クエリパラメータを含めるためには、URL エンコーディン グが必要な場合があります。また、下記の置換文字列を使用しクラスターの入力値を URL に含 めることが可能です。

※ 外部アプリの連携に URL を使用する場合、指定方法は対象となるアプリの開発元等にお問い 合わせください。

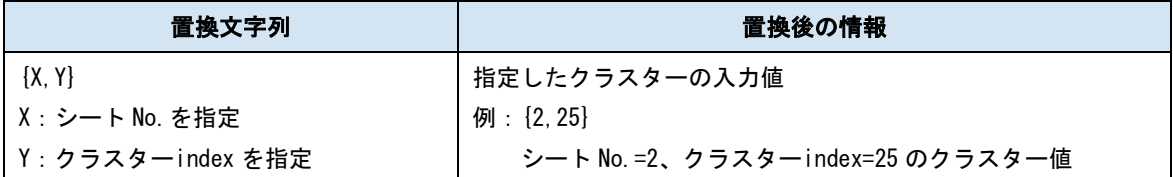

※下記クラスターは対象外となります。

チェック/ アクション / 作成 / 査閲 / 承認 / GPS 位置情報 / 手書きノート形式

フリードロー /手書きフリーメモ / 画像 /ピン打ち /ピン No.配置 / ピン No. / 録音 / SCANDIT

### ※Ver.8.0.21050 より対応

シート No.は省略が可能となっており、その場合、自身のアクションクラスターが存在している シート No.として認識されます。シートコピー機能を併用する場合にコピーされたシート内のク .<br>ラスターを対象にしたい場合にシート No. を省略して設定します。(省略例: {, 10})

指定方法

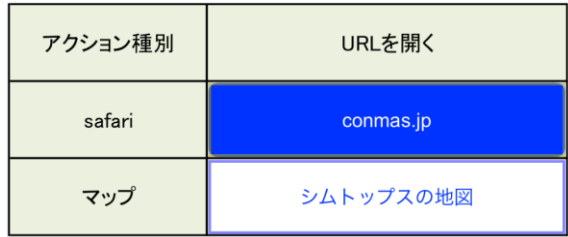

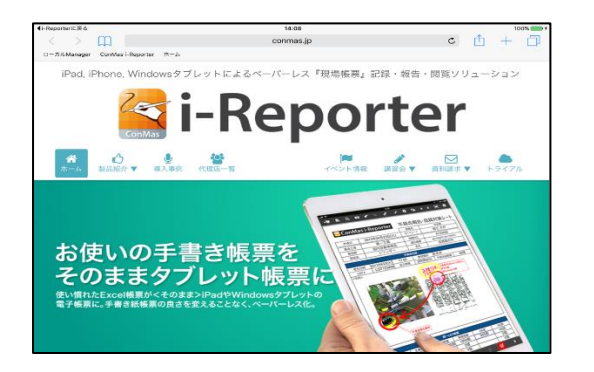

「conmas.jp」ボタンには、「http://conmas.jp/」を 指定。

「シムトップスの地図」ボタンには、

「http://maps.apple.com/?q=%e3%82%b7%e3%83%a0%e 3%83%88%e3%83%83%e3%83%97%e3%82%b9」を指定。

「q=」以降は、「シムトップス」を文字コード UTF-8 で URL エンコーディングしたものです。

「conmas.jp」ボタンをタップすると、safari が起動 して「http://conmas.jp/」が開きます。

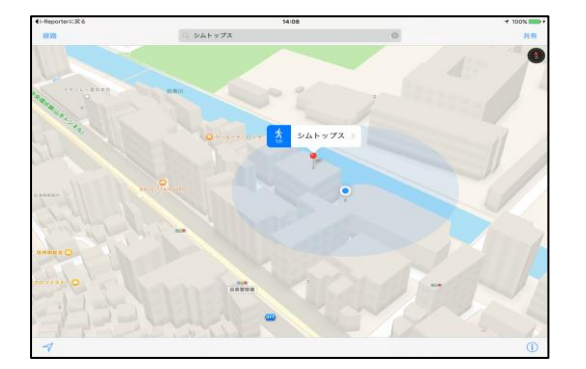

「シムトップスの地図」ボタンをタップすると、マッ プアプリが起動して「シムトップス」で検索した結果 の位置が表示されます。

## **外部プログラム実行**

コマンドで指定した外部プログラムを実行します。

Windows 版アプリのみ対応です。

### ⚫ コマンド

実行したい外部プログラムをフルパスで指定します。パス内にスペースがある場合はダブルク ォーテーションで括ります。

(例:"C:\Program Files (x86)\CIMTOPS\Test.exe")

### ● 複数回実行を可能にする

アクションクラスターをクリア操作しなくても続けて実行可能になります。

## **ファイル出力(テキスト)**

予め Designer 上で設定したテキストを指定したファイルパスへ出力します。一部のクラスター値や帳票 情報をテキストに出力することもできます。ファイルの出力先は固定で下記のフォルダ内となります。 出力先: C:\Users\(ユーザー名)\AppData\Roaming\CIMTOPS\ConMas i-Reporter for Windows\output

("(ユーザー名)"には Windows ヘログインしているユーザー名が入ります)

(また、" AppData"は隠しフォルダとなりますためご注意下さい。)

Windows 版アプリのみ対応です。

### ● 2回目以降のファイル出力

【上書きする】テキストファイルを上書きします。前回出力したテキストは破棄されます。 【追記する】前回出力したテキストの続きから同一ファイル内へ追記します。

### ● 出力メッセージ

出力したテキストメッセージを記入します。また、テキスト内に下記の置換文字を記述するこ とができます。

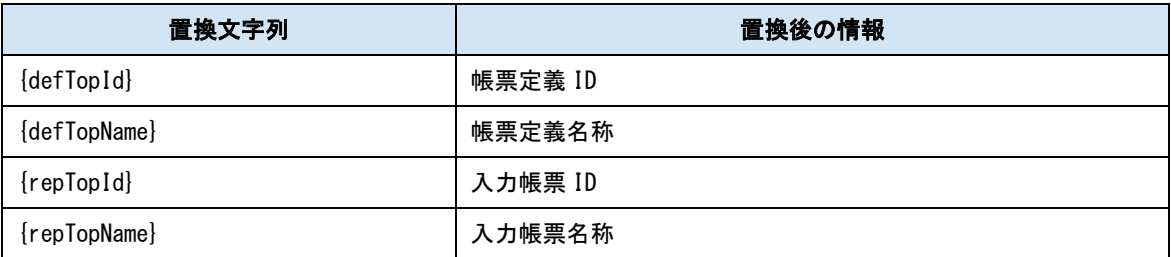

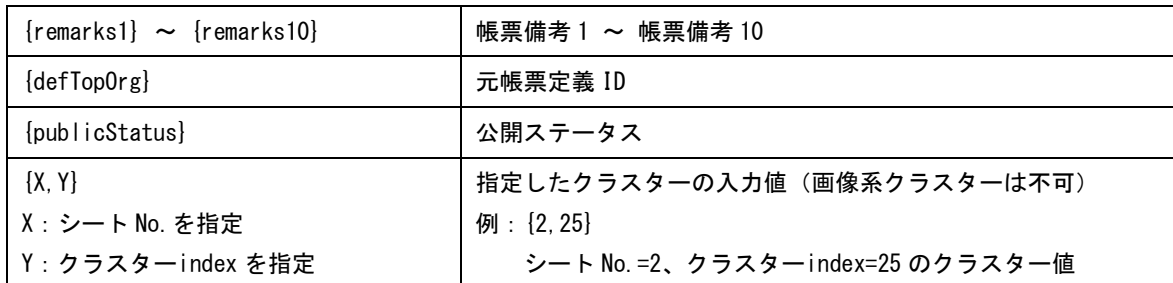

### ● 出力ファイル名

テキストの出力ファイル名を指定します。【入力帳票名称を出力ファイル名にする】にチェック を入れた場合、入力帳票名称がファイル名となり、出力ファイル名の設定は不要となります。

## **自動入力**

予めローカル環境に用意した設定ファイルを読込み、設定ファイル内に記述した値を指定したクラスタ ーへ自動入力します。

Windows 版アプリのみ対応です。

### ● 読込み後に指定ファイルを削除する

設定ファイルを読込み後に削除します。

### ● 自動入力したクラスターを編集可能にする

自動入力を行ったクラスターはデフォルトで編集不可となりますが、本設定により自動入力後 に対象のクラスターを編集可能にします。

### ● 複数回実行を可能にする

アクションクラスターをクリア操作しなくても続けて実行可能になります。

### ● 読込みファイルパス

読込む設定ファイルのフルパスを指定します。パス内にスペースがある場合はダブルクォーテ ーションで括ります。読込みファイルは xml 形式で下記の定義に従って指定します。

(例:"C:\Program Files (x86)\CIMTOPS\Test.xml")

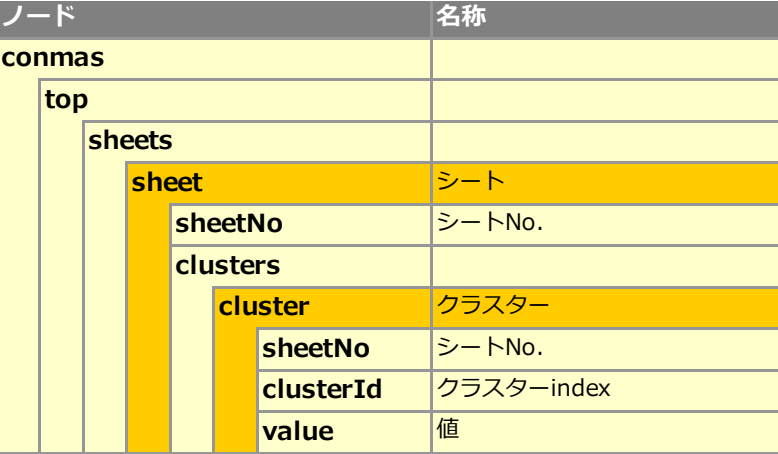

自動入力に対応しているクラスター種別は「キーボードテキスト」「数値」「数値選択」「時間数」 「年月日」「カレンダー年月日」「時刻」「単一選択」「複数選択」「バーコード」「コードリーダー」 です。

## **ライブラリ画面へ戻る**

「ライブラリ画面へ戻る」アイコンと同じ動作をアクションクラスターで行えます。

## **Gateway 連携**

Gateway 連携を行うために使用するアクション種別です。ConMas Gateway/ConMas IoT の連携方法に関し ては別紙 ConMas Gateway マニュアル、ConMas IoT マニュアルをご参照下さい。

また、Ver.8.0.21050 よりアクション種別を Gateway 連携に設定している場合のみ、アクションクラスタ ーであっても「このクラスターにフォーカスして入力待ちの状態で起動する」設定が可能になりました。

#### ⚫ メソッド

Gateway 連携にて GET を行うのか POST を行うのかを選択します。

⚫ URL

開く URL を指定します。日本語の URL クエリパラメータを含めるためには、URL エンコーディン グが必要な場合があります。また、下記の置換文字列を使用しクラスターの入力値を URL に含 めることが可能です。

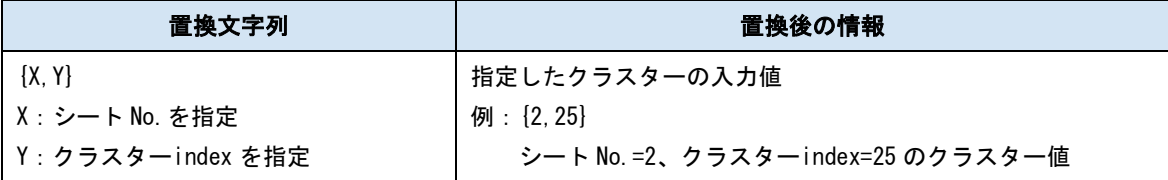

※下記クラスターは対象外となります。

チェック/ アクション / 作成 / 査閲 / 承認 / GPS 位置情報 / 手書きノート形式

フリードロー /手書きフリーメモ / 画像 /ピン打ち /ピン No.配置 / ピン No.

### ※Ver.8.0.21050 より対応

シート No.は省略が可能となっており、その場合、自身のアクションクラスターが存在している シート No.として認識されます。シートコピー機能を併用する場合にコピーされたシート内のク ラスターを対象にしたい場合にシート No.を省略して設定します。(省略例:{,10})

#### ⚫ トークン

必要な場合にトークン情報を設定します。なお、複数の Gateway 連携のアクションクラスター に同一のトークンを設定したい場合、Designer 編集画面上で、右クリックメニューから「Gateway 連携のトークン設定」を実行すると、選択中のクラスターのトークン情報を一括して設定する ことができます。

### ● スケジュール時刻

アクション種別「タイマー起動」とセットで使用します。タイマー起動を実行した際に、ここで 指定しておいた時刻になると Gateway 連携を自動で実行します。時刻は HH:mm 形式で指定しま す。また、帳票定義内で指定されている各スケジュール時刻は 10 分以上の差を空けて設定する 必要があります。

### ● POST 設定

「メソッド」設定にて「POST」を選択した場合のみ設定が可能になります。入力値を POST した いクラスターのシート No.とクラスターindex を登録します。

シート No.は空白設定が可能で、この場合、自身のアクションクラスターが存在しているシート No.として認識されます。シートコピー機能を併用する場合にコピーされたシート内のクラスタ ーに対して POST 設定を使用したい場合にシート No.を空白で設定します。

※POST 設定に指定可能なクラスター種別は、アクション、ピン打ち、ピン No.配置、ピン No.、承認、査 閲、作成、録音 以外のクラスター種別すべてになります。

外部システム連携

#### ● 連携可否

チェックすると自動帳票作成の対象になります。 自動帳票作成については Manager マニュアル「自動帳票作成」を参照してください。

### ● タブレット上での編集可否

自動帳票作成の対象クラスターを、i-Reporter アプリで編集可能にする場合はチェックします。

### **タイマー起動**

アクション種別「Gateway 連携」のスケジュール時刻とセットで使用します。タイマー起動を実行すると タイマーモードになり、タイマーモードを解除するまでは一切の帳票編集が不可になります。この状態で 「Gateway 連携」のスケジュール時刻で設定しておいた時刻になると、該当の「Gateway 連携」を自動で 実行します。なお、タイマーモード中に動作するようなネットワーク設定が行われていた場合はネットワ ーク機能の動作保証はされません。

また、「Gateway 連携」が存在するシートをシートコピーした場合、「Gateway 連携」で設定したスケジュ ール時刻に重複が発生するため、下記の動作仕様となります。

・コピーされたシート上でタイマー起動を実行した場合、同シート内の「Gateway 連携」のみ実 行します。

・コピーされたシート以外のシート上でタイマー起動を実行した場合、コピーされたシート上 の「Gateway 連携」は実行されません。

また、iOS アプリでは、アプリが非アクティブになったとき、アプリをバックグラウンドにした時、アプ リを終了した時はタイマーが解除されます。

## **QR コード生成**

参照先の計算式クラスター、出力先の画像クラスターを併用して、QR コードを生成するアクション種別 です。「QR コード生成」に設定したアクションクラスター、計算式クラスター、画像クラスターの3つの クラスターを 1 セットとして設定を行います。

機能の詳細、制約事項などは別紙「QR コード生成機能」マニュアルを参照下さい。

#### ● 参照先の計算式クラスター

QR コードの元となる値は計算式クラスターで作成します。どの計算式クラスターを参照するか をここで指定します。

クラスターの指定には、「シート番号」を「S」、「クラスターINDEX」を「C」として、それぞれに 対応する数字を添えて指定します。なお、指定できる計算式クラスターは1つのみです。

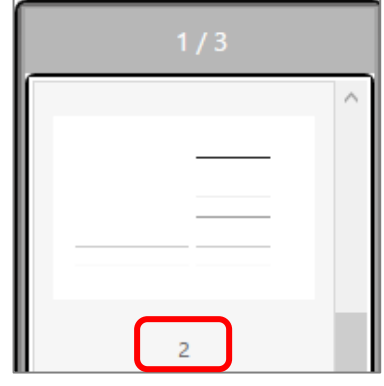

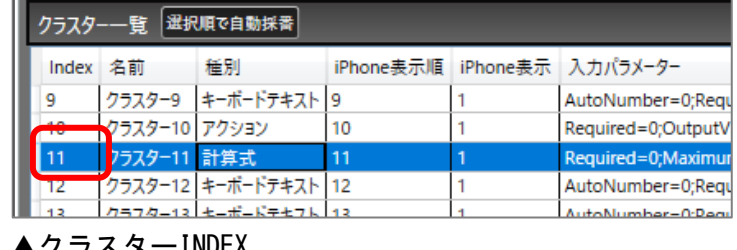

▲クラスターINDEX

▲シート番号

(例:シート 2 のクラスターINDEX 11 を指定するには、「S2C11」と入力します。)

### ● 出力先の画像クラスター

作成した QR コード画像を出力する画像クラスターを指定します。 クラスターの指定には、「シート番号」を「S」、「クラスターINDEX」を「C」として、それぞれに 対応する数字を添えて指定します。なお、指定できる画像クラスターは1つのみです。 同じ QR コードを複数表示させたい場合はカーボンコピー機能を併用します。

### ● QR コード生成の実行時に確認画面を表示する

チェックを付けると、アクションクラスターをタップした際に確認画面を表示します。

## **生体認証**

iOS 版限定機能です。タップすると生体認証を求めます。ネットワーク設定と併用することで、生体認証 が成功した場合にネットワークの後続クラスターの入力を許可するような設定が可能になります。詳細 は別途マニュアルを参照下さい。

また、生体認証に設定したアクションクラスターは下記の制限があります。

- ・アクションクラスター「生体認証」があるシートは、シートコピー不可に設定する必要があります。
- ・ネットワーク設定で先行のアクションクラスター「生体認証」は 1 つのみ設定可能です。
- ・外部システム連携設定はできません。
- ・「帳票コピー時に入力値をコピーしない」設定にする必要があります。

#### ⚫ 認証時にログインユーザーID をセットする

チェックを付けると、認証成功時に、現在ログインしているログインユーザーID が入力値とし てセットされます。

● 認証時に表示するメッセージ

「認証時にログインユーザーID をセットする」をオフに設定した場合のみ設定が可能です。認 証成功時に、ここで設定しておいた任意のメッセージが入力値としてセットされます。

### **一括クリア**

アクションクラスターをタップすることで予め登録しておいたクラスターの入力値を一括してクリアす る機能です。

一括クリア機能には下記の制限があります。

・アクション、計算式、時刻計算、トグル集計、作成、査閲、承認、ログインユーザー、帳票登録者、 帳票登録年月日、帳票更新者、帳票更新年月日、ピン打ち、ピン No.配置、ピン No.クラスターは一括ク リアの対象として登録できません。

・ログインしたユーザーでは編集権限がない場合など、元々クリアできない状況にあるクラスターは 一括クリアに登録されていてもクリア対象外になります。

・ネットワーク設定の後続必須入力設定によってクリア時に確認画面が表示されるクラスターはクリ ア対象外になります。

・クリア時に変更理由を記載する必要がある場合は、一括クリアに登録された全てのクラスターに同 じ変更理由が記載されます。自身のアクションクラスターには変更理由は記載されません。

・iPhone リスト表示機能で非表示に設定されているクラスターであっても一括クリアに登録されたク ラスターであればクリア対象になります。

#### ● 一括クリア実行前に確認画面を表示する

チェックすると、一括クリアの実行前に確認画面が表示されます。チェックしない場合は確認 画面が表示されず、アクションクラスターをタップした時点で一括クリアが実行されます。

### ● 個別のクリア操作で確認メッセージが表示される場合でもクリアする

個別のクリア操作で確認メッセージが表示される場合とは、下記の 2 点が想定されます。

●ネットワーク設定にて後続クラスターの入力制御が「入力不可」に設定されている状態で、先 行クラスターと後続クラスターに値を入力後、先行クラスターに対してクリア操作を行った場 合、後続クラスターもクリアされる旨の確認メッセージが表示されます。

●カスタムマスターの親子設定をしている状態で、マスター選択クラスターにてマスターデー タを選択後、親となるマスター選択クラスターに対してクリア操作を行った場合、子クラスタ ーもクリアされる旨の確認メッセージが表示されます。

この場合、一括クリア対象として指定されていても該当のクラスターはクリア対象外となりま すが、本設定にチェックをした場合、これらのクラスターも強制的に一括クリアします。

### ⚫ クリアするクラスター

クリアしたいクラスターのシート No.と index を指定して登録します。

※シート No.は空白設定が可能で、この場合、自身のアクションクラスターが存在しているシー ト No.として見なしてクリアを行います。自身のアクションクラスターを配置したシートに対し てシートコピー機能を併用する場合にご利用下さい。

※シート No.を空白設定せずに、クリア対象に設定されたクラスターが存在するシートがシート コピーされた場合は、コピーされた全てのシート内の該当クラスターもクリア対象になります。

### ● 同じシート内のクラスターを一括クリア

ボタンをクリックすることで、自身のアクションクラスター存在しているシート内の全てのク ラスターを「クリアするクラスター」へ一括登録します。

※一括クリアに設定できないクラスターは登録されません。

### ● 帳票定義内のクラスターを一括クリア

ボタンをクリックすることで、帳票定義内の全てのクラスターを「クリアするクラスター」へ一 括登録します。

※一括クリアに設定できないクラスターは登録されません。

### ● 同じ行のクラスターを一括クリア

自身のアクションクラスターが表形式データーに含まれている場合のみ表示されます。 ボタンをクリックすることで、表内の同じ行のクラスターを「クリアするクラスター」へ一括登 録します。

※一括クリアに設定できないクラスターは登録されません。

### 右クリックメニューからの一括クリア対象の設定

「配置」「選択」「固定」モード中に、編集画面上の右クリックメニューからも一括クリアの対象とするク ラスターを登録することが可能です。

アクション種別「一括クリア」のアクションクラスターを含む形で、複数のクラスターを選択中にした状 態で、右クリックメニュー「一括クリア対象に設定」を実行することで、選択していた「一括クリア」の アクションクラスターに対して、その他の選択中のクラスターを登録します。この際、「一括クリア」の アクションクラスターが複数選択されていた場合はそれら全てに選択中のクラスターを登録します。

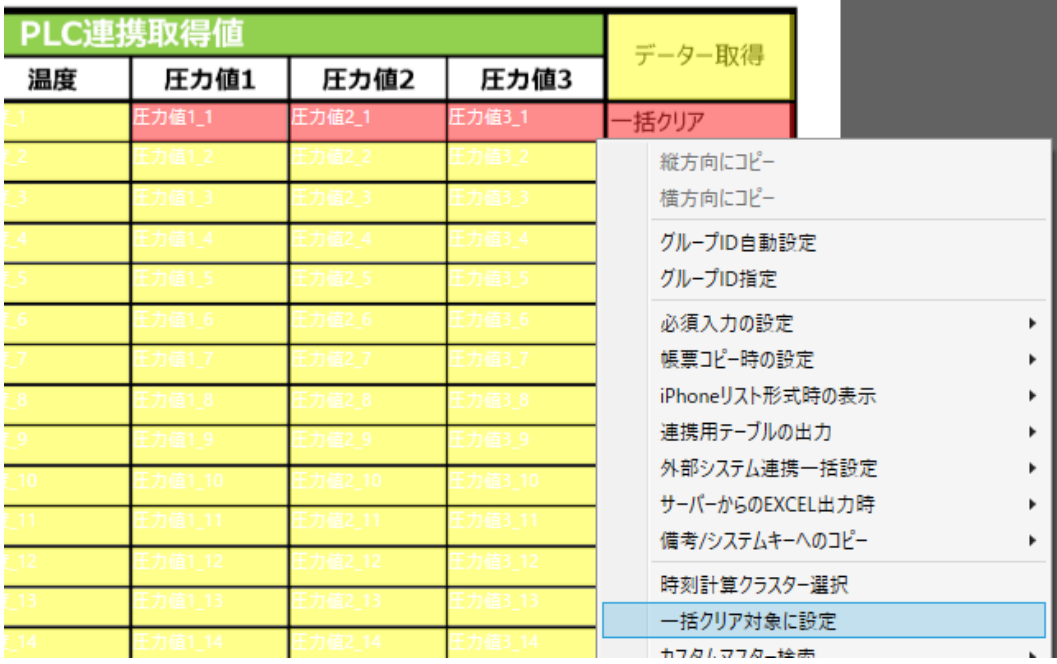
# **マスター選択**

Manager に登録したカスタムマスターと、その中から参照するフィールドを指定して、関連付けた複数の クラスターに一度に値を入力することができます。

詳細は Designer マニュアル「Designer でのカスタムマスターの設定方法」を参照してください。 外部システム連携可能なクラスターです(Designer 8.0.22020 より設定が可能)。

基本設定

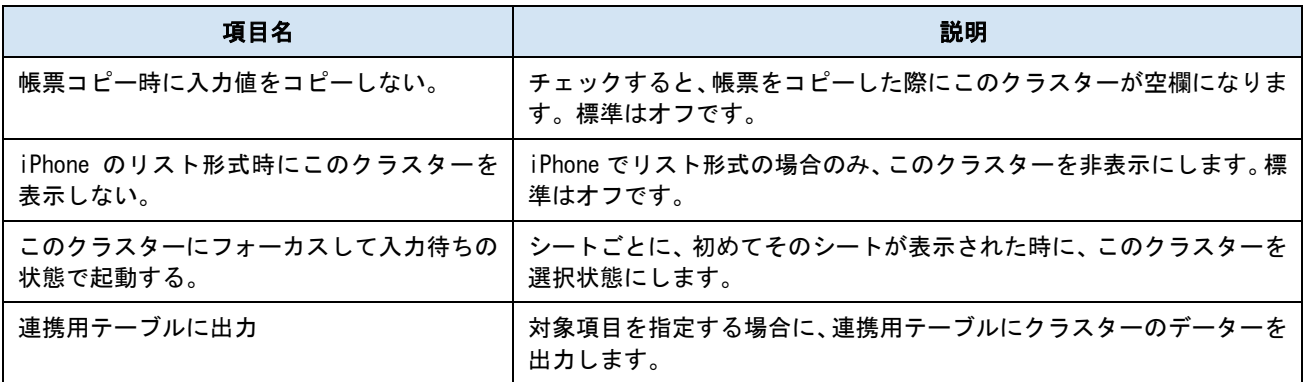

# パラメーター

# ● レコードの取得先

マスターデータのレコード取得先を「カスタムマスター」または「Gateway 連携」から選択しま す。(「Gateway 連携」が使用できるのは Designer Ver.8.0.22110 以降です。) また、レコード取得先でどちらを選択したかによって以降のパラメーター設定が変化します。

#### レコードの取得先 ◎ カスタムマスター ○ Gatewav連携

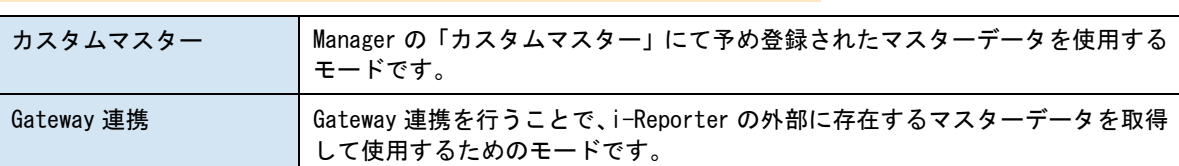

#### (マスター選択クラスターで Gateway 連携する場合の制限事項)

- ・画像データはマスター選択クラスターの Gateway 連携では取り扱えません。
- ・画像データを取り扱えないため、画像クラスターへの親子設定はできません。
- ・ネットワーク設定の「マスター選択デフォルト検索値設定」は使用できません。
- ・ピン打ち表内のマスター選択クラスターは Gateway 連携できません。
- ・デバイスコード分解設定されたマスター選択クラスターは Gateway 連携できません。

# **レコード取得先でカスタムマスターを選択した場合**

Manager の「カスタムマスター」にて予め登録されたマスターデータを使用するモードです。

### ● マスター選択

Manager の「カスタムマスター」にて予め登録されたカスタムマスターデータの一覧から使用す るマスターデータを選択します。

# ● 入力フィールド設定

「マスター選択」で指定したマスターデータから、検索に利用するフィールドを指定します。こ こで指定したフィールドの値が、マスター選択クラスター(親クラスター)の入力値となりま す。

# ⚫ 横配置指定

文字揃えを指定します。 【Left】左揃え 【Center】中央揃え 【Right】右揃え

# ● 縦配置指定

クラスター内での縦方向の文字列配置を指定します。 【Top】上に配置 【Center】中央に配置 【Bottom】下に配置

## ● 書体指定

書体(フォント)を指定します。

● 文字サイズ

文字サイズを整数値で指定します。

● 太さ

文字の太さを標準(Normal)、ボールド(Bold)、イタリック(Italic)から指定します。

● 文字色

文字の色を指定します。

# ● 文字サイズを自動調整する

標準ではオンになっています。チェックを外すと文字列が長い、高さがたりない、などの場合で も指定の文字サイズで表示します。

クラスターをはみ出す場合、入力した文字が見えなくことがあるため、事前に最適なサイズを 指定してください。

※ Designer Ver.5.1.5963 以降で利用できます。

### ● 制約:必須入力

チェックすると、このクラスターに値がない場合、完了保存ができなくなります。編集途中での 保存は可能です。

### ● 検索方式

マスター選択画面上や、ネットワークのマスター選択デフォルト検索設定にて検索を行う際に、 「部分一致」「完全一致」のいずれかで検索を行うかを指定します。

# ● 検索結果 0 件の場合にあらかじめ指定したレコードを表示する

チェックをつけると、検索結果が 0 件だった場合にあらかじめ指定しておいたレコードを表示 します。チェックをつけても、表示するレコードの指定が無い場合は何も表示しません。表示す るレコードをあらかじめ指定する方法は別途マニュアルを参照下さい。

● 子クラスターの編集

【編集可能にする】をチェックすると、アプリでカスタムマスターから入力された子クラスタ ーの入力値を、後から手動で編集できます。

⚫ 文字列表示方法

i-Reporter アプリでの文字列の表示方法を指定します。

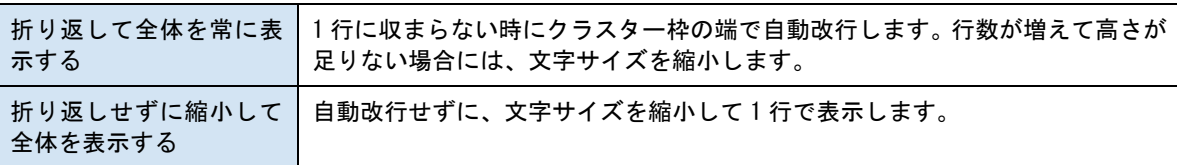

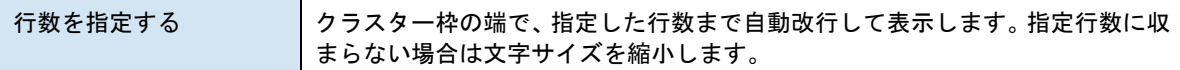

## ● マスター画面の表示

デフォルト検索値機能で検索結果が 1 行に絞られた場合にマスター画面を表示しないでデータ を自動で入れ込むことができる設定です。

# ● キーボード入力

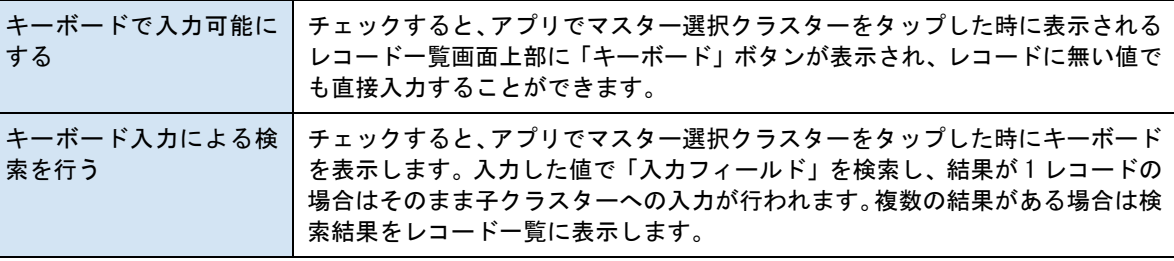

# ● キーボード選択

【標準】

OS 標準のキーボードでの入力となります。iOS 8 以降では、「mazec for Business」などのサー ドパーティ製キーボードも利用できます。

【英数字簡易キーボード】

英数字のみ入力可能な簡易キーボードを使用します。

【英字簡易キーボード】

英字のみ入力可能な簡易キーボードを使用します。

# ● 入力制限

【Alphanumeric】英数字入力 【Number】数字入力 ※ キーボードが標準キーボードの場合のみ有効です。

### ● 禁止文字

入力を禁止したい文字を続けて入力します。たとえば、abc と設定しておくと、帳票編集時には "a", "b", "c"の 3 文字が入力できなくなります。

### ● 最大文字数

指定した文字数までしか入力できなくなります。1 以上の整数で指定します。 (0 は無制限)

● 文字埋め

次で指定する「埋め文字」を、入力値の左右どちらかに最大文字数まで繰り返します。

● 埋め文字

文字埋めに使用する文字列を指定します。

外部システム連携 (Designer 8.0.22020 より設定可能)

# ● 連携可否

チェックすると自動帳票作成の対象になります。

自動帳票作成については Manager マニュアル「自動帳票作成」を参照してください。

### ● タブレット上での編集可否

自動帳票作成の対象クラスターを、i-Reporter アプリで編集可能にする場合はチェックします。

# **レコード取得先で Gateway 連携を選択した場合**

Gateway 連携を行うことで、i-Reporter の外部に存在するマスターデータを取得して使用するためのモ ードです。予め Gateway 連携側の設定を完了してから Designer 側の設定を行う必要があります。

Designer:8.0.22110、iOS 版アプリ:8.0.22110、Windows 版アプリ:5.2.22110 以降で使用できます。

#### ⚫ URL

Gateway 連携先に接続するための URL を指定します。

# ⚫ トークン

Gateway 連携先に接続するためのトークンを指定します

#### ● 入力フィールド設定

Gateway 連携先のマスターデータから、マスター選択クラスター(親クラスター)の入力値とす るフィールドを指定します。

#### ● POST 設定 (任意)

「パラメーターを取得」ボタンをクリックすることで Gateway 連携先からパラメーター一覧を 取得します。(POST 設定を行わない場合はボタンをクリックする必要はありません。)

取得した各パラメーターに対して、POST したいクラスターのシート No.とクラスターindex を登 録します。(シート No. は空白設定が可能で、この場合、自身のマスター選択クラスターが存在 しているシート No.として認識されます。)

この際、登録するクラスターは各パラメーターのデーター型に対応したクラスター種別である 必要があります。また、パラメーターのデーター型が「string」の場合のみ、任意文字を指定す ることも可能です。

POST 設定を行う場合は、取得した全てのパラメーターに対してクラスター(データー型が string の場合はまたは任意文字)の登録が必須となります。

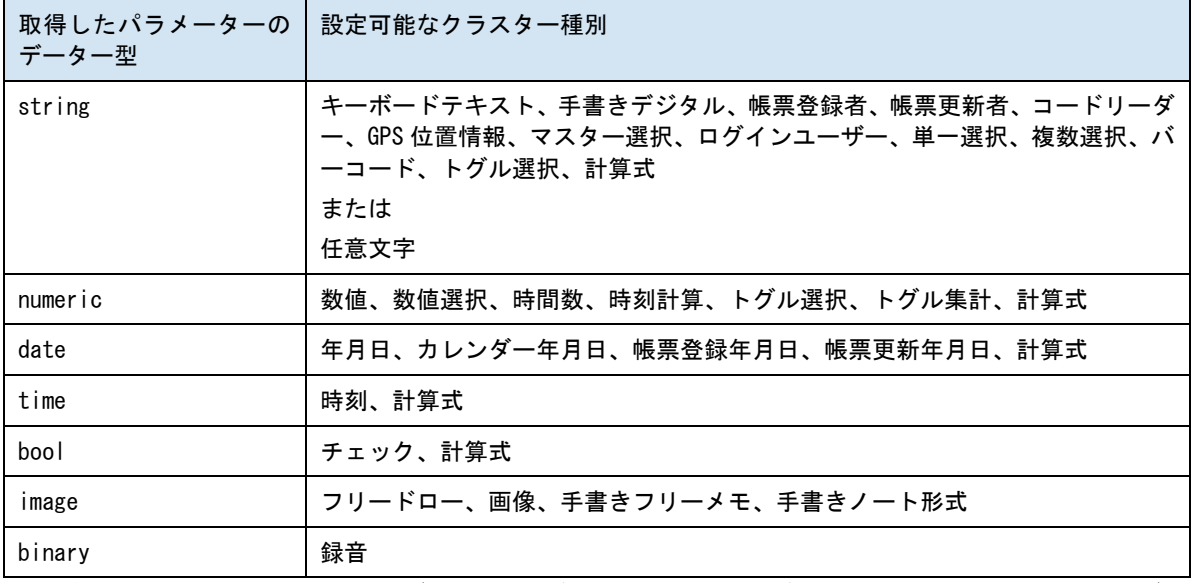

※計算式など、入力結果によりデーター型が変化する可能性があるクラスターの場合は、デー ター型に反した結果とならないように設計して頂く必要があります。

POST 設定をキャンセルしたい場合は「POST 設定をキャンセル」ボタンをクリックすることで POST 設定なしの状態に戻すことができます(設定していた POST 設定は削除されますのでご注意 下さい)。

また、POST 設定中に「パラメーターを取得」ボタンを再度クリックすると、確認画面表示後に パラメーター情報を取得し直します。この際、設定中の内容はリセットされますのでご注意下 さい。

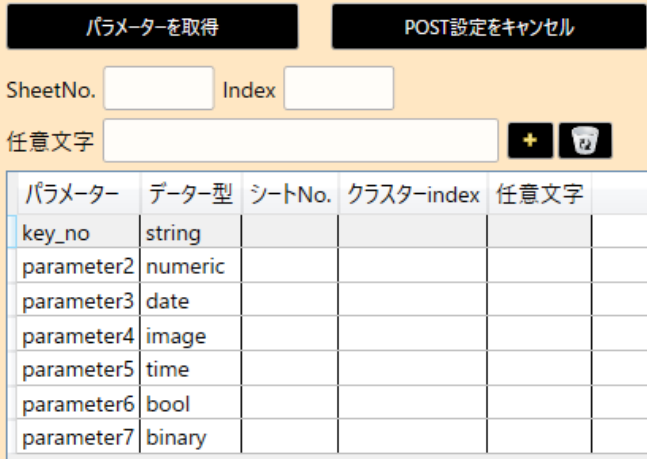

#### POST 設定の方法

グリッド内の「シート No.」「クラスターindex」 「任意文字」に対して直接値を記入すること が可能です。

または、設定を行いたいパラメーター行を 1 行 選択した状態で「SheetNo.」「Index」(データ ー型が string の場合はまたは「任意文字」)を 入力して[+]ボタンをクリックすることで も、クラスターの登録が行えます。

設定したクラスター情報を削除したい場合 は、削除したいパラメーター行を選択した状 態でゴミ箱アイコンをクリックします。(また は、グリッドを直接編集して値を削除して下 さい。)

# ● グループ ID

グループ ID として「-1」を設定した場合は、グループ ID 設定なしとして扱われ、単一選択モー ドとして動作します。デフォルトは「-1」が設定されます。

グループ ID として「-1」以外を設定する場合、Gaetway 連携の接続先の設定が同じマスター選 択クラスター同士の場合に、同じグループ ID を設定することができます。

同じグループ ID 同士のマスター選択クラスターは複数選択モードとして動作します。

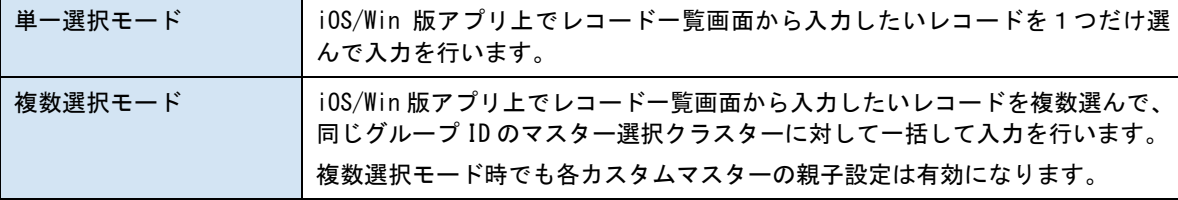

なお、Designer 画面上にある「グループ ID 自動設定」「グループ ID 指定」機能によるグループ ID の一括設定に対応しています。

### (複数選択モードに設定したマスター選択クラスターの制限事項)

- ・該当のマスター選択クラスターが存在するシートは、シートコピー不可となります。
- ・該当のマスター選択クラスターは、カーボンコピー設定のコピー先に設定できません。
- ・該当のマスター選択クラスターは、帳票コピー時移動設定の移動先に設定できません。
- ・該当のマスター選択クラスターは、ピン打ち表設定できません。

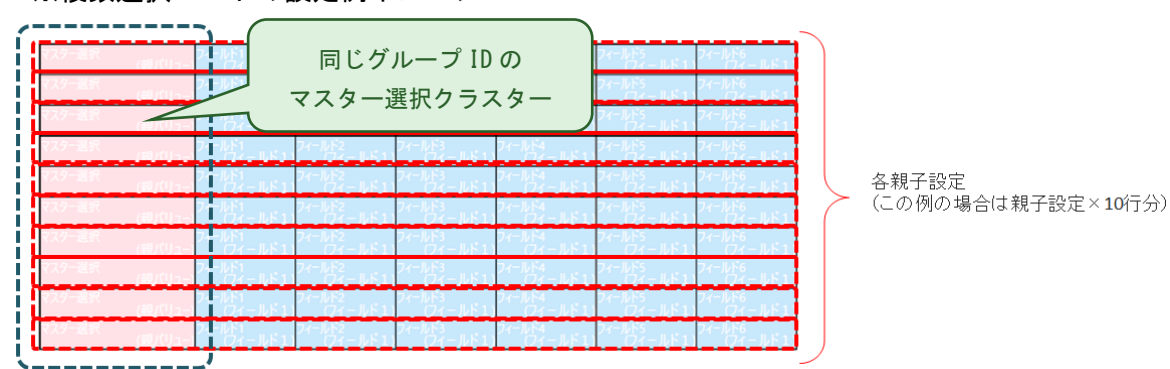

#### ※複数選択モードの設定例イメージ

# ● グループ ID 内 Index

複数選択モードの場合に、複数選択したレコードデータを各マスター選択クラスターへ展開し て入力を行う際の、入力順番を指定します。同じグループ ID 内で一意となる 1 以上の整数を指 定します。(グループ ID が「-1」に設定されている場合、グループ ID 内 Index の設定は不要の ため設定不可になります。)

また、Designer 編集画面にて、同じグループ ID のマスター選択クラスターを複数個選択した状 態で、右クリックメニューの「マスター選択のグループ ID 内 Index」から採番方法を選んで、 グループ ID 内 Index を自動採番(採番し直し)することができます。

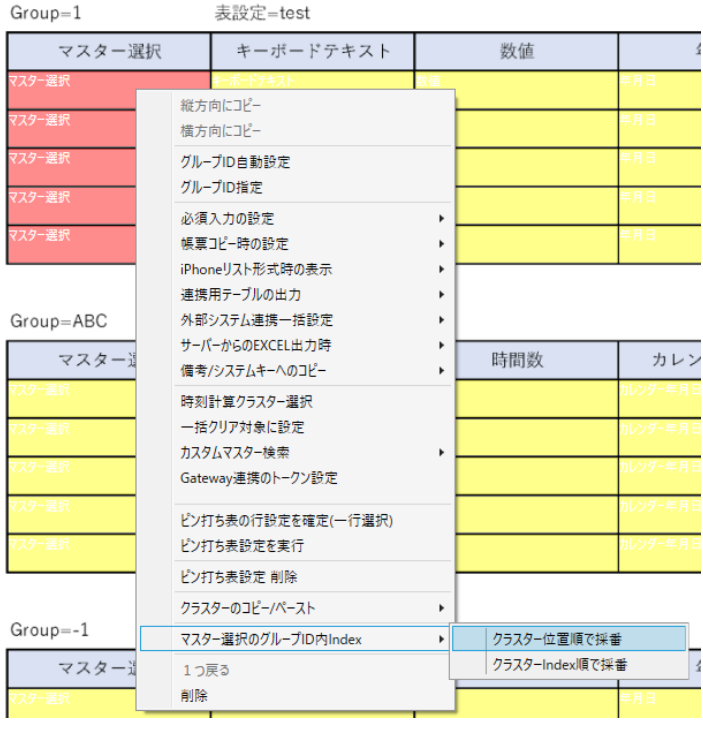

#### ▼クラスター位置順で採番

選択中のマスター選択クラスターに関し て、左上から右下にかけてクラスターが 配置されている順番にグループ ID 内 Index を採番します。

クラスター位置順については

左→右

上→下

の優先順になります。

#### ▼クラスターIndex 順で採番

選択中のマスター選択クラスターに関し て、クラスターIndex の昇順の順番でグル ープ ID 内 Index を採番します。(グルー プ ID 内 Index がクラスターIndex と同じ 数値になる訳ではありません)

# ● 横配置指定

文字揃えを指定します。 【Left】左揃え 【Center】中央揃え 【Right】右揃え

# ⚫ 縦配置指定

クラスター内での縦方向の文字列配置を指定します。 【Top】上に配置 【Center】中央に配置 【Bottom】下に配置

### ● 書体指定

書体(フォント)を指定します。

● 文字サイズ

文字サイズを整数値で指定します。

● 太さ

文字の太さを標準(Normal)、ボールド(Bold)、イタリック(Italic)から指定します。

⚫ 文字色

文字の色を指定します。

#### ● 文字サイズを自動調整する

標準ではオンになっています。チェックを外すと文字列が長い、高さがたりない、などの場合で も指定の文字サイズで表示します。

クラスターをはみ出す場合、入力した文字が見えなくことがあるため、事前に最適なサイズを 指定してください。

※ Designer Ver.5.1.5963 以降で利用できます。

# ● 制約:必須入力

チェックすると、このクラスターに値がない場合、完了保存ができなくなります。編集途中での 保存は可能です。

# ● 検索結果0件の場合にあらかじめ指定したレコードを表示する

チェックをつけると、検索結果が 0 件だった場合にあらかじめ指定しておいたレコードを表示 します。チェックをつけても、表示するレコードの指定が無い場合は何も表示しません。表示す るレコードをあらかじめ指定する方法は別途マニュアルを参照下さい。

#### ● 子クラスターの編集

【編集可能にする】をチェックすると、アプリでカスタムマスターから入力された子クラスタ ーの入力値を、後から手動で編集できます。

### ● 文字列表示方法

i-Reporter アプリでの文字列の表示方法を指定します。

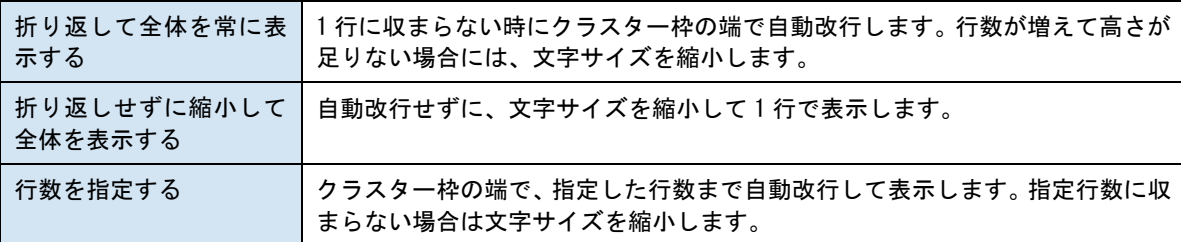

#### ● マスター画面の表示

デフォルト検索値機能で検索結果が 1 行に絞られた場合にマスター画面を表示しないでデータ を自動で入れ込むことができる設定です。

#### ⚫ キーボード入力

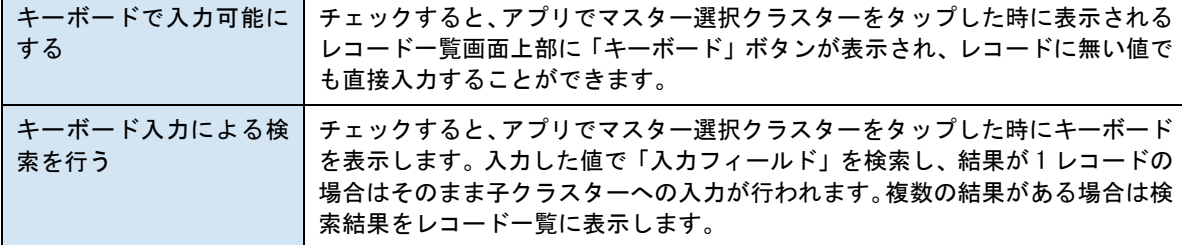

# ● キーボード選択

【標準】

OS 標準のキーボードでの入力となります。iOS 8 以降では、「mazec for Business」などのサー ドパーティ製キーボードも利用できます。

【英数字簡易キーボード】 英数字のみ入力可能な簡易キーボードを使用します。 【英字簡易キーボード】 英字のみ入力可能な簡易キーボードを使用します。

# ● 入力制限

【Alphanumeric】英数字入力 【Number】数字入力 ※ キーボードが標準キーボードの場合のみ有効です。

### ● 禁止文字

入力を禁止したい文字を続けて入力します。たとえば、abc と設定しておくと、帳票編集時には "a", "b", "c"の 3 文字が入力できなくなります。

# ● 最大文字数

指定した文字数までしか入力できなくなります。1 以上の整数で指定します。

(0 は無制限)

● 文字埋め

次で指定する「埋め文字」を、入力値の左右どちらかに最大文字数まで繰り返します。

● 埋め文字

文字埋めに使用する文字列を指定します。

外部システム連携 (Designer 8.0.22020 より設定可能)

#### ● 連携可否

チェックすると自動帳票作成の対象になります。

自動帳票作成については Manager マニュアル「自動帳票作成」を参照してください。

# ● タブレット上での編集可否

自動帳票作成の対象クラスターを、i-Reporter アプリで編集可能にする場合はチェックします。

# **ログインユーザー**

#### アプリに現在ログインしているユーザー名称、またはユーザーID を入力します。

基本設定

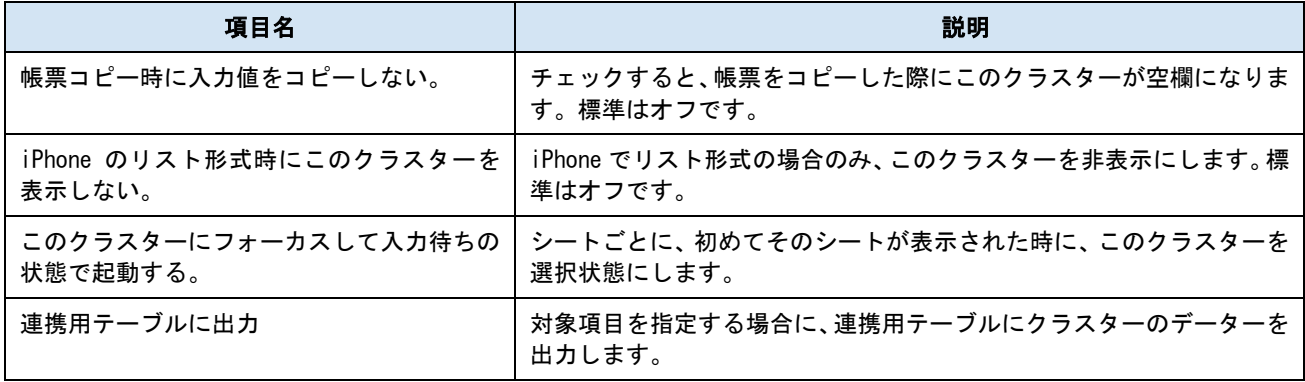

パラメーター

# ● 制約:必須入力

チェックすると、このクラスターに値がない場合、完了保存ができなくなります。編集途中での 保存は可能です。

# ● 自動入力

次の 3 つのタイミングのいずれかでユーザー情報を入力します。

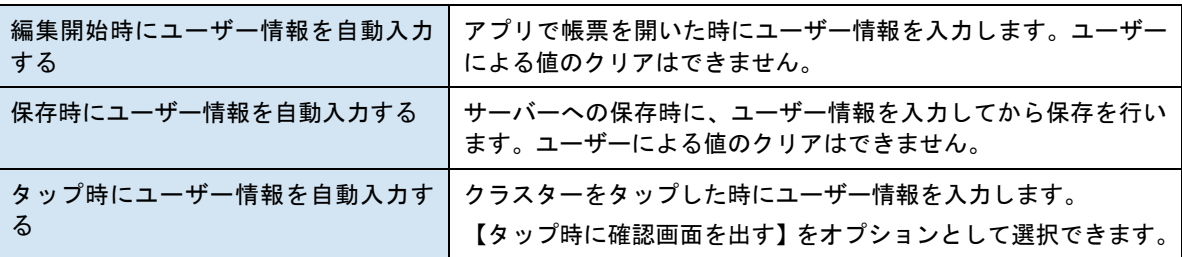

# ● 初回入力後の更新

【初回のみ入力】をチェックしておくと、初めに入力されたユーザー情報の値で固定され、別の ユーザーが開いた場合やタップした場合でも変更されません。「自動入力」で【タップ時にユー ザー情報を自動入力する】を選んだ場合でも値のクリアもできなくなります。また、空欄の場合 は初回として扱われます。

#### ● 表示形式

「ユーザー名」「ユーザーID「ユーザーID:ユーザー名」の、3 種類からユーザー情報の表示形 式を指定できます。

# ● 横配置指定

文字揃えを指定します。 【Left】左揃え 【Center】中央揃え 【Right】右揃え

# ● 縦配置指定

クラスター内での縦方向の文字列配置を指定します。 【Top】上に配置 【Center】中央に配置 **【Bottom】下に配置** 

● 書体指定

書体(フォント)を指定します。

- 文字サイズ 文字サイズを整数値で指定します。
- 太さ

文字の太さを標準 (Normal)、ボールド (Bold)、イタリック (Italic) から指定します。

● 文字色

文字の色を指定します。

● 文字サイズを自動調整する

標準ではオンになっています。チェックを外すと文字列が長い、高さがたりない、などの場合で も指定の文字サイズで表示します。

クラスターをはみ出す場合、入力した文字が見えなくことがあるため、事前に最適なサイズを 指定してください。

※ Designer Ver.5.1.5963 以降で利用できます。

# **ピン打ち**

アプリ上でピンを打つエリアとなります。帳票全体で 1 つのみ配置することが可能です。 外部システム連携可能なクラスターです。

基本設定

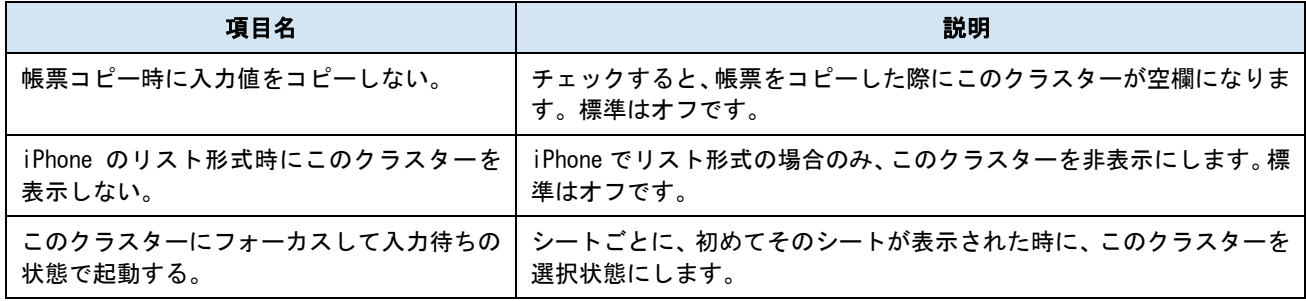

パラメーター

# ● 制約 : 必須入力

チェックすると、このクラスターに値がない場合、完了保存ができなくなります。編集途中での 保存は可能です。

# ● ピンのデフォルト色

ピンのデフォルト色を指定します。

# ● 情報入力画面の初期表示位置 (横)

情報入力画面 横の表示位置を指定します。 【Right】右揃え

【Left】左揃え 【Bottom】下に配置

# ● 情報入力画面の初期表示位置 (縦)

情報入力画面 縦の表示位置を指定します。

【Top】上に配置

【Bottom】下に配置

外部システム連携

# ● 連携可否

チェックすると自動帳票作成の対象になります。ピン打ちクラスターの場合は、ピン打ちエリ アの背景画像のみが対象となります。

自動帳票作成については Manager マニュアル「自動帳票作成」を参照してください。

#### ● タブレット上での編集可否

自動帳票作成の対象クラスターを、i-Reporter アプリで編集可能にする場合はチェックします。

# **ピンNo**.**配置**

ピン打ちクラスターと連動し、ピン打ちクラスターで打ったピンの番号を表示します。

基本設定

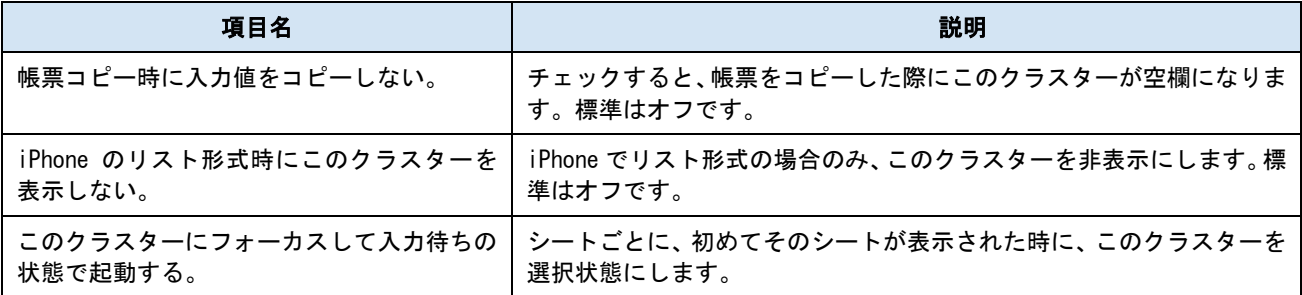

パラメーター

# ● ピン番号表示

ピン番号の表示形式を【数字】【丸文字】から指定します。

● 書体設定

書体(フォント)を指定します。

● 文字サイズ

文字サイズを整数値で指定します。

# **ピンNo**.

ピン打ち表でのピンNo.を表示します。

基本設定

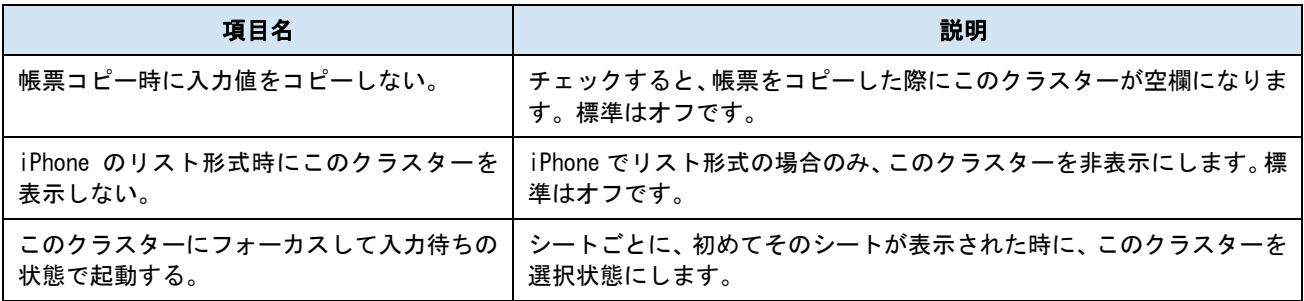

パラメーター

# ● 横配置指定

文字揃えを指定します。 【Left】左揃え 【Center】中央揃え 【Right】右揃え

# ● 縦配置指定

クラスター内での縦方向の文字列配置を指定します。 【Top】上に配置 【Center】中央に配置 【Bottom】下に配置

# ● 書体設定

書体(フォント)を指定します。

● 文字サイズ

文字サイズを整数値で指定します。

● 太さ

文字の太さを標準(Normal)、ボールド(Bold)、イタリック(Italic)から指定します。

● 文字色

文字の色を指定します。

### ● 文字サイズを自動調整する

標準ではオンになっています。チェックを外すと文字列が長い、高さがたりない、などの場合で も指定の文字サイズで表示します。 クラスターをはみ出す場合、入力した文字が見えなくことがあるため、事前に最適なサイズを

指定してください。

※ Designer Ver.5.1.5963 以降で利用できます。

# **録音**

タップすると指定した最大録音時間まで録音を行うことができ、録音後はタップすることで再生および 録音データーの削除および再録音することができます。

また、録音クラスターは下記の制限があります。

- ・記入不要マーク機能の対象外です
- ・カスタムマスターの親子設定の対象外です
- ・音声入力機能の対象外です
- ・ピン打ち表設定の対象外です
- ・デバイスコード分解の対象外です
- ・表形式データーの対象外です
- ・アクション種別「Gateway 連携」の GET/POST の対象として指定できません
- ・アクション種別「URL を開く」の URL 設定等、クラスター置換対象に指定できません
- ・計算式の対象にできません
- ・帳票定義名称自動作成設定で指定できません
- ・自動採番ルールで指定できません
- ・帳票備考へコピーするクラスターに指定できません
- ・システムキーにコピーするクラスターに指定できません
- ・連携用テーブル設定の対象外です

基本設定

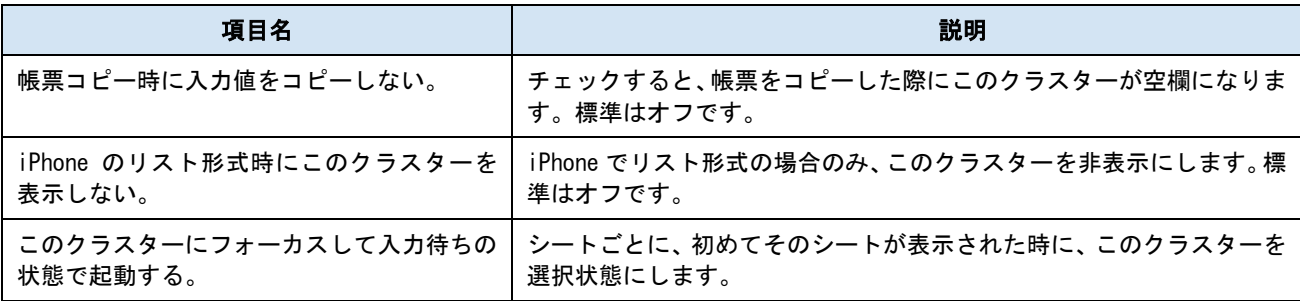

パラメーター

# ● 制約:必須入力

チェックすると、録音を行っていない場合、完了保存ができなくなります。編集途中での保存は 可能です。

# ● 最大録音時間

秒単位で最大録音時間を指定します。5 秒から 600 秒まで指定が可能です。

#### ● クラスターの表示

「アイコン表示」または「文字表示」から選択します。「アイコン表示」を選択した場合は、ク ラスター上に既定のアイコンを自動で表示します。「文字表示」を選択した場合は、録音前と録 音後でそれぞれクラスター上に表示するメッセージを Designer 上で予め指定しておきます。

「アイコン表示」を選択した場合の、アプリ上のクラスター表示

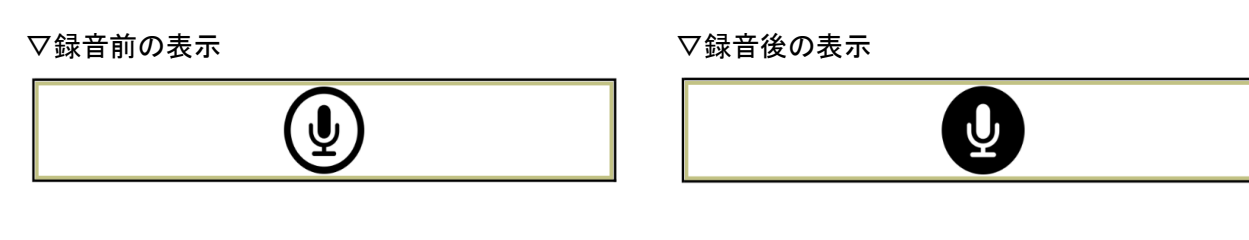

「文字表示」を選択した場合の、アプリ上のクラスター表示

▽録音前の表示(メッセージは一例) マ録音後の表示(メッセージは一例)

録音を開始します

録音済みです

また、クラスターの表示設定で「文字表示」を選択した場合のみ、下記の設定が追加で表示されます。 **録音前メッセージの設定**

# ● 録音前メッセージ

録音前の録音クラスター上に表示するメッセージを入力します。

● 背景色

録音前の録音クラスターの背景がこの色で塗りつぶされます。

# ● 文字列表示方法

i-Reporter アプリでの文字列の表示方法を指定します。

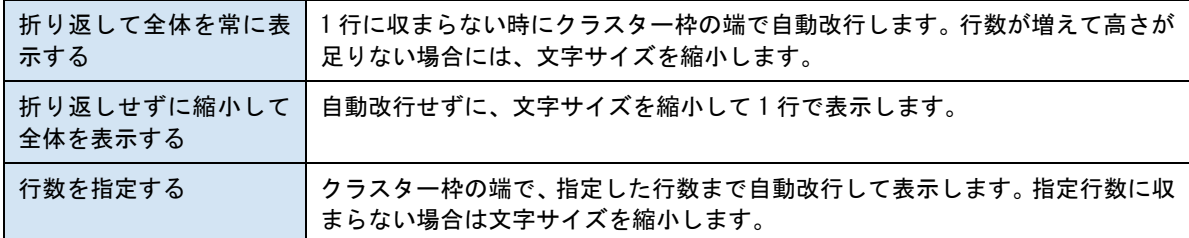

# ● 横配置指定

文字揃えを指定します。 【Left】左揃え 【Center】中央揃え 【Right】右揃え

# ● 縦配置指定

クラスター内での縦方向の文字列配置を指定します。 【Top】上に配置 【Center】中央に配置 【Bottom】下に配置

# ● 書体指定

書体(フォント)を指定します。

● 文字サイズ

文字サイズを整数値で指定します。

● 太さ

文字の太さを標準(Normal)、ボールド(Bold)、イタリック(Italic)から指定します。

# ● 文字色

文字の色を指定します。

# **録音後メッセージの設定**

# ● 録音後メッセージ

録音後の録音クラスター上に表示するメッセージを入力します。

● 背景色

録音後の録音クラスターの背景がこの色で塗りつぶされます。

## ● 文字列表示方法

i-Reporter アプリでの文字列の表示方法を指定します。

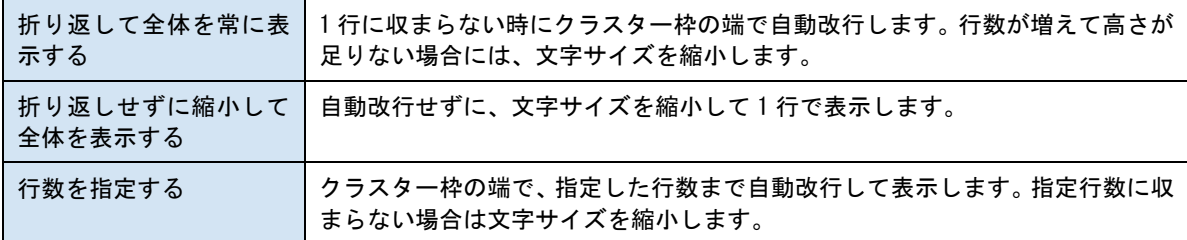

# ● 横配置指定

文字揃えを指定します。 【Left】左揃え 【Center】中央揃え

【Right】右揃え

# ● 縦配置指定

クラスター内での縦方向の文字列配置を指定します。 【Top】上に配置 【Center】中央に配置 【Bottom】下に配置

# ● 書体指定

書体(フォント)を指定します。

● 文字サイズ

文字サイズを整数値で指定します。

⚫ 太さ

文字の太さを標準(Normal)、ボールド(Bold)、イタリック(Italic)から指定します。

● 文字色

文字の色を指定します。

# **録音前/録音後 共通**

# ● 文字サイズを自動調整する

標準ではオンになっています。チェックを外すと文字列が長い、高さがたりない、などの場合で も指定の文字サイズで表示します。

# **SCANDIT**

SCANDIT クラスターは i-Repo Scan にて使用するための専用クラスターです。

i-Repo Scan は i-Reporter のオプション機能となり、i-Repo Scan ライセンスに加えて i-Reporter のご 契約が別途必要です。

i-Repo Scan は Scandit (スキャンディット)社の提供する高速・高精度なバーコードスキャン機能を i-Reporter に搭載したもので、複数のバーコードを一括して読み取り帳票上へ出力することができます。 本章では SCANDIT クラスターの入力パラメーター画面に表示される項目の説明のみ記載となります。

詳細の使用方法・設定方法・制限事項などは i-Repo Scan マニュアルをご参照下さい。

#### i-Repo Scan マニュアル

<https://cimtops.gitbook.io/i-repo-scan/>

基本設定

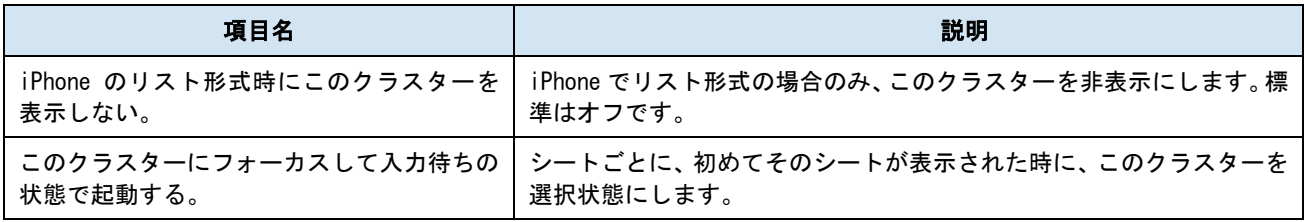

パラメーター

# ● SCANDIT 読取モード

「MatrixScan」「Sequential SingleScan」から読取モードを選択します。

・MatrixScan

複数のバーコードを一度に読み取るモードです。

・Sequential SingleScan

バーコードクラスター同様に1つ1つバーコードを読取るモードです。

(現在 MatrixScan のみ選択可能です。)

# MatrixScan モードの場合

MatrixScan モードの場合、クラスターはボタン形状で表示されます。ボタンをタップすることでバーコ ードスキャン用のカメラが起動し、複数のバーコードを一括で読み取りします。

● 制約:必須入力

チェックすると、SCANDIT による読み取りを行っていない場合、完了保存ができなくなります。 編集途中での保存は可能です。

● 表示文字列

ボタン形状で表示される SCANDIT クラスターに表示しておく文字列を指定します。

● 背景色

ボタン形状で表示される SCANDIT クラスターの背景色を指定します。

# ● ボタン文字列表示方法

ボタン上に表示される文字列の表示方法を指定します。

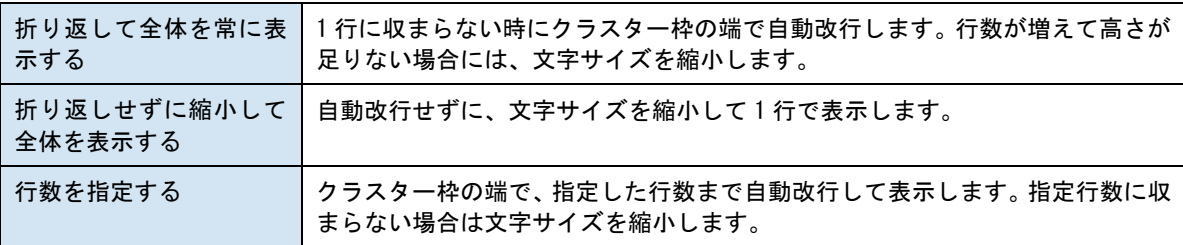

# ● 横配置指定

ボタン上に表示される文字列の横方向の揃えを指定します。 【Left】左揃え 【Center】中央揃え 【Right】右揃え

#### ● 縦配置指定

ボタン上に表示される文字列の縦方向の配置を指定します。 【Top】上に配置 【Center】中央に配置 【Bottom】下に配置

# ● 書体指定

ボタン上に表示される文字列の書体(フォント)を指定します。

### ● 文字サイズ

ボタン上に表示される文字列の文字サイズを整数値で指定します。

# ● 太さ

ボタン上に表示される文字列の文字の太さを標準(Normal)、ボールド(Bold)、イタリック (Italic)から指定します。

#### ⚫ 文字色

ボタン上に表示される文字列の文字の色を指定します。

## ● 読取結果の出力方向

後に設定を行う「読取データ表」に対して、バーコードの読取結果をどの方向に出力するかを 「行方向(上から下へ)」「列方向(左から右へ)」から選択します。

#### (現在「行方向(上から下へ)」のみ選択可能です)

#### ● 同じバーコードの読み取り

既に読み取り済みの同じバーコードを再度読み取るかどうかを指定します。

下記の2つの選択肢の内どちらを選択したかによって、後述の「読取データ表の分解設定」の設 定項目が変わります。

#### ・同じバーコードは 2 度読みしない

同じバーコードは読み取りしないモードです。全てのバーコードがユニークであり、同じバー コードの利用を許可しない業務に使用します。更に「読取済みマークの表示」として下記の2つ の表現方法から選択します。

・数字マーク

・チェックマーク

#### ・同じバーコードを読み取る

同じバーコードもそのまま読み取ります。在庫棚卸など同じバーコードが複数存在しその数を カウントする業務に使用します。

(「同じバーコードを読み取る」は 8.1.22120 より選択が可能です)

#### ● 照合データ表 No. (任意)

照合データ表に値を入力しておくことで、その値と一致したバーコードのみを SCANDIT クラス ターで読み取ります。照合データ表は表形式データとして予め EXCEL ファイル上で設定してお く必要があります。照合データ表として設定したい表形式データの表 No.を1つ指定します。任 意設定のため未指定も可能です。

(Ver.8.1.23060 より、同じ照合データ表 No.を複数の SCANDIT クラスターで使用することが可 能になりました。)

照合データ表に含めることのできるクラスター種別は下記のとおりです。

- ・キーボードテキスト
- ・数値
- ・数値選択
- ・時間数
- ・単一選択
- ・複数選択
- ・マスター選択
- ・ログインユーザー
- ・GPS 位置情報

(Ver.8.1.23060 より更に下記のクラスター種別を対象に追加)

- ・バーコード
- ・計算式

#### ● 読取データ表設定

SCANDIT クラスターで読み取ったバーコードデータは、その SCANDIT クラスターに対応した読取 データ表に出力されます。読取データ表は表形式データとして予め EXCEL ファイル上で設定し ておく必要があります。1 つ以上の読取データ表の設定が必須となります。

#### ・読取データ表の登録

読取データ表の表 No.(読取データ表 No.)と、その表に対して出力を行うバーコードの種類(読 取データ表のバーコードの種類)を選択し、[+]ボタンをクリックすることで、読取データ表の 設定を登録します。

#### ・読取データ表の優先順

読取りデータ表は複数登録することができます。複数の読取データ表を登録してある場合、「読 取データ表設定」のグリッド内での表示順番がデーター出力の優先順となります。上に配置さ れている表 No.から順番に、読み取りしたバーコードのデーターが出力されます。

### ・読取データ表の優先順位の変更

読取データ表の順番を変更したい場合は、グリッド上で読取データ表 No.の行を選択した状態で [↑][↓]ボタンをクリックすることで順番の入れ替えが行えます。

#### ・読取データ表の設定の削除

一度登録した読取データ表の設定を削除したい場合、削除したい読取データ表 No.の行を選択し た状態でゴミ箱アイコンをクリックします。

#### ・登録済みの読取データ表のバーコードの種類の変更

登録済みの読取データ表 No.の「読取データ表のバーコードの種類」はグリッド上で変更するこ とができます。変更することで後述の「読取データ表の分解設定」が必要に応じて自動で変更さ れます。

#### ● 照合エラーデータ表設定(任意)

照合データ表の値と一致しなかったバーコードのデータを、指定した表内に出力することがで きます。

・出力する:照合エラーデータ表を設定できるようになります。

・出力しない:照合エラーデータ表を使用しない場合に選択します。

また、予め下記の設定を行ってください。

1.照合データ表 No.

2. 同じ列構成の表/同じバーコードの種類を読取りデータ表に設定

#### ・照合エラーデータ表の登録

「照合エラーデータ表 No.」と「照合エラーデータ表のバーコードの種類」を指定して[+]ボタ ンをクリックすることで登録を行います。

この際、指定する表 No.は下記の条件で登録することができます。

・「出力する」を選択した場合、1 件以上の照合エラーデータ表を登録してください。(読取デ ータ表に設定されている全てのバーコードの種類に対して照合エラーデータ表を登録する必要 はありません。)

・「照合エラーデータ表 No.」はいずれの SCANDIT クラスターでも使用されていない表 No.を 指定してください。

・「照合エラーデータ表のバーコードの種類」は、自身の SCANDIT クラスターの読取データ表 にて登録されているものと同じバーコードの種類を指定してください。

また、読取データ表および照合エラーデータ表にて、同じバーコードの種類が設定されている 。<br>全ての表は、同じ列構成(同じ列数、同じクラスター種別)にしてください。(表の行数は異な っていても構いません。)照合エラーデータ表の分解設定は、同じバーコードの種類の読取デー タ表に対して設定されている分解設定を自動で反映します。

#### ・照合エラーデータ表の優先順

照合エラーデータ表は複数登録することができます。複数の照合エラーデータ表を登録してあ 。<br>る場合、「照合エラーデータ表設定」のグリッド内での表示順番がデータ出力の優先順となりま す。上に配置されている表 No.から順番に、照合エラーとなったバーコードのデーターが出力さ れます。

#### ・照合エラーデータ表の優先順位の変更

照合エラーデータ表の順番を変更したい場合は、グリッド上で照合エラーデータ表 No. の行を選 択した状態で[↑][↓]ボタンをクリックすることで順番の入れ替えが行えます。

#### ・照合エラーデータ表の設定の削除

一度登録した照合エラーデータ表の設定を削除したい場合、削除したい照合エラーデータ表 No. の行を選択した状態でゴミ箱アイコンをクリックします。

# ● 読取済み判定を行う表を追加(任意)

「同じバーコードの読み取り」設定にて「同じバーコードは 2 度読みしない」を選択した場合 に本設定が可能になります。

他の SCANDIT クラスターで読取データ表として設定済みの表 No.をこちらに登録しておくこと で、該当の SCANDIT クラスターで読み取ったバーコードデータも読取済みとして判定させるこ とができます。

#### ・読取済み判定を行う表の登録

読取データ表 No.を指定して[+]ボタンをクリックすることで登録を行います。

この際、指定する表 No.は下記の条件を満たしている必要があります。

- ・他の SCANDIT クラスターで読取データ表に設定されている表 No.である必要があります。
- ・自身の SCANDIT クラスターの読取データ表に登録されている表 No.は指定できません。

・自身の SCANDIT クラスターの読取データ表にも同じ構成の表が 1 つ以上登録されている必 要があります。(表内のクラスター種別、表の列数、読取データ表のバーコードの種類、読取デ ータ表の設定(分解設定も含む)が同じである必要があります。表の行数は異なっていても構い ません)

また、他の SCANDIT クラスターの SheetNo.と Index を指定して[+]ボタンをクリックすること で、該当の SCANDIT クラスターの読取データ表に設定されている表 No.をまとめて登録すること も可能です(上記の条件を満たしていない表 No. は無視されます)

#### ・読取済み判定を行う表の設定削除

一度登録した表 No.の設定を削除したい場合、削除したい表 No.の行を選択した状態でゴミ箱ア イコンをクリックします。

# **読取データ表の分解設定**

MatrixScan モードの場合、読み取りしたバーコードの内容を「カンマ区切り」「タブ区切り」「バイト数 区切り」で分解し、読取データ表の特定の列に分解したデーターを出力することができます。

また、「読取データ表のバーコードの種類」が同じ読取データ表は、自動的に読取データ表の分解設定も 同じになります。

読取データ表設定にて登録した読取データ表をグリッド上で選択し、「読取データ表の設定」ボタンをク リックすることで読み取りしたバーコードの内容の分解設定を行う画面が起動します。こちらの画面上 で分解を行うかどうかの指定も行います(デフォルトは分解しない設定になります)。

先述の「同じバーコードの読み取り」設定にてどちらの選択肢を選択したかによって、設定項目が変わり ます。

# **「同じバーコードは 2 度読みしない」場合の読取データ表の分解設定**

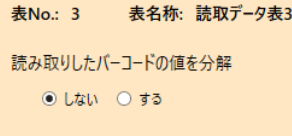

- 読み取り可能なバーコードの桁数を指定 (任意)
- 最大バイト数 最小パイト数 |√ アプリケーション識別子に(01)または(02)を含むバーコードのみ読み取る

■ GS1-128を読み取る場合に有効な設定です。

#### ▼読取したバーコードの値を分解

「しない」を選択した場合は下記の設定項目が表示さ れます。(「しない」がデフォルトになります。)

#### ▼読み取り可能なバーコードの桁数を指定(任意)

読み取り可能なバーコードの桁数をバイト数で指定 することができます。特に制限を設けない場合は未指 定で構いません。

(※本設定は「読取したバーコードの値を分解」で「す る」を選択し、「区切り文字タイプ」で「バイト数指定 区切り」を選択した場合にも表示されます)

・最小バイト数と最大バイト数を指定した場合 読み取りしたバーコードの桁数が指定した範囲に収 まる場合のみ読み取りします。(最小バイト数または 最大バイト数と同じだった場合も読み取りします)

・最小バイト数のみを指定した場合 読み取りしたバーコードの桁数が指定した最小バイ ト数以上の場合のみ読み取りします。(最小バイト数 と同じだった場合も読み取りします)

・最大バイト数のみを指定した場合

読み取りしたバーコードの桁数が指定した最大バイ ト数以下の場合のみ読み取りします。(最大バイト数 と同じだった場合も読み取りします)

・最小バイト数と最大バイト数に同じ値を指定した場 合

読み取りしたバーコードの桁数がぴったり同じだっ た場合のみ読み取りします。

# ▼アプリケーション識別子に(01)または(02)を含む バーコードのみ読み取る

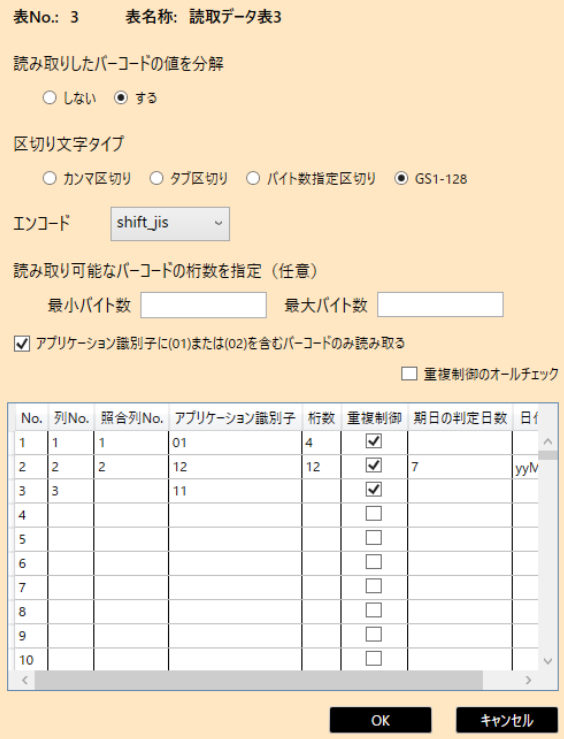

バーコードの種類として「Code128」を設定した場合の み本設定が表示されます。チェックを付けると、アプ リケーション識別子(01)または(02)を含むバーコー ドのみを読み取り対象とします。

#### ▼読取したバーコードの値を分解

「する」を選択した場合は下記の設定項目が表示され ます。

#### ▼区切り文字タイプ

読み取りしたデーターを「カンマ区切り」「タブ区切 り」「バイト数指定区切り」の内どれで行うかを指定し ます。

バーコードの種類として「Code128」を設定した場合の み更に「GS1-128」を指定することができます。

#### ▼エンコード

読取りしたバーコードのエンコードを「utf-8」 「shift-jis」から選択します。

# ▼アプリケーション識別子に(01)または(02)を含む バーコードのみ読み取る

区切り文字タイプで「GS1-128」を指定した場合のみ本 設定が表示されます。チェックを付けると、アプリケ ーション識別子(01)または(02)を含むバーコードの みを読み取り対象とします。このため、チェックを付 けた場合は、以下の分解設定内の「アプリケーション 識別子」のいずれかに 01 または 02 を設定する必要が あります。

#### ▼分解 No. (No.)

読み取りしたバーコードを分解した結果、何番目のデ ータであるかを表す番号です。最大 300 まで取り扱い が可能で、分解した結果が 300 以上のデータとなる場 合は 301 番目以降は無視されます。

また、区切り文字タイプで「GS1-128」を設定した場合、 項目名称が「分解 No.」から「No.」に変わります。

#### ▼列 No.

各分解したデーターを、読取データ表のどの列 No.に 出力するかを指定します。分解 No.に対して列 No.を 数値で指定します。

#### ▼照合列 No.

各分解したデーターに対して、照合データ表のどの列 No.のデーターと照合を行うかを指定します。分解 No. に対して列No. を数値で指定します。照合データ表No. を設定していない場合は表示されません。

#### ▼開始位置

区切り文字タイプで「バイト数区切り」を選択した場 合に表示されます。それぞれ分解を開始するバイト位 置を数値で指定します。

#### ▼バイト数

区切り文字タイプで「バイト数区切り」を選択した場 合に表示されます。「開始位置」からのバイト数を数値 で指定します。

#### ▼アプリケーション識別子

区切り文字タイプで「GS1-128」を選択した場合に表示 されます。2 桁~4 桁のアプリケーション識別子を指 定することができます。

#### ▼桁数

区切り文字タイプで「GS1-128」を選択した場合に表示 されます。「アプリケーション識別子」で認識したデー タを設定した桁数分取得します。桁数が未指定の場合 は読み取ったデータの全てを取得します。

1~46 まで指定することができます。

#### ▼重複制御

同じバーコードのデータかどうかの判断に使用する 分解データにチェックを付けます。チェックを付けた 分解データが AND 条件で全て一致する場合に、同一の バーコードデータであると判定します。「列 No.」を設 定してある分解 No.には必ず本チェックを付ける必要 があります。

#### ▼読み取り可能な 最小バイト数/最大バイト数

読み取り可能なバーコードの桁数をバイト数で指定 することができます。特に制限を設けない場合は未指 定で構いません。

(※本設定は「区切り文字タイプ」で「カンマ区切り」 「タブ区切り」を選択した場合に表示されます)

・最小バイト数と最大バイト数を指定した場合

読み取りしたバーコードの桁数が指定した範囲に収 まる場合のみ読み取りします。(最小バイト数または 最大バイト数と同じだった場合も読み取りします)

・最小バイト数のみを指定した場合

読み取りしたバーコードの桁数が指定した最小バイ ト数以上の場合のみ読み取りします。(最小バイト数 と同じだった場合も読み取りします)

#### ・最大バイト数のみを指定した場合

読み取りしたバーコードの桁数が指定した最大バイ ト数以下の場合のみ読み取りします。(最大バイト数 と同じだった場合も読み取りします)

・最小バイト数と最大バイト数に同じ値を指定した場 合

読み取りしたバーコードの桁数がぴったり同じだっ た場合のみ読み取りします。

#### ▼期日の判定日数

「期日の判定日数」を設定した分解データを期日とし て扱い、現在日が「期日の判定日数」内であるか、期 日当日であるか、期日を過ぎているか、に応じて iOS アプリ上のバーコードへのオーバーレイを表示しま す。いずれかの分解データに対して 1 件のみ設定が可 能です。▼日付書式

「期日の判定日数」とセットで設定する必要がありま す。期日の日付書式を選択します。区切り文字タイプ が「GS1-128」の場合は固定で「yyMMdd」が設定されま す。

### ▼重複制御のオールチェック

チェックをオンにすることで、「列 No.」を設定してあ る全ての分解 No.の「重複制御」に一括してチェック をオンにします。チェックをオフにすることで一括し てチェックをオフにします。

# **「同じバーコードを読み取る」場合の読取データ表の分解設定**

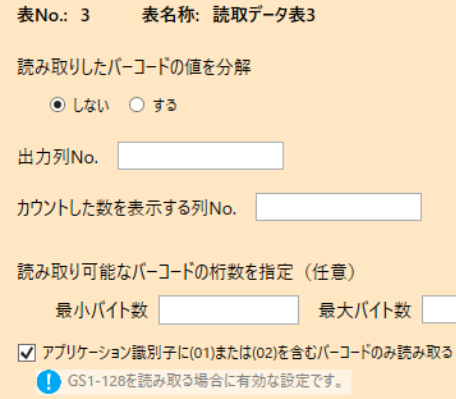

#### ▼読取したバーコードの値を分解

「しない」を選択した場合は下記の設定項目が表示さ れます。(「しない」がデフォルトになります。)

#### ▼出力列 No.

読み取りしたバーコードの内容を出力する列 No.を指 定します。

#### ▼カウントした数を表示する列 No.

同じバーコードの数をカウントし、その数を出力する 列 No.を指定します。

(Ver.8.1.23040 から数値クラスターに対応)

この列 No. のみ数値クラスターを指定することができ ます。数値クラスターを指定することで、カウントし た結果の数値を計算式クラスターの計算対象にする ことができます。

読取データ表内に数値クラスターの列があった場合 は自動的に「カウントした数を表示する列 No.」とし て登録され、編集は不可となります。

# ▼読み取り可能なバーコードの桁数を指定(任意)

読み取り可能なバーコードの桁数をバイト数で指定 することができます。特に制限を設けない場合は未指 定で構いません。

(※本設定は「読取したバーコードの値を分解」で「す る」を選択し、「区切り文字タイプ」で「バイト数指定 区切り」を選択した場合にも表示されます)

・最小バイト数と最大バイト数を指定した場合 読み取りしたバーコードの桁数が指定した範囲に収 まる場合のみ読み取りします。(最小バイト数または 最大バイト数と同じだった場合も読み取りします)

・最小バイト数のみを指定した場合

読み取りしたバーコードの桁数が指定した最小バイ ト数以上の場合のみ読み取りします。(最小バイト数 と同じだった場合も読み取りします)

・最大バイト数のみを指定した場合

読み取りしたバーコードの桁数が指定した最大バイ ト数以下の場合のみ読み取りします。(最大バイト数 と同じだった場合も読み取りします)

・最小バイト数と最大バイト数に同じ値を指定した 場合

読み取りしたバーコードの桁数がぴったり同じだっ た場合のみ読み取りします。

表名称: 読取データ表3

表No.: 3

読み取りしたバーコードの値を分解  $0 + 40 = 0 + 2$ 

# ▼アプリケーション識別子に(01)または(02)を含む バーコードのみ読み取る

バーコードの種類として「Code128」を設定した場合 のみ本設定が表示されます。チェックを付けると、ア プリケーション識別子(01)または(02)を含むバーコ ードのみを読み取り対象とします。

### ▼読取したバーコードの値を分解

「する」を選択した場合は下記の設定項目が表示され ます。

#### ▼カウントした数を表示する列 No.

同じバーコードの数をカウントし、その数を出力する 列 No.を指定します。

(Ver.8.1.23040 から数値クラスターに対応)

この列 No. のみ数値クラスターを指定することができ ます。数値クラスターを指定することで、カウントし た結果の数値を計算式クラスターの計算対象にする ことができます。

読取データ表内に数値クラスターの列があった場合 は自動的に「カウントした数を表示する列 No.」とし て登録され、編集は不可となります。

#### ▼区切り文字タイプ

読み取りしたデーターを「カンマ区切り」「タブ区切 り」「バイト数指定区切り」の内どれで行うかを指定 します。

バーコードの種類として「Code128」を設定した場合 のみ更に「GS1-128」を指定することができます。

#### ▼エンコード

読取りしたバーコードのエンコードを「utf-8」 「shift-jis」から選択します。

# ▼アプリケーション識別子に(01)または(02)を含む バーコードのみ読み取る

区切り文字タイプで「GS1-128」を指定した場合のみ 本設定が表示されます。チェックを付けると、アプリ ケーション識別子(01)または(02)を含むバーコード のみを読み取り対象とします。このため、チェックを 付けた場合は、以下の分解設定内の「アプリケーショ ン識別子」のいずれかに 01 または 02 を設定する必要 があります。

#### ▼分解 No. (No.)

読み取りしたバーコードを分解した結果、何番目のデ ータであるかを表す番号です。最大 300 まで取り扱い が可能で、分解した結果が 300 以上のデータとなる場 合は 301 番目以降は無視されます。

また、区切り文字タイプで「GS1-128」を設定した場 合、項目名称が「分解 No.」から「No.」に変わります。

# ▼列 No.

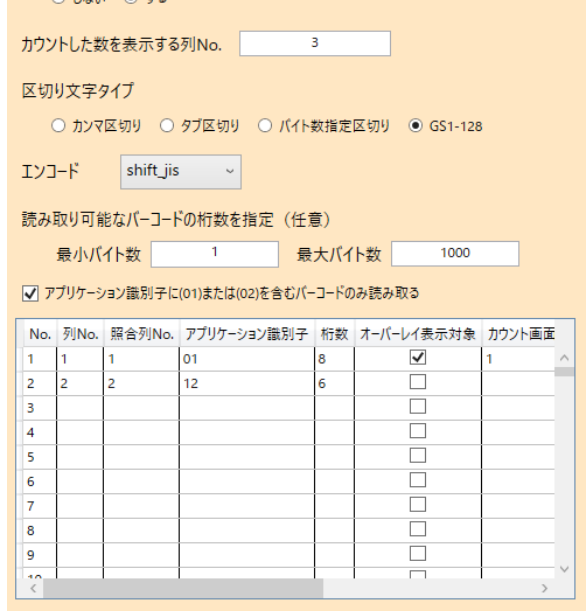

OK +vンセル

各分解したデーターを、読取データ表のどの列 No.に 出力するかを指定します。分解 No. に対して列 No. を 数値で指定します。

#### ▼照合列 No.

各分解したデーターに対して、照合データ表のどの列 No.のデーターと照合を行うかを指定します。分解 No. に対して列 No.を数値で指定します。照合データ表 No.を設定していない場合は表示されません。

#### ▼開始位置

区切り文字タイプで「バイト数区切り」を選択した場 合に表示されます。それぞれ分解を開始するバイト位 置を数値で指定します。

#### ▼バイト数

区切り文字タイプで「バイト数区切り」を選択した場 合に表示されます。「開始位置」からのバイト数を数 値で指定します。

#### ▼アプリケーション識別子

区切り文字タイプで「GS1-128」を選択した場合に表 示されます。2 桁~4 桁のアプリケーション識別子を 指定することができます。

#### ▼桁数

区切り文字タイプで「GS1-128」を選択した場合に表 示されます。「アプリケーション識別子」で認識した データを設定した桁数分取得します。桁数が未指定の 場合は読み取ったデータの全てを取得します。

1~46 まで指定することができます。

#### ▼オーバーレイ表示対象

バーコードの読み取りの際に、バーコード上に表示さ れる読取情報オーバーレイへ、表示させたい分解デー タにチェックを付けます。いずれか1つの分解データ に対してチェックを付けることが可能です。

### ▼カウント画面での表示順

アプリ上のカウント画面では分解情報を 5 つまで表 示することができます。このカウント画面で表示させ たい分解データに対して、その表示順を 1~5 の整数 で指定します。

1 つ以上の指定が必須です。また、表示順は連続した 整数を指定する必要があり飛び番は指定できません。

#### ▼カウント画面での表示名称

「カウント画面での表示順」を指定した場合に、その 分解データが何を表すのかを分かり易く表示するた めに、表示名称を設定することができます。12 バイト までの文字列が設定可能です。こちらの設定は必須で はありません。

#### ▼読み取り可能な 最小バイト数/最大バイト数

読み取り可能なバーコードの桁数をバイト数で指定 することができます。特に制限を設けない場合は未指 定で構いません。

(※本設定は「区切り文字タイプ」で「カンマ区切り」 「タブ区切り」を選択した場合に表示されます)

・最小バイト数と最大バイト数を指定した場合 読み取りしたバーコードの桁数が指定した範囲に収 まる場合のみ読み取りします。(最小バイト数または 最大バイト数と同じだった場合も読み取りします)

・最小バイト数のみを指定した場合

読み取りしたバーコードの桁数が指定した最小バイ ト数以上の場合のみ読み取りします。(最小バイト数 と同じだった場合も読み取りします)

・最大バイト数のみを指定した場合

読み取りしたバーコードの桁数が指定した最大バイ ト数以下の場合のみ読み取りします。(最大バイト数 と同じだった場合も読み取りします)

・最小バイト数と最大バイト数に同じ値を指定した 場合

読み取りしたバーコードの桁数がぴったり同じだっ た場合のみ読み取りします。

#### ▼期日の判定日数

「期日の判定日数」を設定した分解データを期日とし て扱い、現在日が「期日の判定日数」内であるか、期 日当日であるか、期日を過ぎているか、に応じて iOS アプリ上のバーコードへのオーバーレイを表示しま す。いずれかの分解データに対して 1 件のみ設定が可 能です。▼日付書式

「期日の判定日数」とセットで設定する必要がありま す。期日の日付書式を選択します。区切り文字タイプ が「GS1-128」の場合は固定で「yyMMdd」が設定されま す。

# EXCEL **出力時の入力値**/**表示値の出力**

入力パラメータの基本設定「サーバーからの EXCEL 出力時、入力値ではなく表示値を出力する。」をチェ ックした場合、アプリ上での表示値をそのまま Excel のセルに出力します。デフォルトではチェックさ れていて、表示値を出力します。

Manager での手動出力、帳票のサーバ保存時の自動出力で共通です。

# 入力値/表示値

i-Reporter アプリで入力した値は、一部のクラスターでは接頭文字が付加されたり、百分率(%表示)、 コンマ区切りの数値などで表示されます。

例)接頭文字に「重量:」、接尾文字に「kg」と設定した数値クラスターに、アプリで「100」と入力した 場合、 入力値は「100」、表示値は「重量:100kg」となります。

# ● 入力値

実際に入力した値を Excel に出力します。

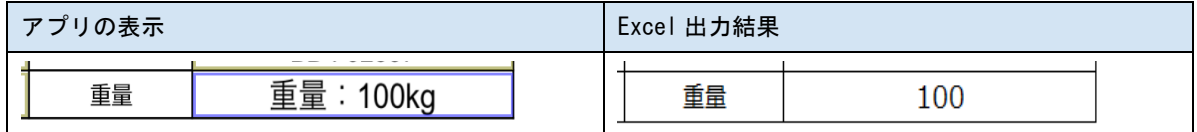

# ● 表示値

アプリのクラスターに表示される値をそのまま Excel に出力します。

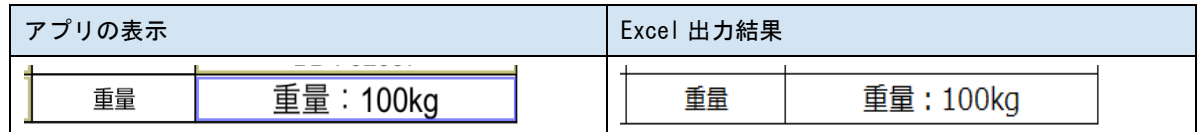

入力値/表示値の設定の対象クラスターは以下のクラスターです。

- 数値
- 数値選択
- 時間数
- 計算式
- 年月日
- カレンダー年月日
- 時刻
- 時刻計算
- トグル選択
- トグル集計
- 単一選択
- 複数選択

# 出力設定の一括設定

編集画面で複数のクラスターを選択して、右クリックメニューから一括で変更可能です。設定の対象外の クラスターが選択に含まれている場合は、そのクラスターを無視して実行します。

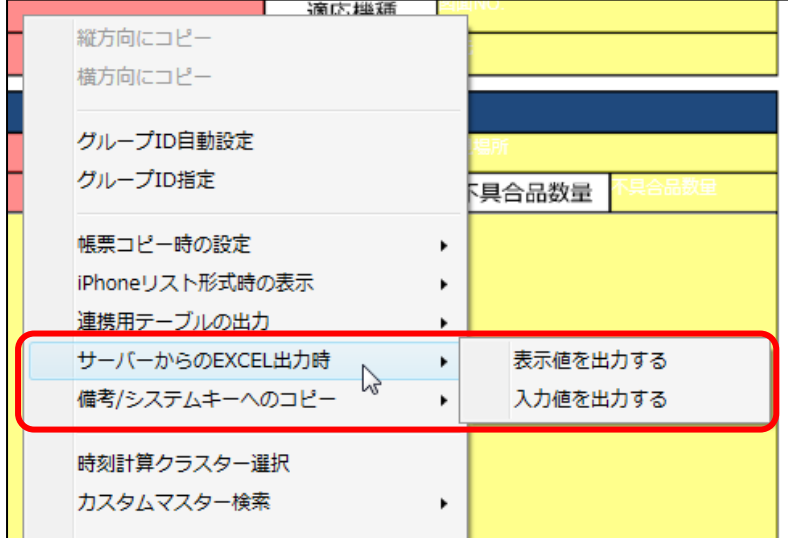

右クリックメニュー「サーバーから の EXCEL 出力時」から、入力値/表示 値を選択します。

# クラスター一覧での設定状況表示

入力値/表示値の出力設定状況は、「クラスター一覧」グリッドの「EXCEL 出力値」列に表示されます。そ れぞれ以下の様な意味となります。

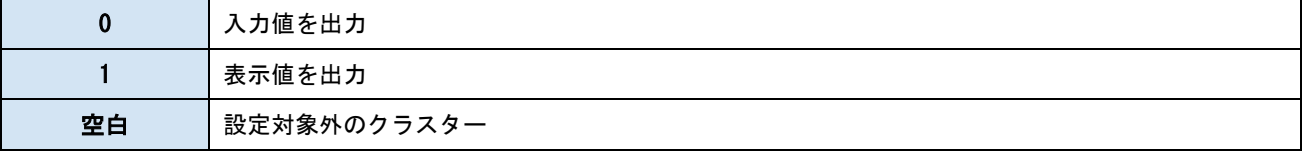

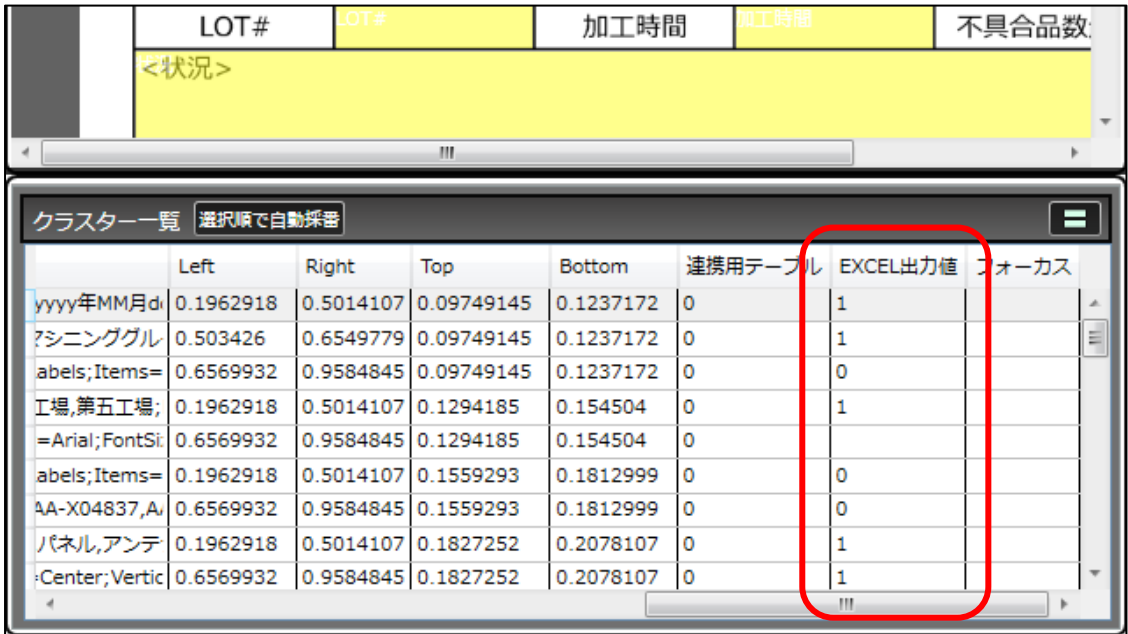

# **外部システム連携の一括設定**

編集画面で複数のクラスターを選択して、右クリックメニューから外部システム連携の設定を一括して 行うことが可能です。設定の対象外のクラスターが選択に含まれている場合は、そのクラスターを無視し て実行します。

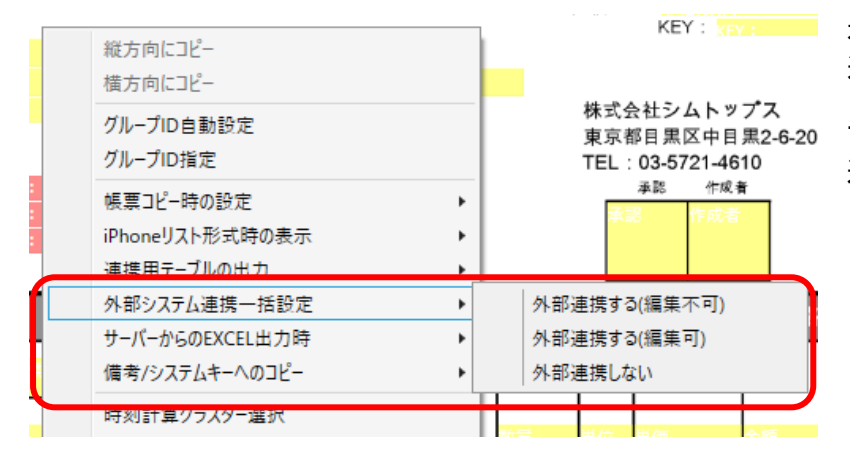

右クリックメニュー「外部システム 連携一括設定」から、「外部連携する (編集不可)」「外部連携する(編集 東京都目黒区中目黒2-6-20 可)」「外部連携しない」のいずれかを 選択します。

# **必須入力の一括設定**

編集画面で複数のクラスターを選択して、右クリックメニューから必須入力の設定を一括して行うこと が可能です。設定の対象外のクラスターが選択に含まれている場合は、そのクラスターを無視して実行し ます。

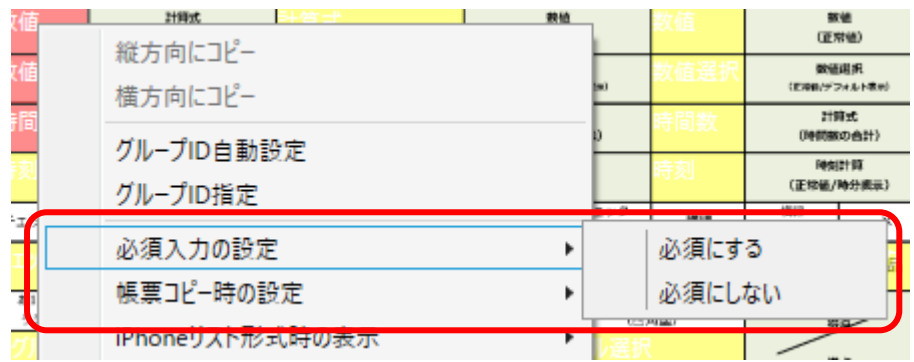

右クリックメニュー「必須 入力の設定」から、「必須に する」「必須にしない」のい ずれかを選択します。

# **正常最小値**/**正常最大値の設定と表示**

最小値、最大値に加えて「しきい値」として正常最小値、正常最大値を設定すると、正常最小値に満たな い数値、正常最大値を超える数値が入力された場合、それぞれ設定された形式でアプリ上で通常時とは異 なる表示を行うことができます。

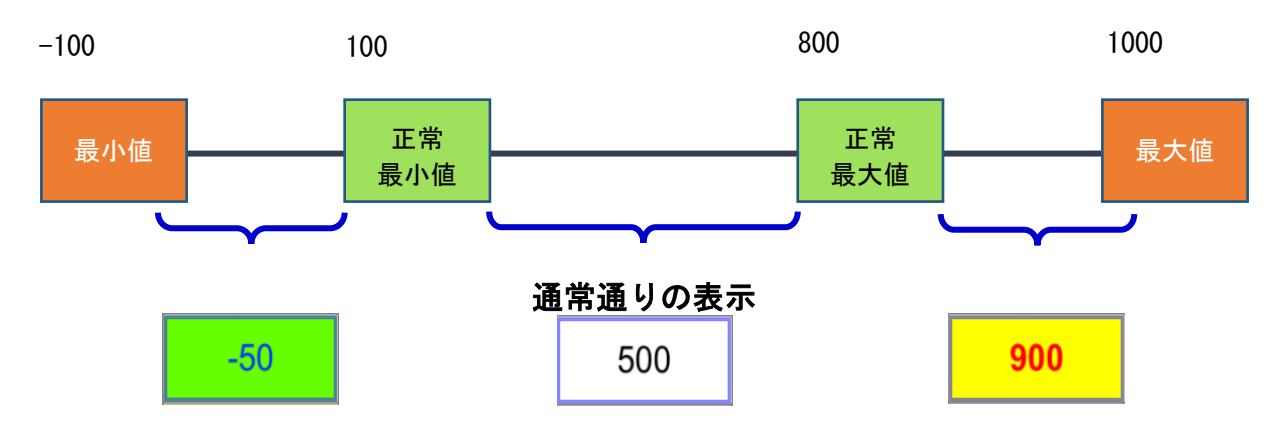

異常値を表現することができます。

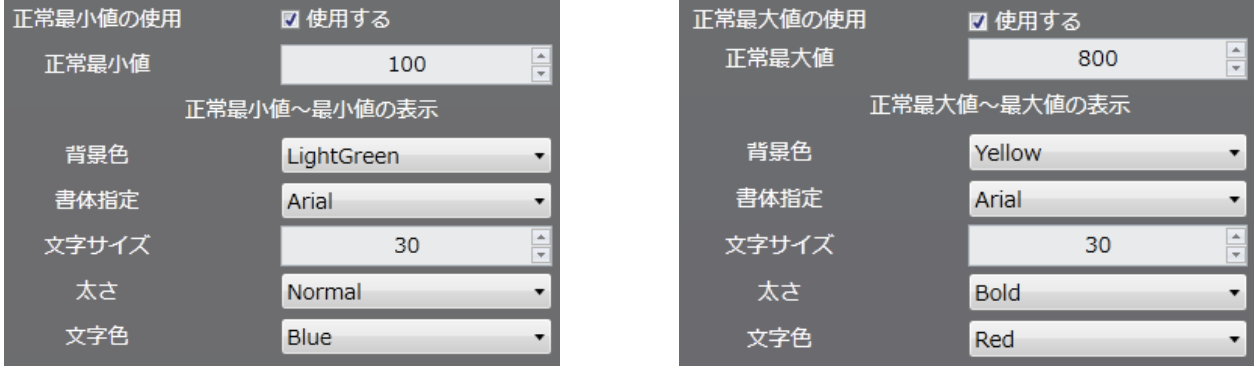

正常最小値/正常最大値範囲外メッセージを設定しておく事で、正常範囲外の値が入力された場合に、ア プリ上に指定したメッセージを表示させることができます。メッセージは最大 5 行、全角 100 字まで指 定することができます。

「範囲外メッセージを表示する」にチェックを付けていない場合は、標準メッセージが表示されます。 【標準メッセージ】

「正常最小値(正常最大値)を超えています。」

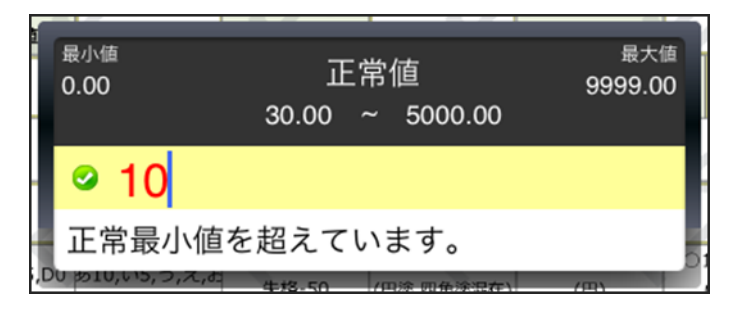

# **最小値**/**最大値**/**正常最小値**/**正常最大値のクラスター参照**

最小値、最大値、正常最小値、正常最大値を、固定値による指定ではなく、別のクラスターの入力値を参 照することができます。

(Designer:8.0.22030、iOS:8.0.22030、Win:5.2.22030、Manager:8.0.22030 以降)

本機能により、最小値、最大値、正常最小値、正常最大値の設定を、必要に応じて動的に変化させること ができます。

#### <使用例>

・先に入力した項目(重さや数量など)の結果を、その後に入力するクラスターの最小値と最大値として 使用することができます。

・計算式クラスターと併用することで、計算結果に応じて、各クラスターの最小値と最大値を動的に変化 させることができます。

・カスタムマスター機能と併用することで、選択したマスターデータに応じて、各クラスターの最小値と 最大値を動的に変化させることができます。

#### ■最小値、最大値、正常最小値、正常最大値のクラスター参照の設定方法

入力パラメーター画面にて、「クラスターを参照する」にチェックを入れると参照先のクラスターを指定 することが可能になります。(本チェックを外した場合は、固定の数値を設定します。)

クラスターの指定は S1C1 形式で行います。S はシート No.、C はクラスターindex の意味になります。

S の後に参照したいクラスターのシート No.を、C の後にクラスターindex を記述します。いずれも半角 英数字で指定する必要があります。

(例)S2C5 → シート No.=2、クラスターindex=5 のクラスターの入力値を参照

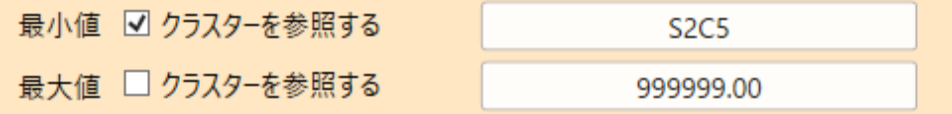

この際、シート No. は省略が可能となっており、その場合、自クラスターが存在しているシート No. とし て認識されます。シートコピー機能を併用する場合にコピーされたシート内のクラスターを対象にした い場合にシート No.を省略して設定します。

(例)C5 → 自クラスターが存在しているシート内の、クラスターindex=5 のクラスターの入力値を参照

また、クラスターが削除された等の理由でクラスターの参照設定が不正な状態になった場合、「#REF」と 表示されることがあります。この状態では帳票定義をサーバー保存することができませんので、設定を調 整し直してからサーバー保存を実施して下さい。

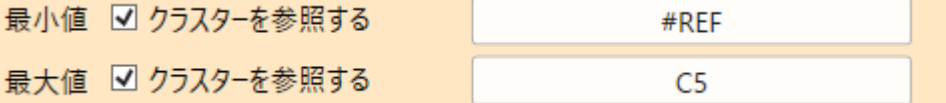

#### ■参照先として指定が可能なクラスター種別

参照先として指定可能なクラスター種別は、入力値が数値で表現可能なものに限られます。具体的には下 記のクラスター種別になります。

- ・数値クラスター
- ・数値選択クラスター
- ・計算式クラスター(計算結果が数値の場合のみ有効。数値以外の場合は未入力と同じ扱い。)
- ・トグル選択クラスター
- ・トグル集計クラスター
- ・単一選択クラスター(「選択肢の「値」を数値として扱う」設定の場合のみ有効。)
- ・バーコードクラスター(「読み込んだ文字列を数値として扱う」設定の場合のみ有効。)

### ■最小値/最大値の参照先のクラスターを入力する前の制限

最小値、最大値をクラスター参照設定した場合、先に参照先の各クラスターへ値を入力する必要がありま す。参照先のクラスターが未入力の場合、参照元のクラスターは下記のように鍵マークが表示され入力が 不可となります。

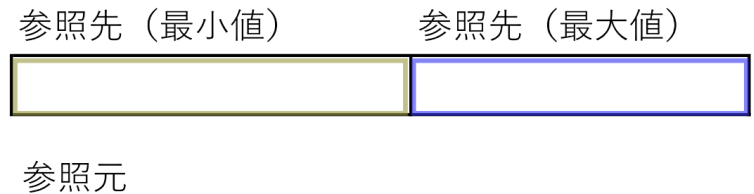

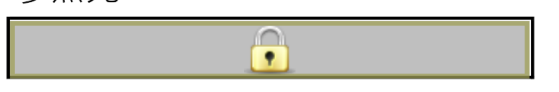

#### ■参照先クラスターの値を後から変更して矛盾が発生した場合

参照元のクラスターへ値を入力した後で、参照先のクラスターの値を変更し、矛盾が発生した場合(最小 値と最大値の間に入力値が入らなくなった等)、参照元のクラスターは下記のようにエラー表示されます。 本エラーが表示されたクラスターが存在している状態では、入力帳票をサーバー保存(編集中保存、完了 保存いずれも)する事ができなくなります。ただし、ローカル保存は可能です。各クラスターの入力内容 を修正して頂き、エラー表示を解消してからサーバー保存を実施して下さい。

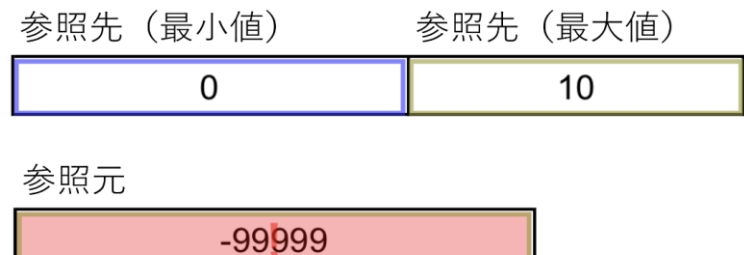

※本エラーが表示されたクラスターが存在しているローカル帳票を一括アップロードした場合、エラー となりアップロード失敗になります。

※「検証方法」の設定が可能なクラスター(計算式、時刻計算、トグル集計)については、最大値、最小 値の設定自体が不正な場合には、本エラーによるサーバー保存の制限が適用されます。最小値と最大値の 設定が正常な場合には、「検証方法」の設定によるサーバー保存の制限が適用されます。

※本エラーの表示は出力する PDF ファイル上には反映されません。

#### ■設定に矛盾が発生した状態とは

最小値、最大値、正常最小値、正常最大値について、下記の条件を満たしている必要があります。この条 件に合わない状態を矛盾した状態とします。

- 1.最小値と最大値は必須であり必ず設定が存在すること
	- この時、最小値、最大値、正常最小値、正常最大値が数値であることもチェックします

(※時間数クラスターの最小値設定は指定できないので除く)

(※正常最小値、正常最大値は必須ではなく、未入力の場合はしきい値設定なしとして扱われる)

- (※正常最小値、正常最大値に文字列が入力された場合は未入力扱いとなる)
- 2.最小値 ≤ 最大値 であること (最小値=最大値は可能)
- 3.正常最小値 ≦ 正常最大値 であること(正常最小値=正常最大値は可能)
- 4. 最小値 ≦ 正常最小値 であること (最小値=正常最小値は可能)
- 5. 正常最大値 ≦ 最大値 であること (正常最大値=最大値は可能)
- 6.最小値 ≦ 正常最大値であること (最小値=正常最大値は可能)
- 7. 正常最小値 ≤ 最大値であること (正常最小値=最大値は可能)
- 8.入力値が最小値から最大値の間に収まっていること
- 9.数値選択クラスターについて、リスト数は最大 1000 件であること(1001 件以上は NG)

(※リスト数は最大値、最小値、刻み幅 から計算される)

10.数値選択クラスターについて、デフォルト値を使用している場合には、生成される選択肢の中で指定 されたデフォルト値が選択肢として存在すること

#### ■小数点以下ケタ数に相違がある場合

参照元と参照先のクラスターとで、小数点以下ケタ数を合わせて頂くことが基本にはなりますが、参照元 と参照先のクラスターとで小数点以下ケタ数に相違がある場合、参照元のクラスターに設定された小数 点以下ケタ数の設定が正となります。

参照先のクラスター値の小数点以下ケタ数の方が小さい場合は 0 で補充されます。(0.3333…と小数点以 下がずっと続く値であっても 0 で補充されます。実際にクラスター上で表示されている値を正とします)

例:

参照元クラスター:小数点桁数 → 5 最小値の参照先クラスター: 小数点桁数 → 3、値: 0.666

参照元クラスターの最小値 → 0.66600

参照先のクラスター値の小数点以下ケタ数の方が多い場合は、自身のクラスターに設定されている小数 点以下ケタ数で四捨五入した値が採用されます。

#### 例:

参照元クラスター:小数点桁数 → 1 最小値の参照先クラスター:小数点桁数 → 3、値:0.666

参照先の値 0.666 を参照元クラスターの小数点桁数 1 で四捨五入して採用するため、 参照元クラスターの最小値 → 0.7 となります。
#### ■機能制限

本機能では下記の制限があります。

・すでに他のクラスターから参照先として設定されているクラスターからは、別のクラスターを参照す ることはできません。(参照の参照は不可になります)

・参照先として自クラスターを指定することはできません。

・1 つのクラスター内で、同じ参照先クラスターを複数指定することはできません。

・参照元と参照先のクラスター同士をカーボンコピー設定することはできません。

・参照元を先行クラスターとし、参照先を後続クラスターとしたネットワーク設定で、後続クラスターの 入力制御を「入力不可」に設定できません。

・「作成した帳票を排他ロック」を「しない」設定との併用はできません。

・ConMasAPI

自動帳票作成 API、帳票更新 API、帳票コピー、バインダー作成 API

ConMasManager

自動帳票作成、シート編集画面、バインダー作成

それぞれにおいて、最小値、最大値、正常最小値、正常最大値の設定に矛盾が生じる場合、エラーメッ セージが表示され、登録・更新はできません。

・最小値、最大値、正常最小値、正常最大値の設定に矛盾が生じている場合、サーバー上(ConMasAPI、 ConMasManager)での帳票コピーは行えません。

## **パラメータ設定をデフォルトにする**

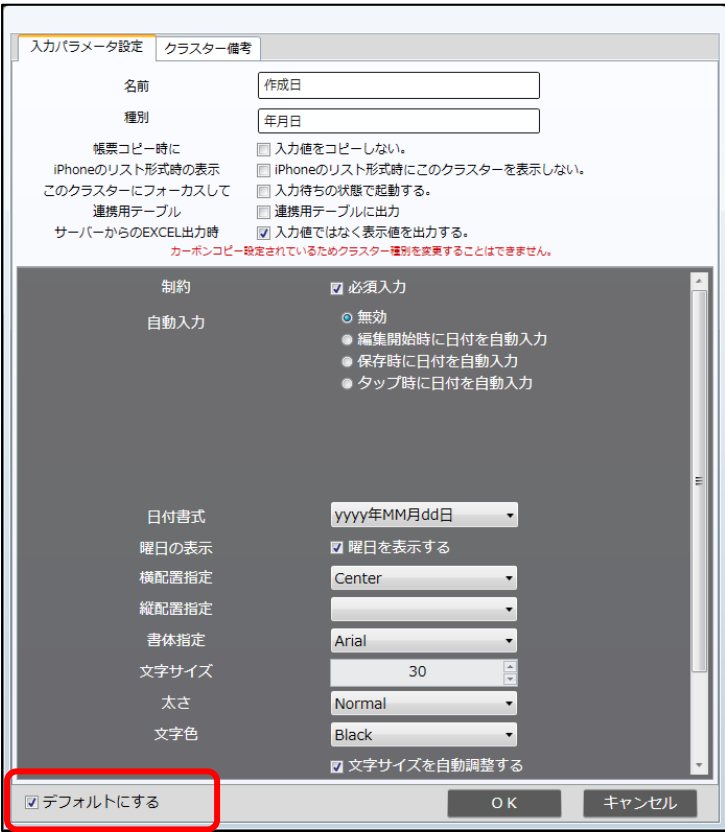

入力パラメータ設定画面の左下にある 「デフォルトにする」をチェックしてか ら、パラメータ設定を「OK」ボタンで確定 すると、その設定が、対象のクラスター種 別のデフォルト値となります。

デフォルト設定は各クラスター種別ごと に設定でき、新たにチェックをした場合、 デフォルト設定が上書きされます。

## デフォルト設定の対象外となる項目

### ● クラスター備考情報

クラスター備考の値を他のクラスターで利用するには、設定コピー/ペーストの「設定ペースト (備考のみ)」をご利用ください。

#### ⚫ 「トグル選択」「単一選択」「複数選択」クラスターの選択肢

選択肢を他のクラスターで利用するには、クラスターのコピー/ペースト、また[は設定コピー](#page-146-0)/ [ペーストを](#page-146-0)ご利用ください。

#### ⚫ 「計算式」クラスターの計算式

計算式を他のクラスターで利用するには、クラスターのコピー/ペースト、また[は設定コピー](#page-146-0)/ [ペーストを](#page-146-0)ご利用ください。

# <span id="page-146-0"></span>**パラメータ設定のコピー**/**ペースト**

クラスターの「クラスター種別」「入力パラメータ設定」「外部システム連携の設定」「クラスター備考」 をコピーし、別のクラスターにペーストすることができます。

## 設定コピー

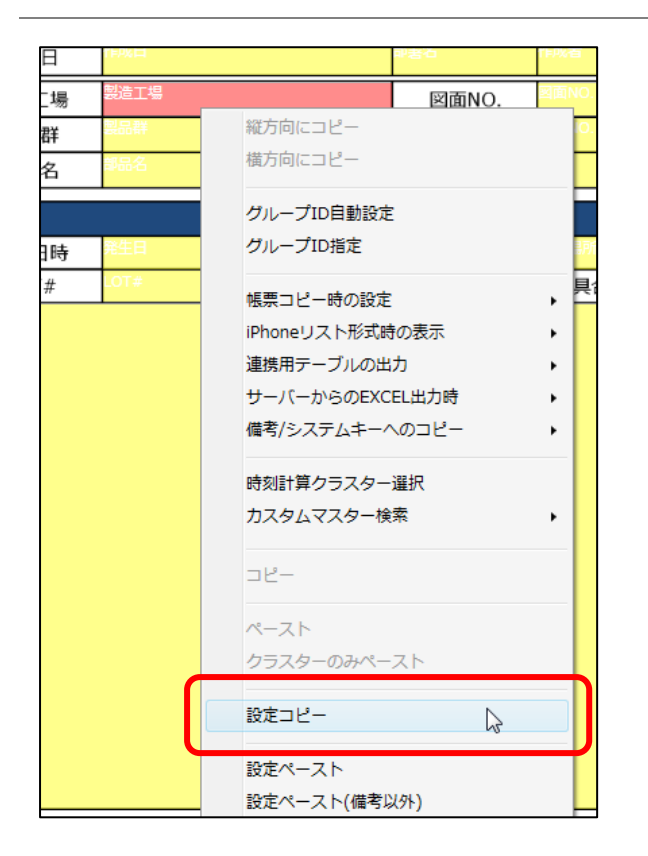

設定をコピーしたいクラスターを一つ選択し、右 クリックメニューから「設定コピー」を選択しま す。

コピーした内容はシートを移動しても保持されま す。

### 設定ペースト

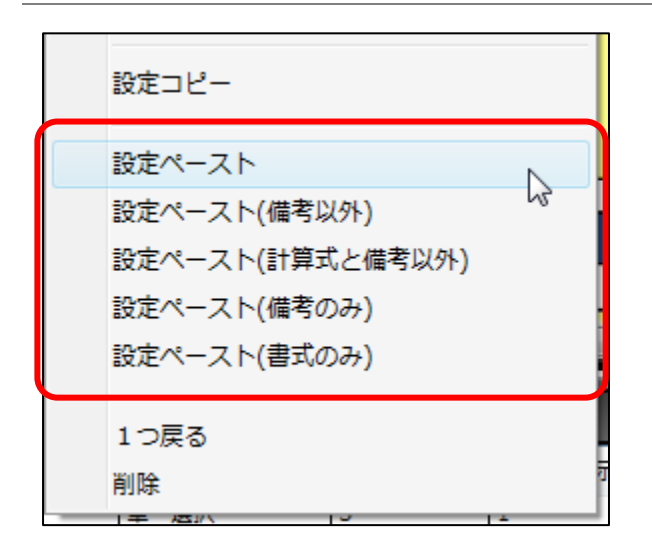

ペーストしたいクラスターを選択(複数可)して、 右クリックメニューから「設定ペースト」を選択 します。 設定コピーした内容が対象のクラスターに反映さ

れます。

ペーストには、特定の設定だけをペーストするた めのメニューがあります。

### **特定の設定だけをペーストする**

- ●設定ペースト 設定コピーした内容をすべてペーストします。
- 設定ペースト (計算式と備考以外) 計算式クラスターの設定をペーストする際に、ペースト先の計算式と備考を変更せずに、他の パラメータをペーストします。
- 設定ペースト (備考以外) クラスター備考以外の情報をすべてペーストします。
- 設定ペースト(備考のみ) クラスター備考のみペーストします。
- 設定ペースト (書式のみ) 入力パラメータ設定のうち、書式に関する項目(「横配置指定」「縦配置指定」「書体指定」「文字 サイズ」「太さ」「文字色」「文字サイズを自動調整する」)のみペーストします。

### **設定ペーストの制限**

次の設定をされているクラスターには、入力パラメータ設定のペーストはできません。

- ネットワーク設定
- カーボンコピー設定
- 帳票コピー時移動設定
- バーコード分解設定
- カスタムマスター設定
- ピン打ち表設定
- ⚫ 「Gateway 連携」「QR コード生成」に設定されたアクションクラスター
- 音声辞書設定に反するキーボードテキストと数値クラスター

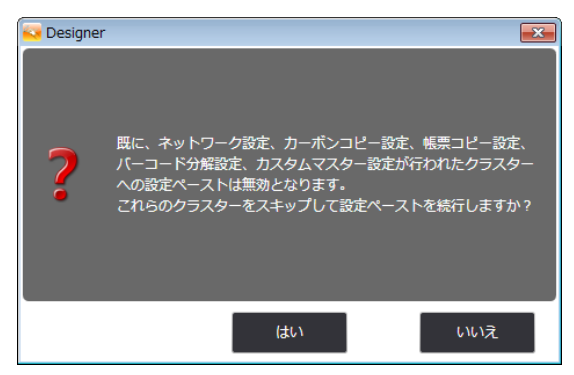

クラスターを複数選択してペーストを実行する場 合、該当するクラスターをスキップしてペースト を実行できます。

※ V8.0.21020 より、クラスター種別が同じである場合に限り、「ネットワーク設定」「カーボンコピー設 定」「帳票コピー時移動設定」されているクラスターでも設定ペースト可能になりました。

ただし、下記の場合に一部制限があります。

・カーボンコピー設定、帳票コピー時移動設定されている場合、単一選択、複数選択、トグル選択クラ スターの選択肢はペーストされません。

・バリューリンク設定されている場合、単一選択、複数選択、トグル選択クラスターの選択肢はペース トされません。

・ネットワーク必須連携設定されている場合、単一選択、複数選択、トグル選択クラスターの選択肢は ペーストされません。

・マスター選択デフォルト検索値設定されている場合、マスター選択クラスターのマスター設定はペ ーストされません。

## **複数クラスター設定コピー**/**ペースト**

クラスターの入力パラメータ設定、および、ネットワーク設定、カーボンコピー設定、帳票コピー時移動 設定、カスタムマスター親子設定、バーコード分解設定が行われた複数のクラスターをまとめて選択・コ ピーしてペーストすることが出来ます。表レイアウトのような帳票など、同じ設定を繰り返し行う必要が ある場合に、これらの設定をまとめてコピー/ペーストする事が可能になります。

### 複数クラスター設定コピー

ひと通りの設定を終えてコピーを行いたいクラスターを複数選択し、右クリックメニューから「クラスタ ーのコピー/ペースト」>「複数クラスター設定コピー」を実行します。

- ・クラスターモードが「配置」「選択」「固定」の場合に実行が可能です。
- ・選択中のクラスターは全て異なるクラスター名称である必要があります。
- ・選択中のクラスターに計算式クラスターが含まれる場合、複数クラスター設定コピーはできません。

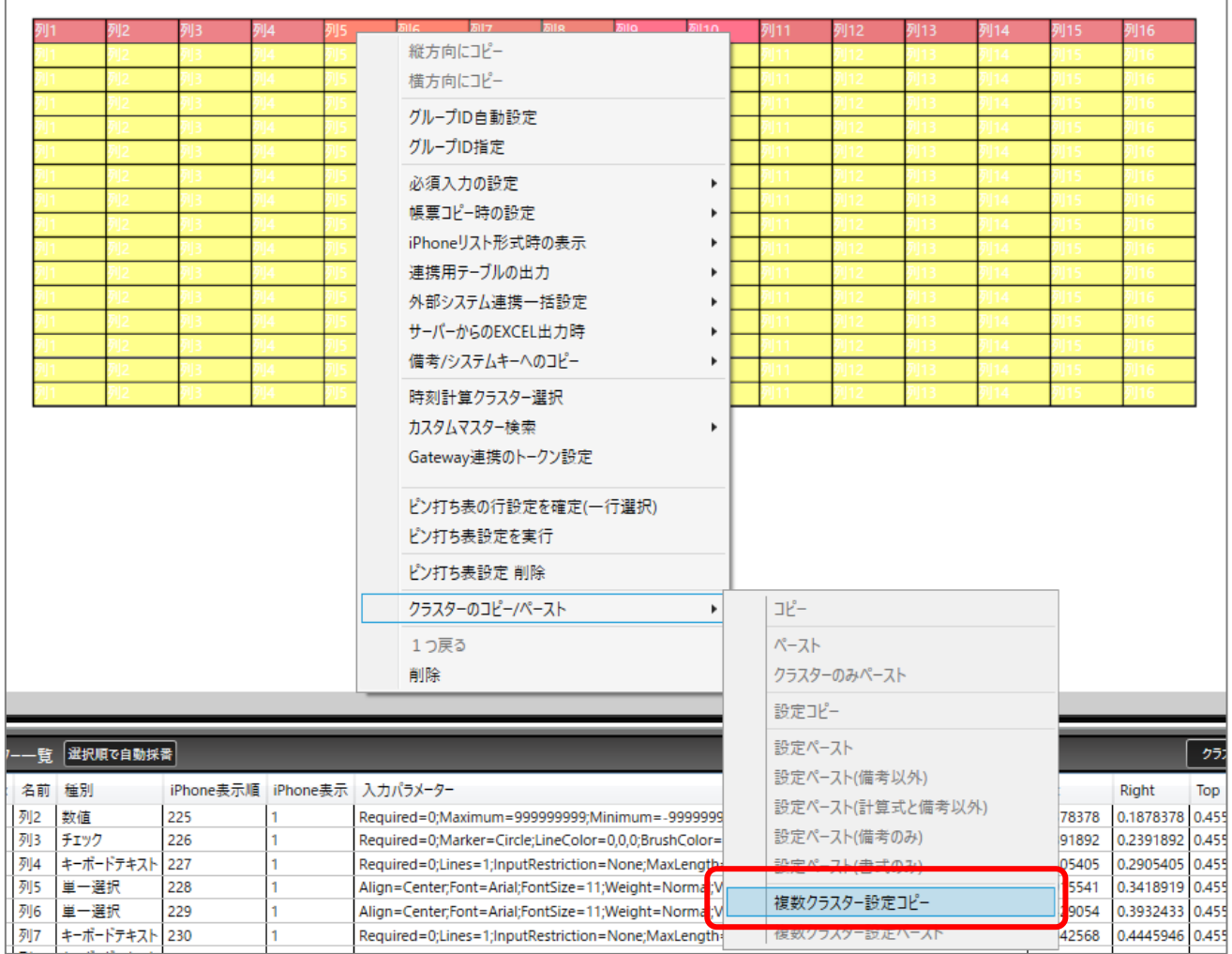

### 複数クラスター設定ペースト

「複数クラスター設定コピー」を実行後、ペーストを行いたいクラスターを複数選択し、右クリックメニ ューから「クラスターのコピー/ペースト」>「複数クラスター設定コピー」を実行します。、

・複数クラスター設定コピー時に選択していたクラスターと、同じクラスター名称と同じクラスター種 別の組み合わせのものがペーストされます。選択中のクラスターについて左上から右下にかけてクラス ター配置上で検索を行い、該当するクラスターが見つかった順番でペーストが行われます。

・ペースト先のクラスターに何らかの設定が既に行われていた場合は上書きされることで削除されます。 ・アクションクラスターのアクション種別「Gateway 連携」で設定するスケジュール時刻は重複不可のた めペーストされません。

・アクションクラスターのアクション種別「シートジャンプ」で、自分自身のシートへジャンプする設定 が生まれる場合はペーストされません。

・「このクラスターにフォーカスして入力待ちの状態で起動する。」設定は重複不可のためペーストされ ません。

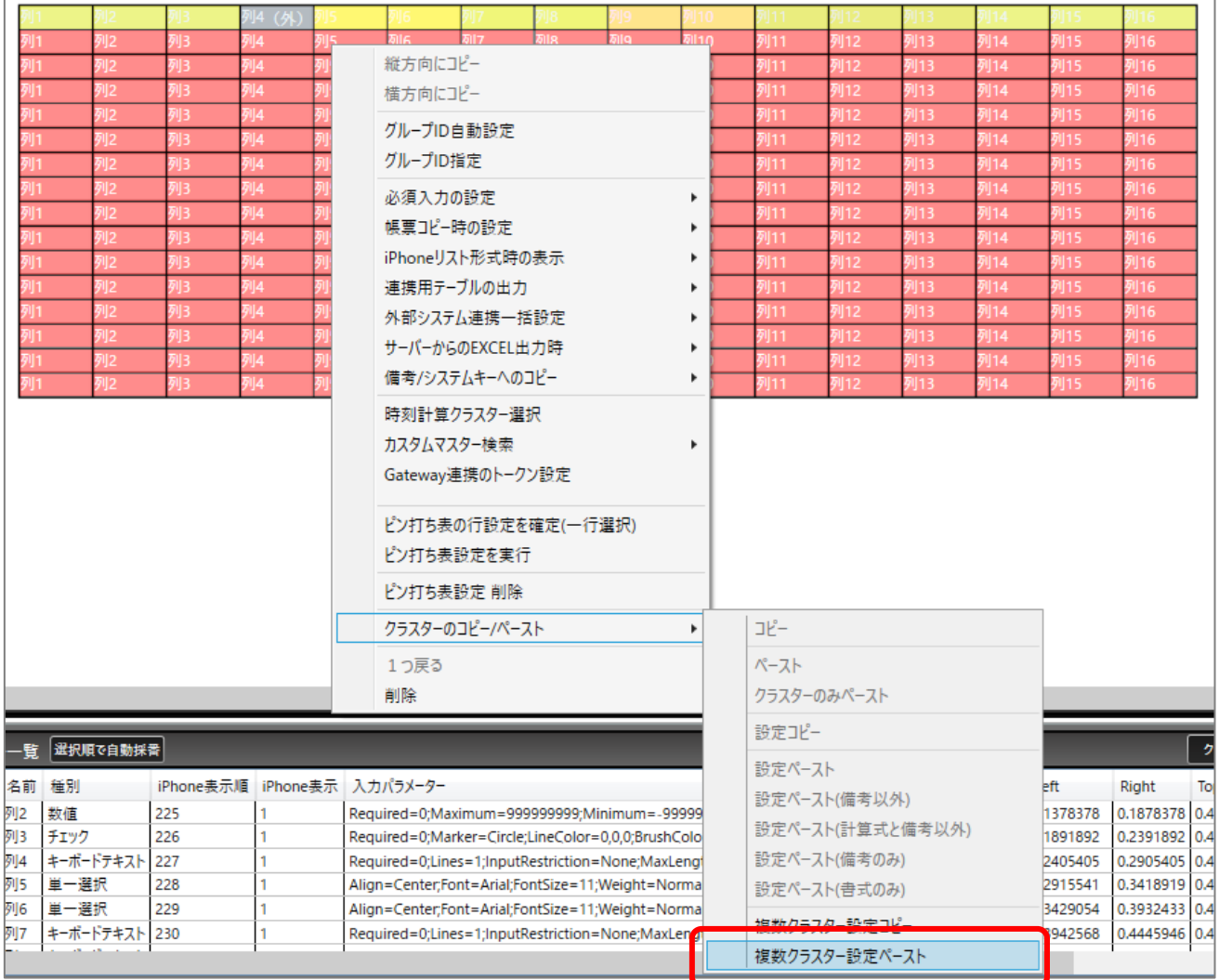

### **名前(クラスター名称)の一括変換**

Designer の編集画面上で、複数のクラスターを選択して「名前(クラスター名称)」を一括変換できます。 連番またはクラスターIndex を追加することも可能です。

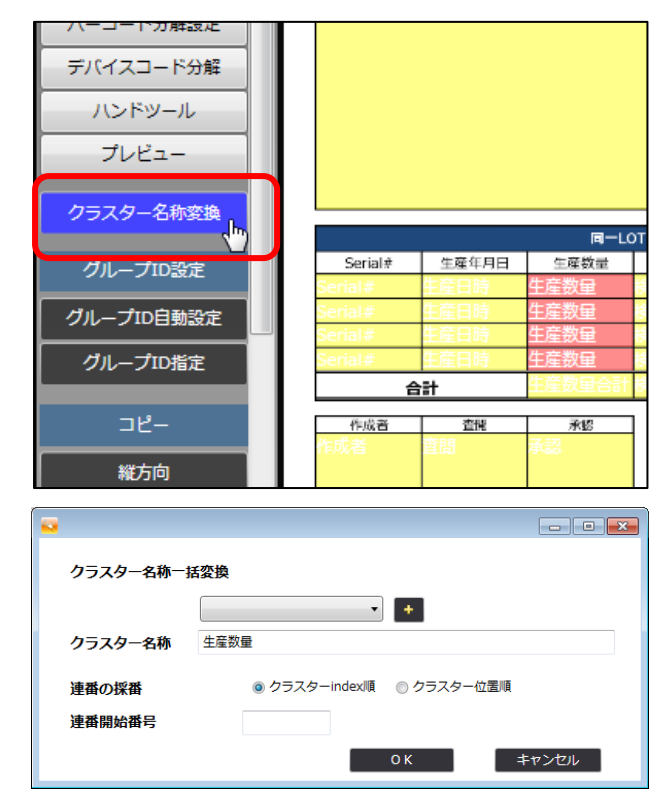

名前を変更したいクラスターを複数選択し、編集 ツールの「クラスター名称変換」を選択します。

「クラスター名称一括変換」画面が表示されます。

### クラスター名称一括変換画面の操作

### **すべて同じ名称にする場合**

「クラスター名称」に新しい名前を入力して「OK」で確定します。

#### **連番を追加する場合**

ドロップダウンメニューから、「連番」を選択し、[+]ボタンをクリックします。

「クラスター名称」欄の文字列の最後尾に「{n}」が追加されます。「{n}」は確定後に連番に置き換わり ます。また、「連番開始番号」を指定した場合、指定した番号から連番が振られます。

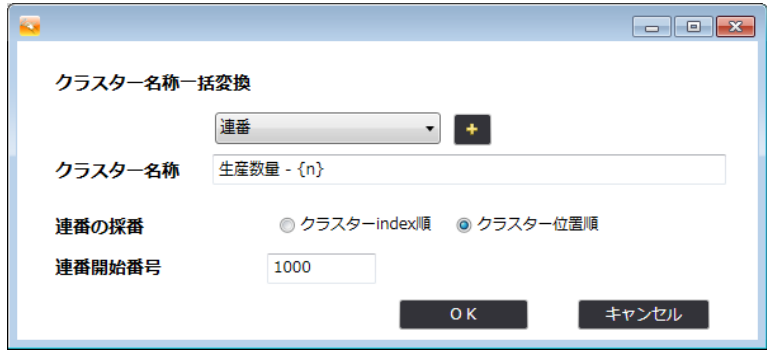

「{n}」の位置はコピーまたは直接入力で任意の位置に挿入できます。

連番の採番順序は「連番の採番」で選択します。

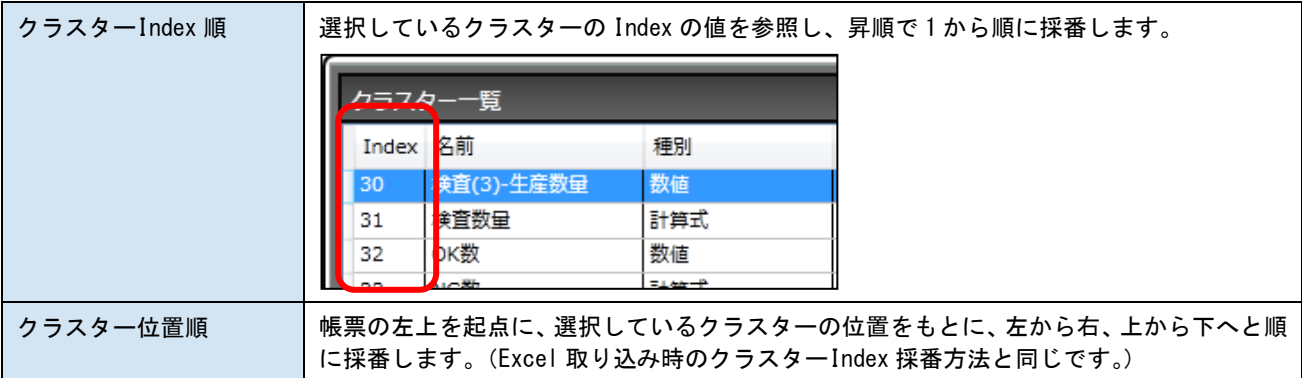

### **クラスターIndex を追加する場合**

ドロップダウンメニューから「クラスターIndex」を選択し、[+]ボタンをクリックします。 「クラスター名称」欄の文字列の最後尾に「{i}」が追加されます。「{i}」は確定後に、そのクラスター のクラスターIndex に置き換わります。

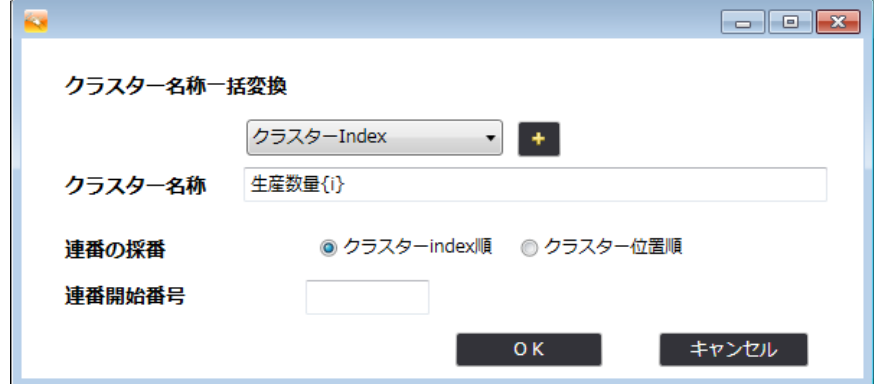

「{i}」の位置はコピーまたは直接入力で任意の位置に挿入できます。

# **クラスターのフォーカス設定の注意**

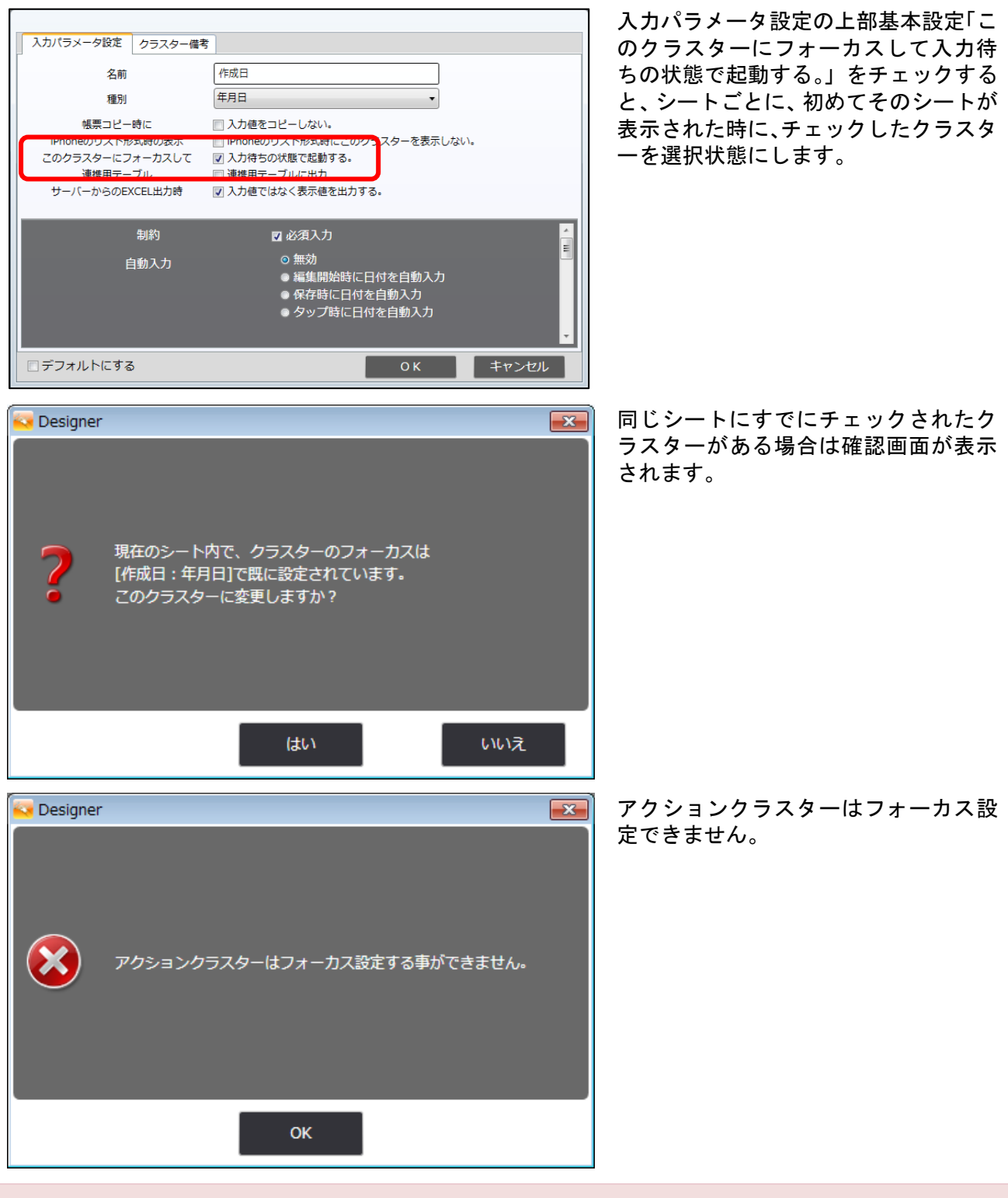

シートが一度でも編集された場合、そのシートではフォーカスしなくなります。また、帳票の保存(サ ーバー/ローカル)を行った場合は帳票内のすべてのシートでフォーカスしなくなります。

# **グループ** ID **の一括指定**

「チェック」クラスター、「トグル選択」クラスター、「マスター選択」クラスターではグループ ID の一 括指定ができます。

一括指定をするクラスターを選択し、編集ツールの「グループ ID 設定」または右クリックメニューから 選択します。「チェック」「トグル選択」「マスター選択」以外のクラスターを選択していた場合は、その クラスターを無視して対象のクラスターのみ処理されます。

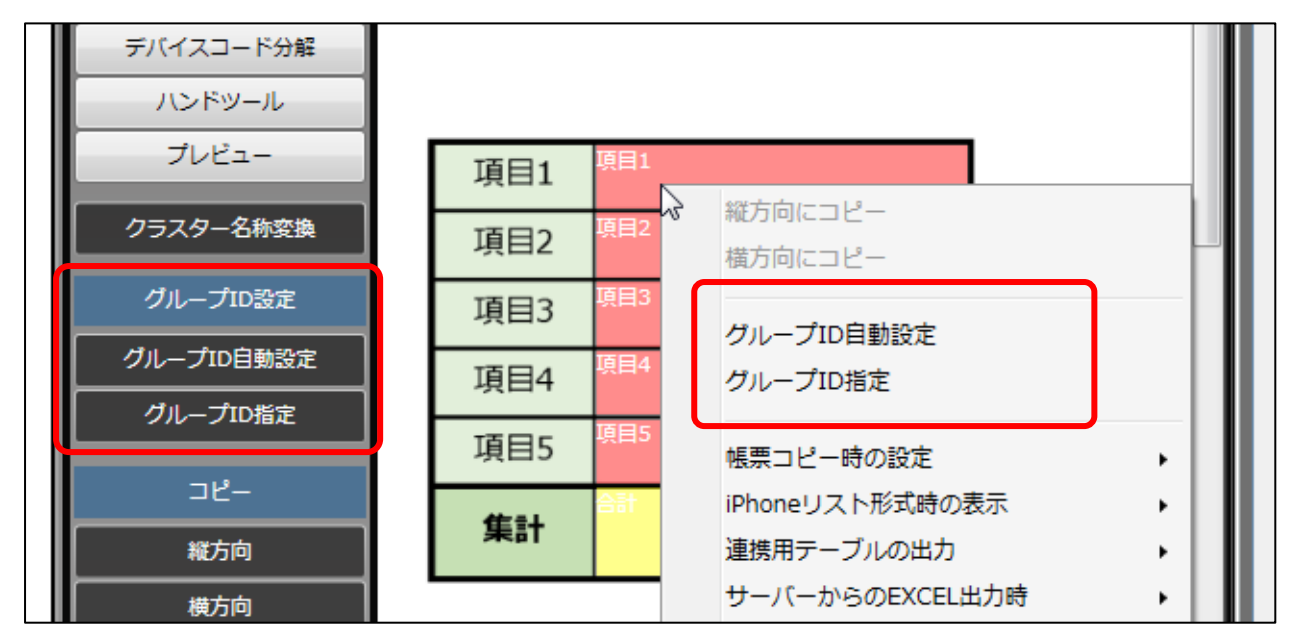

### ● グループ ID 自動設定

シート内に存在するグループ ID の数値に 1 を足した値をグループ ID とします。

● グループ ID 指定

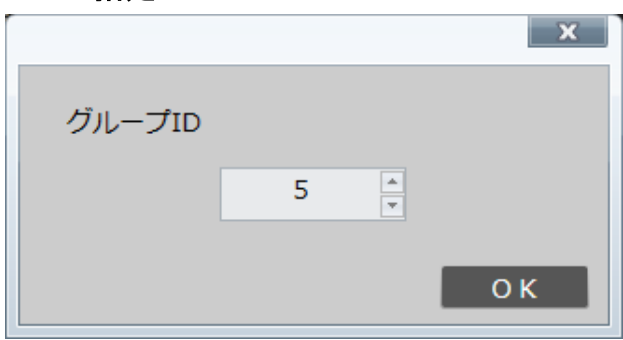

グループ ID を数値で指定することがで きます。 「-1」以上の整数が指定できます。

トグル選択クラスターのグループ ID は文字列が入力できますが、一括指定の場合は数値のみとなりま す。また、トグル集計クラスターのグループ ID は一括指定できません。

# **クラスターを作成する**

PDF や画像から帳票定義を作成する場合、クラスターを手作業で配置する必要があります。

※ Excel ファイルを取り込んだ場合は、Designer 上でクラスターを作成すると、そのクラスターと対応 するセルが不明になるため Excel 出力に反映されません。

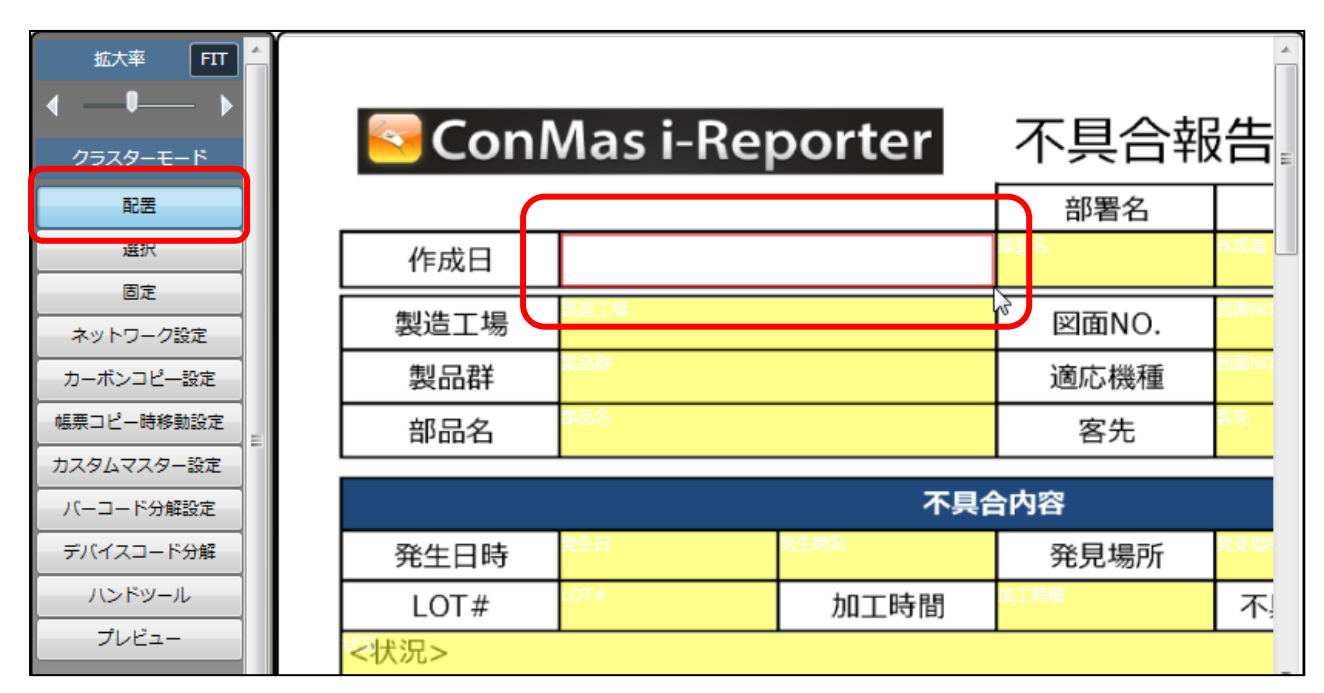

編集ツールのクラスターモードから「配置」を選択した状態で、帳票の上でクラスターを作成したいエリ アを囲むようにドラッグします。

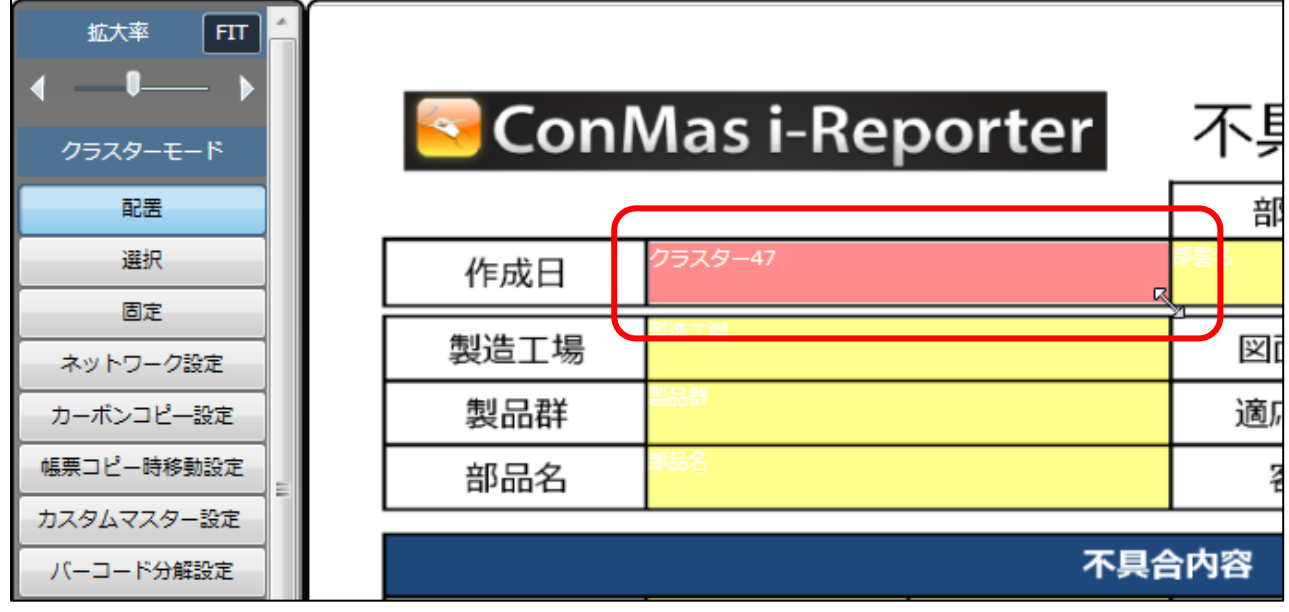

クラスターが配置されます。

## クラスターを移動する

編集ツールのクラスターモードから「配置」または「選択」を選択し、移動したいクラスターをドラッグ すると移動できます。

「選択」モードはクラスターの作成ができないモードです。

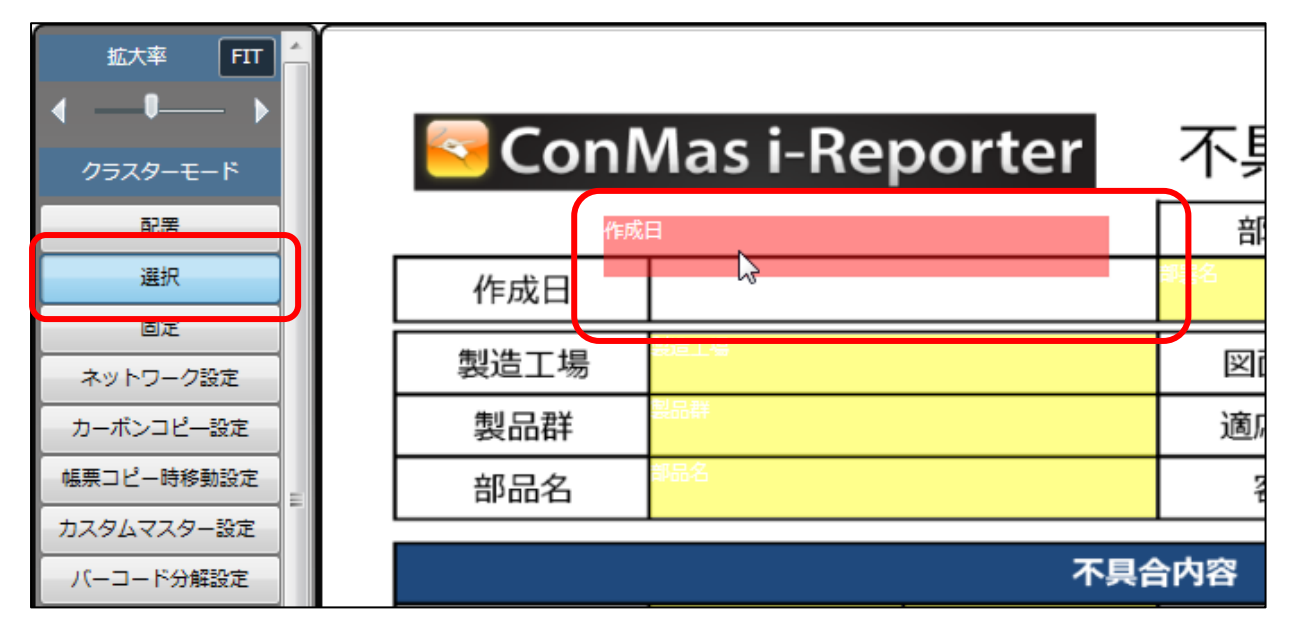

### クラスターを複数選択する

クラスターモードから「選択」または「固定」を選択し、選択したいクラスターを囲むようにドラッグす ると複数選択できます。

もしくは、クラスターモードから「配置」「選択」「固定」のいずれかを選択し、キーボードの「Ctrl」キ ーまたは「Shift」キーを押した状態でクラスターをクリックして選択を追加することもできます。

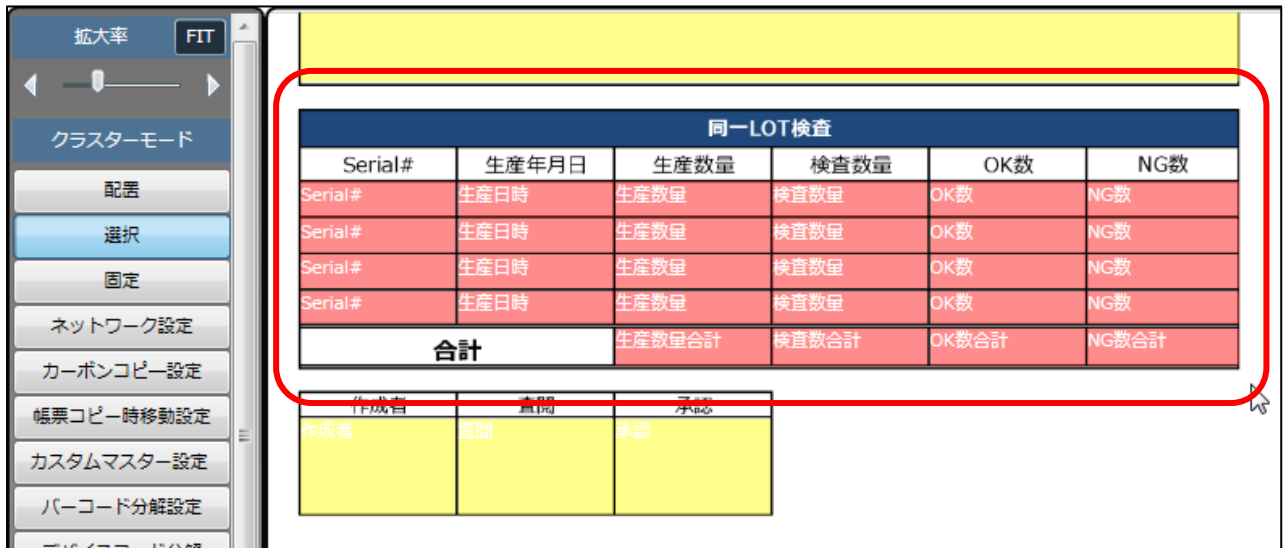

## 帳票プレビューの表示を移動する

クラスターモードから「ハンドツール」を選択し、帳票プレビューをドラッグして移動できます。

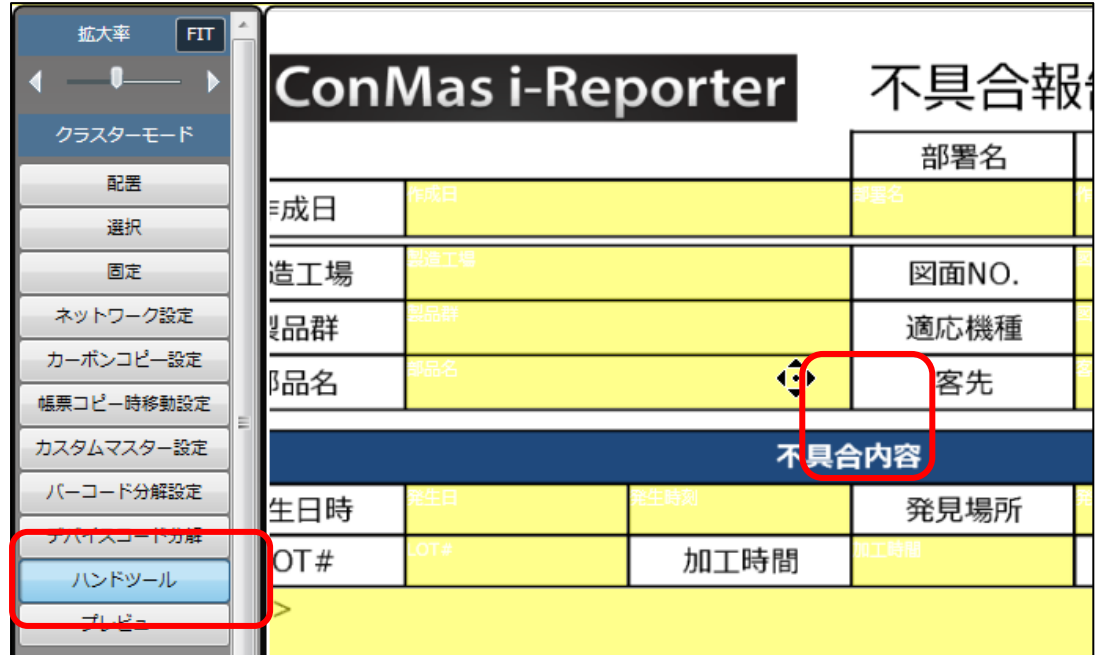

## クラスターをコピーする

コピーしたいクラスターを選択してから、編集ツールのコピー「縦方向」「横方向」を選択すると、選択 したクラスターの下(縦方向)または右(横方向)にクラスターがコピーされます。

または右クリックメニューから、「縦方向にコピー」「横方向にコピー」を選択することでも同じようにコ ピーされます。右クリックメニューでは、方向を指定しないコピーも可能です。この場合、元のクラスタ ーの右下に配置されます。

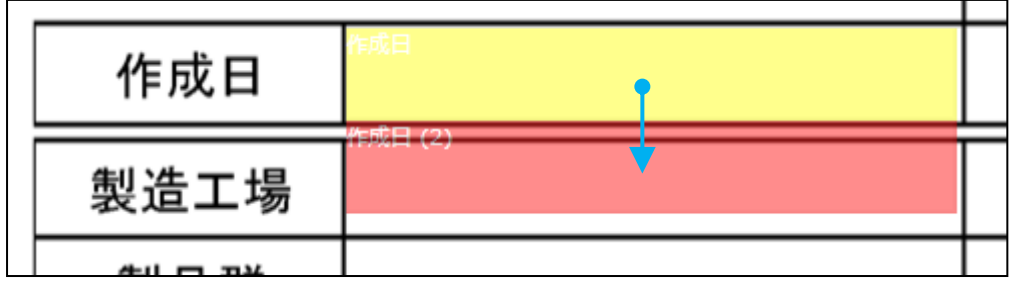

▲縦方向にコピーした例

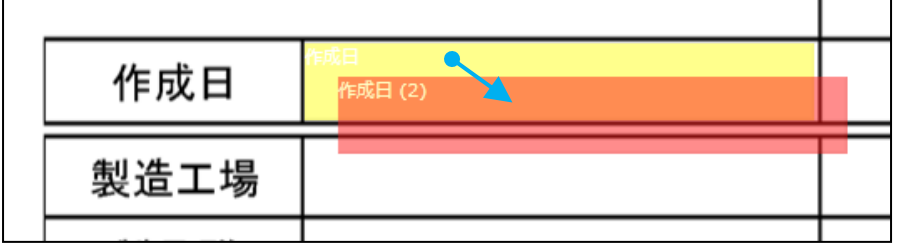

▲右クリックメニューの「コピー」「ペースト」でコピーした例

## クラスターを削除する

クラスターを選択して「Delete」キーを押す、または右クリックメニューの「削除」で削除できます。

### 操作を取り消す

帳票プレビュー上で右クリックメニューから「1 つ戻る」を選択します。 取り消しは1操作のみです。

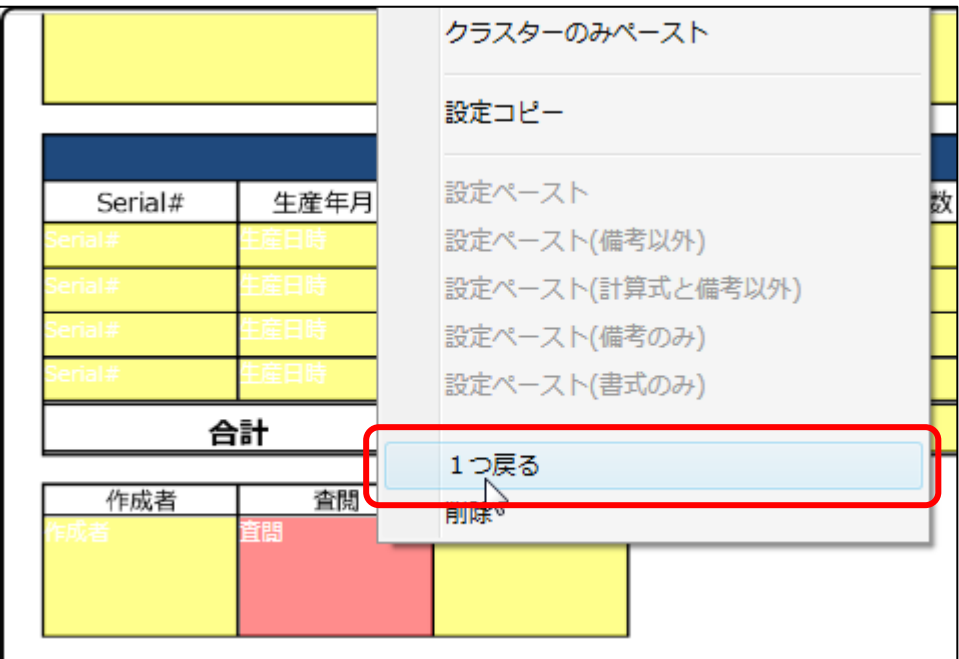

## **その他 制約事項**

● 機種依存文字(環境依存文字)、外字の使用は推奨していません。 ※表示されない、不正な表示になる等の可能性があります。